# Description des paramètres d'appareil Micropilot FMR6x **HART**

Radar à émission libre

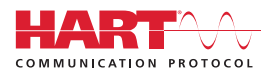

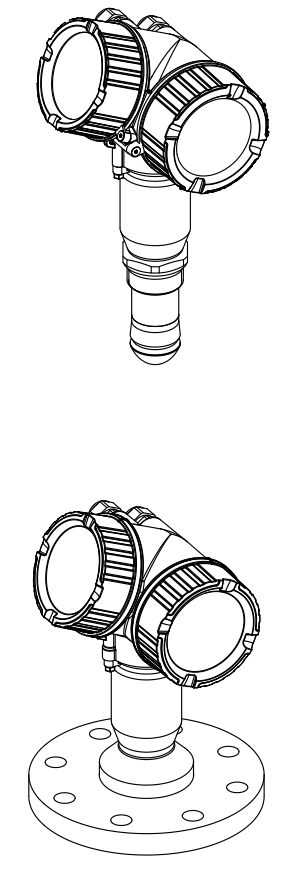

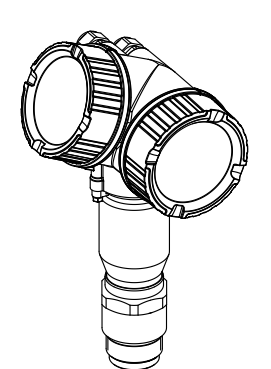

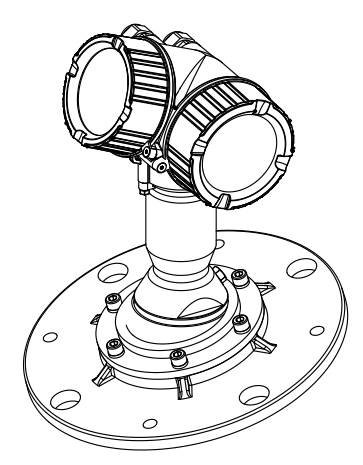

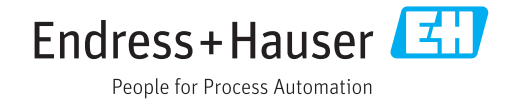

# Sommaire

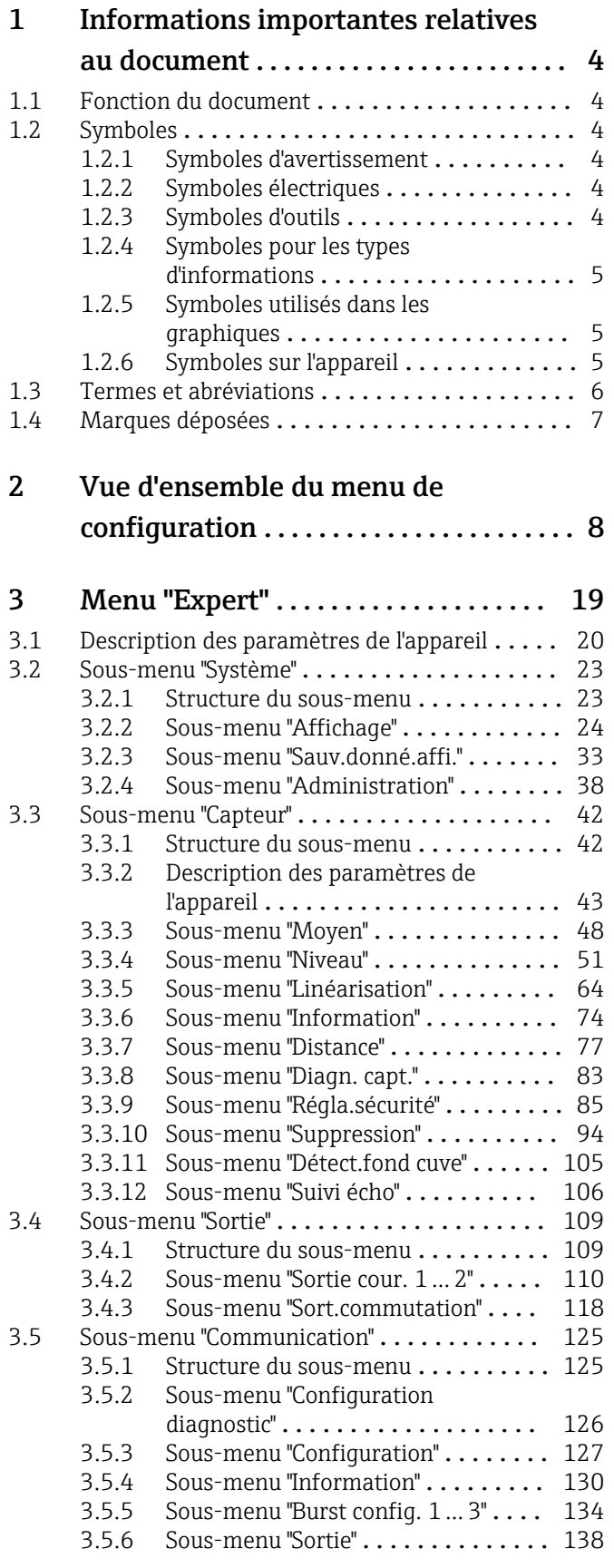

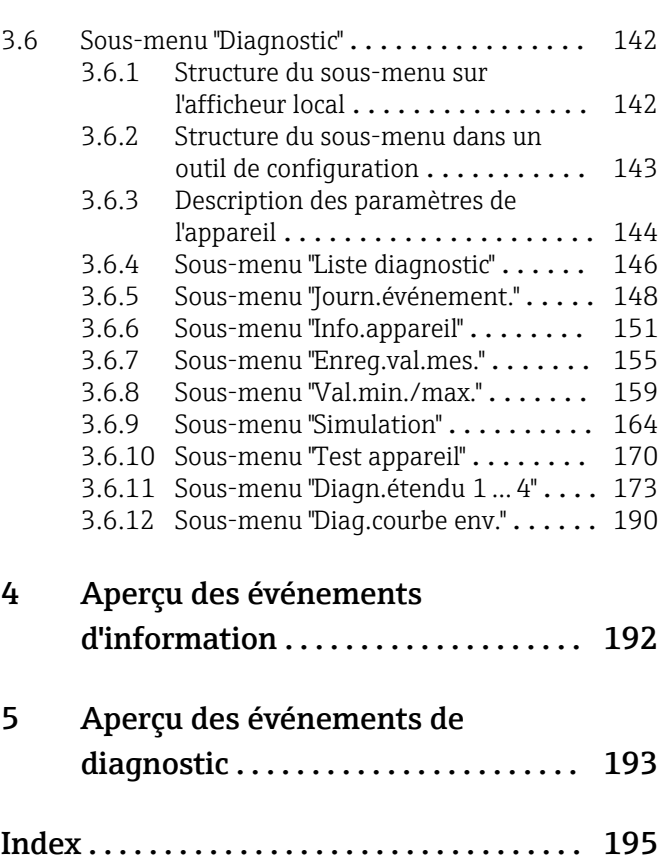

# <span id="page-3-0"></span>1 Informations importantes relatives au document

# 1.1 Fonction du document

Ce document fait partie du manuel de mise en service et sert d'ouvrage de référence pour les paramètres : il fournit des informations détaillées sur chaque paramètre du menu de configuration.

# 1.2 Symboles

#### 1.2.1 Symboles d'avertissement

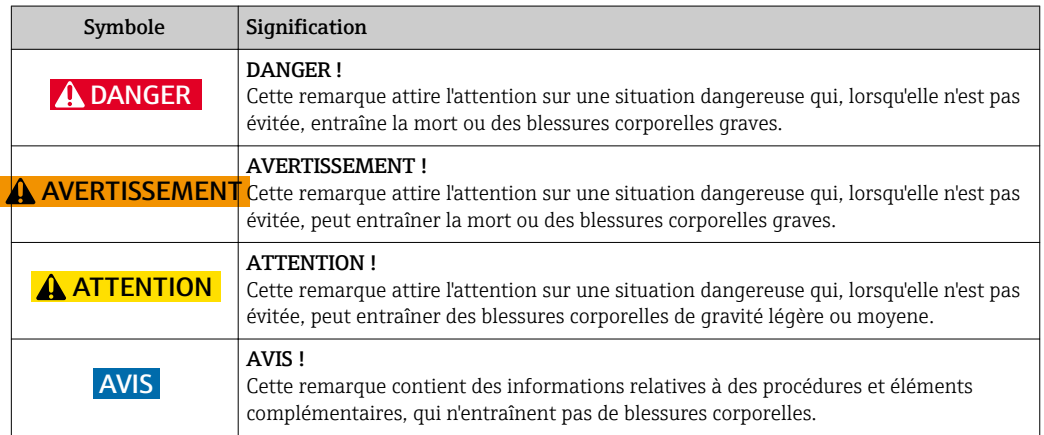

# 1.2.2 Symboles électriques

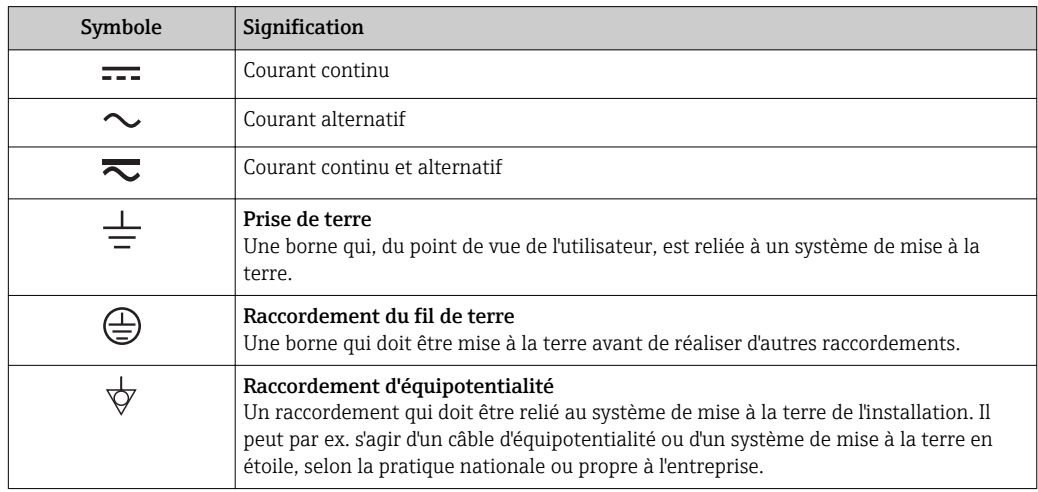

# 1.2.3 Symboles d'outils

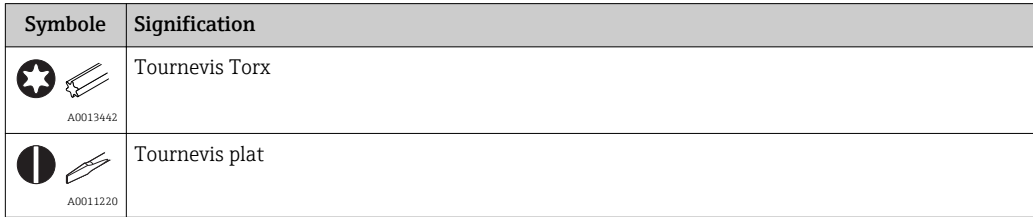

<span id="page-4-0"></span>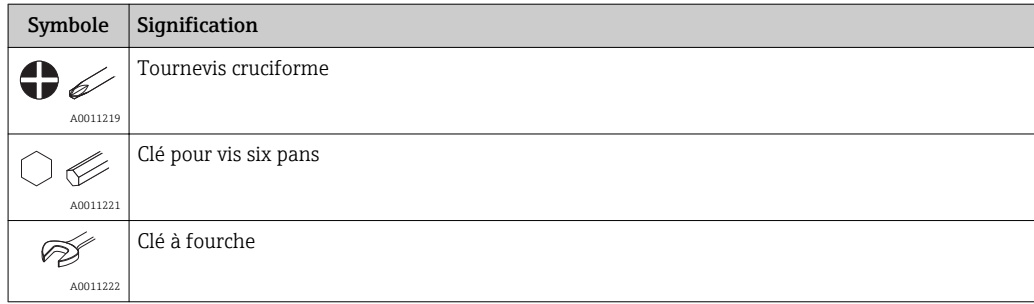

### 1.2.4 Symboles pour les types d'informations

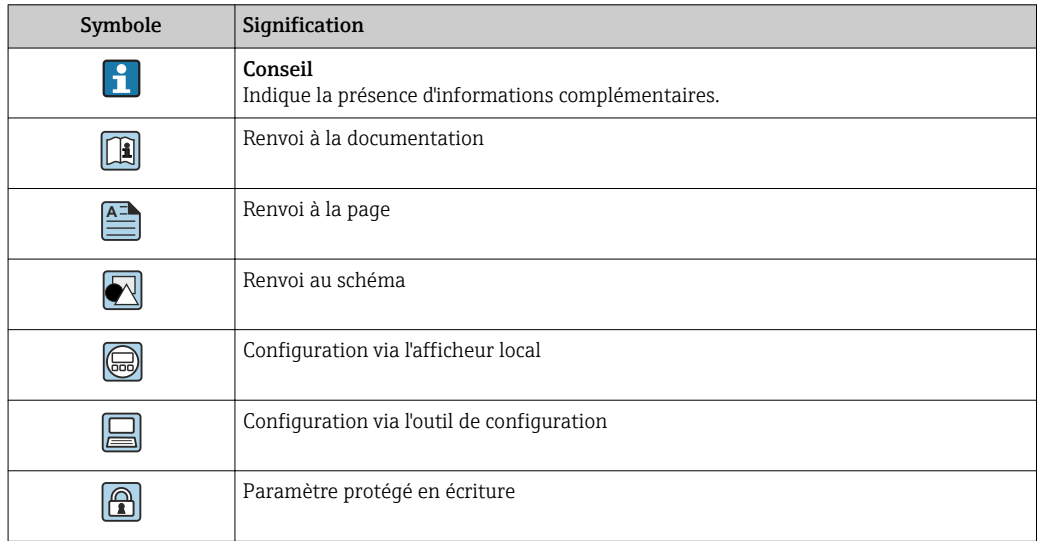

#### 1.2.5 Symboles utilisés dans les graphiques

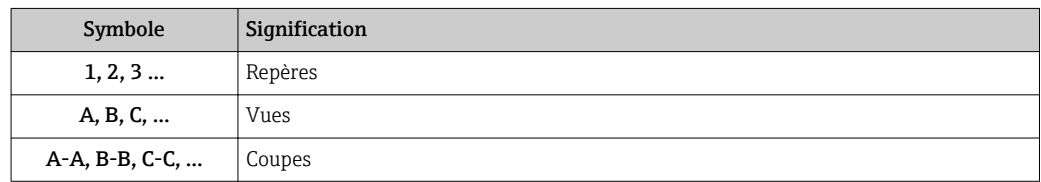

# 1.2.6 Symboles sur l'appareil

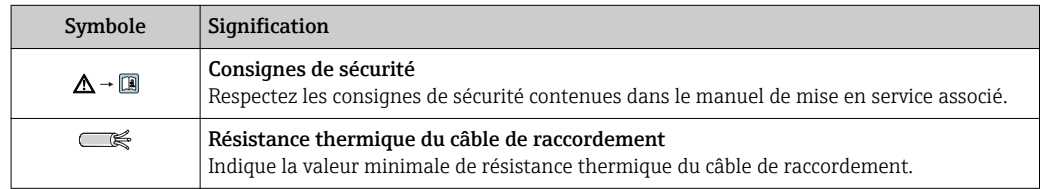

# <span id="page-5-0"></span>1.3 Termes et abréviations

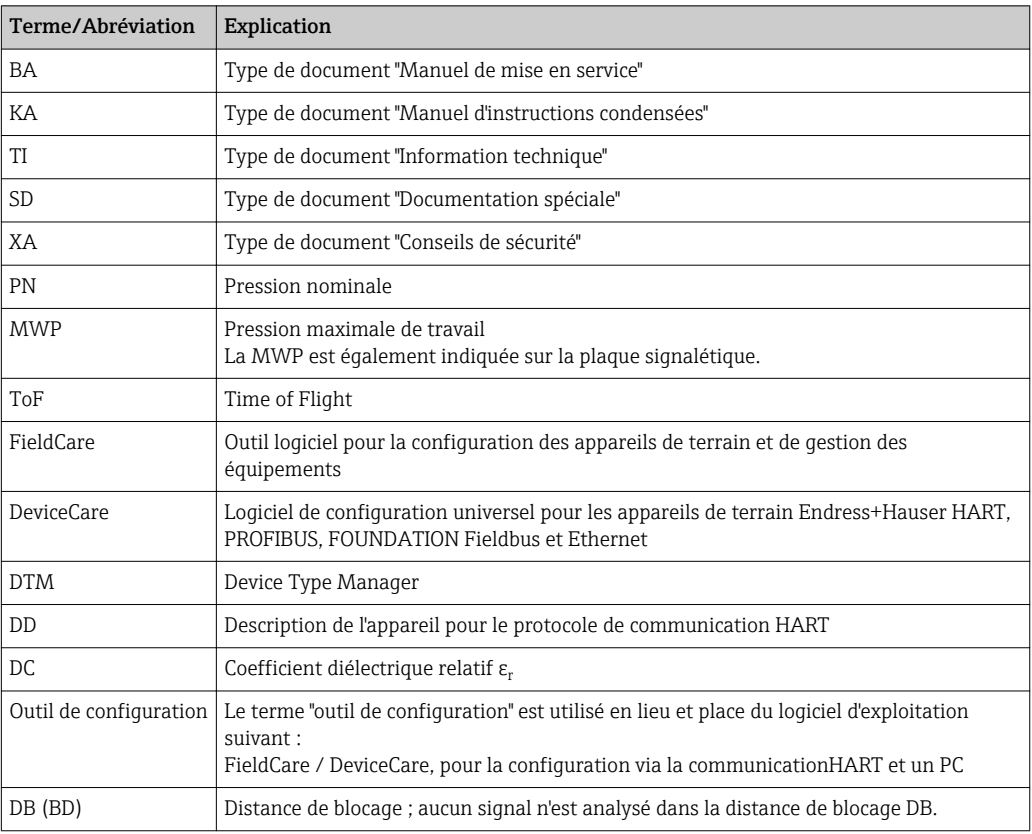

# <span id="page-6-0"></span>1.4 Marques déposées

#### HART®

Marque déposée par la HART Communication Foundation, Austin, USA

# KALREZ®, VITON®

Marque déposée par la société DuPont Performance Elastomers L.L.C., Wilmington, USA

#### **TEFLON®**

Marque déposée par la société E.I. DuPont de Nemours & Co., Wilmington, USA

#### TRI CLAMP®

Marque déposée par Ladish Co. Inc., Kenosha, USA

# <span id="page-7-0"></span>2 Vue d'ensemble du menu de configuration

- Dans le tableau suivant sont listés tous les paramètres pouvant apparaître dans le menu "Expert". Le numéro de page renvoie à la description du paramètre.
	- Selon la version d'appareil et le paramétrage, tous les sous-menus et paramètres ne sont pas disponibles. Vous trouverez plus de détails dans la description des paramètres dans la catégorie "Condition".
	- La représentation correspond essentiellement au menu affiché lors de l'utilisation d'un outil de configuration (par ex. FieldCare). Il peut y avoir de légères différences dans la structure de menu sur l'afficheur local. Les détails sont mentionnés dans la description des sous-menus concerné.

*Navigation* Expert

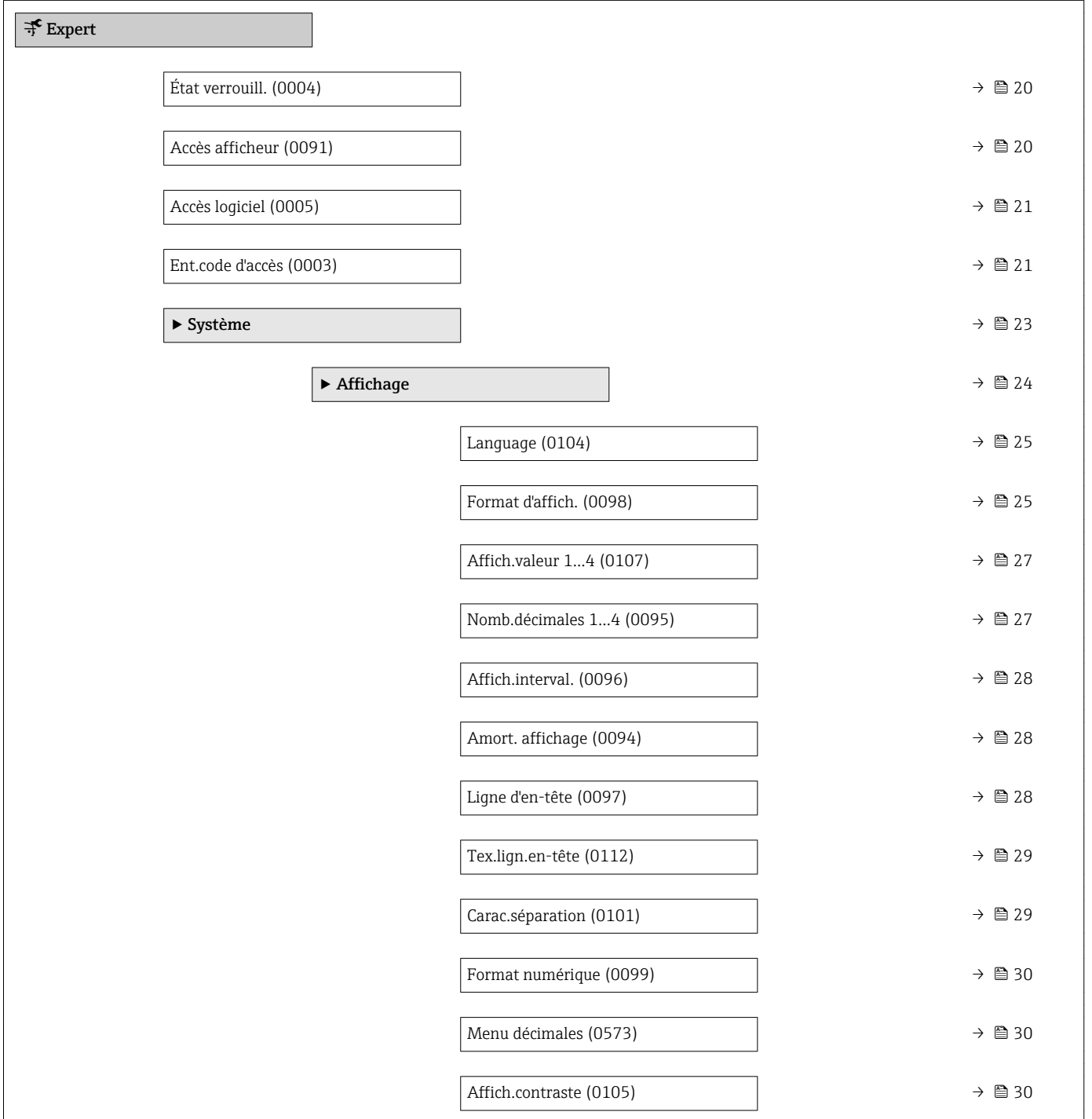

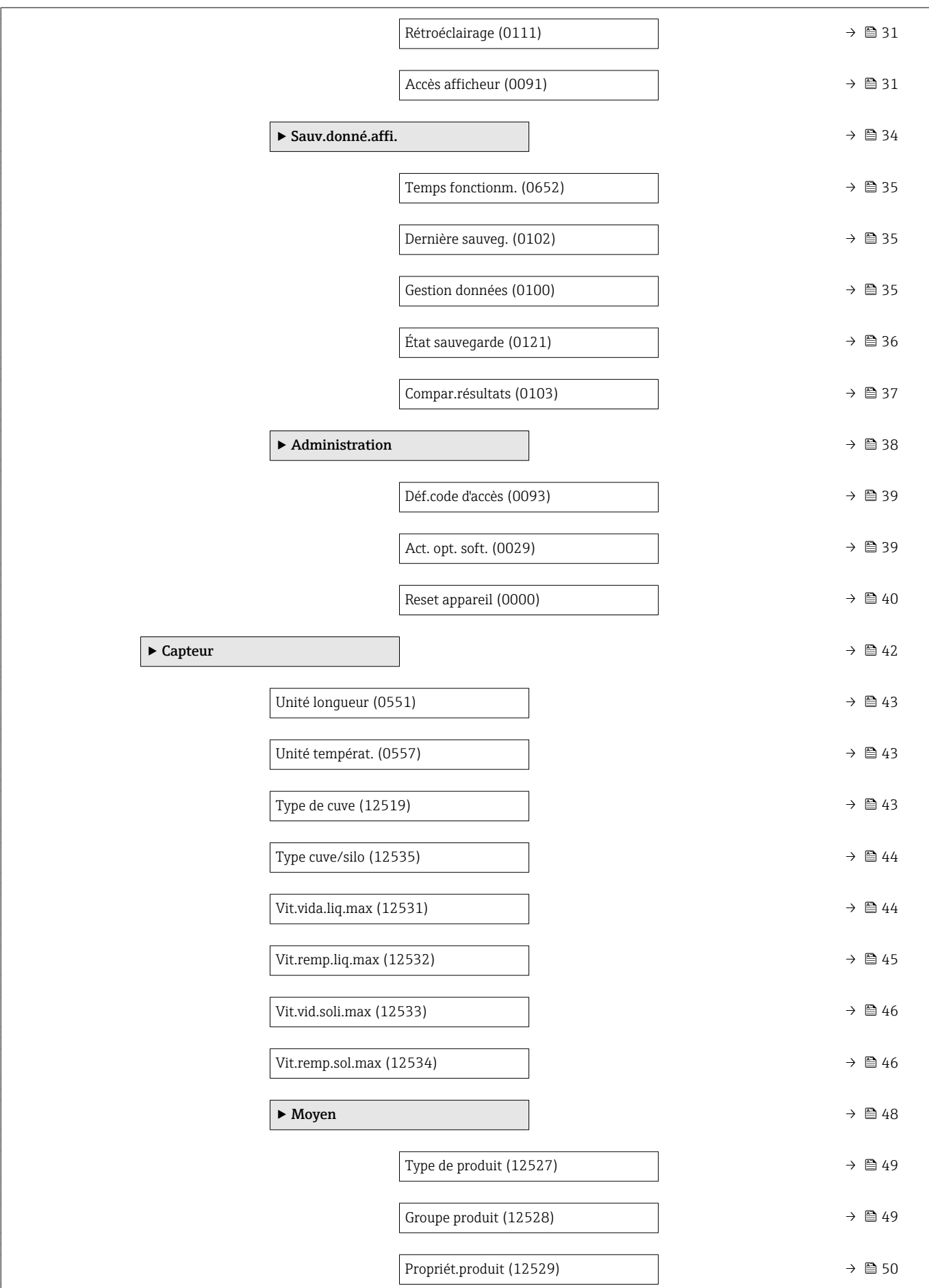

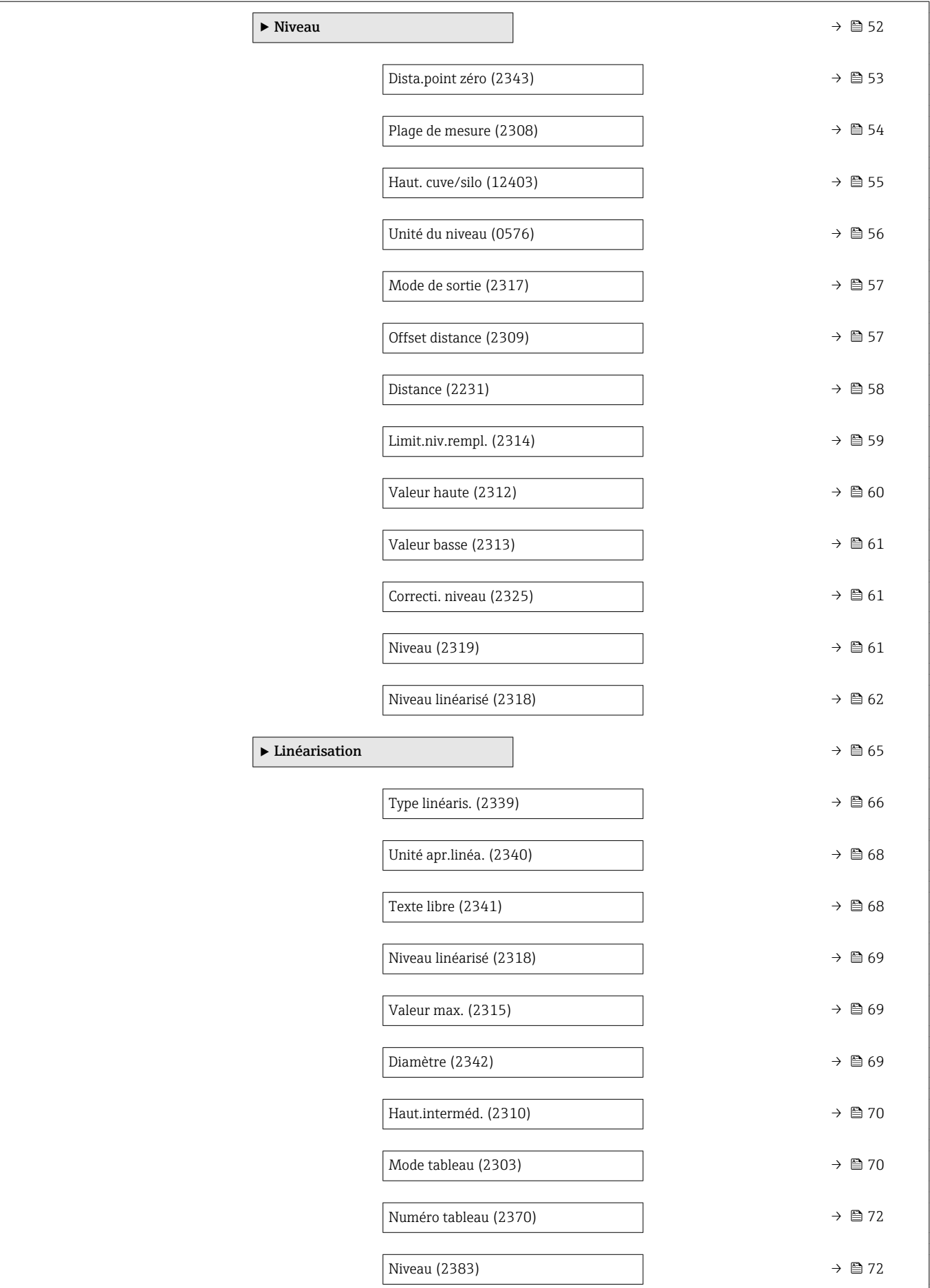

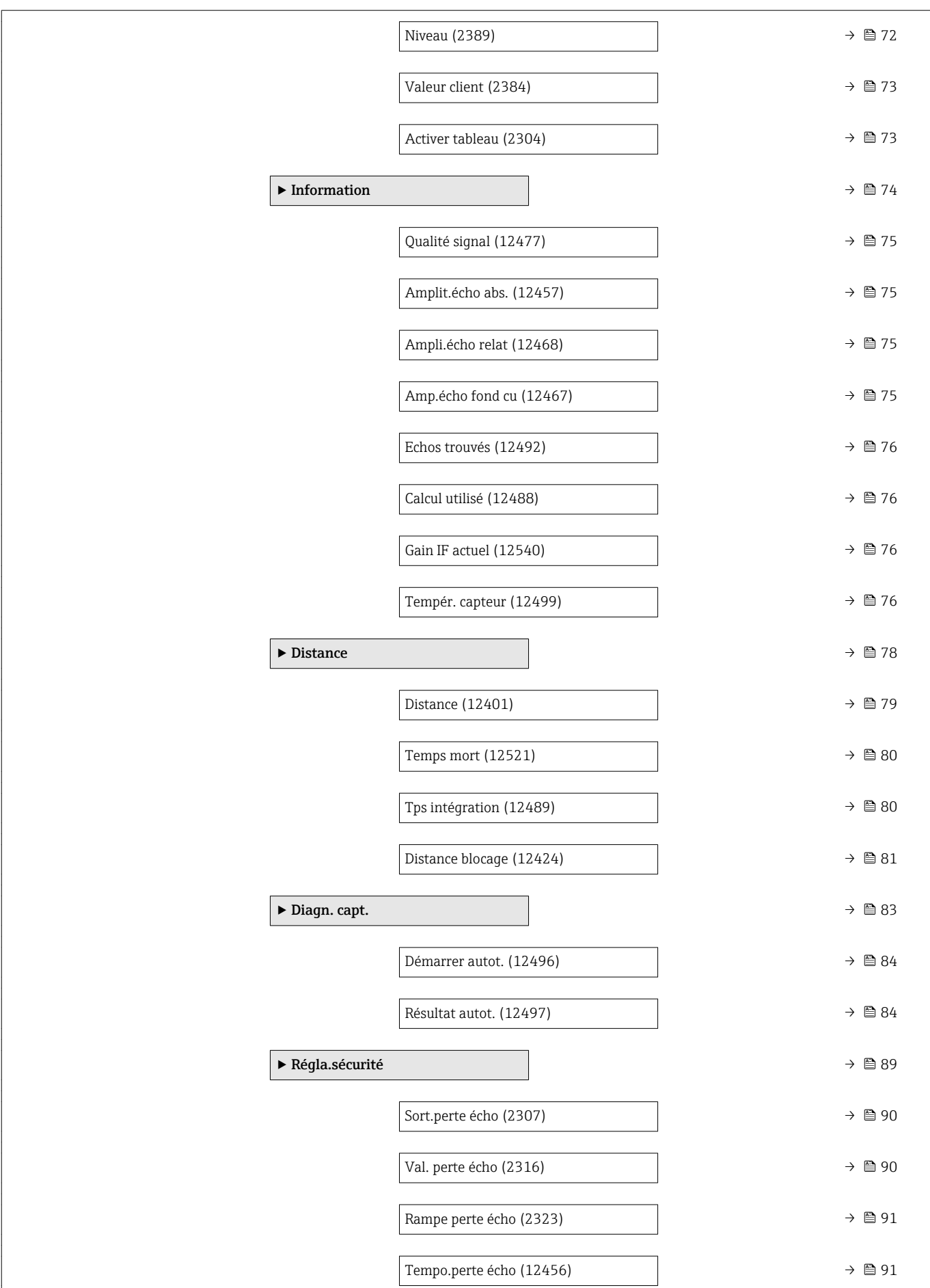

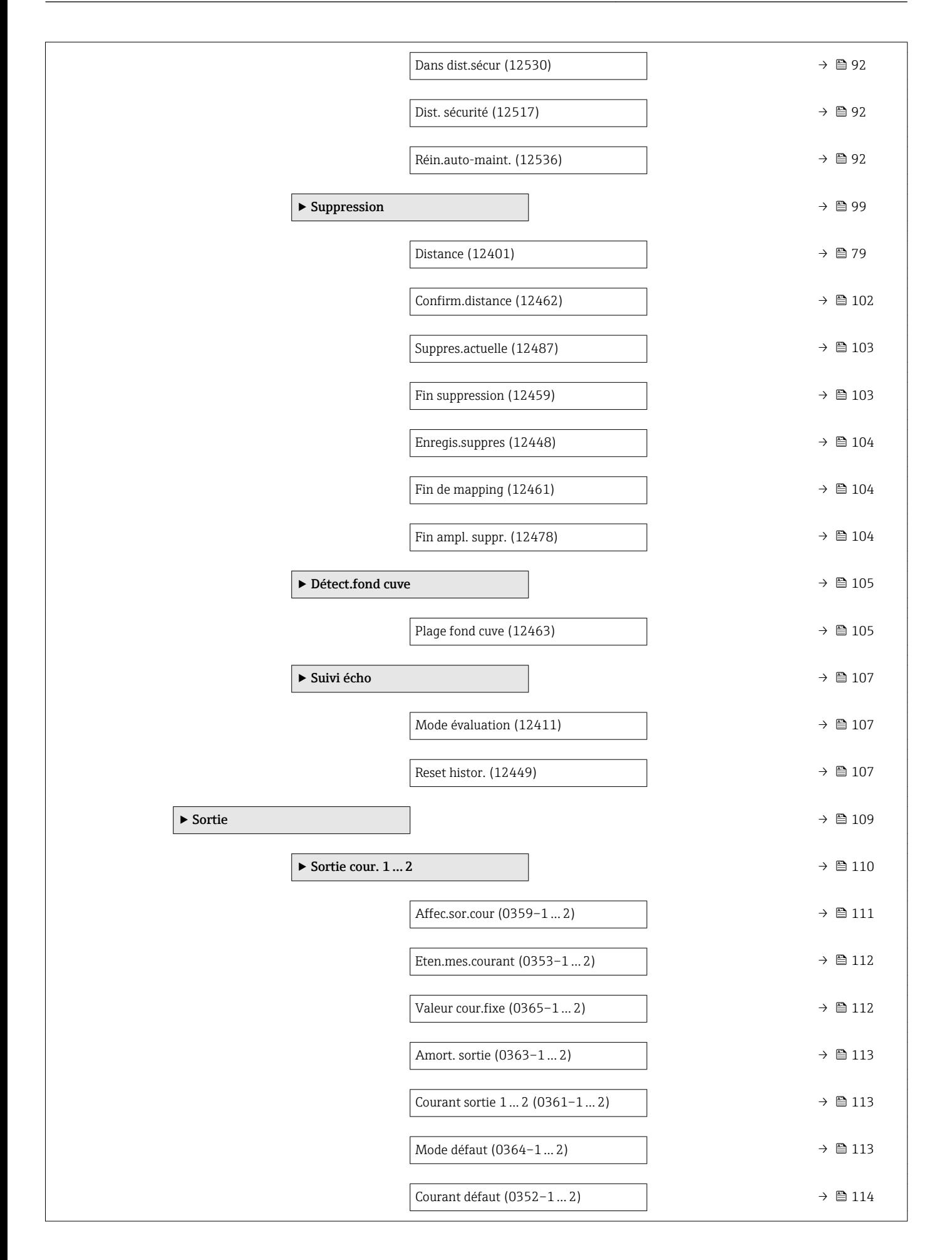

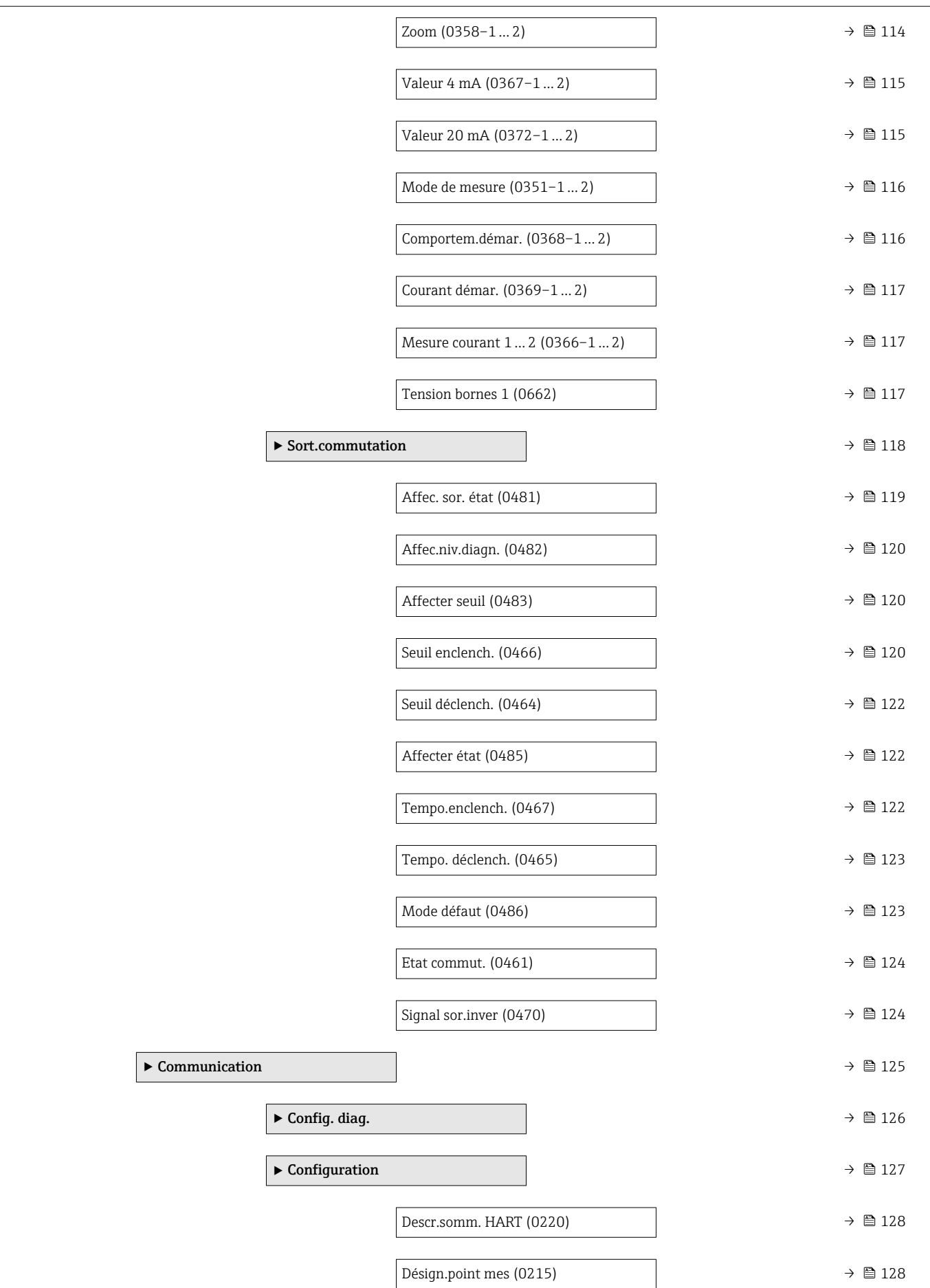

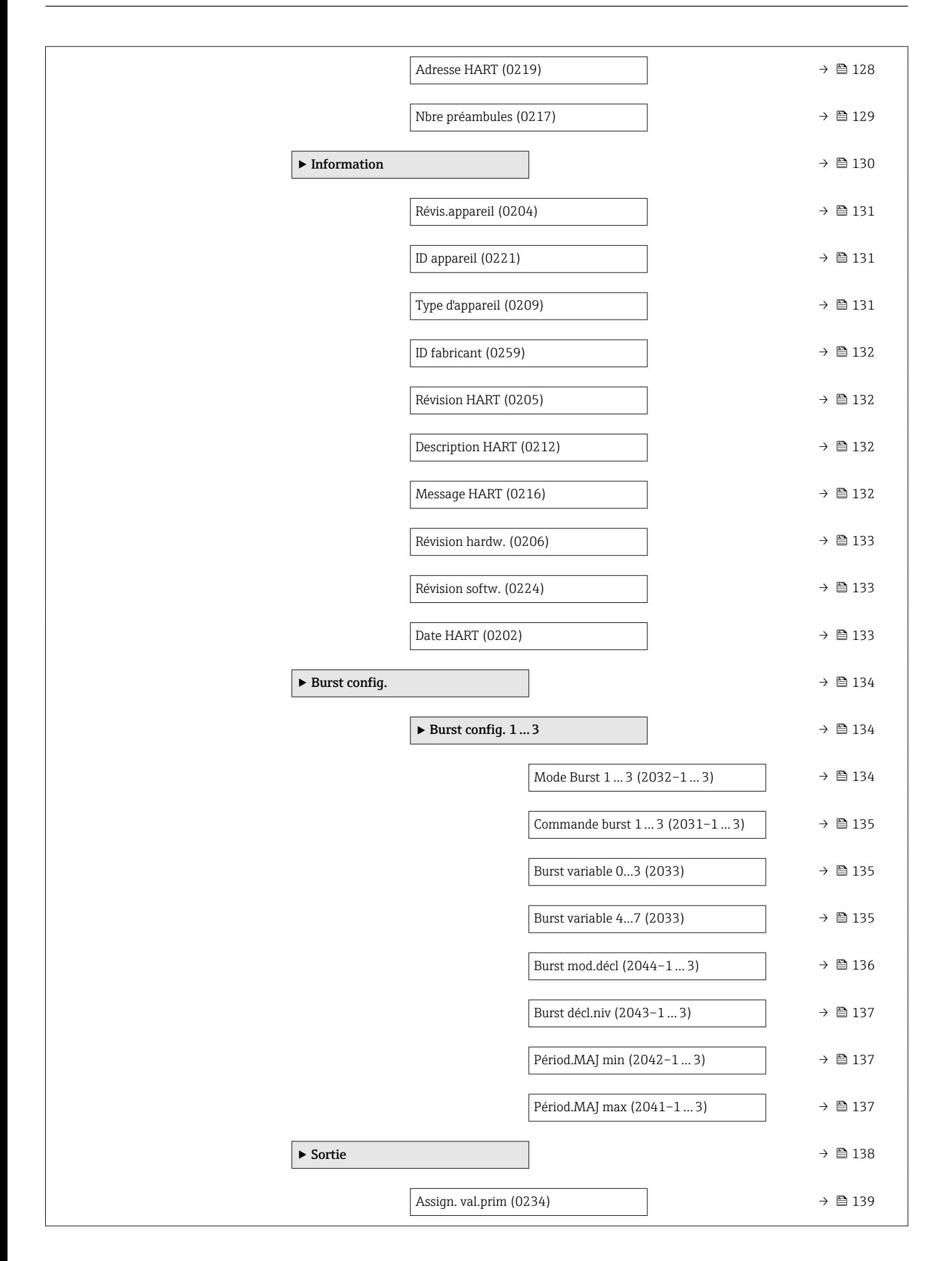

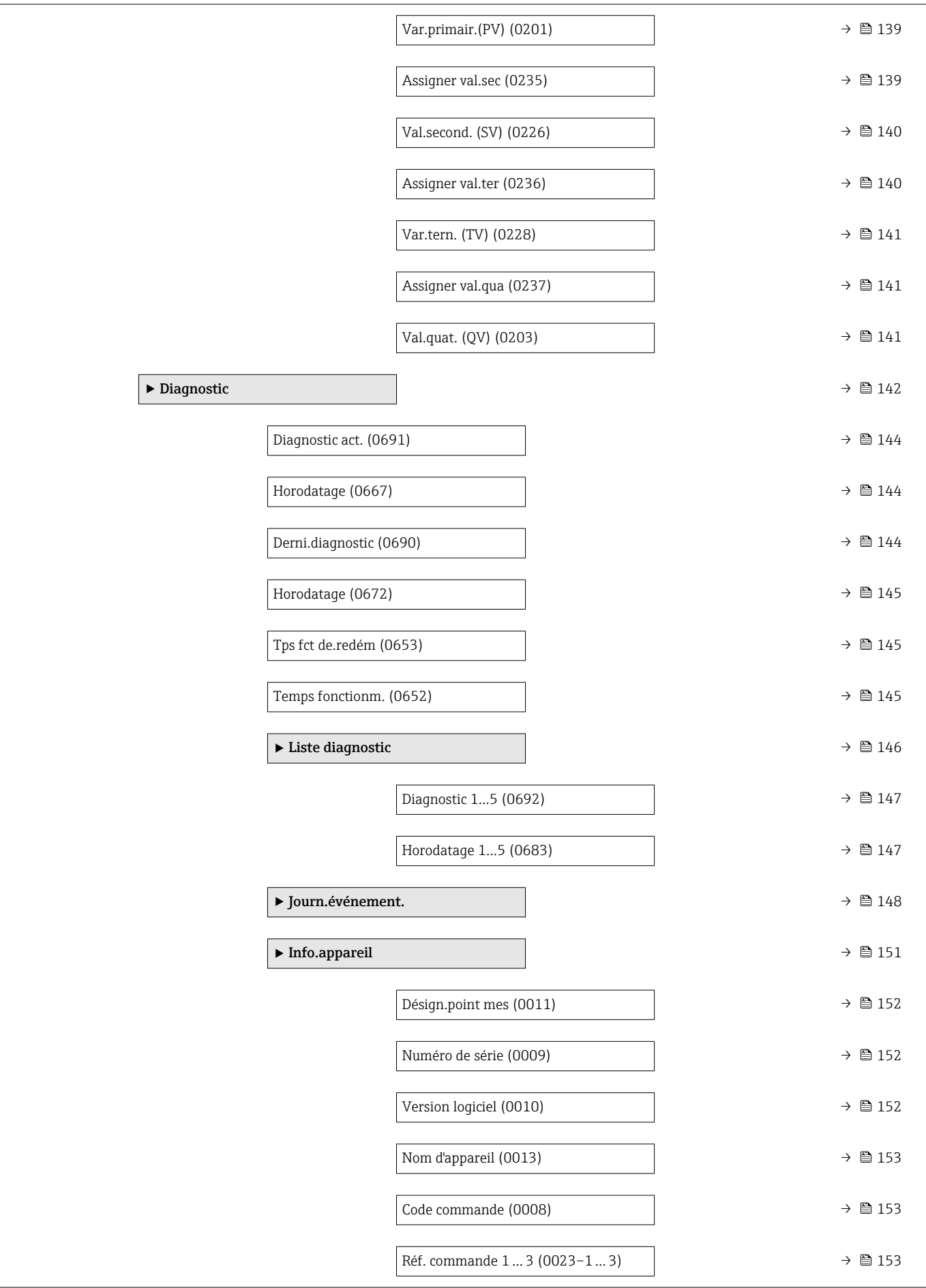

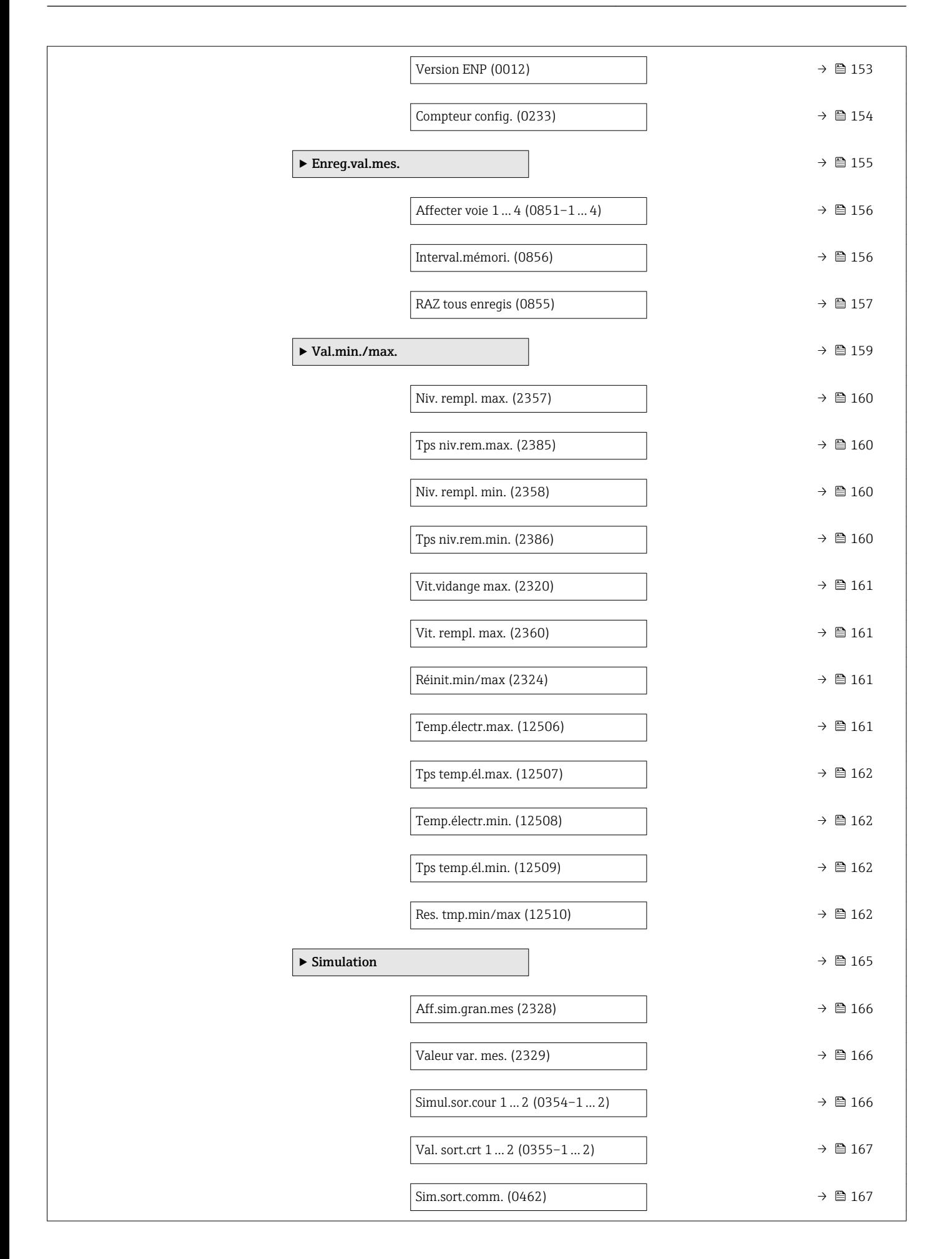

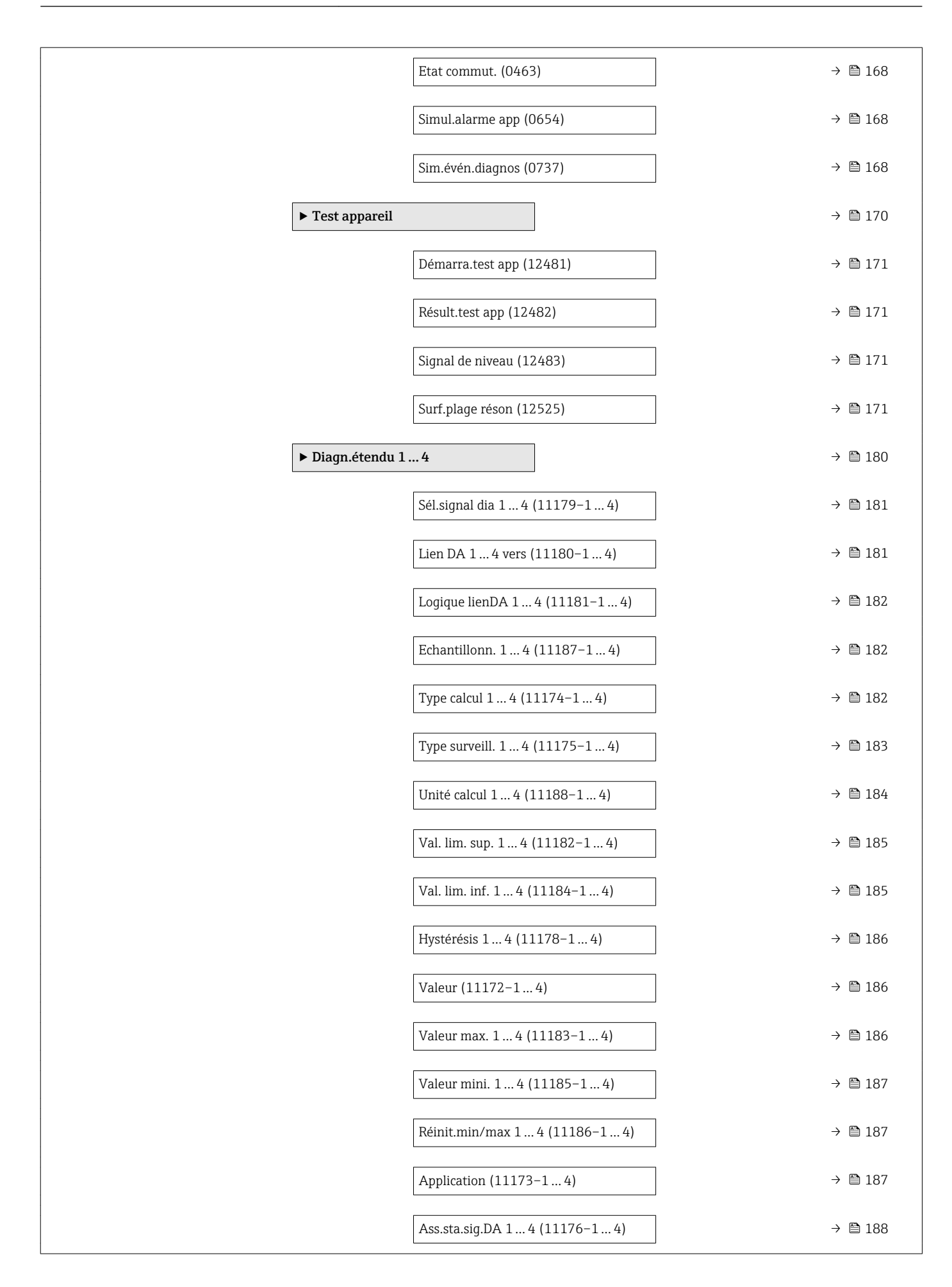

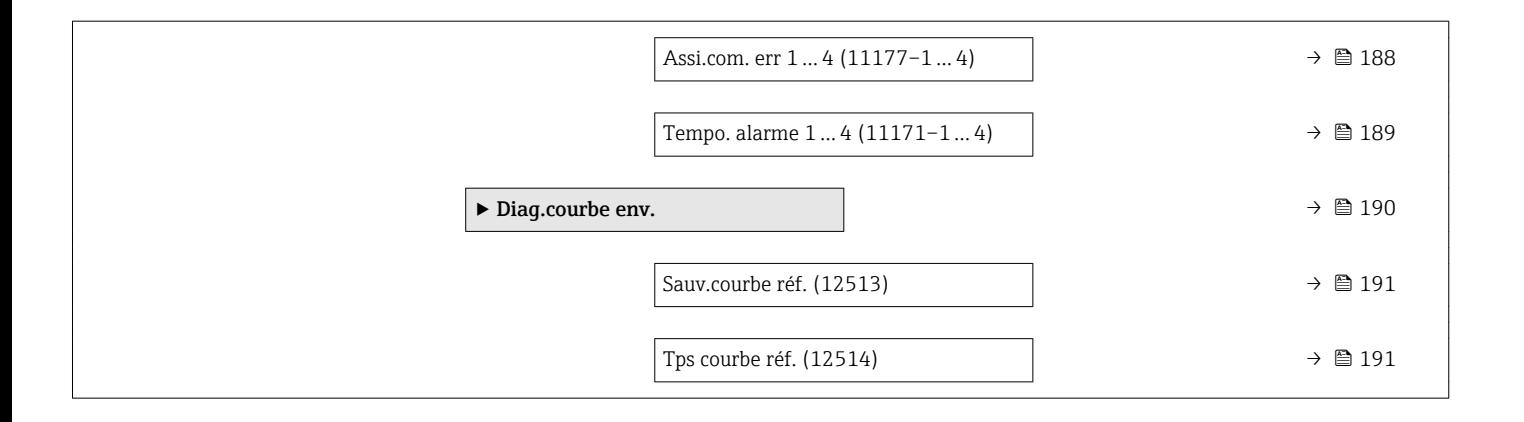

# <span id="page-18-0"></span>3 Menu "Expert"

Le menu Expert contient tous les paramètres de l'appareil. Il est structuré d'après les blocs de fonctions de l'appareil.

# 3.1 Description des paramètres de l'appareil

*Navigation* **IEE** Expert

<span id="page-19-0"></span>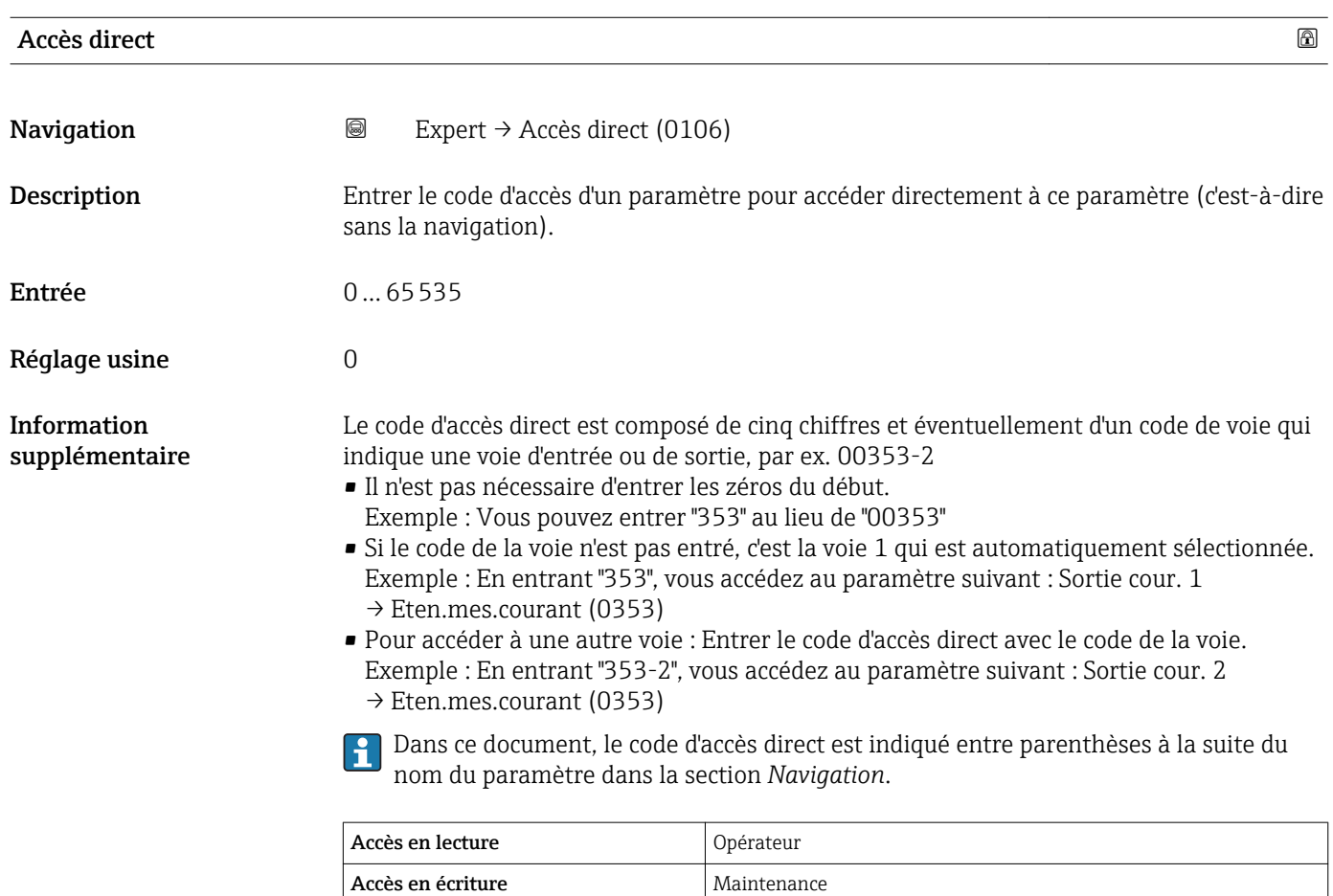

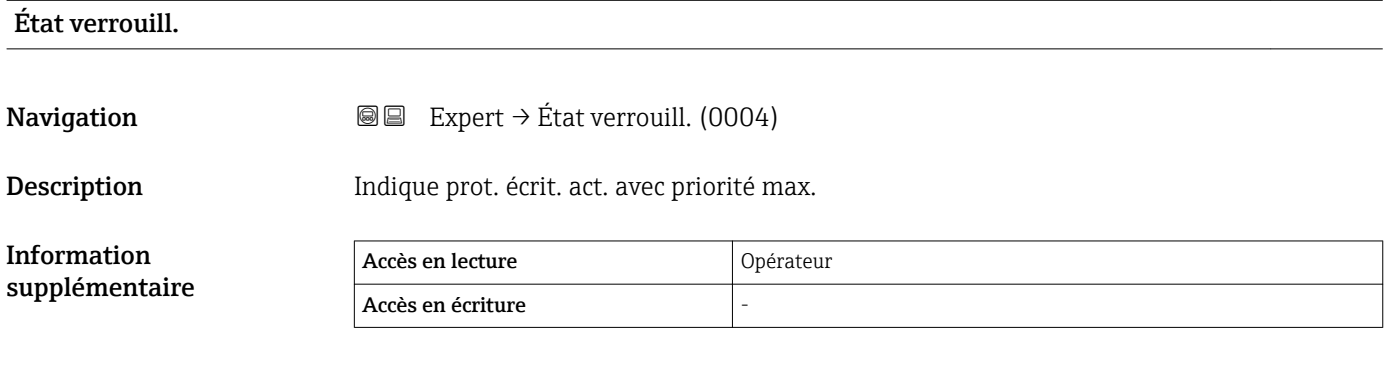

#### Accès afficheur

Navigation  $□$   $□$  Expert → Accès afficheur (0091)

Prérequis L'appareil possède un affichage sur site.

Information supplémentaire

<span id="page-20-0"></span>Description Indique l'autorisation d'accéder aux paramètres.

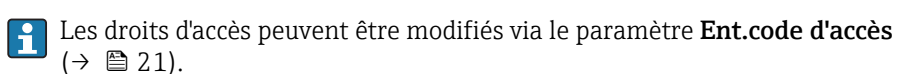

Si une protection en écriture supplémentaire est activée, elle limite encore plus les droits d'accès actuels. La protection en écriture peut être affichée via le paramètre **État** verrouill.  $(\rightarrow \triangleq 20)$ .

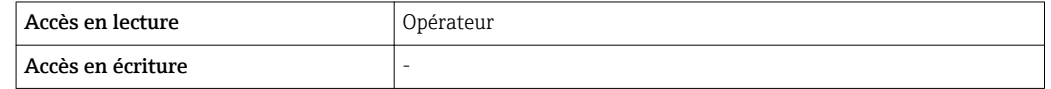

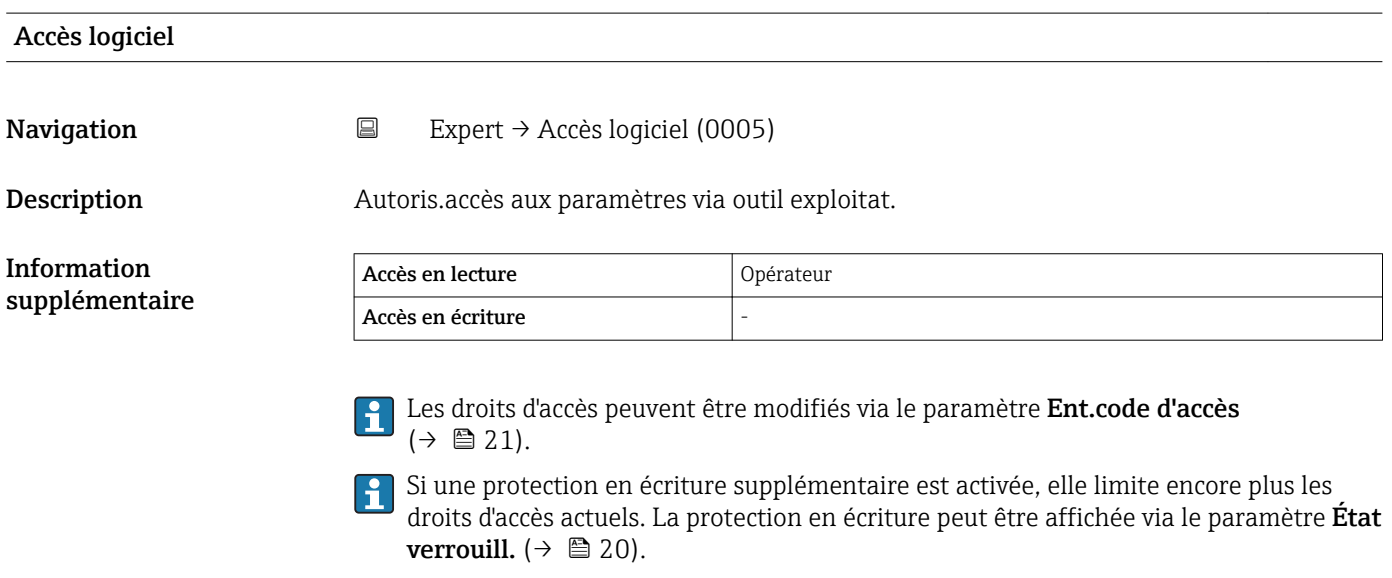

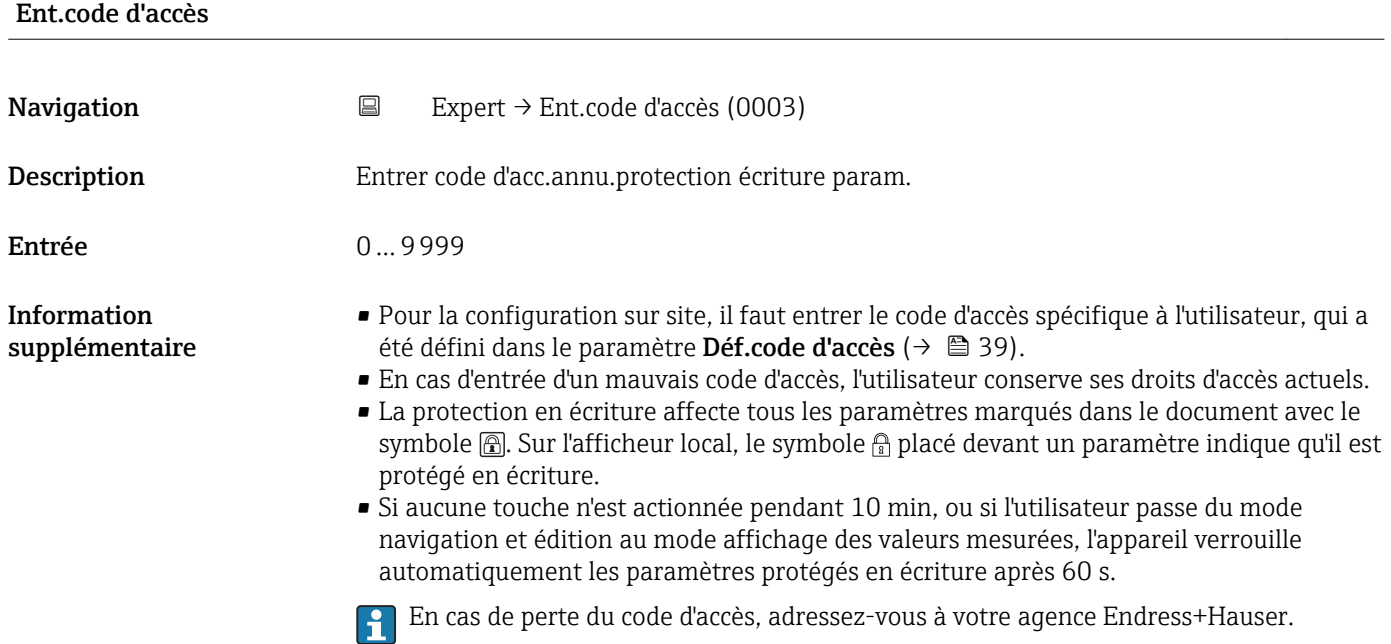

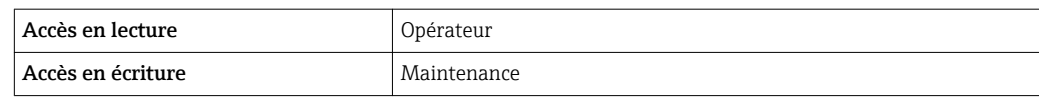

# <span id="page-22-0"></span>3.2 Sous-menu "Système"

Le sous-menu **Système** contient tous les paramètres généraux qui n'affectent ni la mesure ni la communication des valeurs mesurées.

#### 3.2.1 Structure du sous-menu

*Navigation* 
■■ Expert → Système

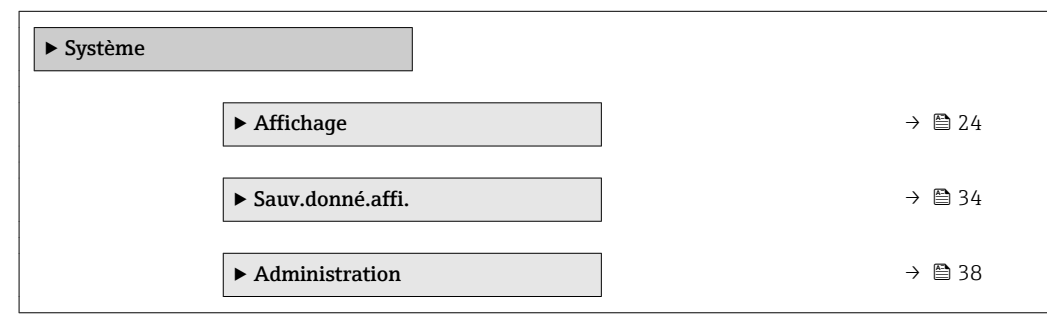

#### <span id="page-23-0"></span>3.2.2 Sous-menu "Affichage"

Le sous-menu Affichage est utilisé pour configurer la représentation des valeurs mesurées sur le module d'affichage local. Jusqu'à quatre grandeurs mesurées peuvent être affectées au module d'affichage comme valeurs affichées. Il est également possible de régler différentes caractéristiques de l'affichage, comme par exemple le format des nombres, les textes associés ou le contraste de l'affichage.

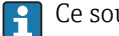

Ce sous-menu n'est visible que si un afficheur est raccordé à l'appareil.

#### Structure du sous-menu

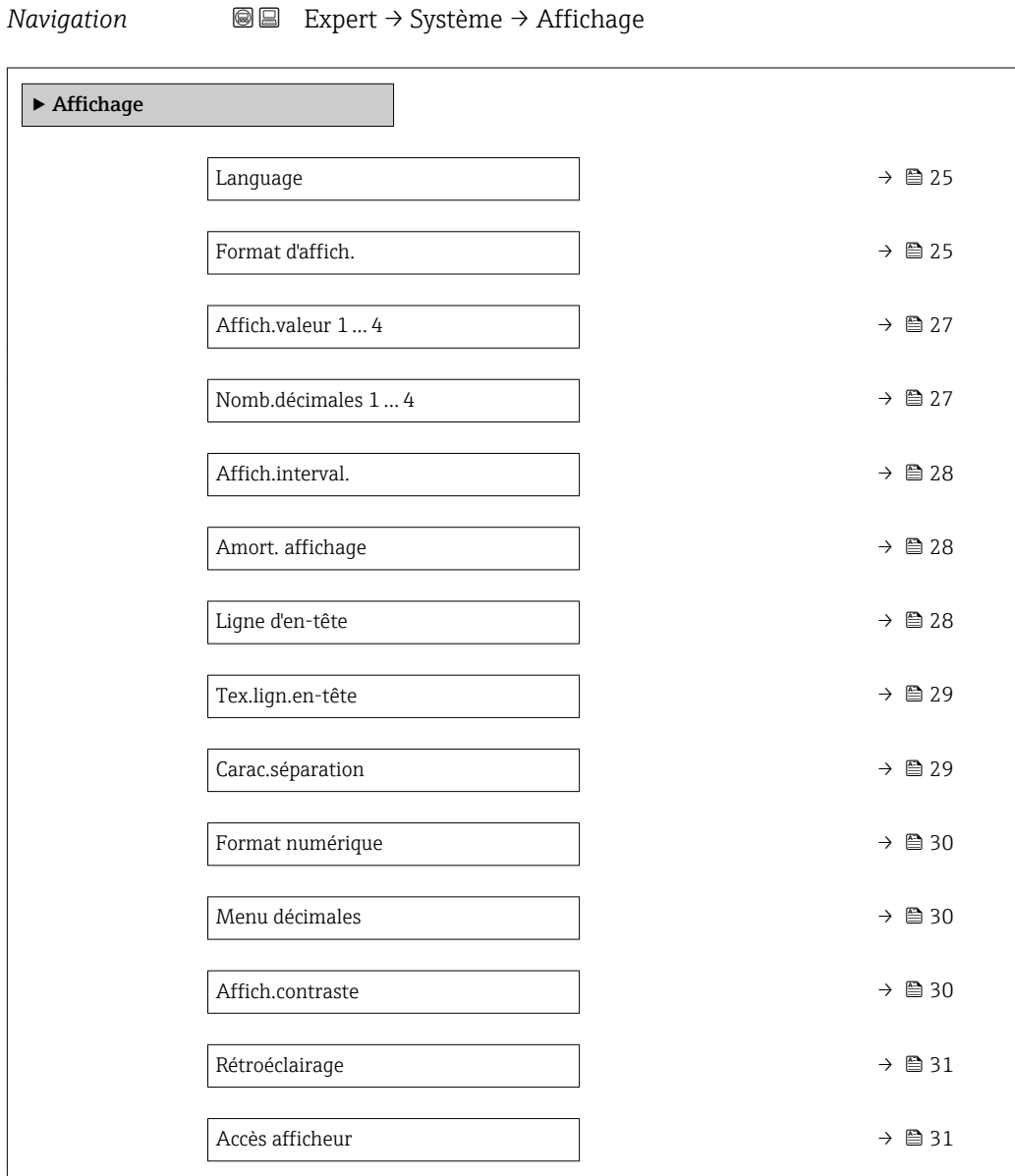

#### Description des paramètres de l'appareil

*Navigation* Expert → Système → Affichage

<span id="page-24-0"></span>

| Language         |                                                                                                    |           |  |  |  |
|------------------|----------------------------------------------------------------------------------------------------|-----------|--|--|--|
| Navigation       | Expert → Système → Affichage → Language (0104)<br>8 E                                                                                                    |           |  |  |  |
| Description      | Régler la langue d'affichage.                                                                                                    |           |  |  |  |
| Sélection        | $\blacksquare$ English<br>$\blacksquare$ Deutsch<br>$\blacksquare$ Français<br>Español<br>· Italiano<br>$\blacksquare$ Nederlands<br>• Portuguesa<br>· Polski<br>• русский язык(Ru) $*$<br>Svenska<br>· Türkçe<br>■ 中文 (Chinese) <sup>*</sup><br>■ 日本語 (Japanese)<br>■ 한국어 (Korean)<br>· Bahasa Indonesia<br>■ tiếng Việt (Vit)*<br>■ čeština (Czech) |           |  |  |  |
| Réglage usine    | La langue sélectionnée dans la caractéristique 500 de la structure de commande.<br>Si aucune langue n'a été sélectionnée : English                                                                                                    |           |  |  |  |
| Information      | Accès en lecture                                                                                                    | Opérateur |  |  |  |
| supplémentaire   | Accès en écriture                                                                                                    | Opérateur |  |  |  |
| Format d'affich. |                                                                                                    |           |  |  |  |
| Navigation       | <b>a</b> Expert $\rightarrow$ Système $\rightarrow$ Affichage $\rightarrow$ Format d'affich. (0098)                                                                                                    |           |  |  |  |
| Description      | Sélectionner manière dont val. mes. sont affichées.                                                                                                    |           |  |  |  |
| Sélection        | ■ 1val.,taill.max.<br>$\bullet$ 1 valeur + barq.<br>• 2 valeurs<br>■ 3 val., 1 grande<br>$-4$ valeurs                                                                                                    |           |  |  |  |
| Réglage usine    | 1val.,taill.max.                                                                                                    |           |  |  |  |

<sup>\*</sup> Visualisation dépendant des options de commande ou de la configuration de l'appareil

A0019963

A0019964

A0019965

A0019966

#### Information supplémentaire

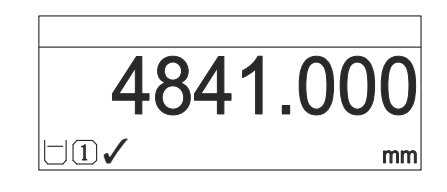

 *1 "Format d'affich." = "1val.,taill.max."*

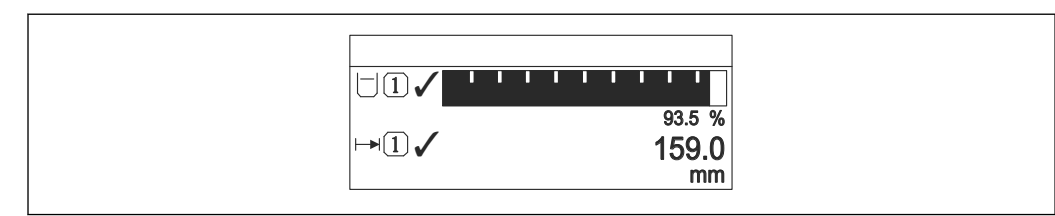

 *2 "Format d'affich." = "1 valeur + barg."*

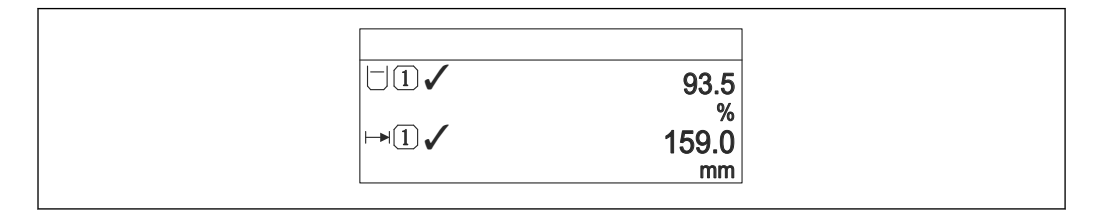

 *3 "Format d'affich." = "2 valeurs"*

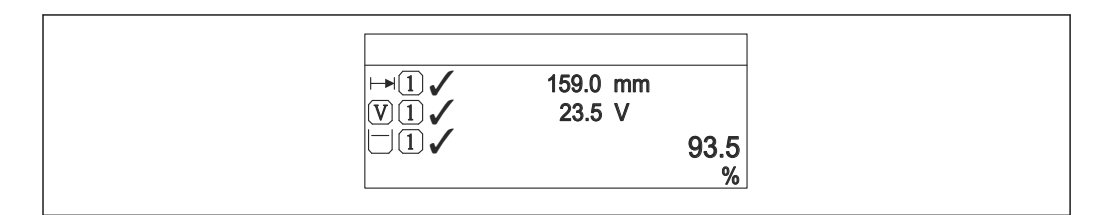

 *4 "Format d'affich." = "3 val., 1 grande"*

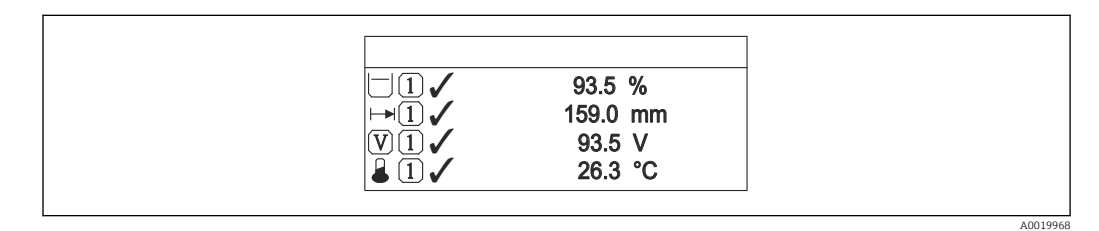

 *5 "Format d'affich." = "4 valeurs"*

- Les paramètres Affich.valeur  $1 \dots 4 \rightarrow \Box$  27 permettent de déterminer les  $| \cdot |$ valeurs mesurées à afficher sur l'afficheur local et dans quel ordre.
	- Si on a déterminé plus de valeurs mesurées que l'affichage choisi ne le permet, l'appareil affiche les valeurs par alternance. La durée de l'affichage jusqu'au prochain changement se règle dans le paramètre **Affich.interval.** ( $\rightarrow \Box$  28).

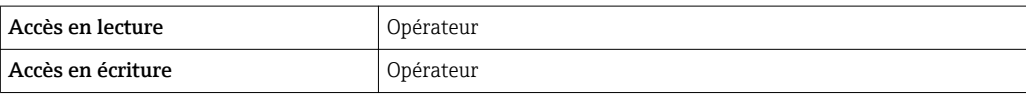

<span id="page-26-0"></span>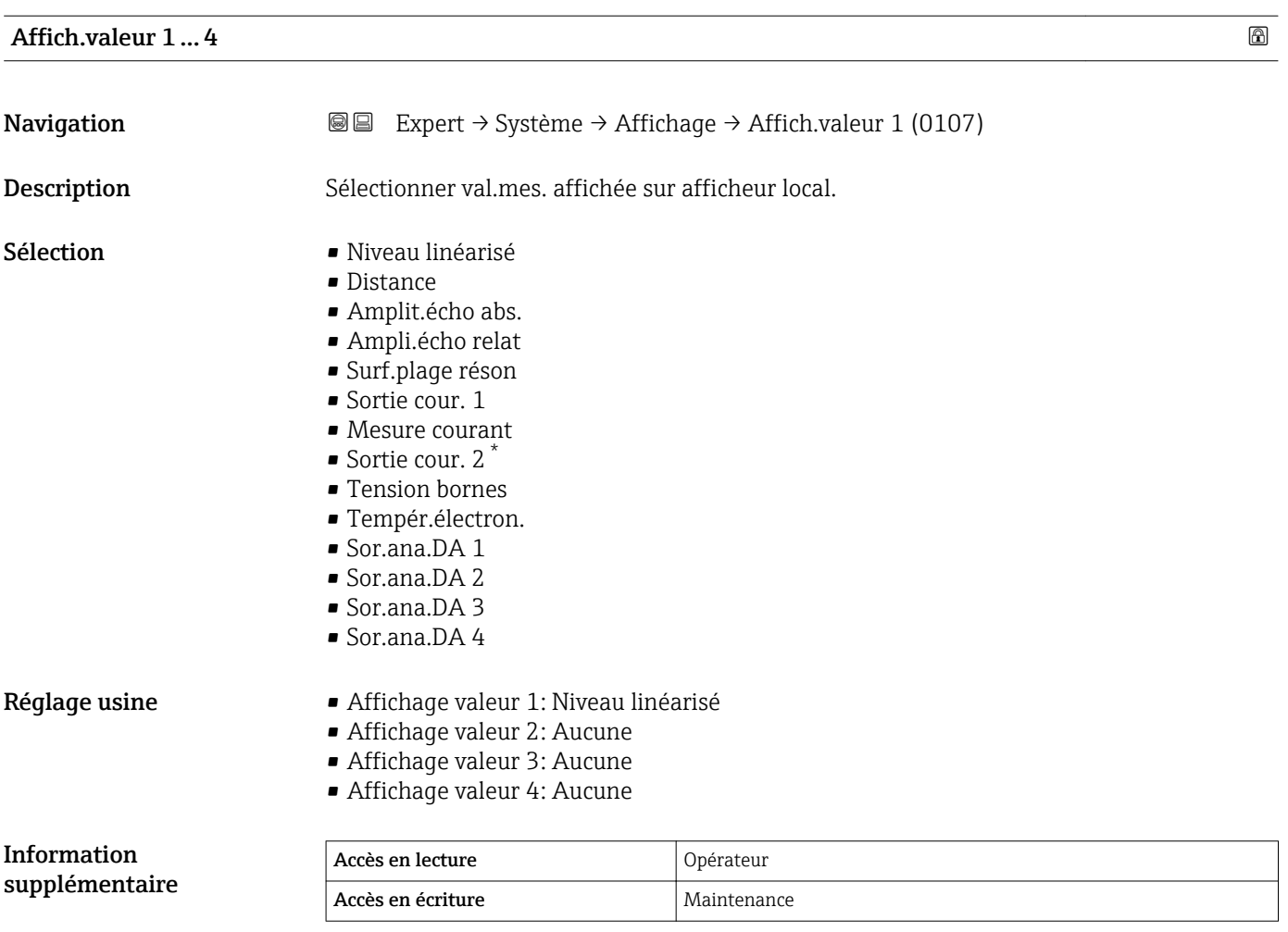

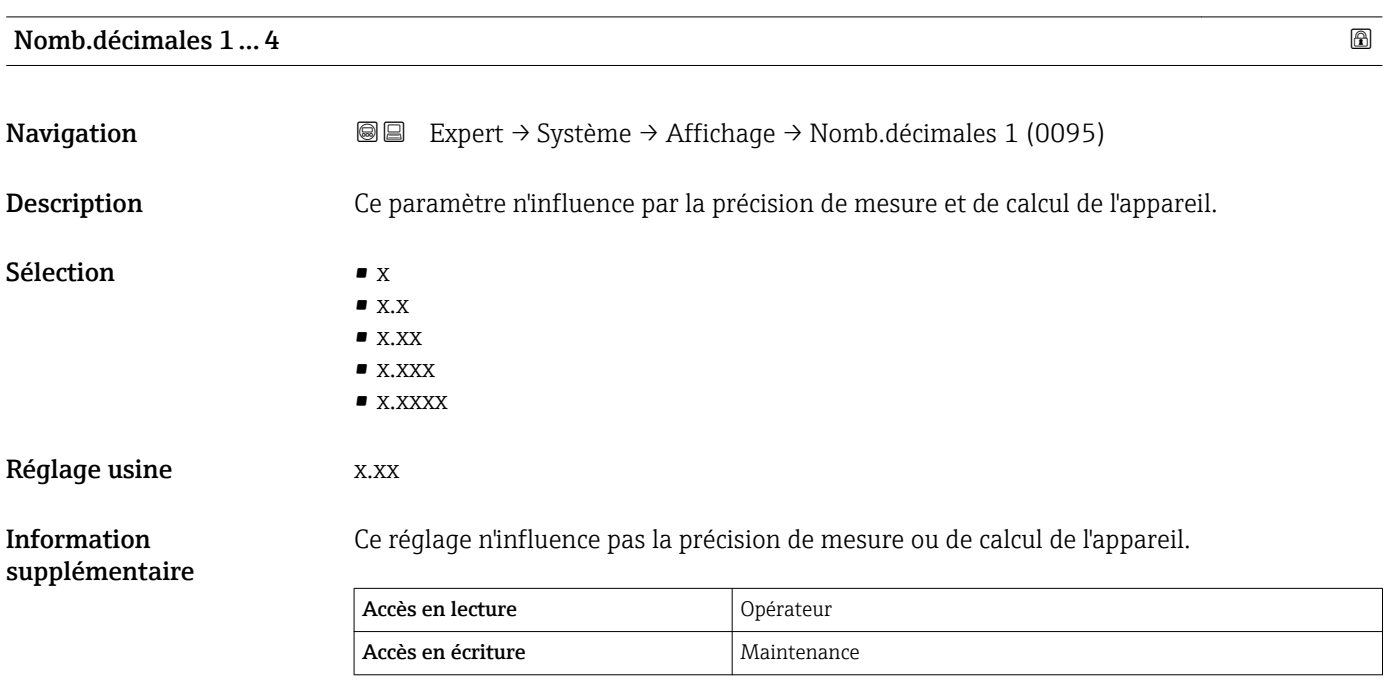

<sup>\*</sup> Visualisation dépendant des options de commande ou de la configuration de l'appareil

#### <span id="page-27-0"></span>Affich.interval.

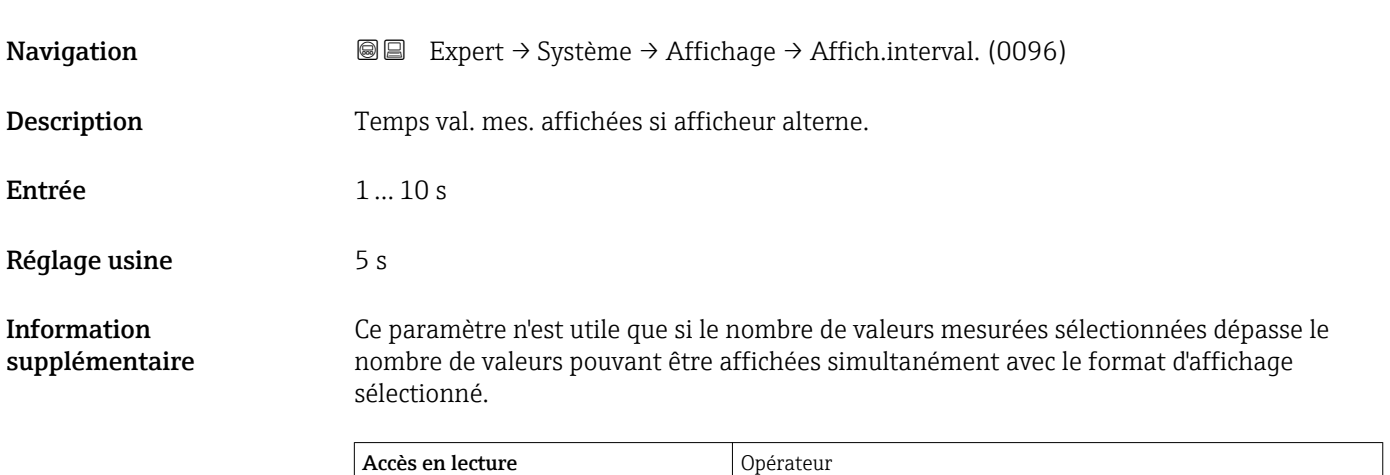

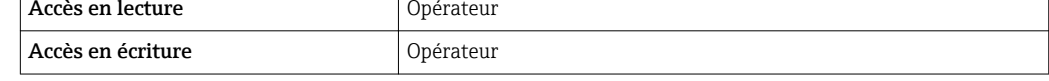

# Amort. affichage Navigation EXpert → Système → Affichage → Amort. affichage (0094) Description Temps réaction afficheur par rap. fluct. val. mes. Entrée 0,0 … 999,9 s Réglage usine  $0,0$  s Information supplémentaire Accès en lecture <br>
Opérateur Accès en écriture Maintenance

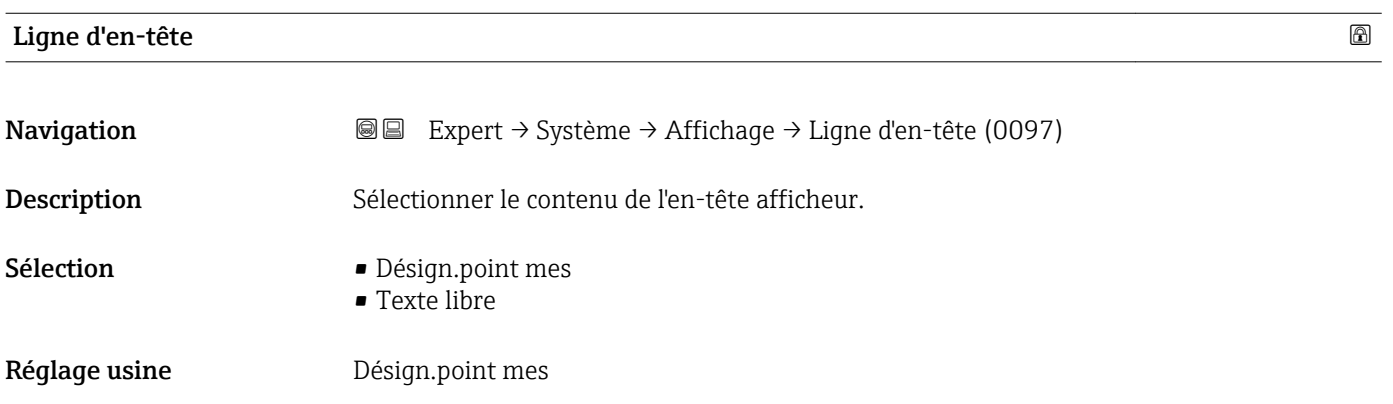

<span id="page-28-0"></span>Information supplémentaire

| <b>EXXXXXXXX</b><br>$\overline{\phantom{a}}$ |          |
|----------------------------------------------|----------|
|                                              |          |
|                                              |          |
|                                              | A0029422 |

*1 Position du texte de l'en-tête sur l'affichage*

*Signification des options*

- Désign.point mes Est définie dans le paramètre Désign.point mes ( $\rightarrow \blacksquare$  128)
- Texte libre
	- Est définie dans le paramètre Tex.lign.en-tête ( $\rightarrow \blacksquare$  29)

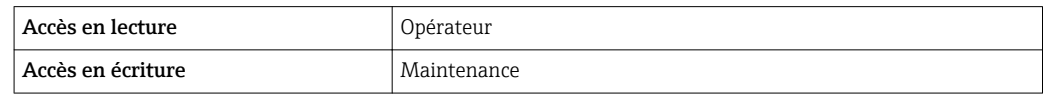

#### Tex.lign.en-tête

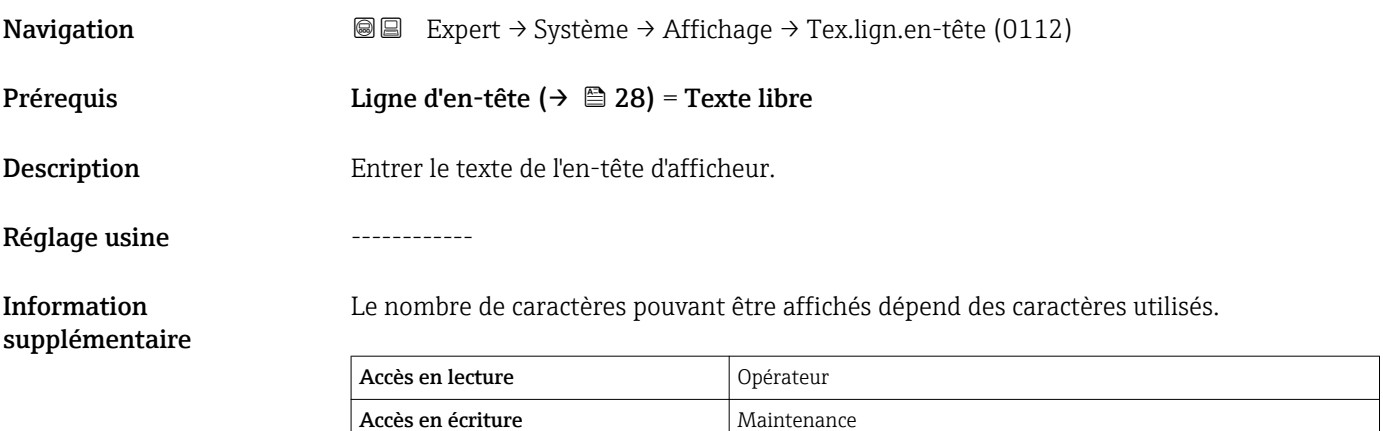

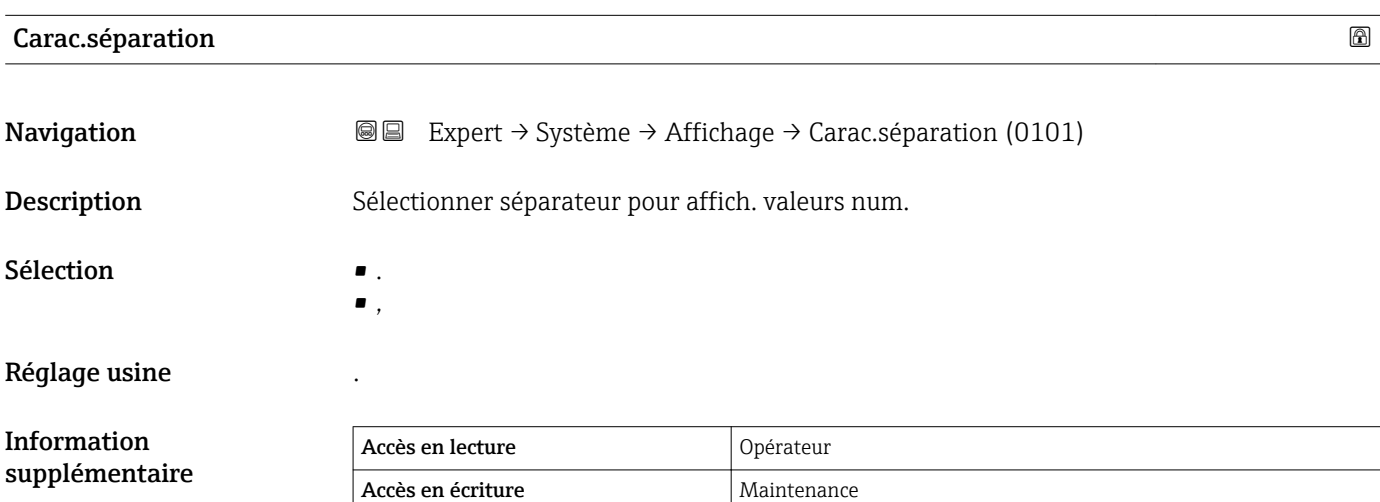

# <span id="page-29-0"></span>Format numérique Navigation 
■■ Expert → Système → Affichage → Format numérique (0099) Description Choisir format chiffres sur l'afficheur. Sélection **• Décimal**  $•$  ft-in- $1/16"$ Réglage usine **Décimal** Information supplémentaire L'option ft-in-1/16'' n'est valable que pour les unités de longueur. Accès en lecture <br>
Opérateur

Accès en écriture Maintenance

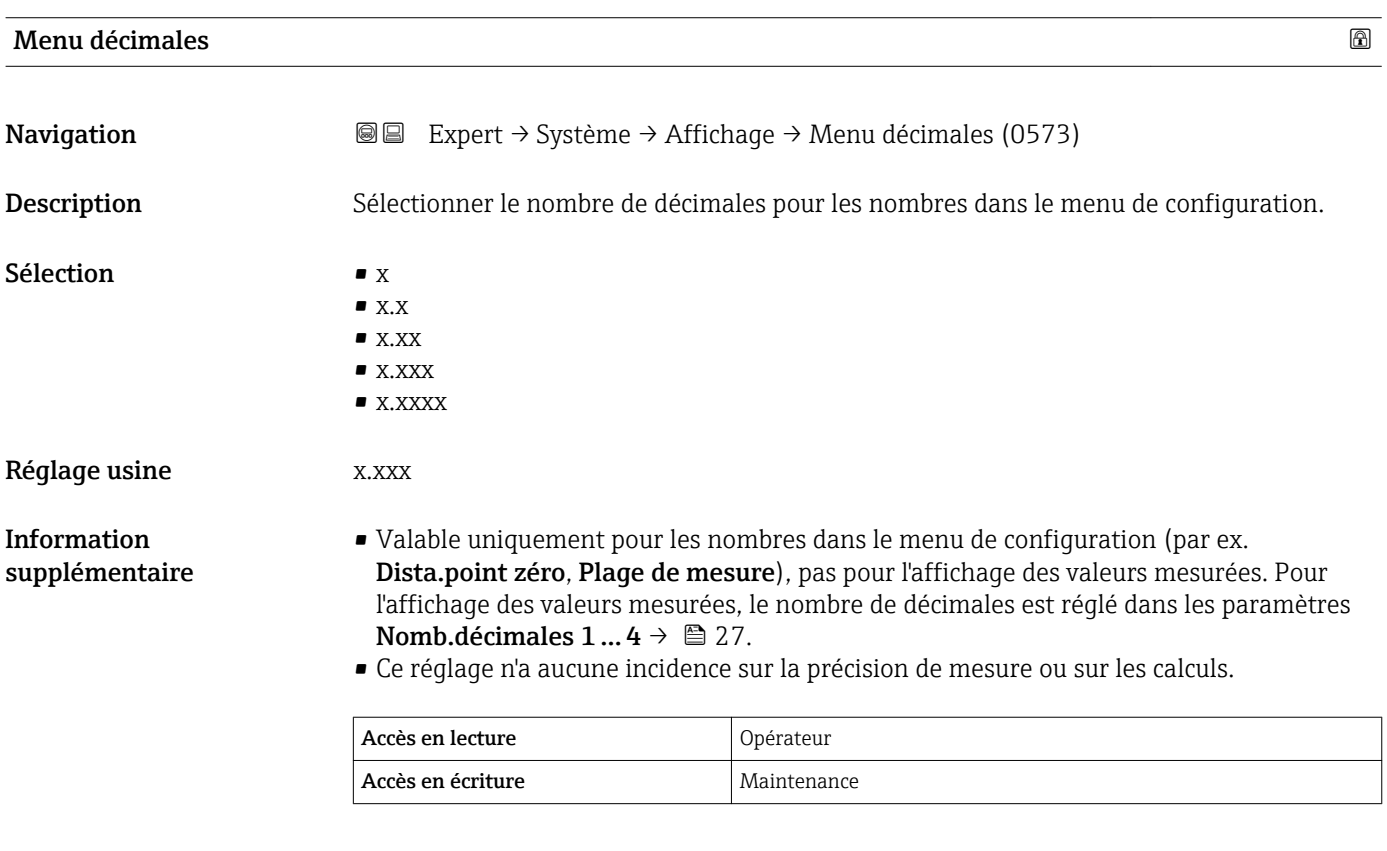

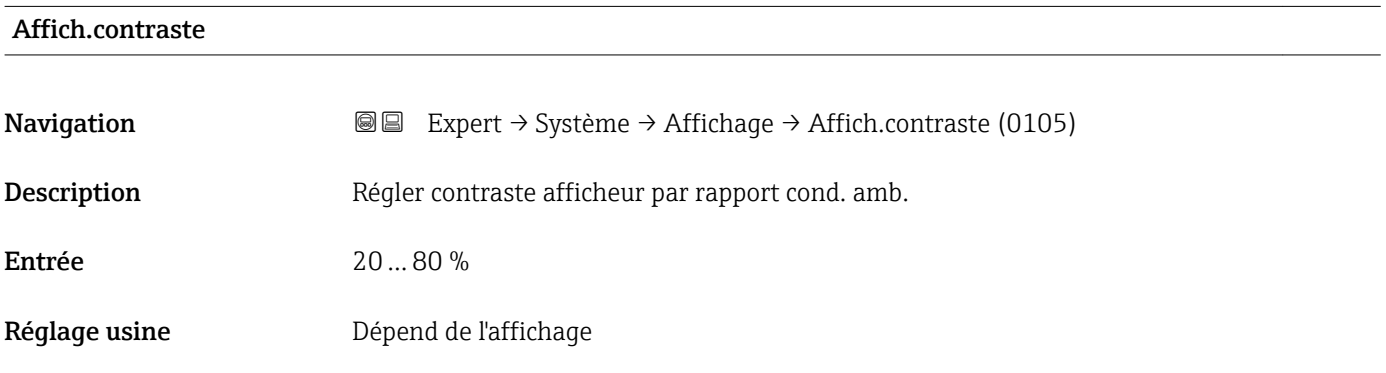

#### <span id="page-30-0"></span>Information supplémentaire

Régler le contraste par les touches :

• Plus sombre : appuyer simultanément sur les touches **E** .

• Plus clair : appuyer simultanément sur les touches **E** .

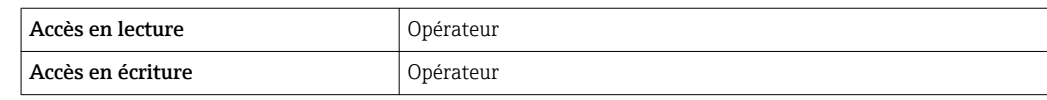

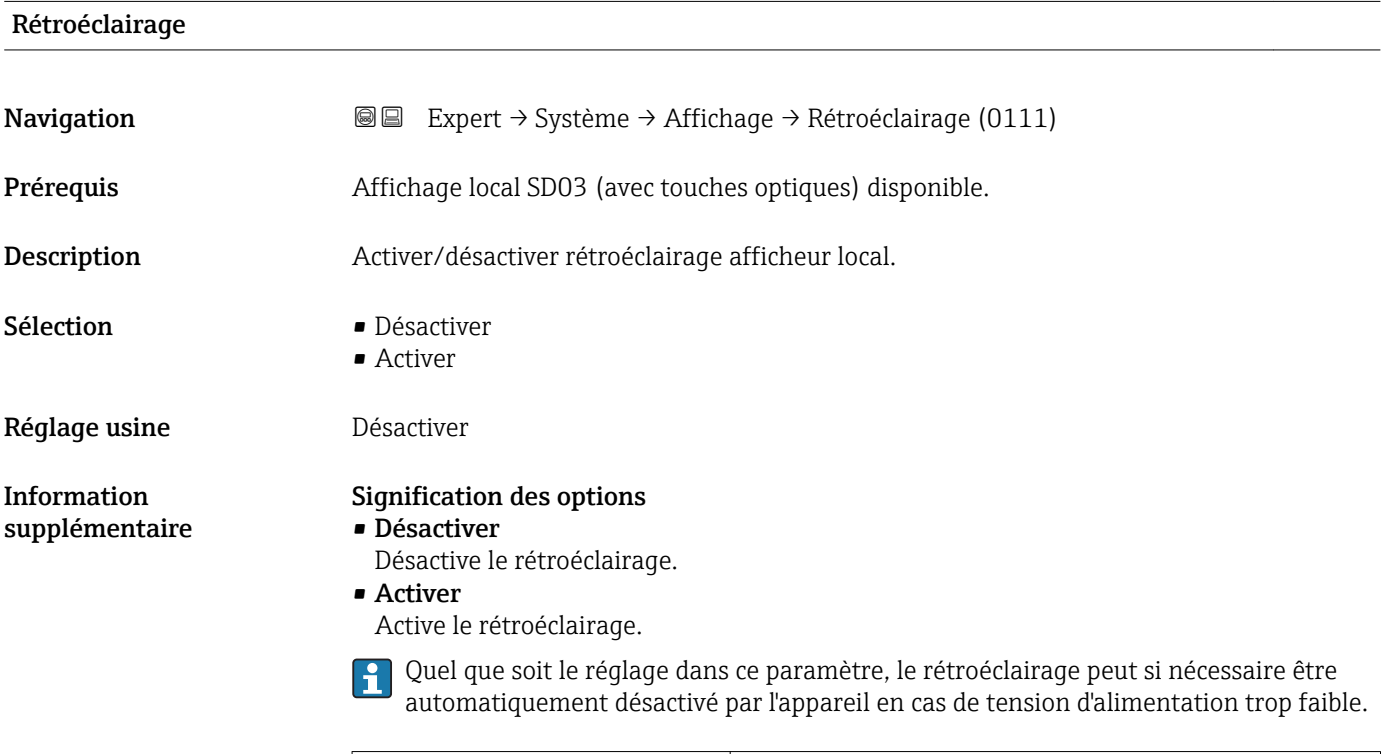

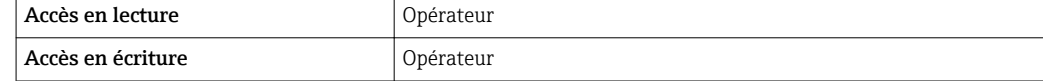

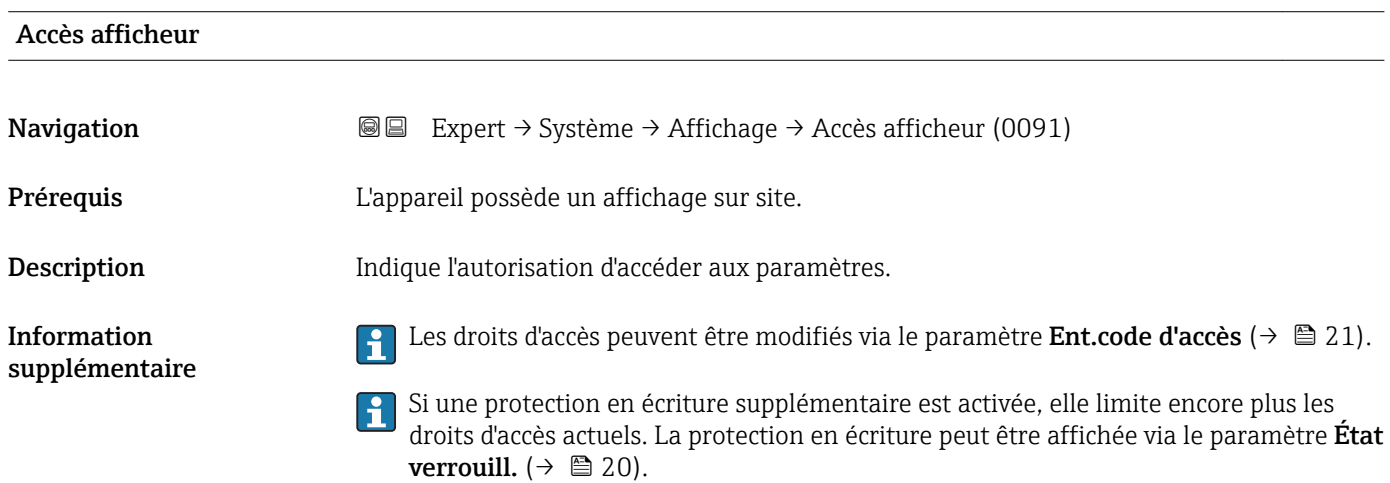

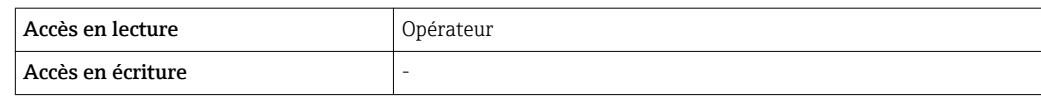

#### <span id="page-32-0"></span>3.2.3 Sous-menu "Sauv.donné.affi."

Ce sous-menu n'est visible que si un afficheur est raccordé à l'appareil.

Toutes les configurations de software réalisées sont d'abord mémorisées dans un module mémoire dans le boîtier et sont ainsi fermement reliées à l'appareil. Le module d'affichage comprend également une mémoire de secours pour la configuration de l'appareil. La transmission des données de configuration entre ces deux modules mémoire est commandé par le paramètre Gestion données ( $\rightarrow \Box$  35). Il propose les options suivantes :

- Sauvegarder
	- Sauvegarde la configuration actuelle de l'appareil dans le module d'affichage.
- Restaurer

Cette option permet de restaurer dans l'appareil une configuration préalablement sauvegardée dans le module d'affichage.

• Dupliquer

Si une configuration a été sauvegardée dans le module d'affichage, il est possible de raccorder le module à un autre appareil de même type et de dupliquer la configuration sur cet appareil. Cela permet de configurer de façon efficace plusieurs appareils de la même manière.

• Comparer

Le résultat de la comparaison indique si la configuration de l'appareil a été modifiée depuis la dernière sauvegarde dans le module d'affichage.

Si une copie de sauvegarde disponible est restaurée avec l'option Restaurer sur un autre appareil que l'appareil d'origine, il se peut que certaines fonctions de l'appareil ne soient plus disponibles. Il se peut que, dans certains cas, même une réinitialisation à l'état à la livraison ne restaure pas l'état d'origine.

Pour transférer la configuration à un autre appareil, n'utiliser que l'option Dupliquer.

#### <span id="page-33-0"></span>Structure du sous-menu

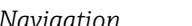

*Navigation* Expert → Système → Sauv.donné.affi.

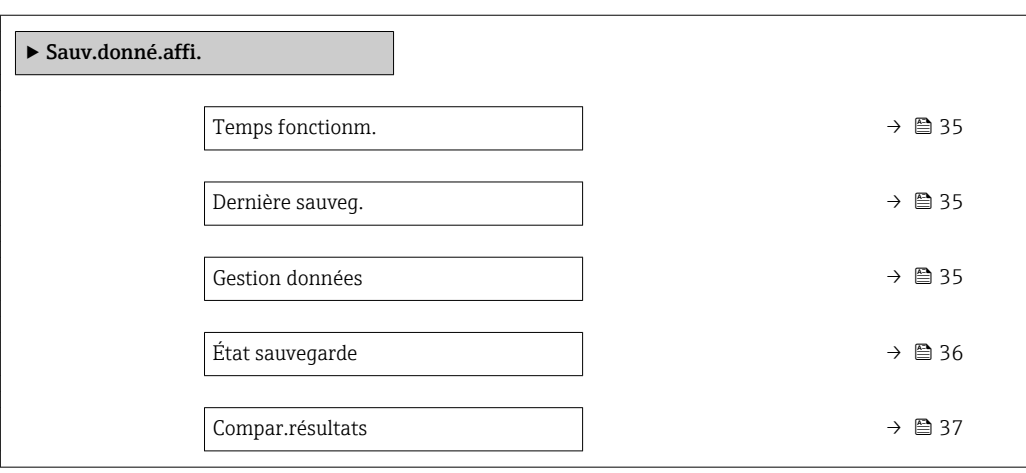

#### Description des paramètres de l'appareil

*Navigation* Expert → Système → Sauv.donné.affi.

<span id="page-34-0"></span>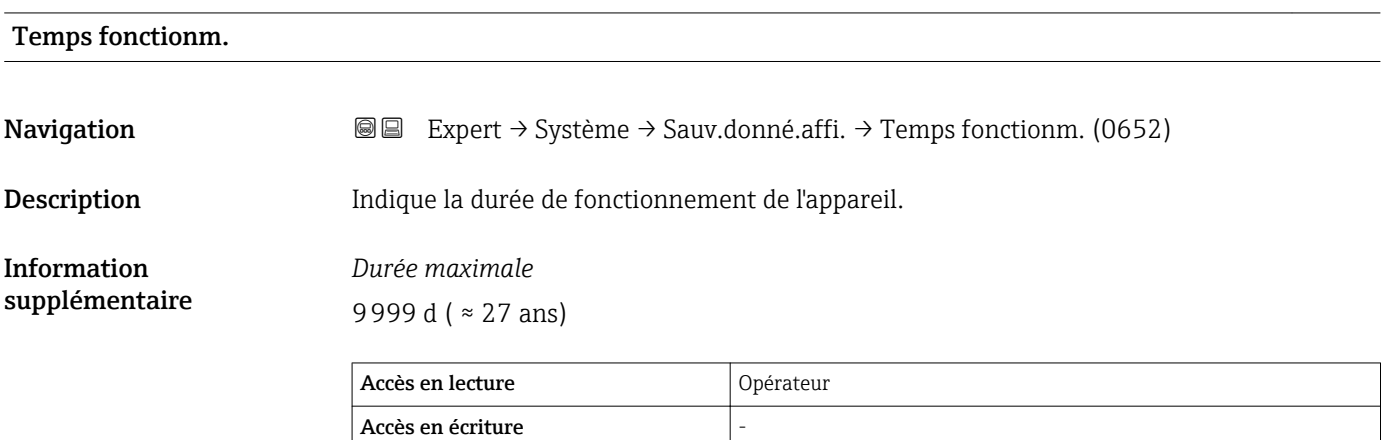

#### Dernière sauveg.

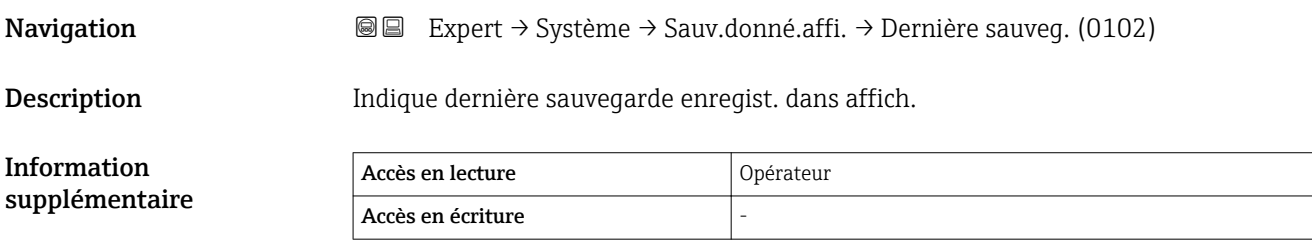

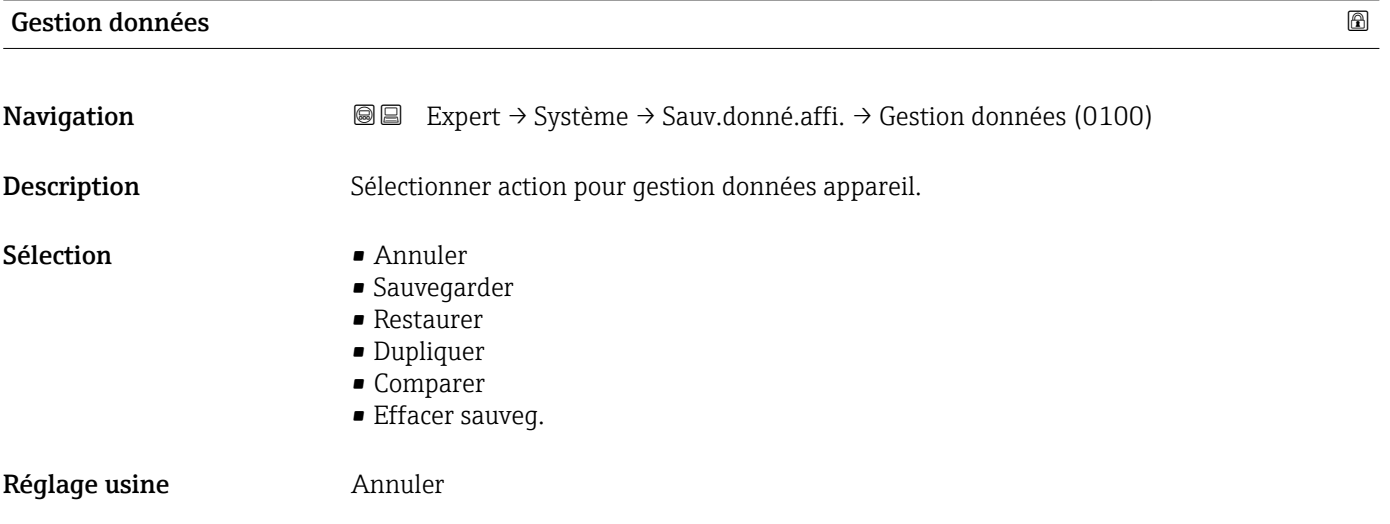

#### <span id="page-35-0"></span>Information supplémentaire

#### Signification des options

#### • Annuler

Aucune action n'est exécutée et le paramètre est quitté.

#### • Sauvegarder

La configuration actuelle de l'appareil est sauvegardée de l'HistoROM (intégrée dans l'appareil) dans l'afficheur de l'appareil.

#### • Restaurer

La dernière copie de sauvegarde de la configuration de l'appareil est restaurée à partir du module d'affichage dans l'HistoROM de l'appareil.

#### • Dupliquer

La configuration du transmetteur est transmise à un autre appareil par l'intermédiaire de son afficheur. Les paramètres suivants, qui caractérisent chaque point de mesure, ne sont pas transmis :

- Date HART
- Descr.somm. HART
- Message HART
- Description HART
- Adresse HART
- Désign.point mes
- Type de produit
- Comparer

La configuration de l'appareil mémorisée dans le module d'affichage est comparée à la configuration actuelle de l'appareil dans l'HistoROM. Le résultat de la comparaison est indiquée dans le paramètre **Compar.résultats** (→  $\triangleq$  37).

• Effacer sauveg.

La copie de sauvegarde de la configuration d'appareil est effacée de l'afficheur de l'appareil.

Pendant que cette action est en cours, la configuration via l'afficheur local est 1 - 1 verrouillée et un message indique l'état de progression du processus sur l'afficheur.

Si une copie de sauvegarde disponible est restaurée avec l'option Restaurer sur un autre appareil que l'appareil d'origine, il se peut que certaines fonctions de l'appareil ne soient plus disponibles. Il est également possible que, dans certains cas, une réinitialisation aux réglages par défaut ne rétablisse pas l'état d'origine.

Il faut toujours utiliser l'option **Dupliquer** pour transmettre la configuration à un autre appareil.

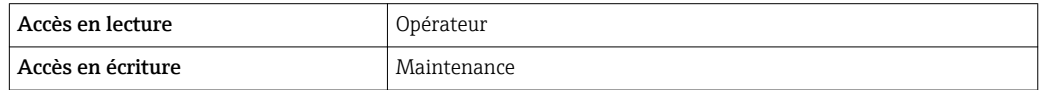

#### État sauvegarde

**Navigation** EXpert → Système → Sauv.donné.affi. → État sauvegarde (0121)

Description Indique quelle action est actuellement en cours pour la sauvegarde des données.

Information supplémentaire Accès en lecture **Opérateur** Accès en écriture
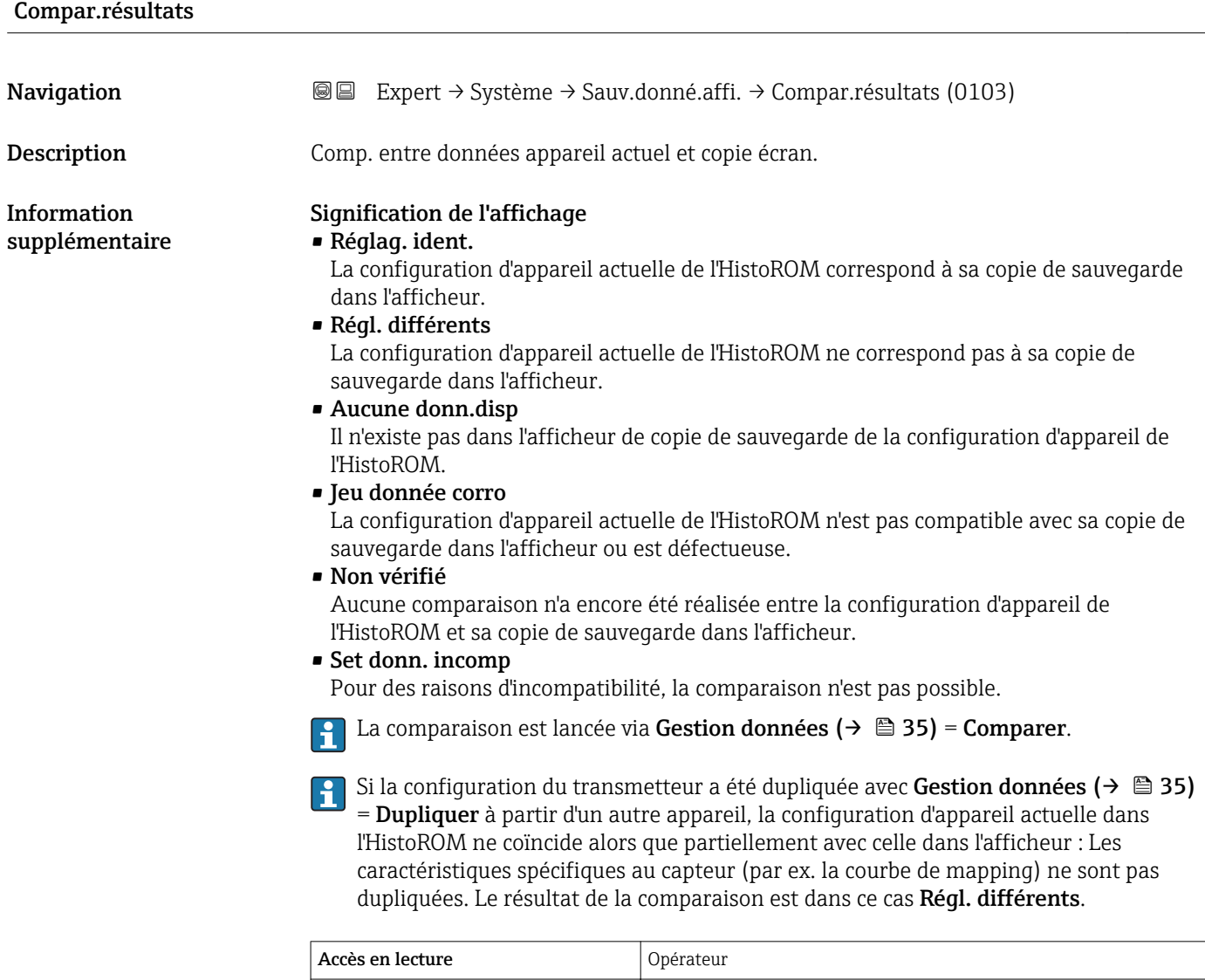

Accès en écriture

# 3.2.4 Sous-menu "Administration"

Le sous-menu Administration contient tous les paramètres de gestion de l'appareil. Sa structure dépend de l'interface utilisateur :

### Structure du sous-menu sur l'afficheur local

*Navigation* 
■ Expert → Système → Administration

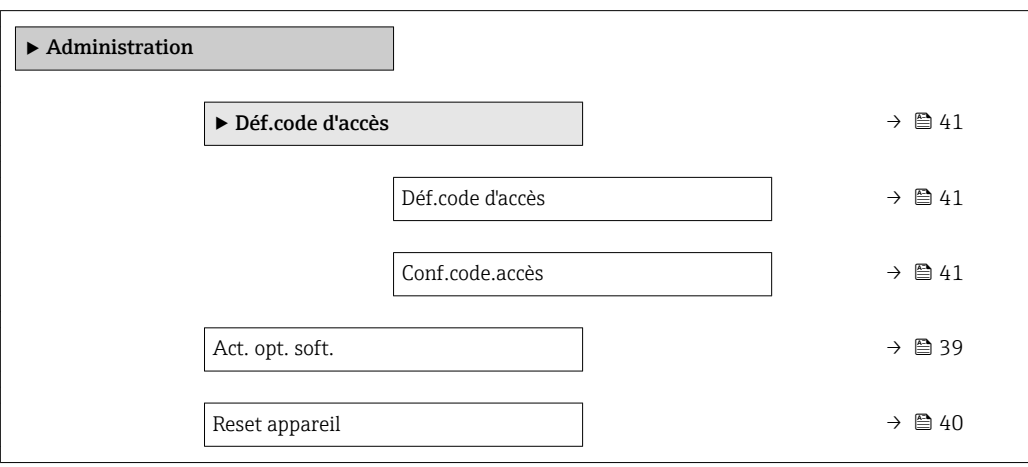

# Structure du sous-menu dans un outil de configuration

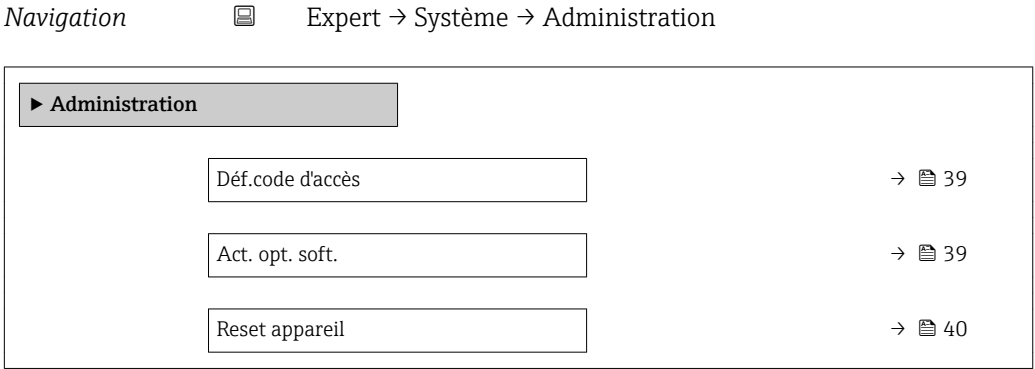

# Description des paramètres de l'appareil

*Navigation* 
■ Expert → Système → Administration

<span id="page-38-0"></span>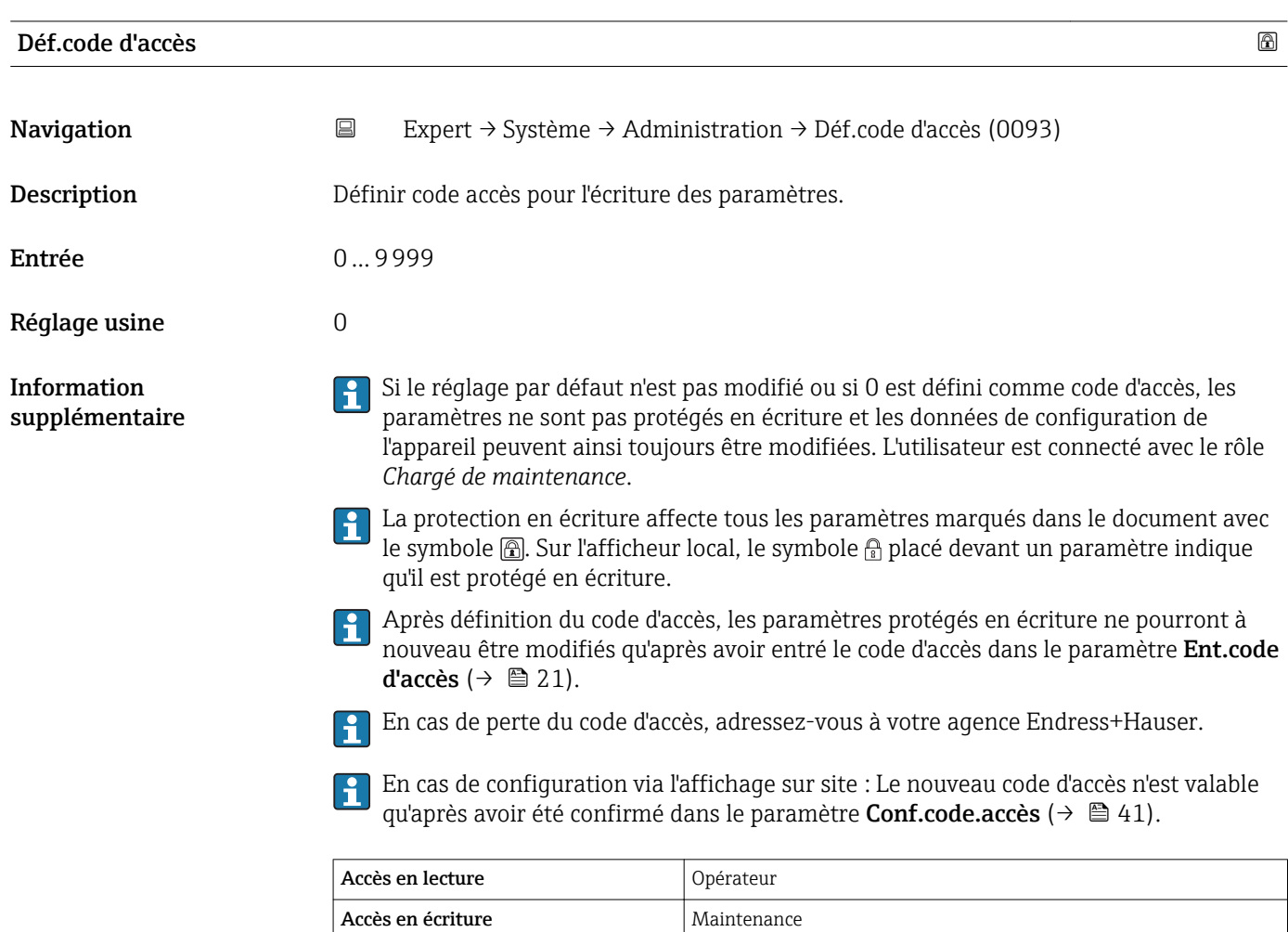

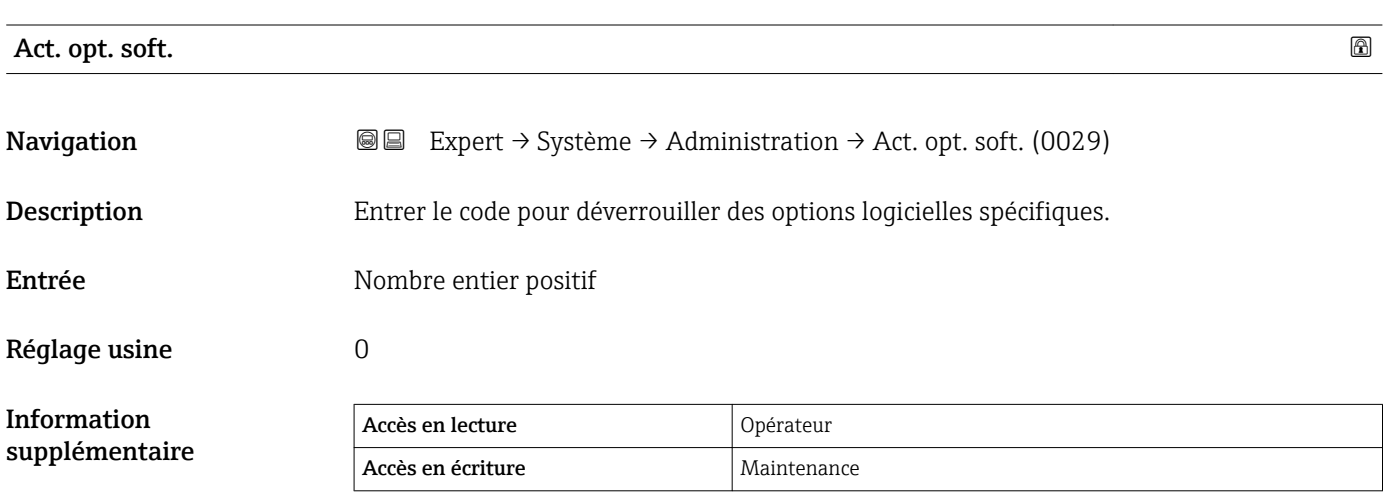

<span id="page-39-0"></span>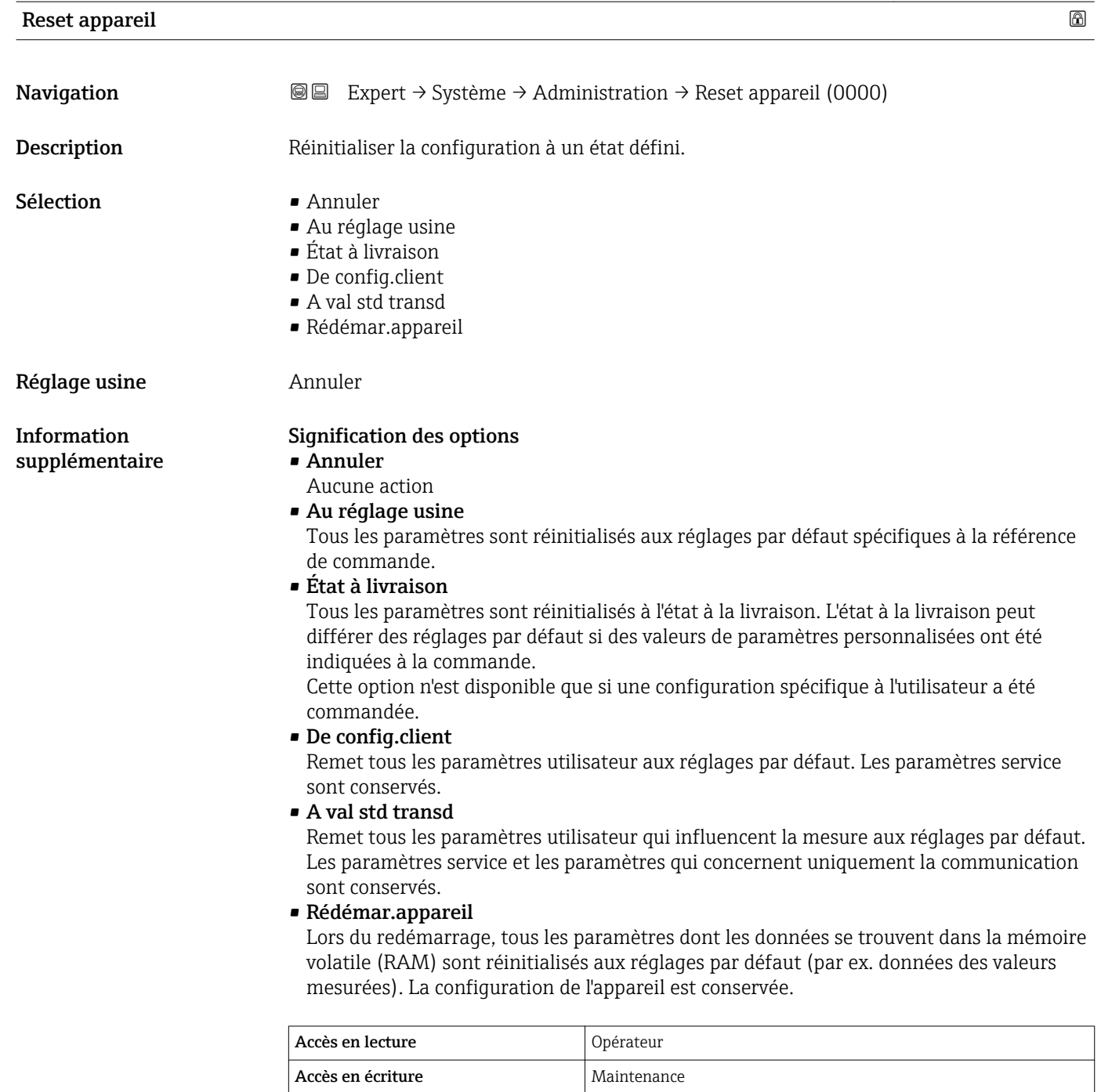

<span id="page-40-0"></span>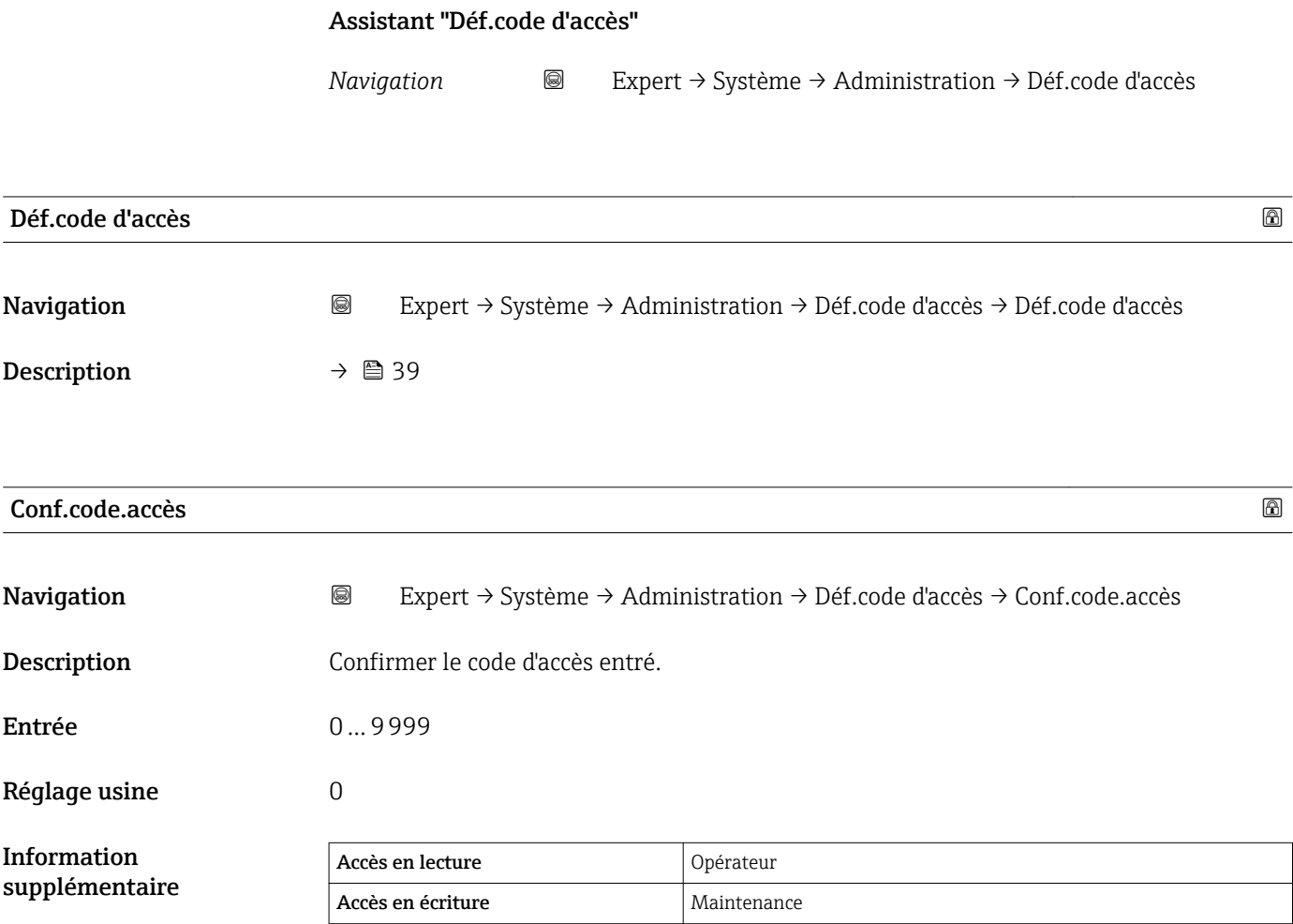

# 3.3 Sous-menu "Capteur"

Le sous-menu Capteur contient tous les paramètres relatifs à la mesure et aux réglages du capteur.

# 3.3.1 Structure du sous-menu

*Navigation* **ae** Expert → Capteur

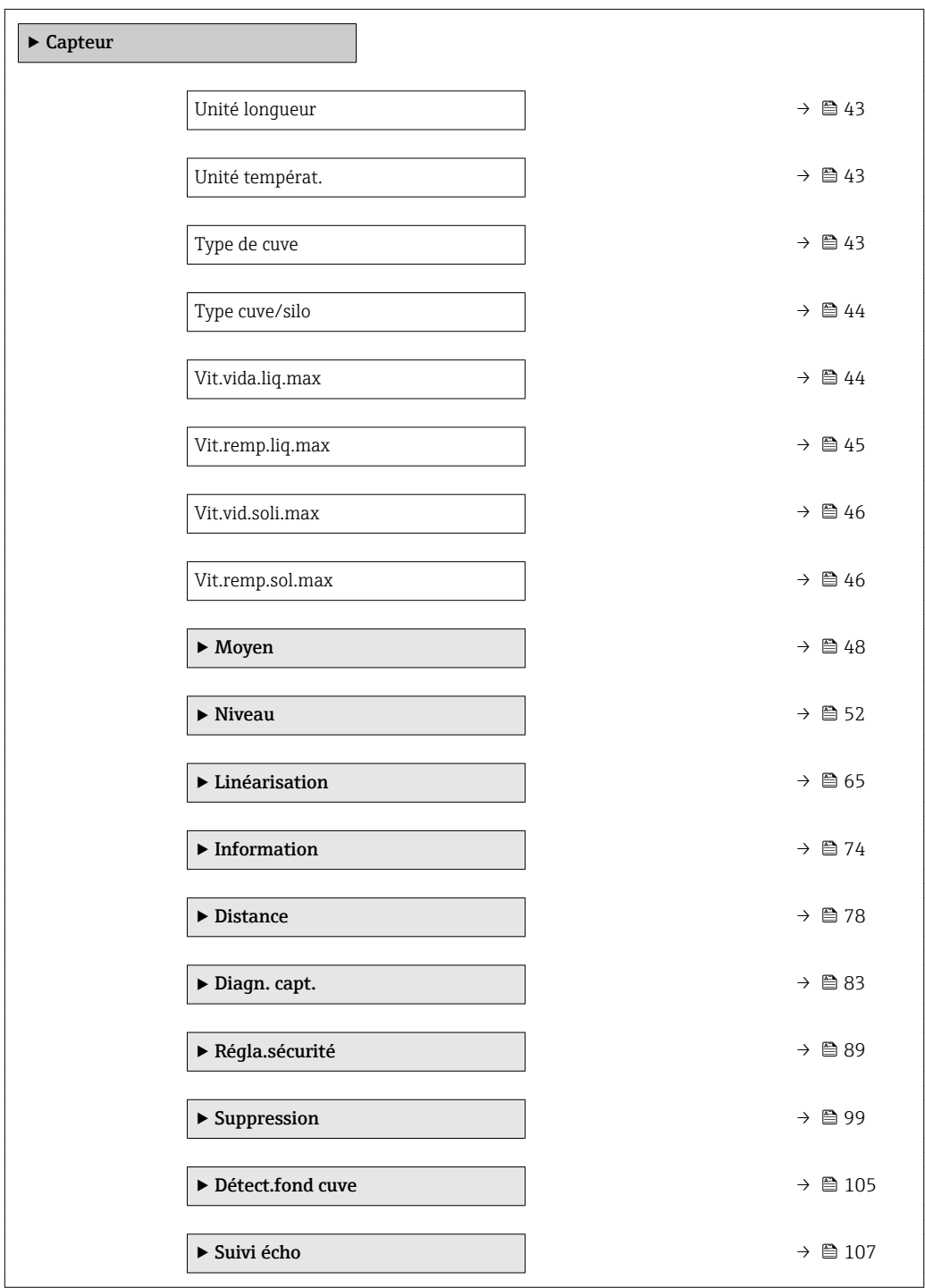

# 3.3.2 Description des paramètres de l'appareil

*Navigation* Expert → Capteur

<span id="page-42-0"></span>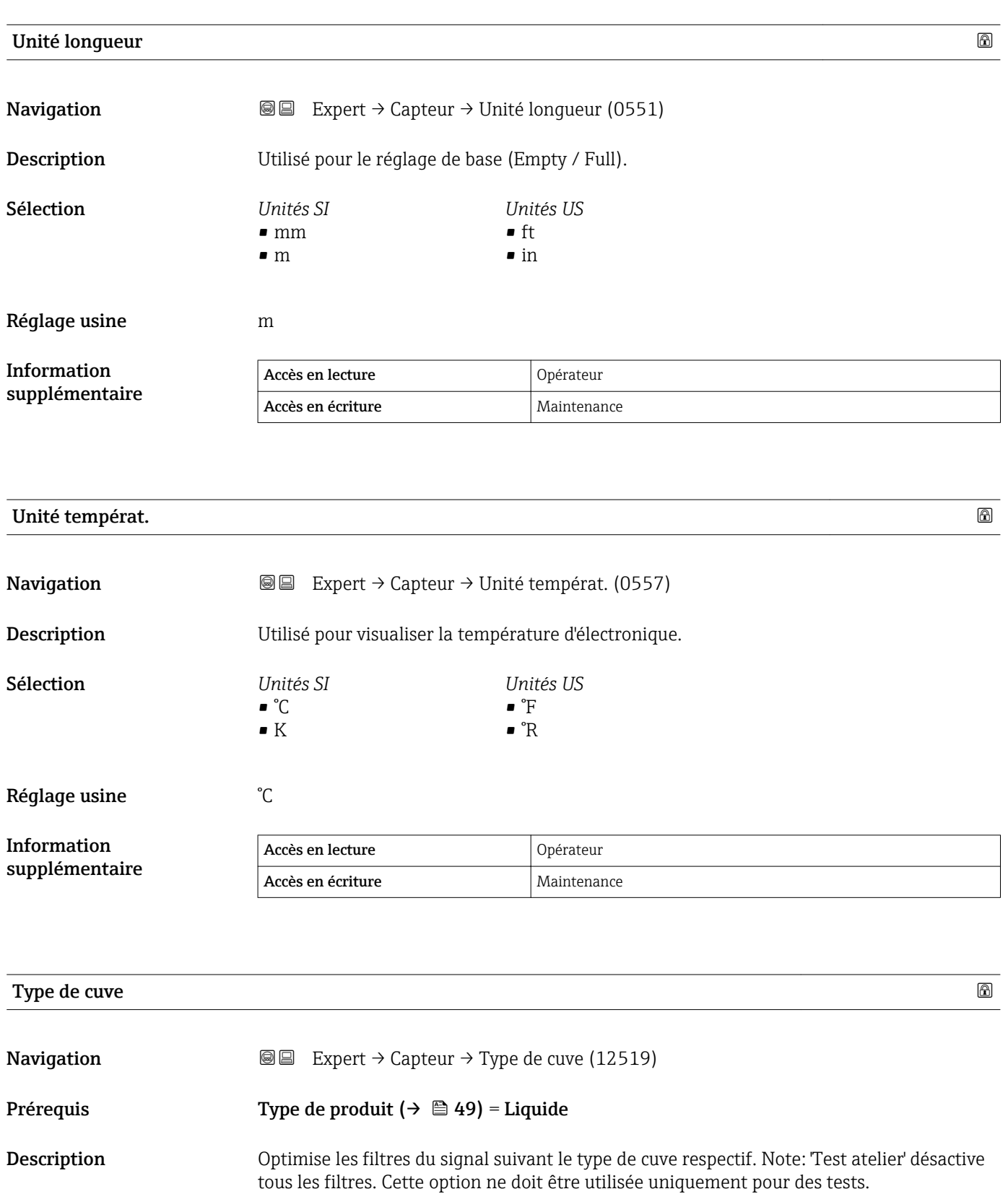

- <span id="page-43-0"></span>Sélection **• Canal ouvert** 
	- Cuve sphérique
	- Cuve de stockage
	- Cuve standard
	- Cuve av.agitat.
	- Test atelier

Réglage usine Cuve standard

# Information supplémentaire

Test atelier désactive tous les filtres. Cette option est réservée à des tests.

En fonction de l'antenne, les options mentionnées ci-dessus ne sont pas toutes  $|1|$ disponibles ou d'autres options peuvent apparaître.

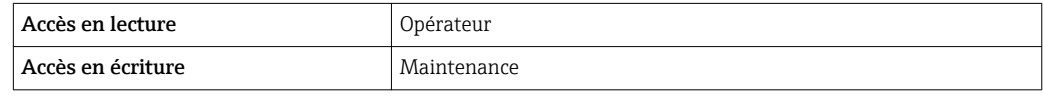

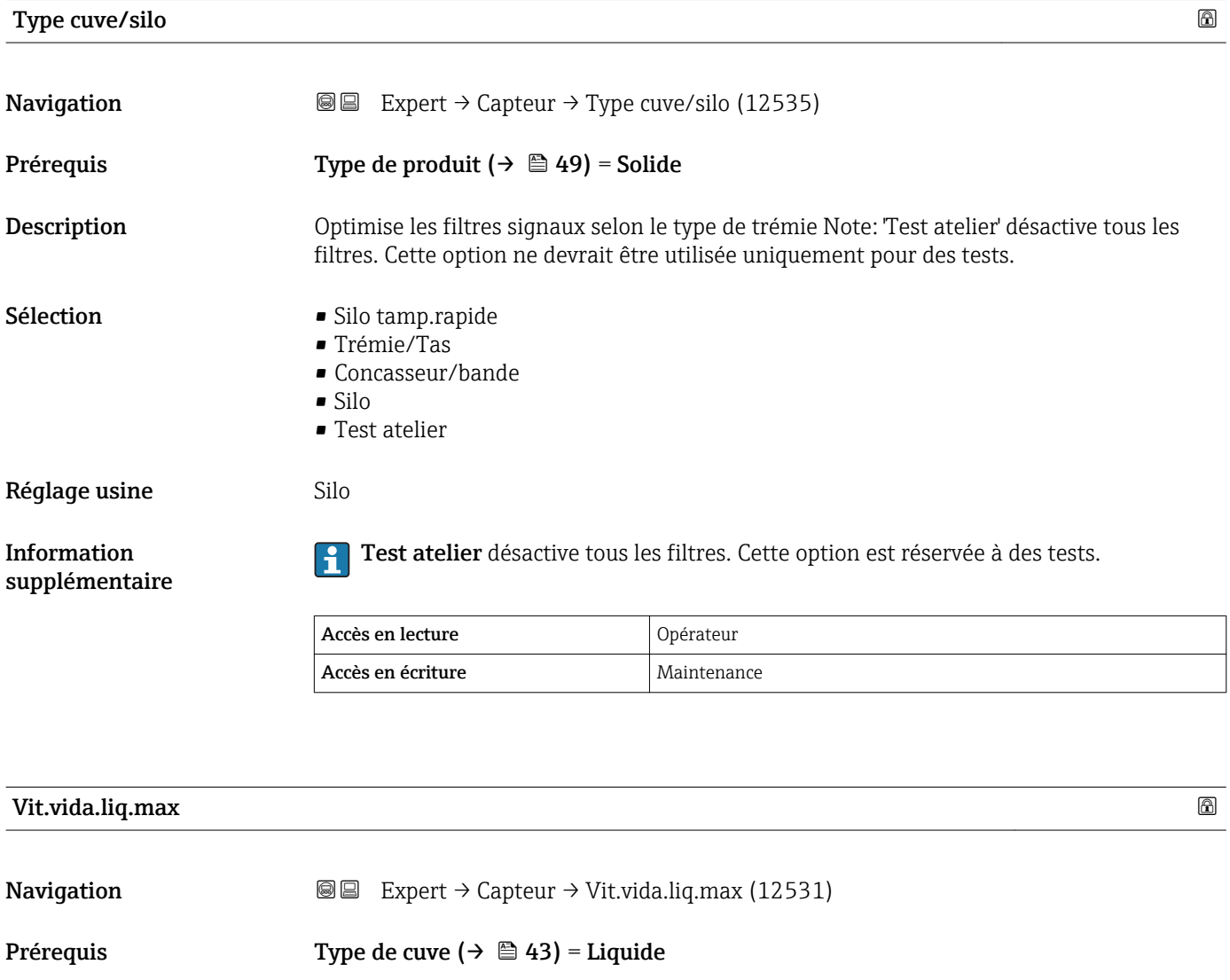

# Description Sélectionner la vitesse de vidange maximale prévue.

<span id="page-44-0"></span>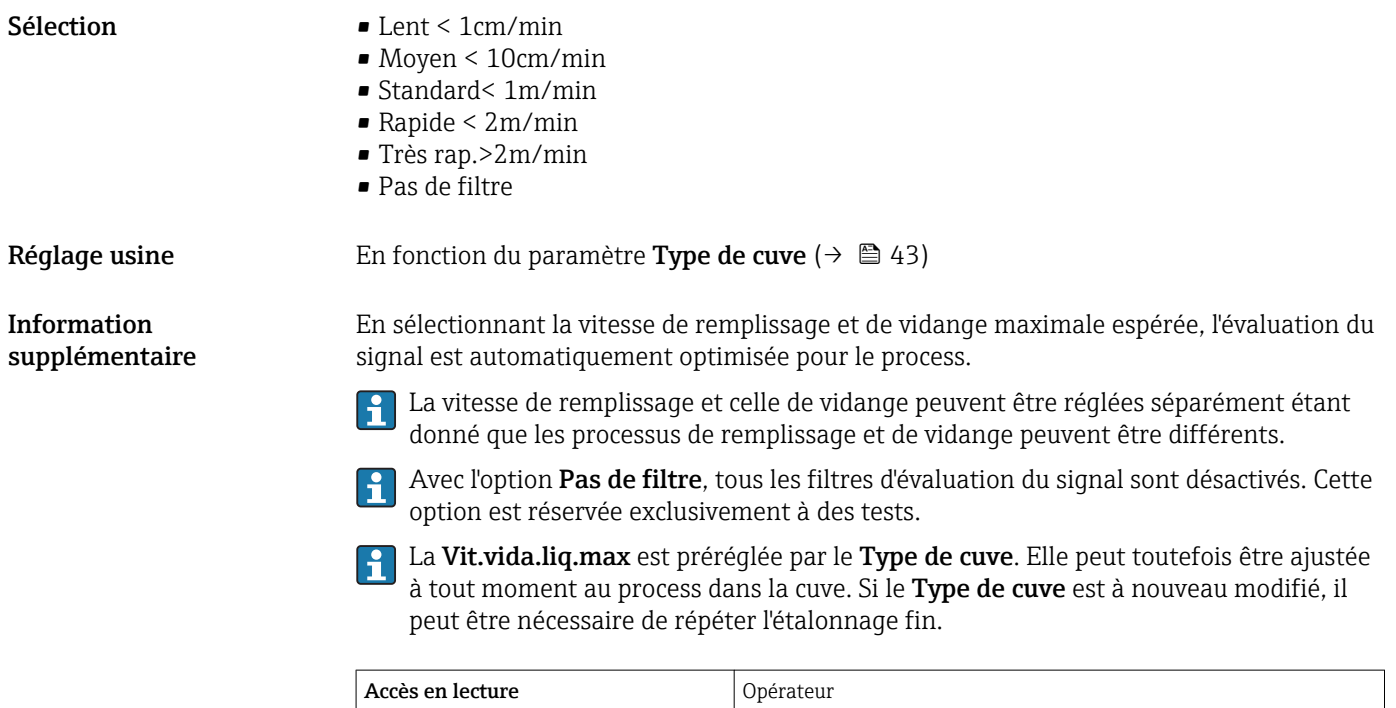

Accès en écriture  $\vert$  Maintenance

# Vit.remp.liq.max

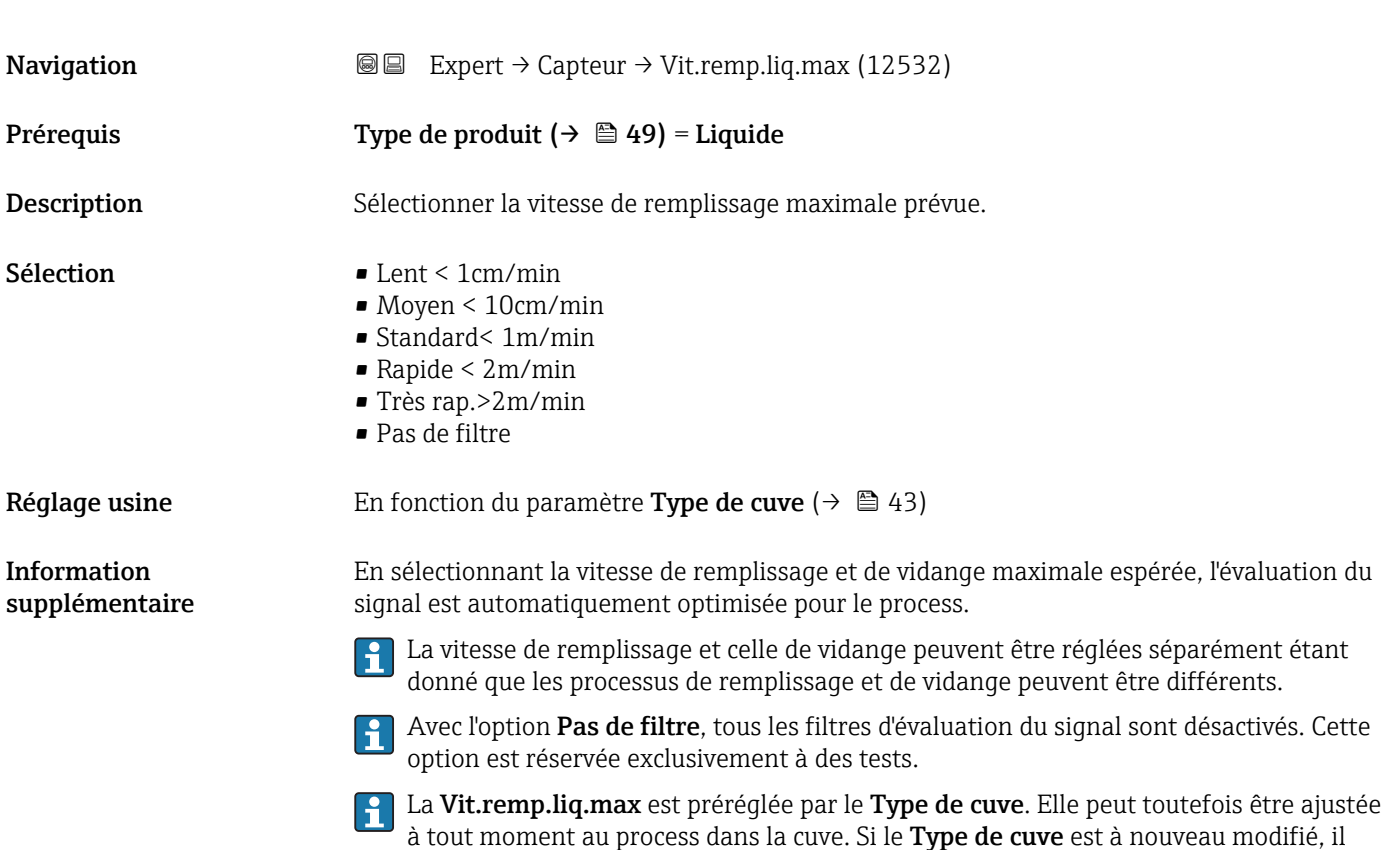

peut être nécessaire de répéter l'étalonnage fin.

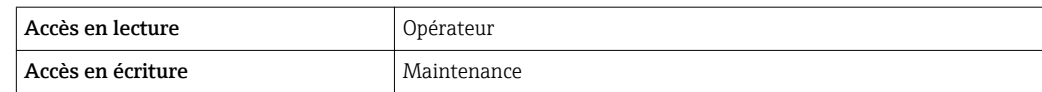

<span id="page-45-0"></span>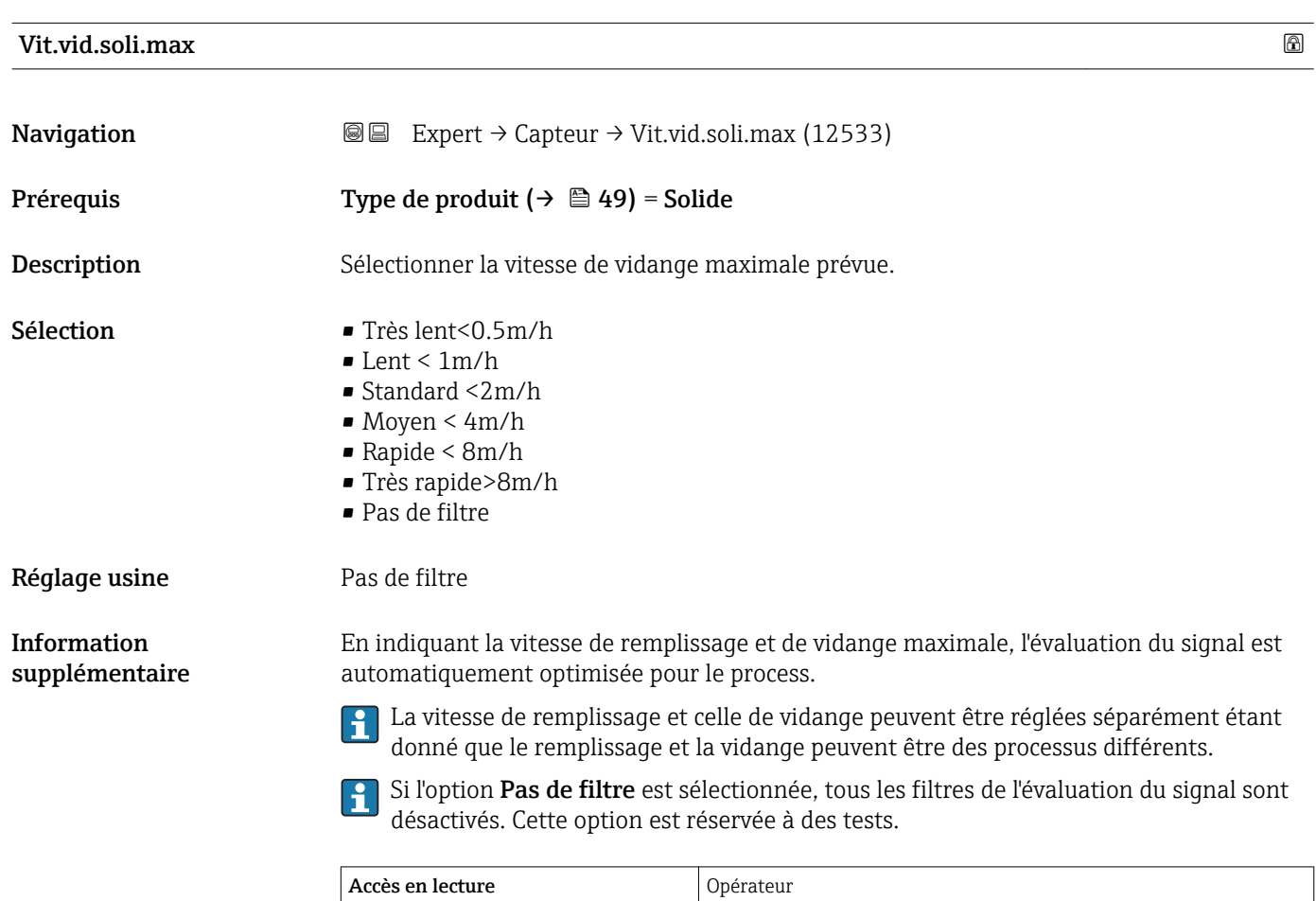

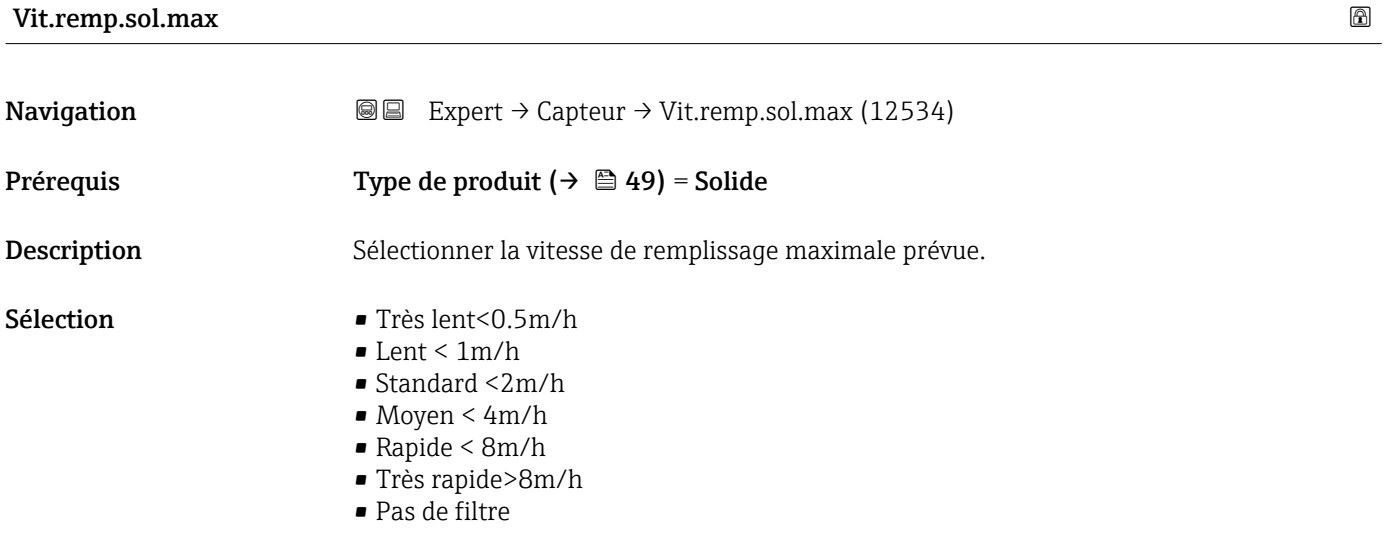

Accès en écriture Maintenance

46 Endress+Hauser

Réglage usine **Pas de filtre** 

# Information supplémentaire

En indiquant la vitesse de remplissage et de vidange maximale, l'évaluation du signal est automatiquement optimisée pour le process.

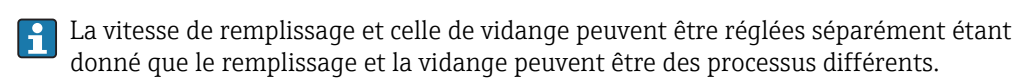

Si l'option **Pas de filtre** est sélectionnée, tous les filtres de l'évaluation du signal sont désactivés. Cette option est réservée à des tests.

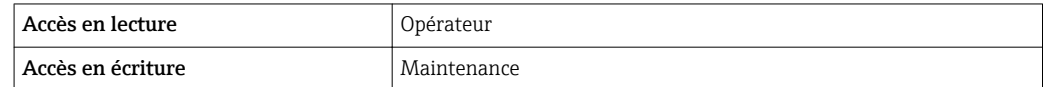

# <span id="page-47-0"></span>3.3.3 Sous-menu "Moyen"

Le sous-menu Moyen est utilisé pour définir les propriétés pertinentes du produit mesuré.

# Structure du sous-menu

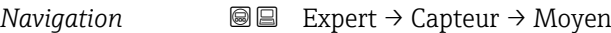

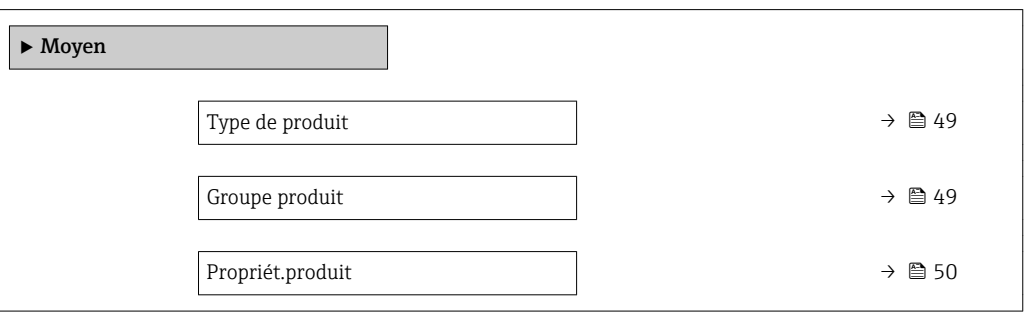

# Description des paramètres de l'appareil

*Navigation* 
■■ Expert → Capteur → Moyen

<span id="page-48-0"></span>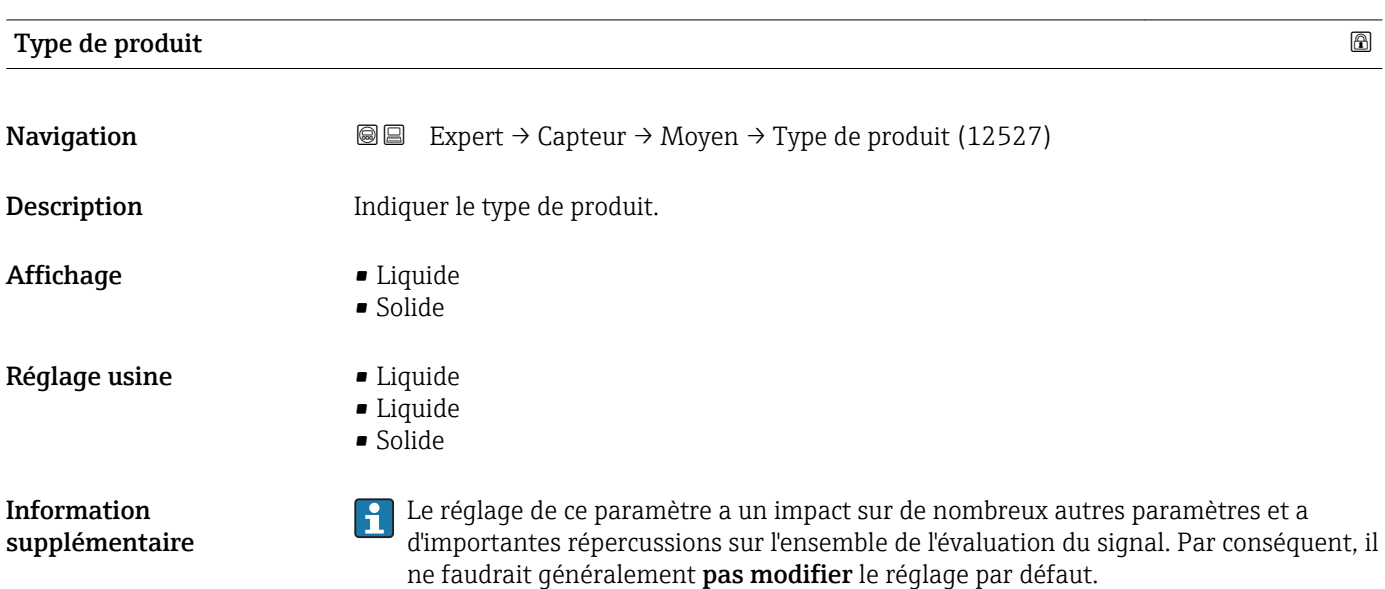

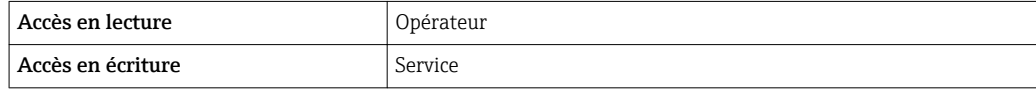

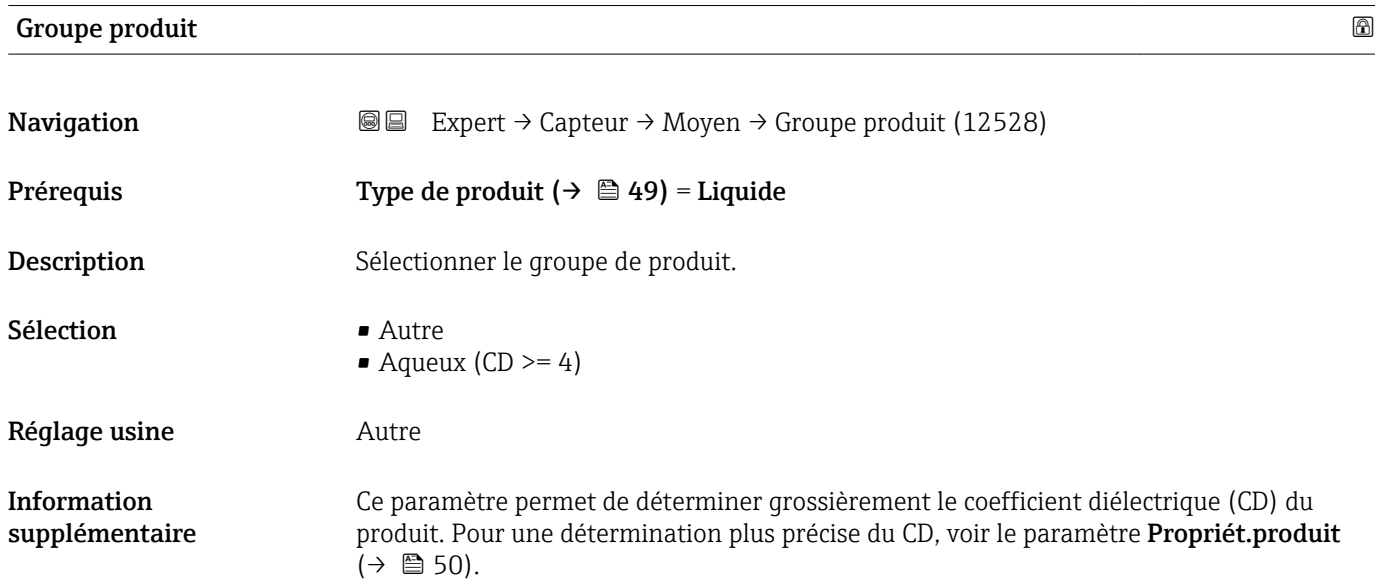

<span id="page-49-0"></span>Le paramètre Groupe produit ( $\rightarrow \Box$  49) permet de prérègler le paramètre **Propriét.produit** ( $\rightarrow \blacksquare$  50) de la façon suivante :

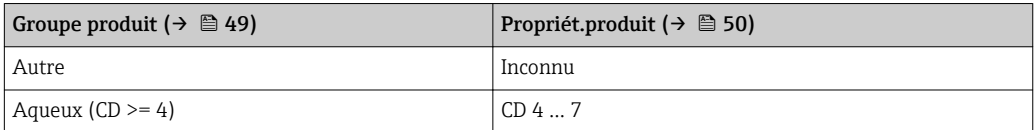

1 Le paramètre Propriét.produit (→ ■ 50) peut être modifié par la suite. Le paramètre Groupe produit ( $\rightarrow \Box$  49) conserve toutefois sa valeur. Seule la Propriét.produit est pertinente pour l'évaluation du signal.

Dans le cas de faibles coefficients diélectriques, la gamme de mesure peut être réduite. Voir pour cela l'Information technique (TI) de l'appareil concerné.

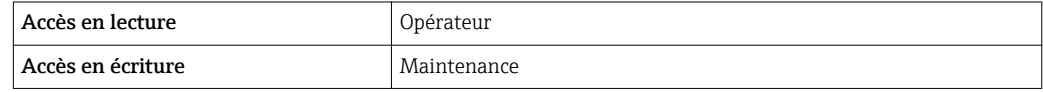

# Propriét.produit **Navigation**  $\textcircled{B}$  Expert  $\rightarrow$  Capteur  $\rightarrow$  Moyen  $\rightarrow$  Propriét.produit (12529) **Description Entrer le coefficient diélectrique**  $\epsilon_{\rm r}$  **du produit.** Sélection **•** Inconnu ■ CD 1.4 ... 1.6 • CD 1.6 ... 1.9 • CD 1.9 ... 2.5 • CD 2.5 ... 4 • CD 4 ... 7 • CD 7 ... 15  $\bullet$  CD > 15 Réglage usine En fonction des paramètres Type de produit ( $\rightarrow \Box$  49) et Groupe de produit ( $\rightarrow \Box$  49).

#### Information supplémentaire

*Selon le "Type de produit" et le "Groupe produit"* Type de produit (→  $\bigoplus$  49) Groupe produit (→  $\bigoplus$  49) Propriét.produit (→  $\bigoplus$  50) Solide and Inconnu Liquide  $\begin{array}{|c|c|c|c|c|}\n\hline\n\text{Aqueux (CD >= 4) & &\text{CD 4 ... 7}\n\hline\n\end{array}$ Autre Inconnu

PP Pour les coefficients diélectriques (valeurs CD) des principaux produits utilisés dans l'industrie, voir :

• le manuel DC Endress+Hauser (CP01076F) (disponible en anglais)

• la "DC Values App" Endress+Hauser (disponible pour Android et iOS)

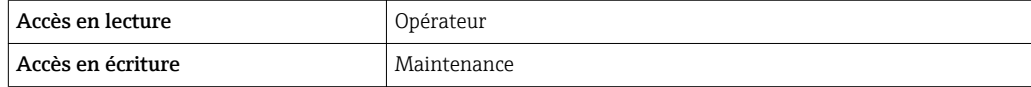

# 3.3.4 Sous-menu "Niveau"

Le sous-menu Niveau (→  $\triangleq$  52) est utilisé pour configurer le calcul du niveau à partir de la distance mesurée.

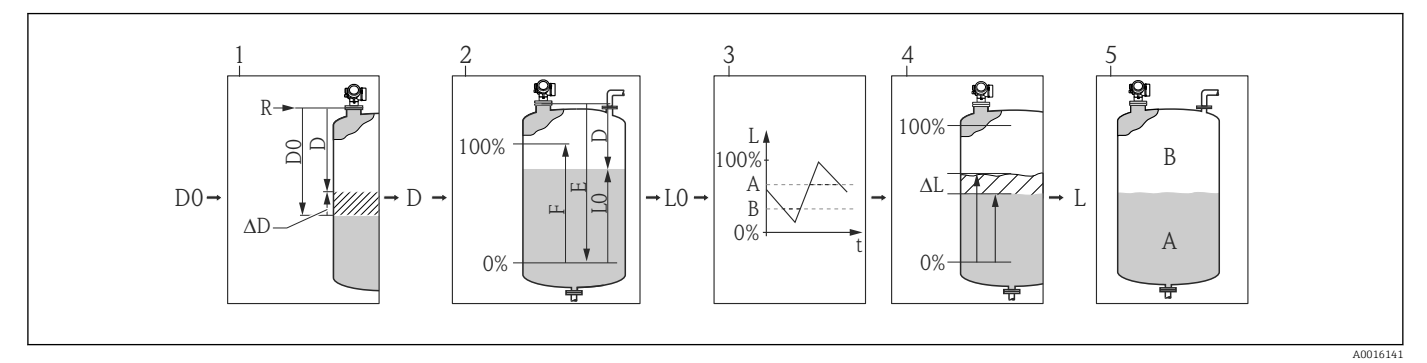

# *6 Calcul du niveau à partir de la distance mesurée*

*1 Correction de la distance mesurée*

*2 Calcul du niveau*

*3 Limitation niveau de remplissage*

*4 Correction du niveau*

*5 Définition de la valeur de sortie (niveau A ou volume mort B)*

### <span id="page-51-0"></span>Structure du sous-menu

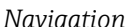

*Navigation* Expert → Capteur → Niveau

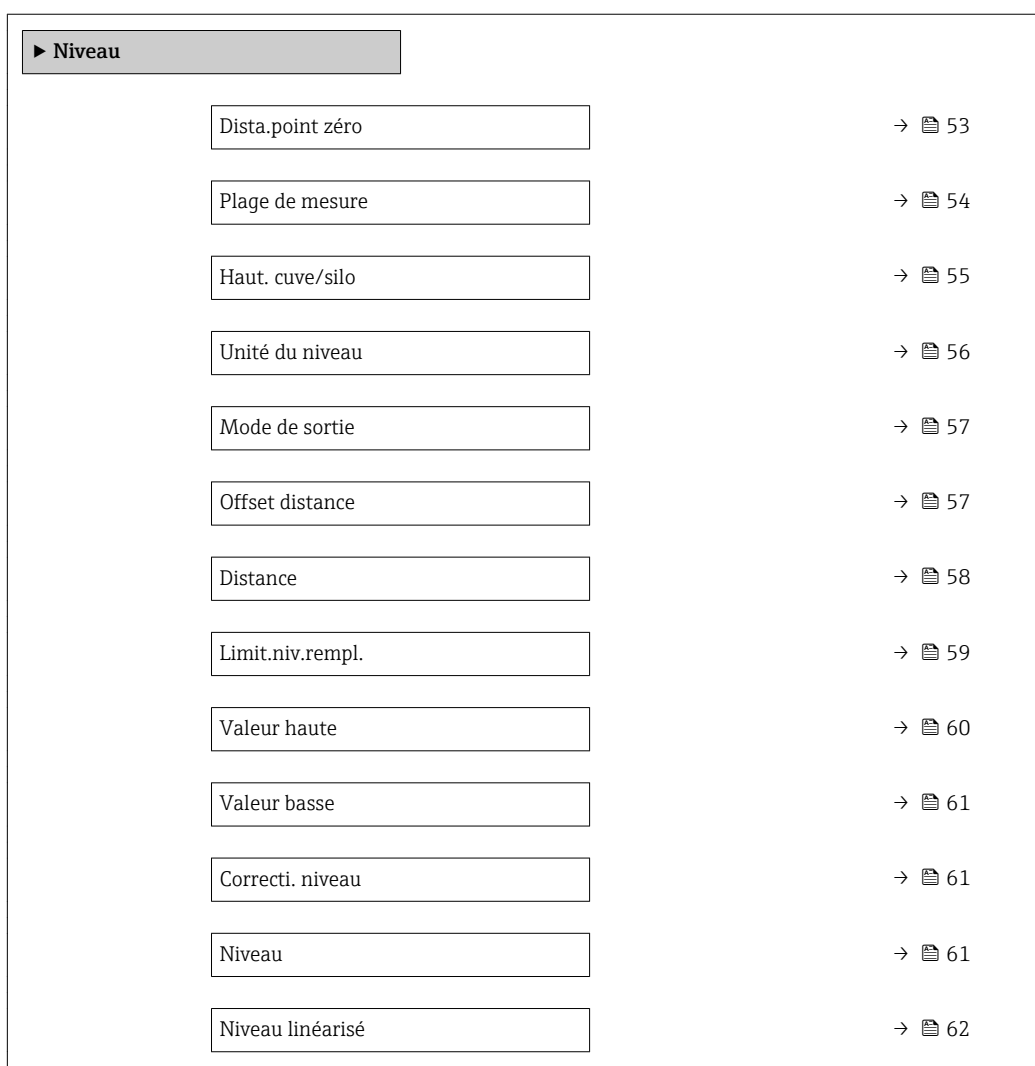

# Description des paramètres de l'appareil

*Navigation* **a** ■ Expert → Capteur → Niveau

<span id="page-52-0"></span>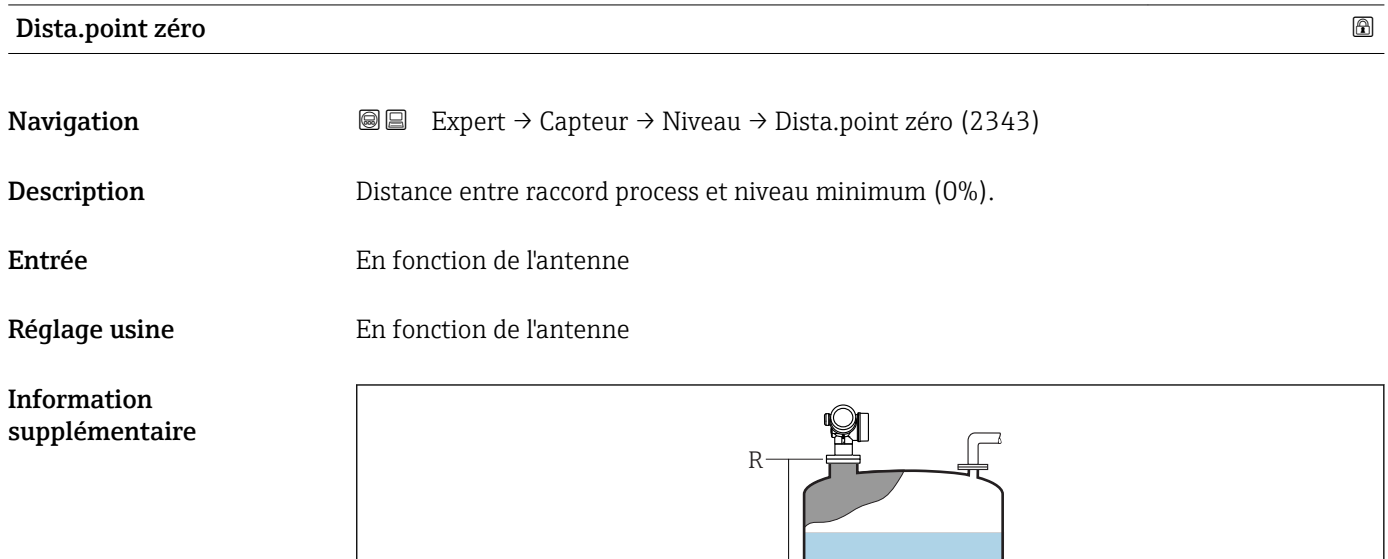

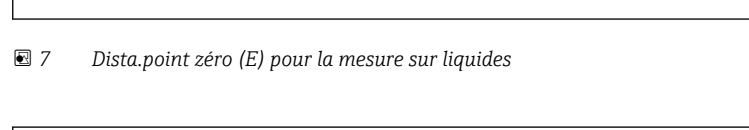

0%

E

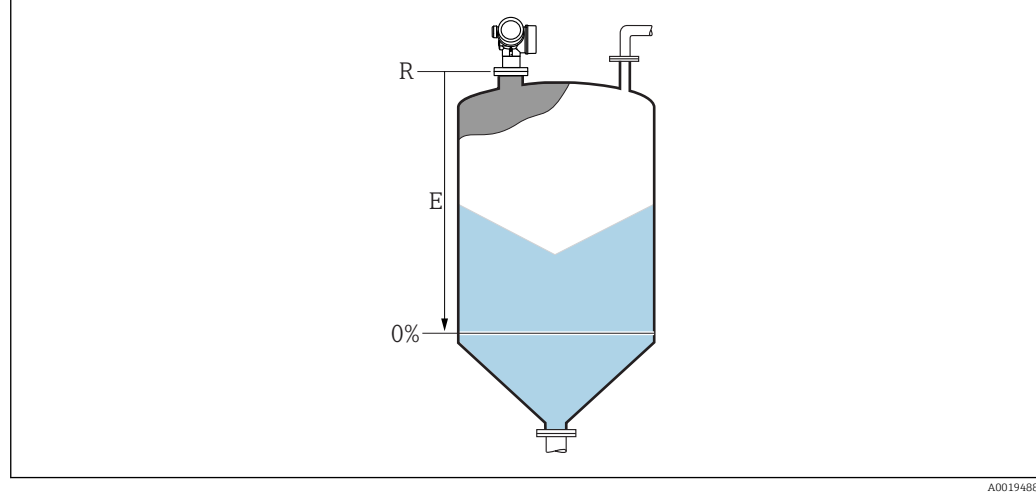

壭

 *8 Dista.point zéro (E) pour la mesure sur solides.*

La gamme de mesure démarre au point auquel le faisceau radar entre en contact avec le fond de la cuve ou du silo. En cas de fonds bombés ou coniques, les niveaux sous ce point ne peuvent pas être mesurés.

A0019486

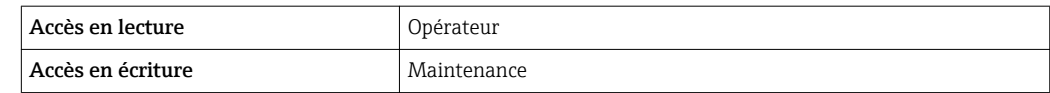

# <span id="page-53-0"></span>Plage de mesure **Navigation EXPERE** Expert  $\rightarrow$  Capteur  $\rightarrow$  Niveau  $\rightarrow$  Plage de mesure (2308) Description Distance entre le niveau minimum (0%) et le niveau maximum (100%): plage de mesure. Entrée En fonction de l'antenne Réglage usine En fonction de l'antenne Information supplémentaire 100%

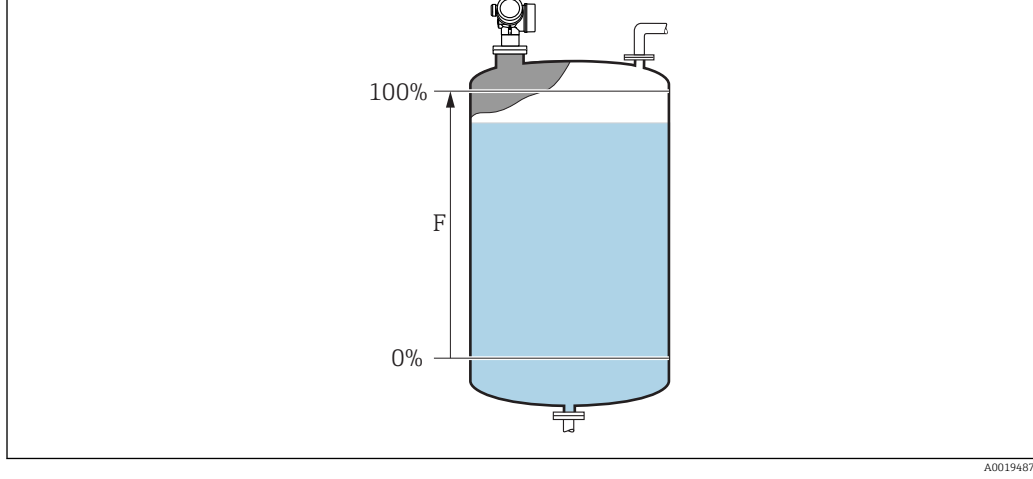

 *9 Plage de mesure (F) pour la mesure sur liquides*

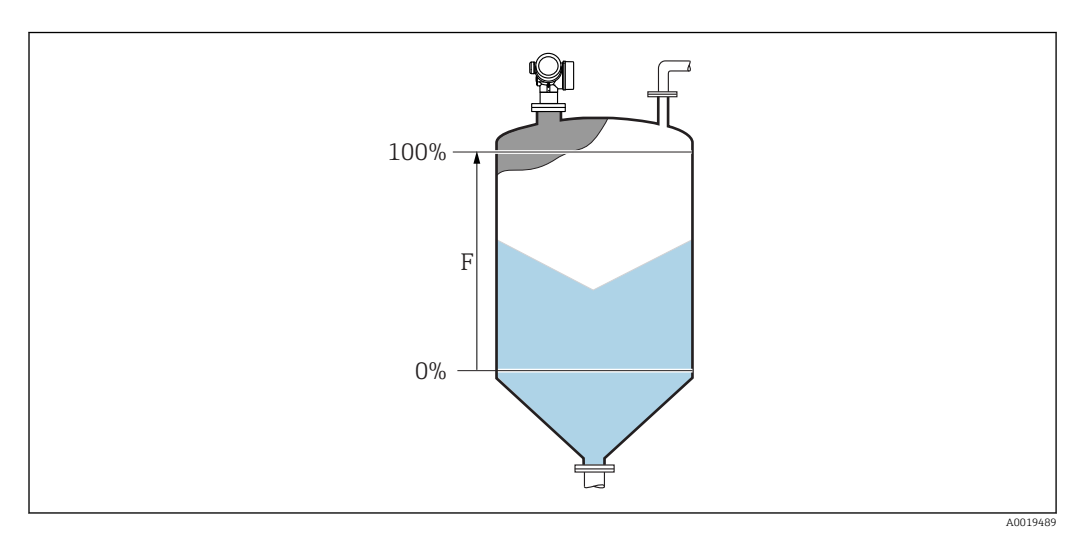

 *10 Plage de mesure (F) pour la mesure sur solides*

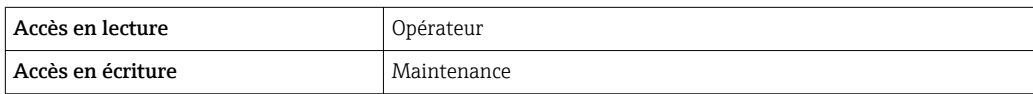

# <span id="page-54-0"></span>Haut. cuve/silo

supplémentaire

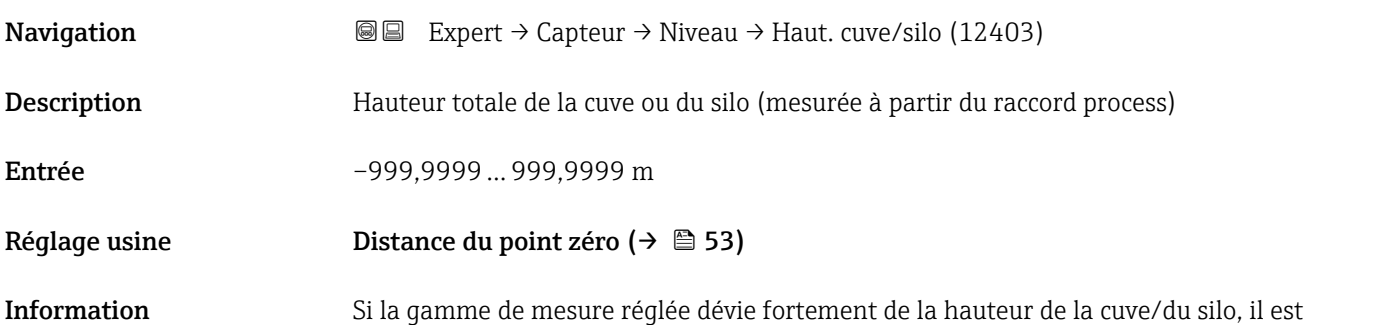

Si la gamme de mesure réglée dévie fortement de la hauteur de la cuve/du silo, il est recommandé d'entrer la hauteur de la cuve/du silo. Par exemple : Surveillance continue du niveau dans le tiers supérieur d'une cuve/d'un silo.

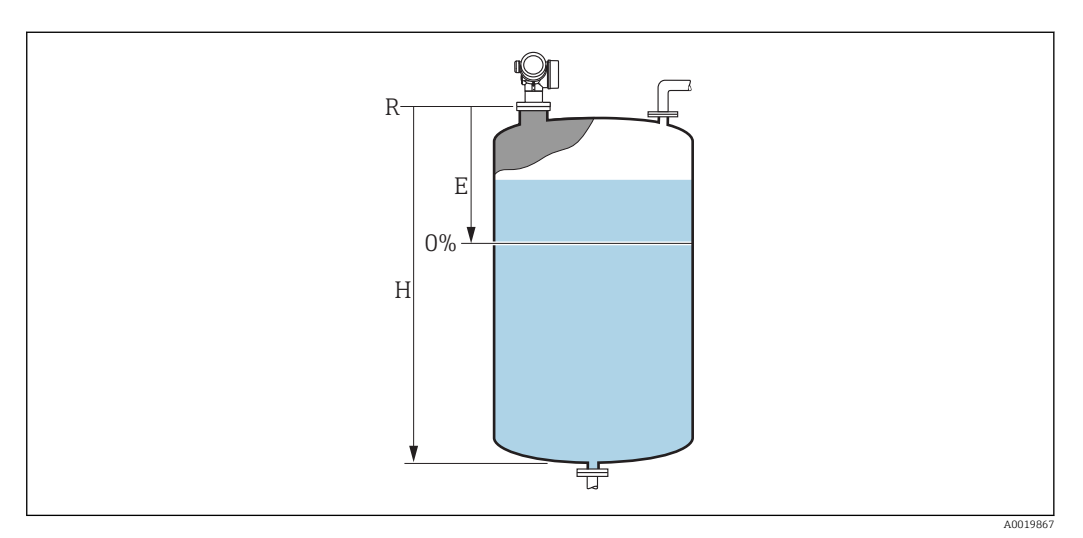

 *11 Le 'paramètre "Haut. cuve/silo"' pour la mesure sur liquides*

- *E Dista.point zéro [\(→ 53\)](#page-52-0)*
- *H Haut. cuve/silo (→ 55)*

<span id="page-55-0"></span>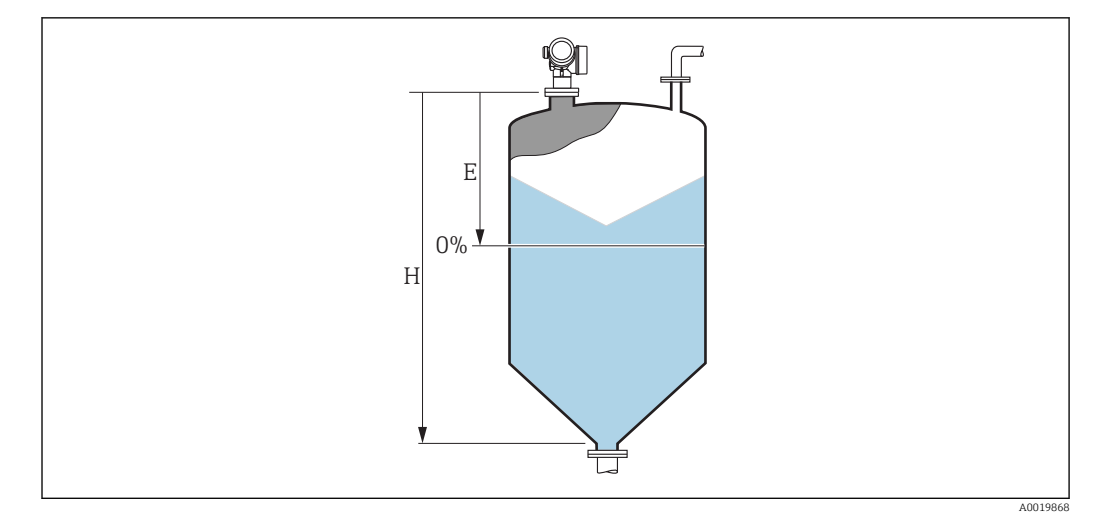

 *12 Le 'paramètre "Haut. cuve/silo"' pour la mesure sur solides en vrac*

- *E Dista.point zéro [\(→ 53\)](#page-52-0)*
- *H Haut. cuve/silo [\(→ 55\)](#page-54-0)*

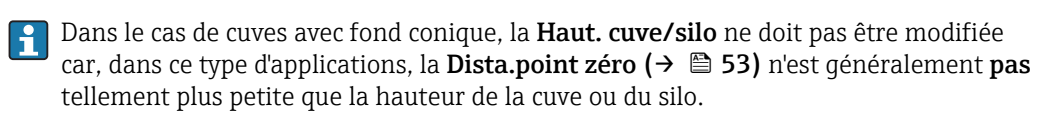

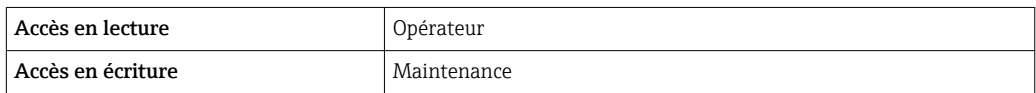

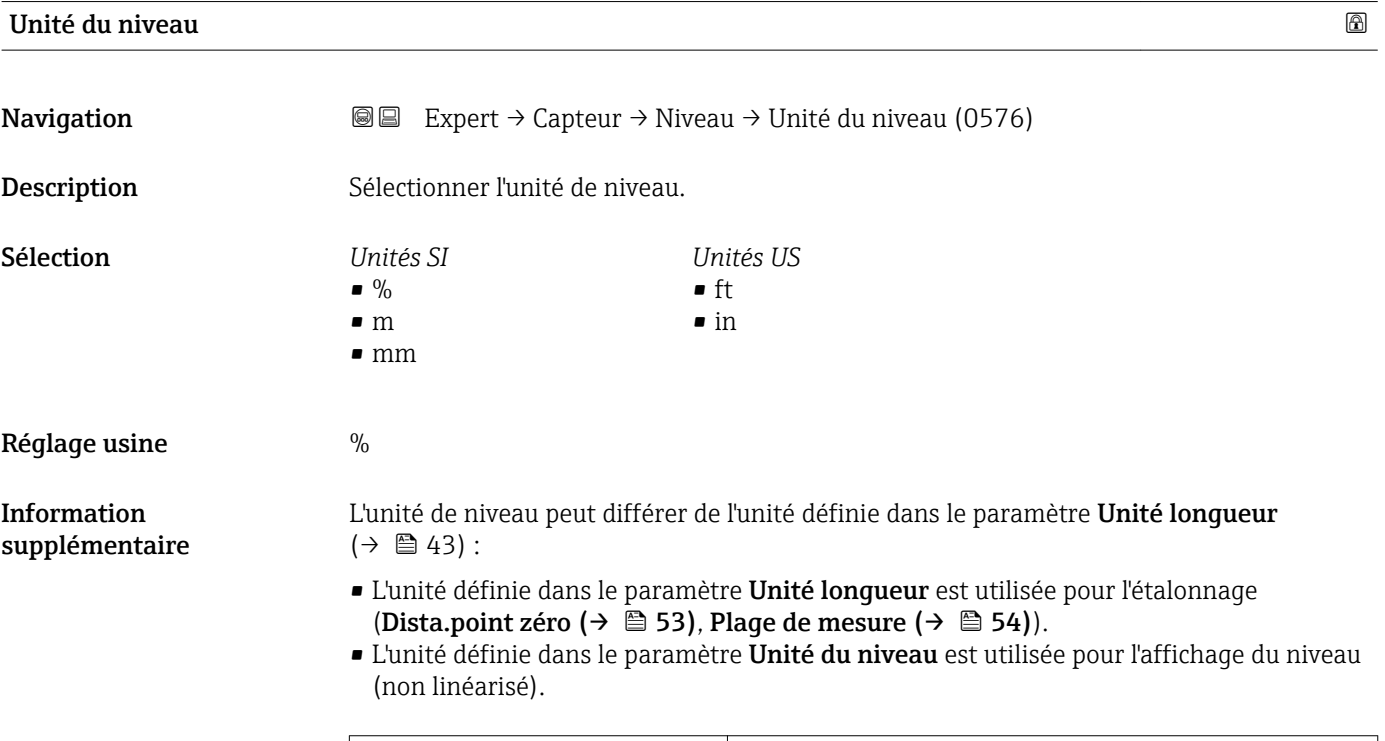

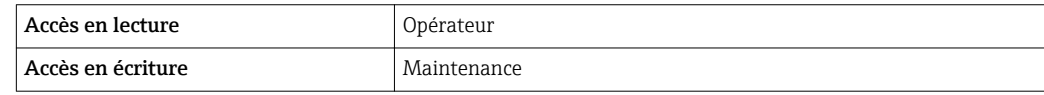

<span id="page-56-0"></span>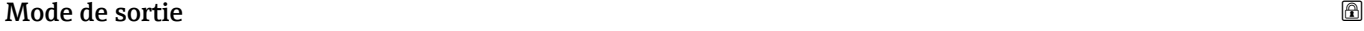

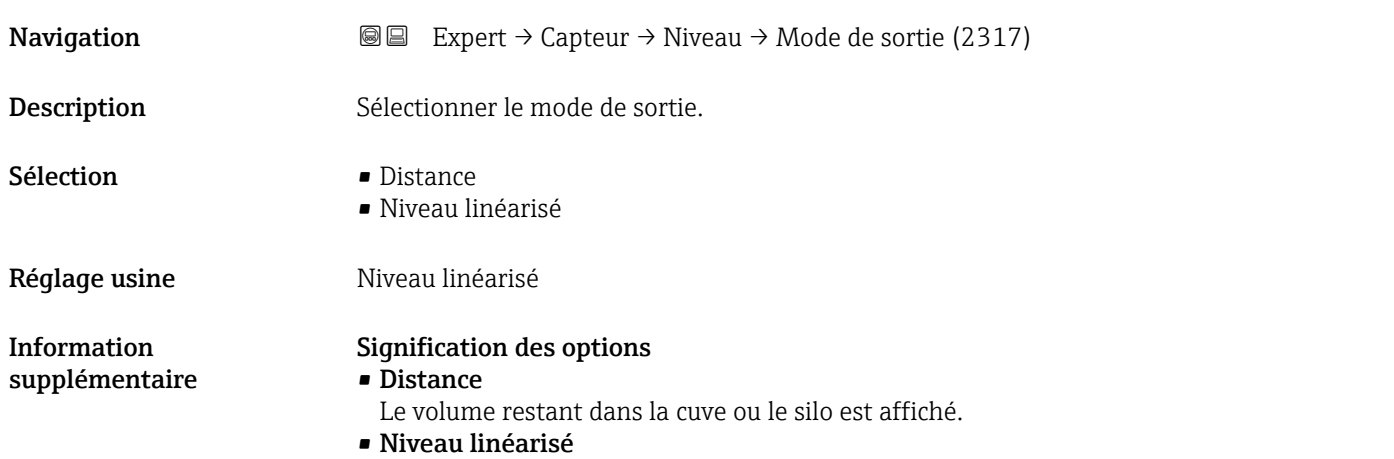

Le niveau mesuré est affiché (plus précisément : le niveau linéarisé, si une linéarisation a été activée).

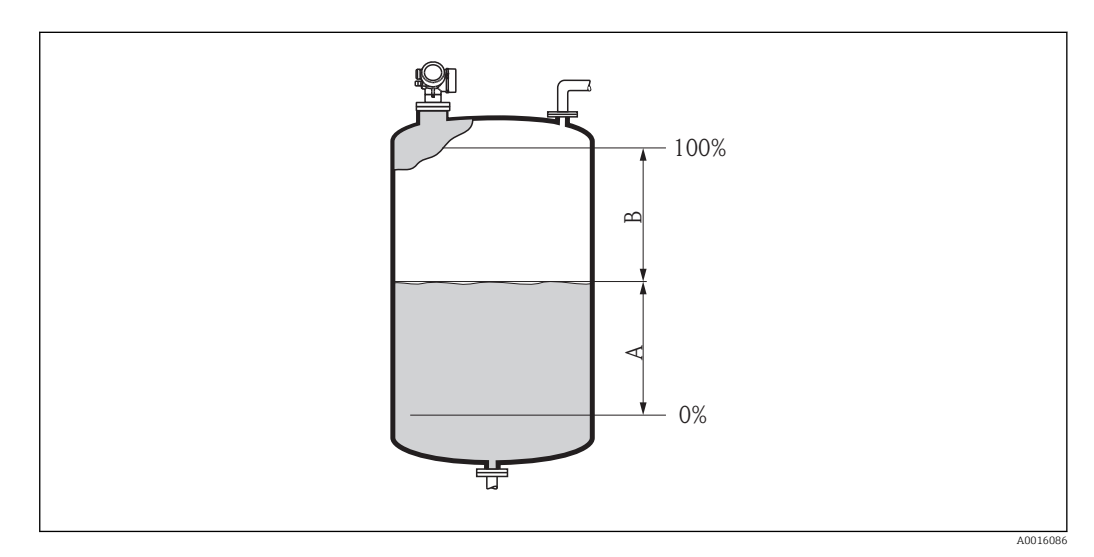

 *13 Définition du paramètre "Mode de sortie (→ 57)"*

*A Niveau linéarisé*

*B Distance*

L'option Distance n'est pas disponible pour Type linéaris. (→  $\triangleq$  66) = Tableau.  $\vert$  -  $\vert$ 

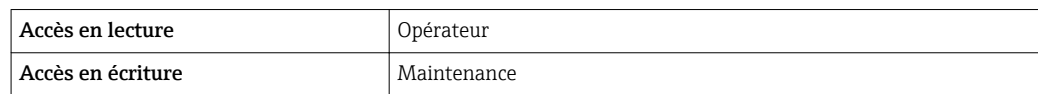

Offset distance **Navigation EXPERE** Expert → Capteur → Niveau → Offset distance (2309) Description Indiquer l'offset de distance.

Entrée –200 … 200 m

# <span id="page-57-0"></span>Réglage usine 0 m

Information supplémentaire

La valeur entrée est ajoutée à la distance mesurée entre le point de référence de la mesure et l'écho de niveau.

- Les valeurs positives augmentent la distance et réduisent ainsi le niveau.
- Les valeurs négatives réduisent la distance et augmentent ainsi le niveau.

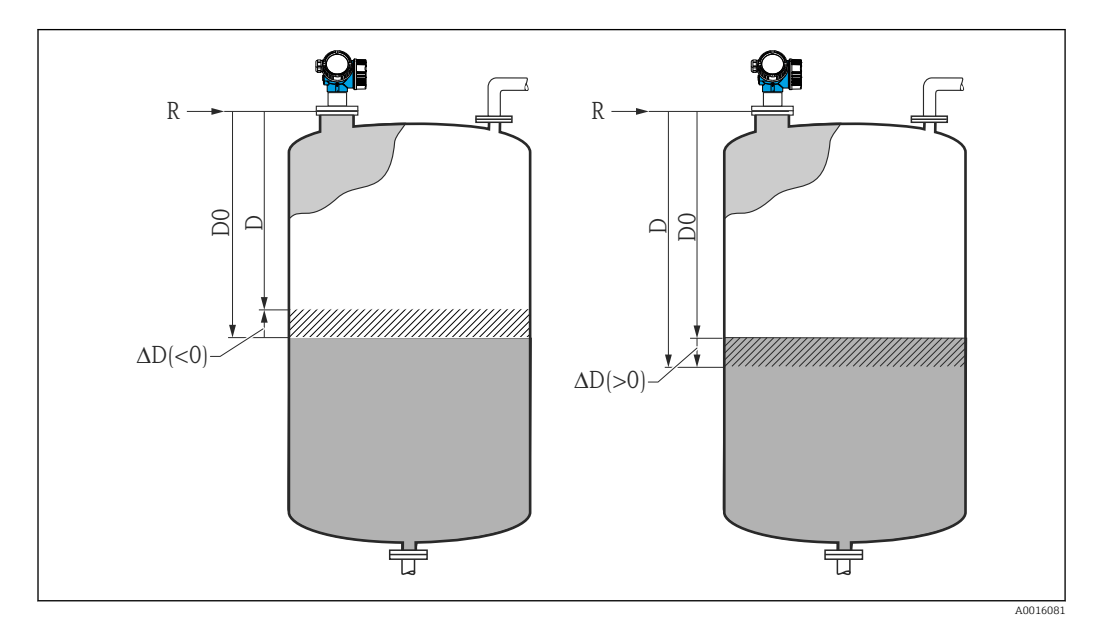

 *14 Effet de l'"Offset distance [\(→ 57\)](#page-56-0)"*

- *ΔD Offset distance*
- *D0 Distance mesurée*
- *D Distance corrigée (utilisée pour le calcul du niveau)*
- *R Point de référence*

• La valeur entrée dans ce paramètre change l'entrée de la distance dans le bloc niveau et influence, par conséquent, le niveau mesuré.

- La distance sans offset est affichée dans les paramètres suivants :
	- Configuration  $\rightarrow$  Distance (1124)
	- Expert → Capteur → Distance → Distance (1124)
	- Expert → Capteur → Suppression → Distance (1124)
- La distance avec offset est affichée dans les paramètres suivants : Expert  $\rightarrow$  Capteur  $\rightarrow$  Niveau  $\rightarrow$  Distance (2231)

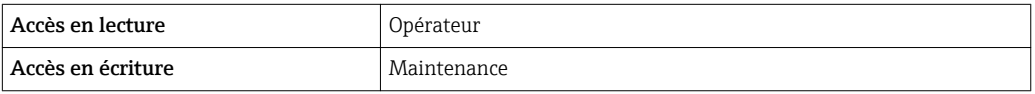

### Distance

**Navigation EXpert** → Capteur → Niveau → Distance (2231)

Description Indique la distance mesurée D entre le point de référence (bord inférieur de la bride resp. du raccord fileté) et le niveau. Le paramètre **Offset distance** ( $\rightarrow \Box$  57) est compris dans la valeur affichée.

# <span id="page-58-0"></span>Information supplémentaire

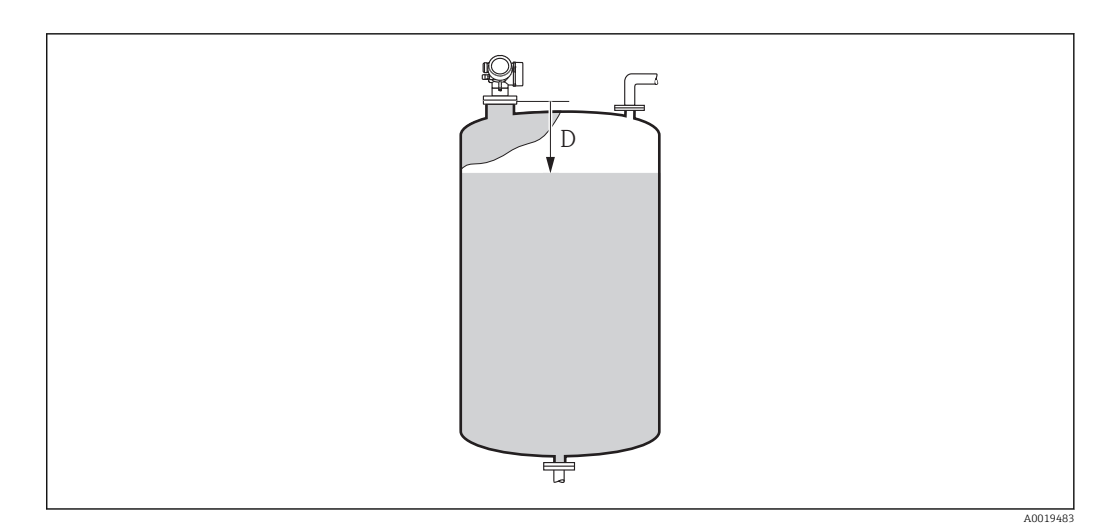

# *15 Distance pour la mesure de niveau*

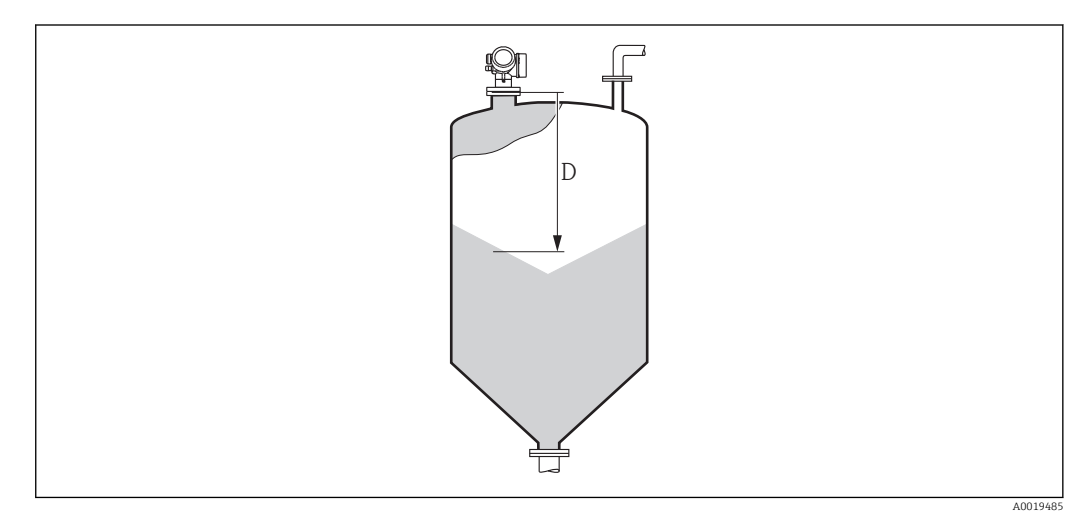

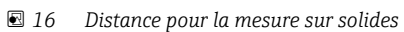

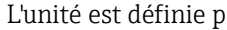

1 L'unité est définie par le paramètre Unité longueur (→  $\bigoplus$  43).

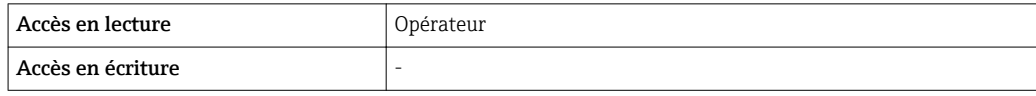

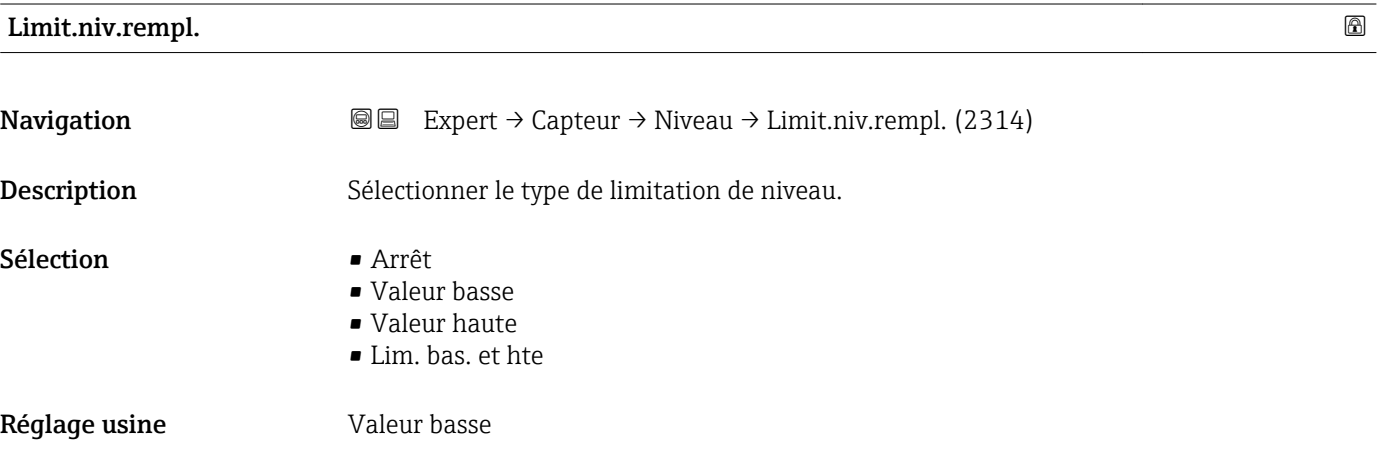

# <span id="page-59-0"></span>Information supplémentaire

Ce paramètre détermine dans quel sens le niveau est limité. Les limites exactes sont définies dans les paramètres Valeur haute (→  $\triangleq$  60) et Valeur basse (→  $\triangleq$  61).

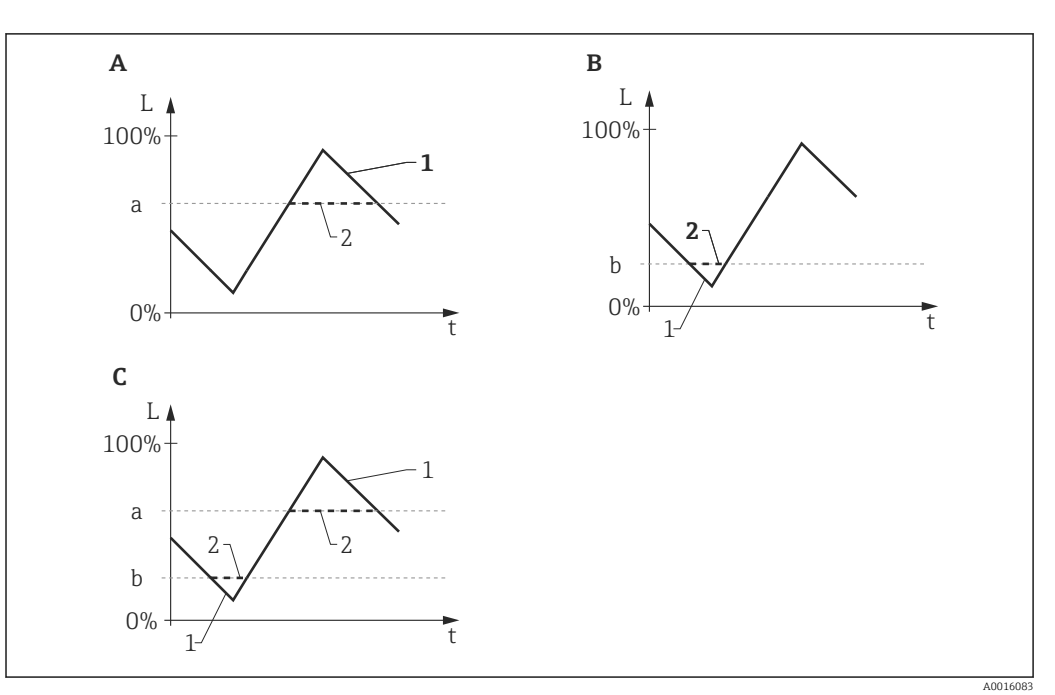

 *17 Effet des paramètres "Limit.niv.rempl.", "Valeur haute" et "Valeur basse"*

- *A "Limit.niv.rempl." = "Valeur haute"*
- *B "Limit.niv.rempl." = "Valeur basse"*
- *C "Limit.niv.rempl." = "Lim. bas. et hte"*
- *a "Valeur haute"*
- *b "Valeur basse"*
- *1 Niveau sans limitation*
- *2 Niveau après limitation*

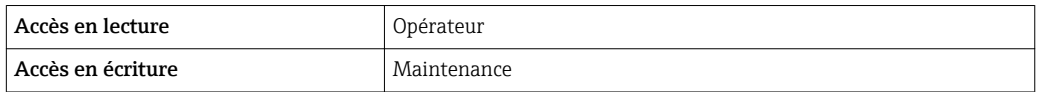

#### Valeur haute

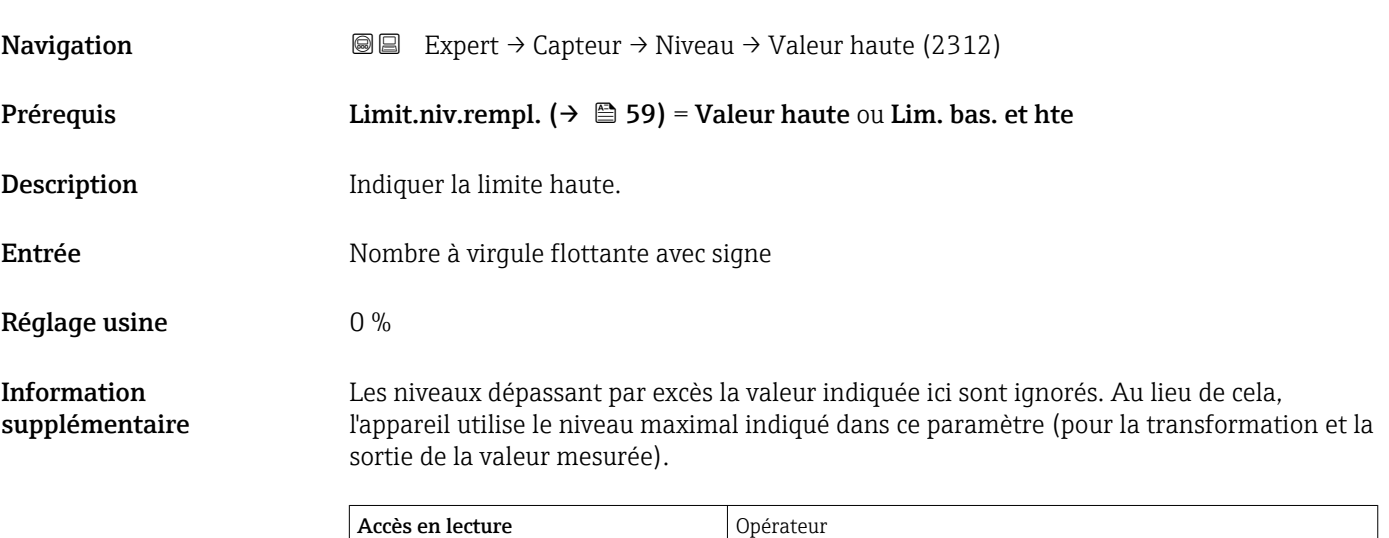

Accès en écriture Maintenance

# <span id="page-60-0"></span>Valeur basse

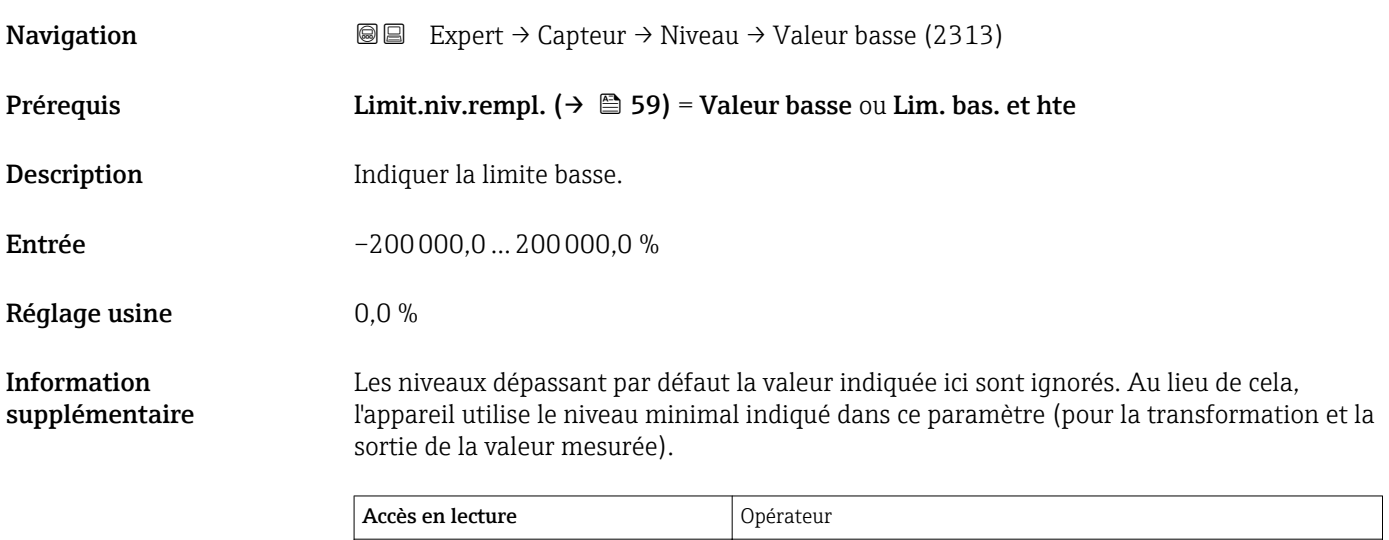

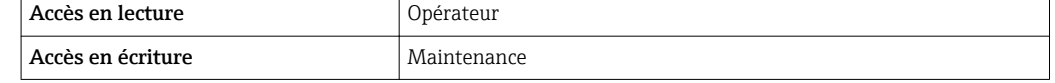

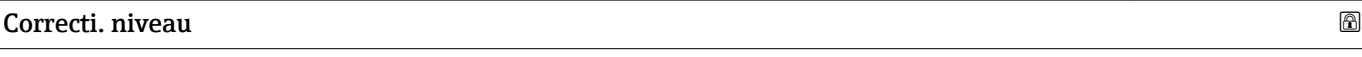

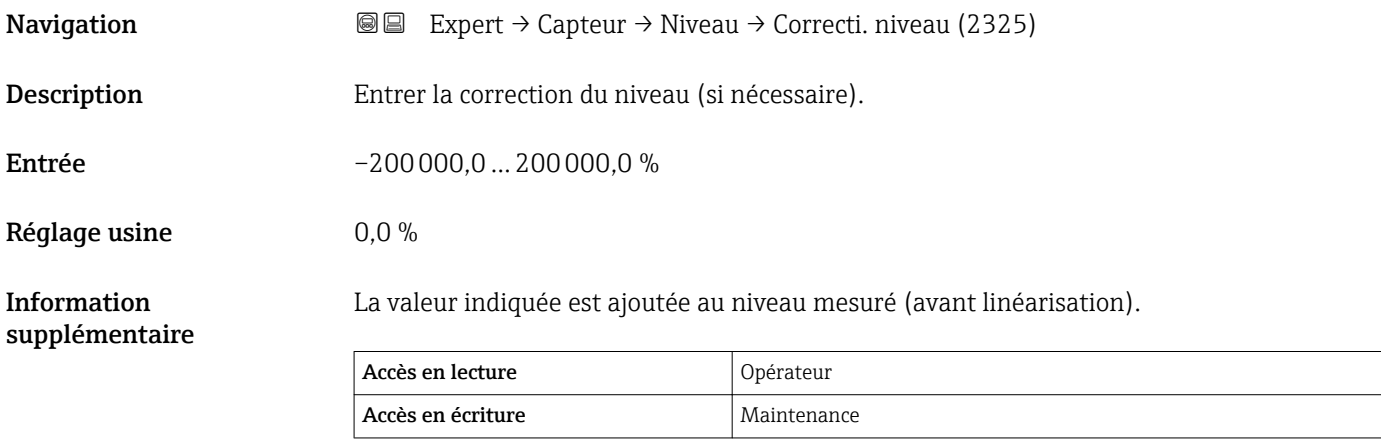

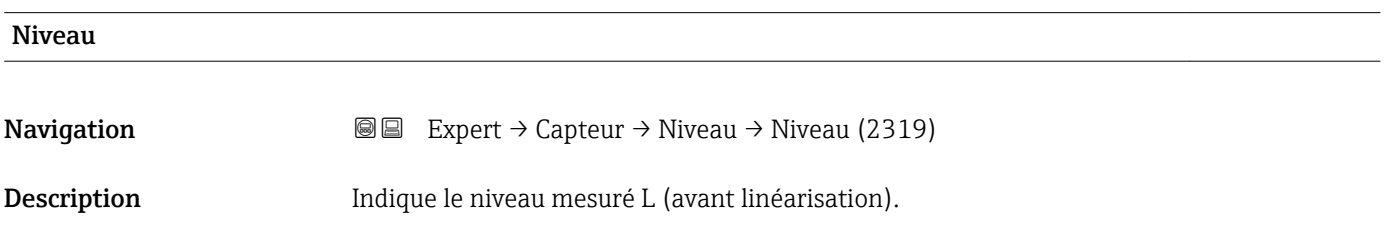

# <span id="page-61-0"></span>Information supplémentaire

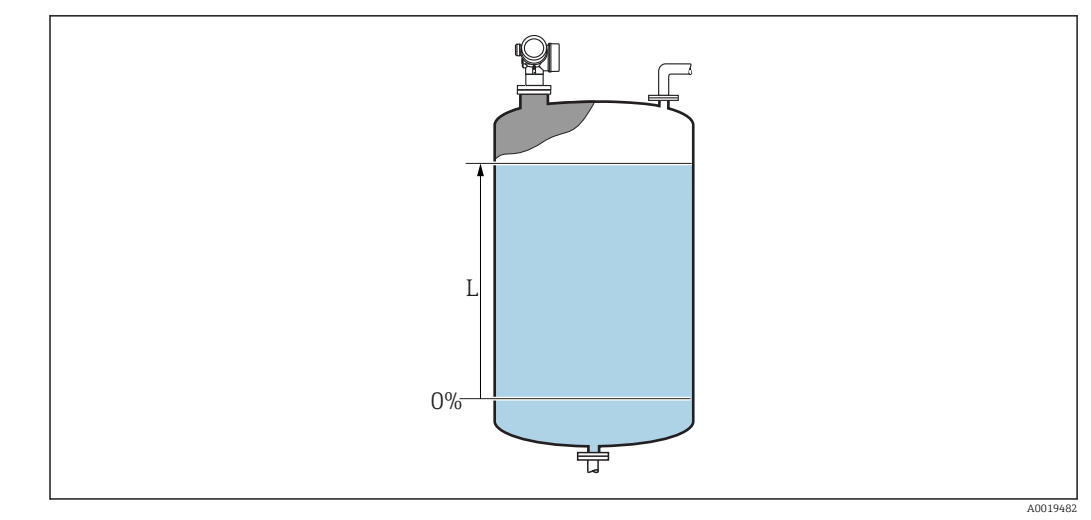

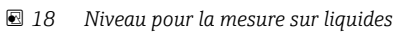

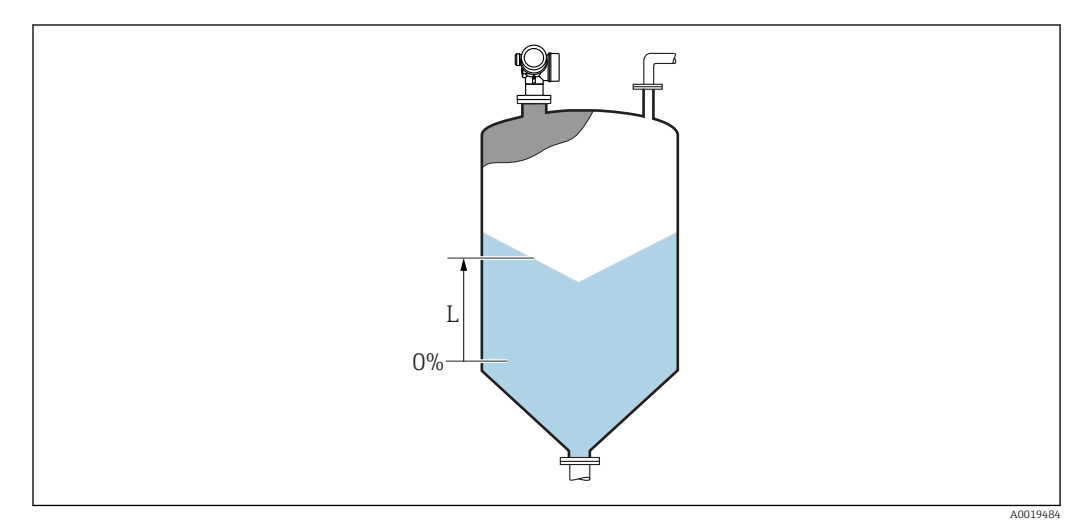

 *19 Niveau pour la mesure sur solides*

L'unité est définie dans le paramètre Unité du niveau (→  $\triangleq$  56). H

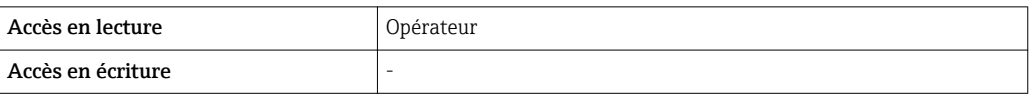

# Niveau linéarisé

**Navigation EXpert** → Capteur → Niveau → Niveau linéarisé (2318)

Description Indique le niveau linéarisé.

Information supplémentaire  $\Box$  L'unité est déterminée par le paramètre Unité apr.linéa. →  $\Box$  68.

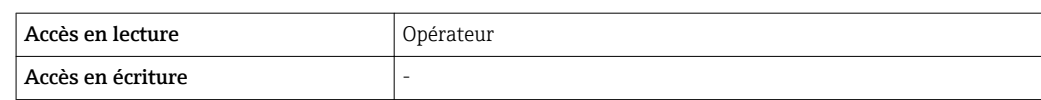

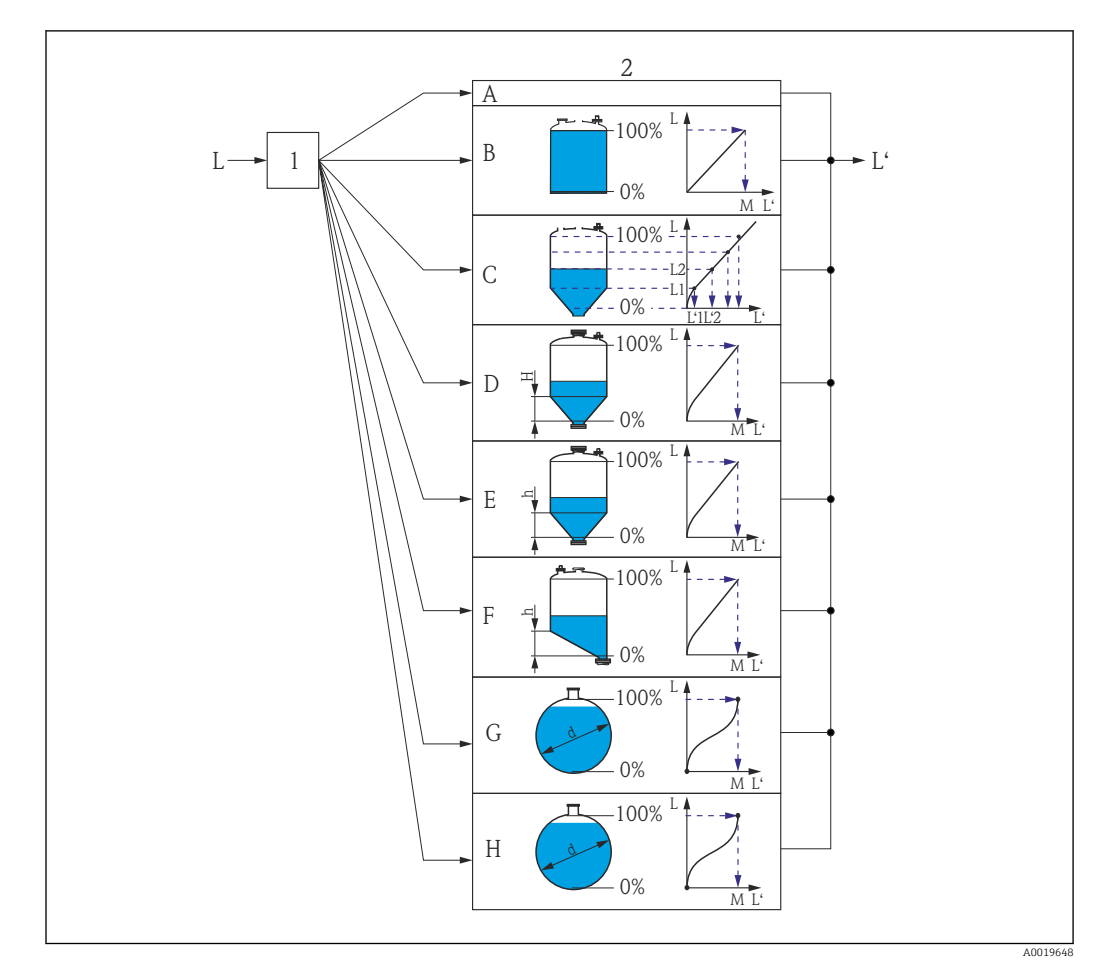

# 3.3.5 Sous-menu "Linéarisation"

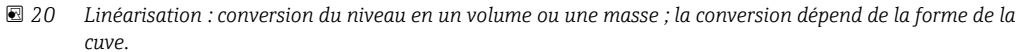

- *1 Sélection du type et de l'unité de linéarisation*
- 
- *2 Configuration de la linéarisation*  $Type linéaris.$   $(→ ⑤ 66) = Aucune$
- *B Type linéaris.*  $(\rightarrow \Box 66) =$  *Linéaire*
- *C Type linéaris. [\(→ 66\)](#page-65-0) = Tableau*
- *D Type linéaris. [\(→ 66\)](#page-65-0) = Fond pyramidal*
- $E = Type$  *linéaris.*  $(\rightarrow \Box 66) =$  *Fond conique*
- *F Type linéaris.* (→ 66) = Fond incliné<br>*G Type linéaris.* (→ 66) = Cylindre hori
- *G Type linéaris. [\(→ 66\)](#page-65-0) = Cylindre horiz.*
- *H Type linéaris. [\(→ 66\)](#page-65-0) = Cuve sphérique*
- *L Niveau avant linéarisation (mesuré en unités de longueur)*
- *L' Niveau linéarisé [\(→ 62\)](#page-61-0) (correspond au volume ou au poids)*
- *M Valeur max. [\(→ 69\)](#page-68-0)*
- *d Diamètre [\(→ 69\)](#page-68-0)*
- *h Haut.interméd.*  $(→ 20)$

### <span id="page-64-0"></span>Structure du sous-menu

*Navigation* Expert → Capteur → Linéarisation

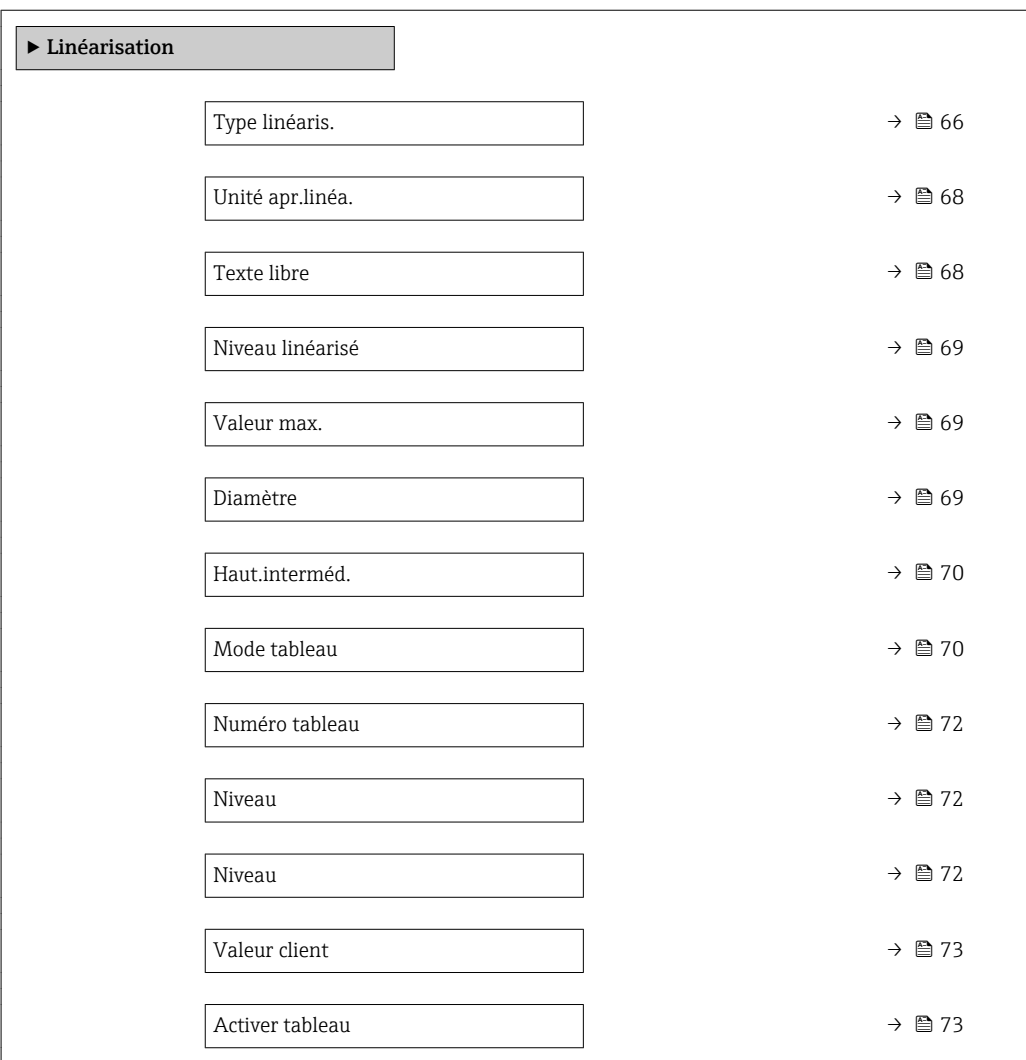

# Description des paramètres de l'appareil

*Navigation* 
■■ Expert → Capteur → Linéarisation

<span id="page-65-0"></span>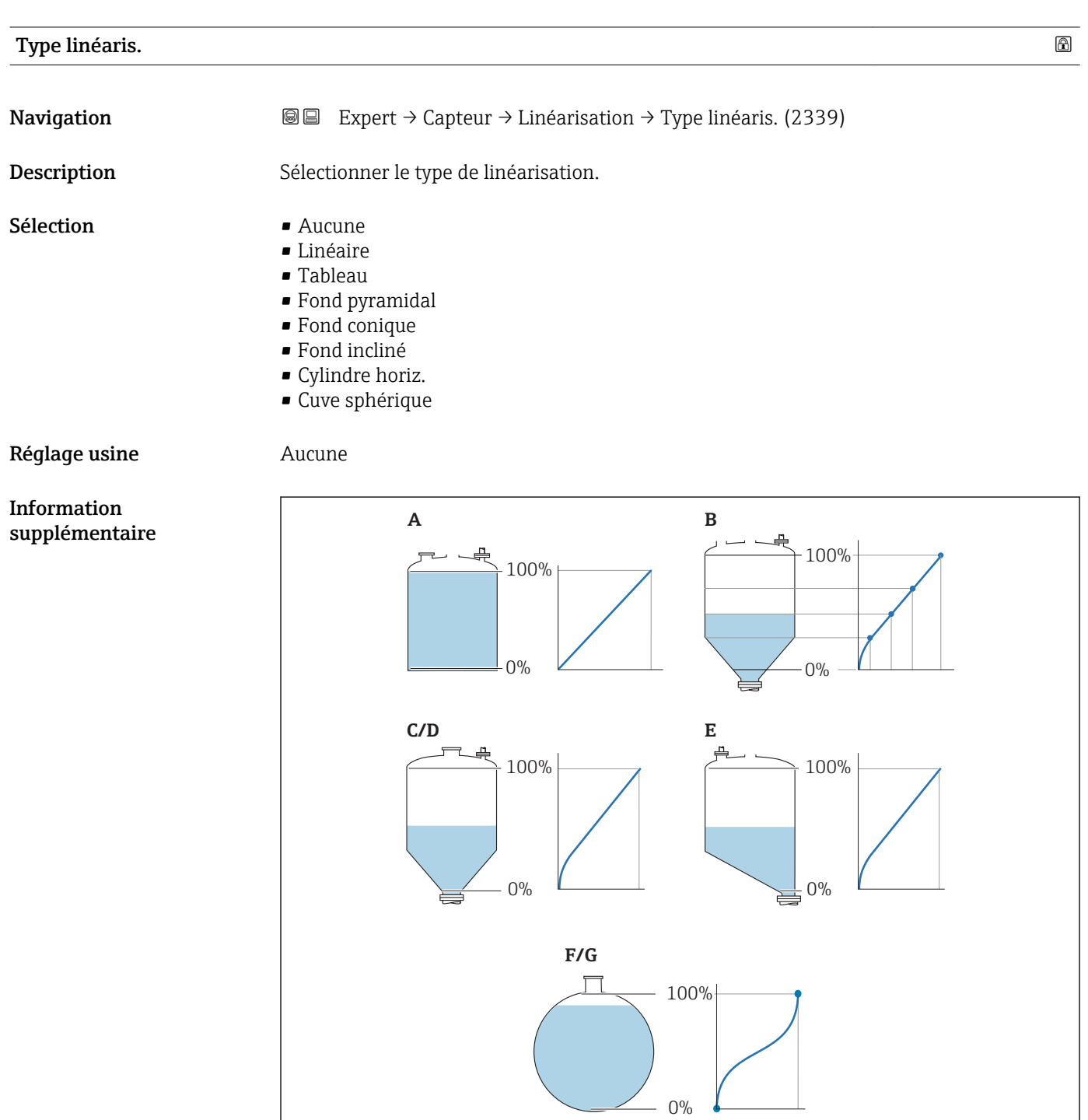

 *21 Types de linéarisation*

- *A Aucune*
- *B Tableau*
- *C Fond pyramidal*
- *D Fond conique*
- *E Fond incliné*
- *F Cuve sphérique*
- *G Cylindre horiz.*

A0021476

# Signification des options

### • Aucune

- Le niveau est délivré sans conversion dans l'unité de niveau.
- Linéaire

La valeur de sortie (volume/masse) est proportionnelle au niveau L. Cela est valable, par exemple, pour des cuves et silos cylindriques verticaux. Les paramètres suivants doivent également être spécifiés :

- Unité apr.linéa. ( $\rightarrow \Box$  68)
- Valeur max. (→  $\triangleq$  69) : volume ou poids maximum
- Tableau

La relation entre le niveau L mesuré et la valeur de sortie (volume/masse) est définie via un tableau de linéarisation. Il comprend jusqu'à 32 couples de valeurs "niveau - volume" ou "niveau - masse". Les paramètres suivants doivent également être spécifiés :

- Unité apr.linéa. (→  $\triangleq$  68)
- Mode tableau ( $\rightarrow \Box$  70)
- Pour chaque point du tableau : Niveau ( $\rightarrow \Box$  72)
- Pour chaque point du tableau : Valeur client ( $\rightarrow \Box$  73)
- Activer tableau ( $\rightarrow \Box$  73)
- Fond pyramidal

La valeur de sortie correspond au volume ou à la masse dans un silo avec fond pyramidal. Les paramètres suivants doivent également être spécifiés :

- Unité apr. linéa.  $(\rightarrow \Box$  68)
- Valeur max. (→  $\triangleq$  69) : volume ou poids maximum
- Haut.interméd. (→  $\bigoplus$  70) : hauteur de la pyramide
- Fond conique

La valeur de sortie correspond au volume ou à la masse dans une cuve avec fond conique. Les paramètres suivants doivent également être spécifiés :

- Unité apr.linéa. ( $\rightarrow \Box$  68)
- Valeur max. (→  $\triangleq$  69) : volume ou poids maximum
- Haut.interméd. (→  $\triangleq$  70) : hauteur de la partie conique de la cuve
- Fond incliné

La valeur de sortie correspond au volume ou à la masse dans un silo avec fond incliné. Les paramètres suivants doivent également être spécifiés :

- Unité apr. linéa.  $(\rightarrow \triangleq 68)$
- Valeur max. (→  $\triangleq$  69) : volume ou poids maximum
- Haut.interméd. (→  $\triangleq$  70) : hauteur du fond incliné
- Cylindre horiz.

La valeur de sortie correspond au volume ou à la masse dans une cuve cylindrique horizontale. Les paramètres suivants doivent également être spécifiés :

- Unité apr. linéa.  $(\rightarrow \Box$  68)
- Valeur max. (→  $\triangleq$  69) : volume ou poids maximum
- Diamètre ( $\rightarrow \Box$  69)
- Cuve sphérique

La valeur de sortie correspond au volume ou à la masse dans une cuve sphérique. Les paramètres suivants doivent également être spécifiés :

- Unité apr. linéa.  $(\rightarrow \Box$  68)
- Valeur max. (→  $\triangleq$  69) : volume ou poids maximum
- Diamètre ( $\rightarrow \Box$  69)

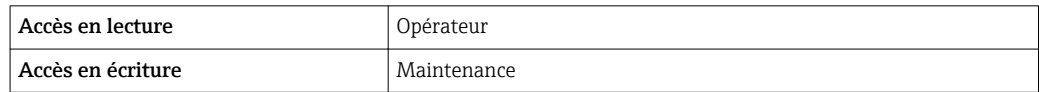

### <span id="page-67-0"></span>Unité apr.linéa. **Navigation EXPERT** Expert → Capteur → Linéarisation → Unité apr.linéa. (2340) **Prérequis** Type linéaris. (→  $\triangleq$  66) ≠ Aucune Description Sélectionner l'unité pour la valeur linéarisée. Sélection *Unités SI* • STon  $\bullet$  t • kg  $\mathbf{e}$  cm<sup>3</sup>  $d m<sup>3</sup>$  $m<sup>3</sup>$ • hl • l  $\bullet$  % • mm • m *Unités US* • lb • UsGal  $ft<sup>3</sup>$ • ft • in *Unités Imperial* impGal *Unités spécifiques au client* Free text Réglage usine  $\%$ Information supplémentaire L'unité sélectionnée n'est utilisée que pour l'affichage. Il n'y a pas de conversion de la valeur mesurée selon l'unité sélectionnée. Une linéarisation distance-distance est également possible, à savoir une linéarisation de l'unité de niveau à une autre unité de longueur. Pour cela, il faut avoir sélectionné le mode de linéarisation Linéaire. Pour déterminer la nouvelle unité de niveau, sélectionner l'option Free text dans le paramètre Unité apr.linéa. et entrer l'unité

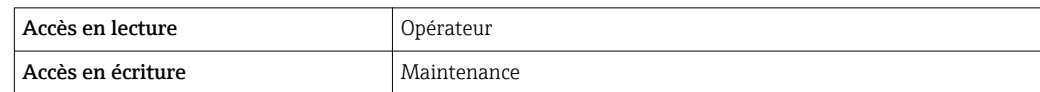

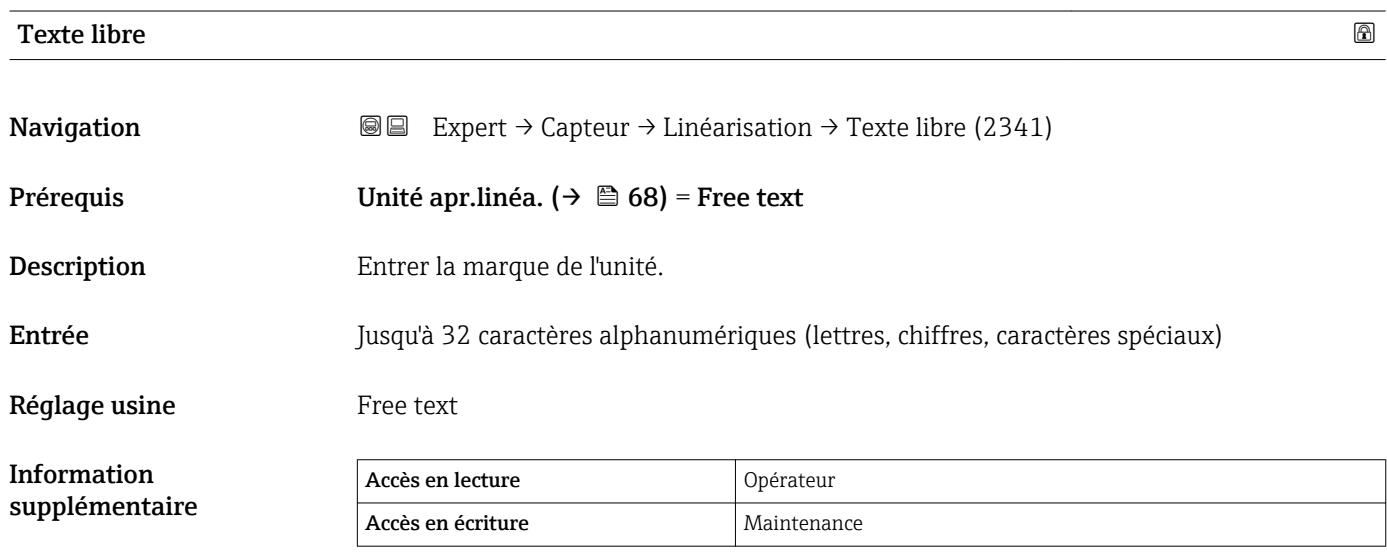

requise dans le paramètre **Texte libre** (→  $\triangleq$  68).

<span id="page-68-0"></span>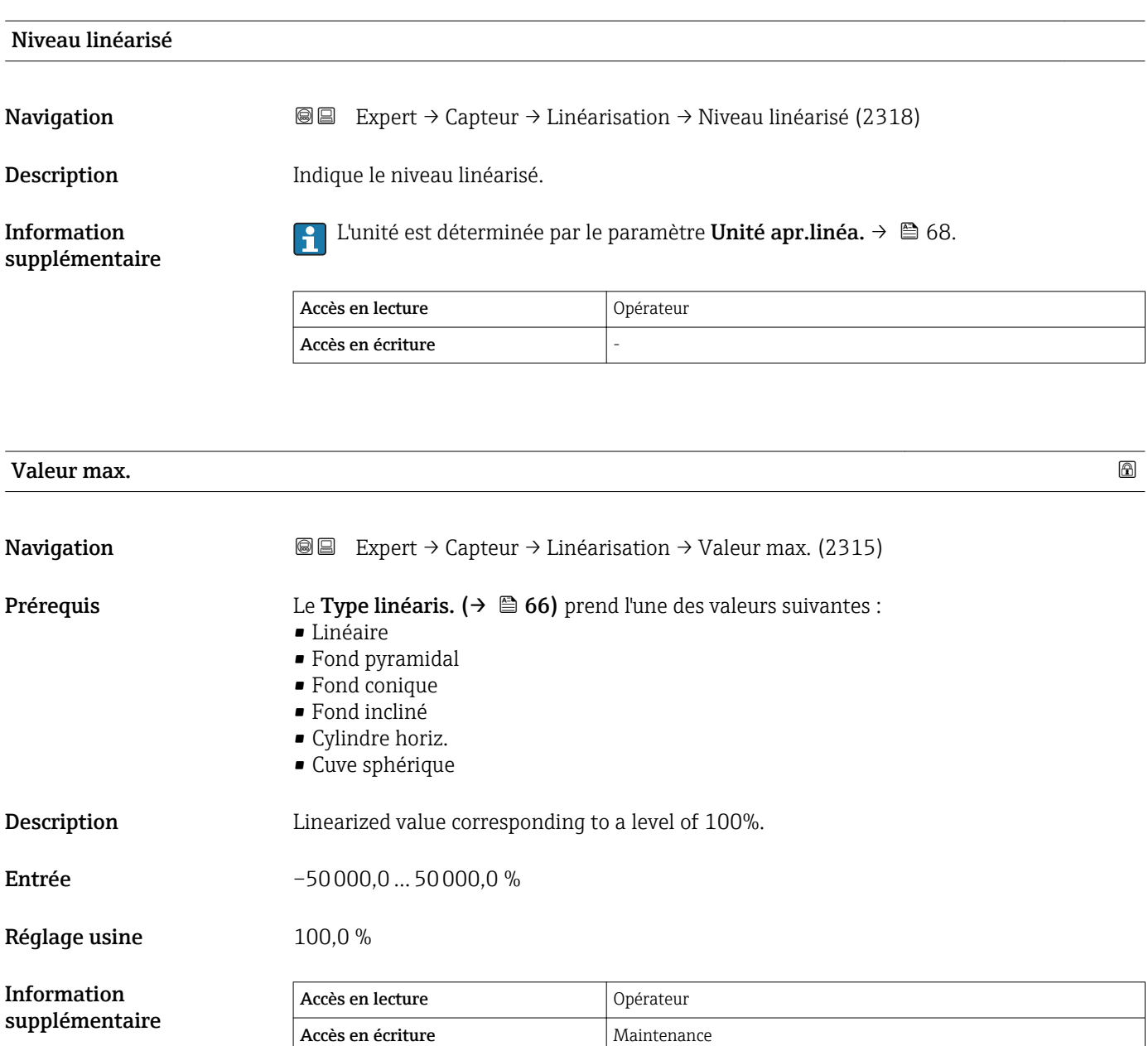

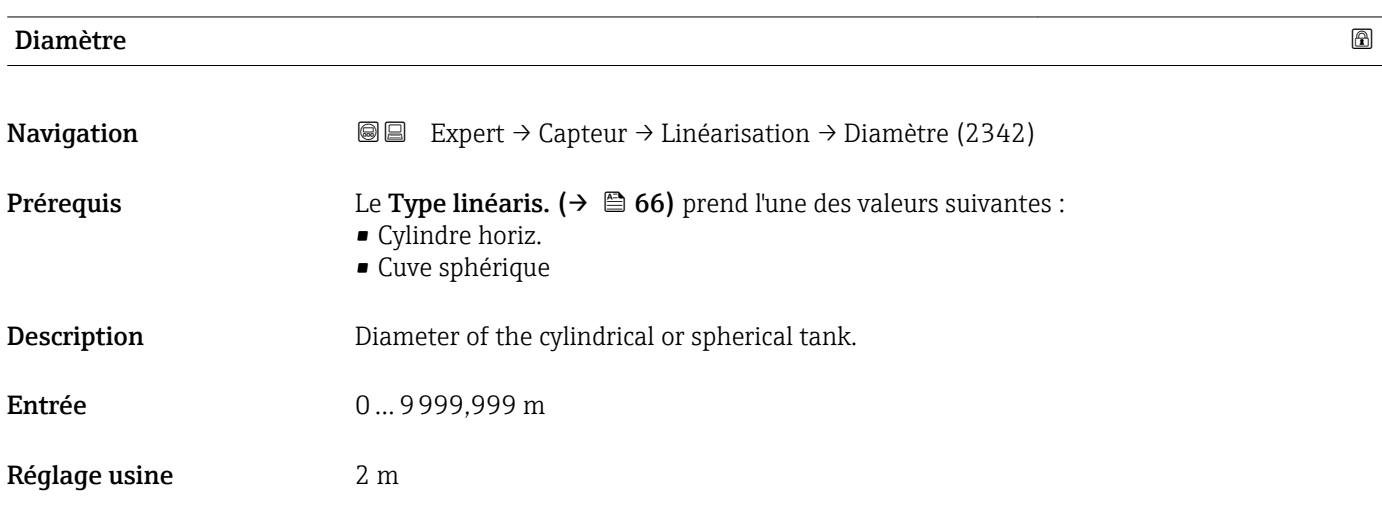

# <span id="page-69-0"></span>Information supplémentaire

L'unité est définie dans le paramètre Unité longueur ( $\rightarrow \Box$  43).

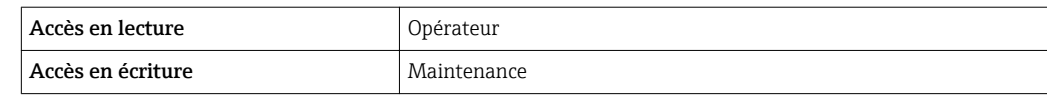

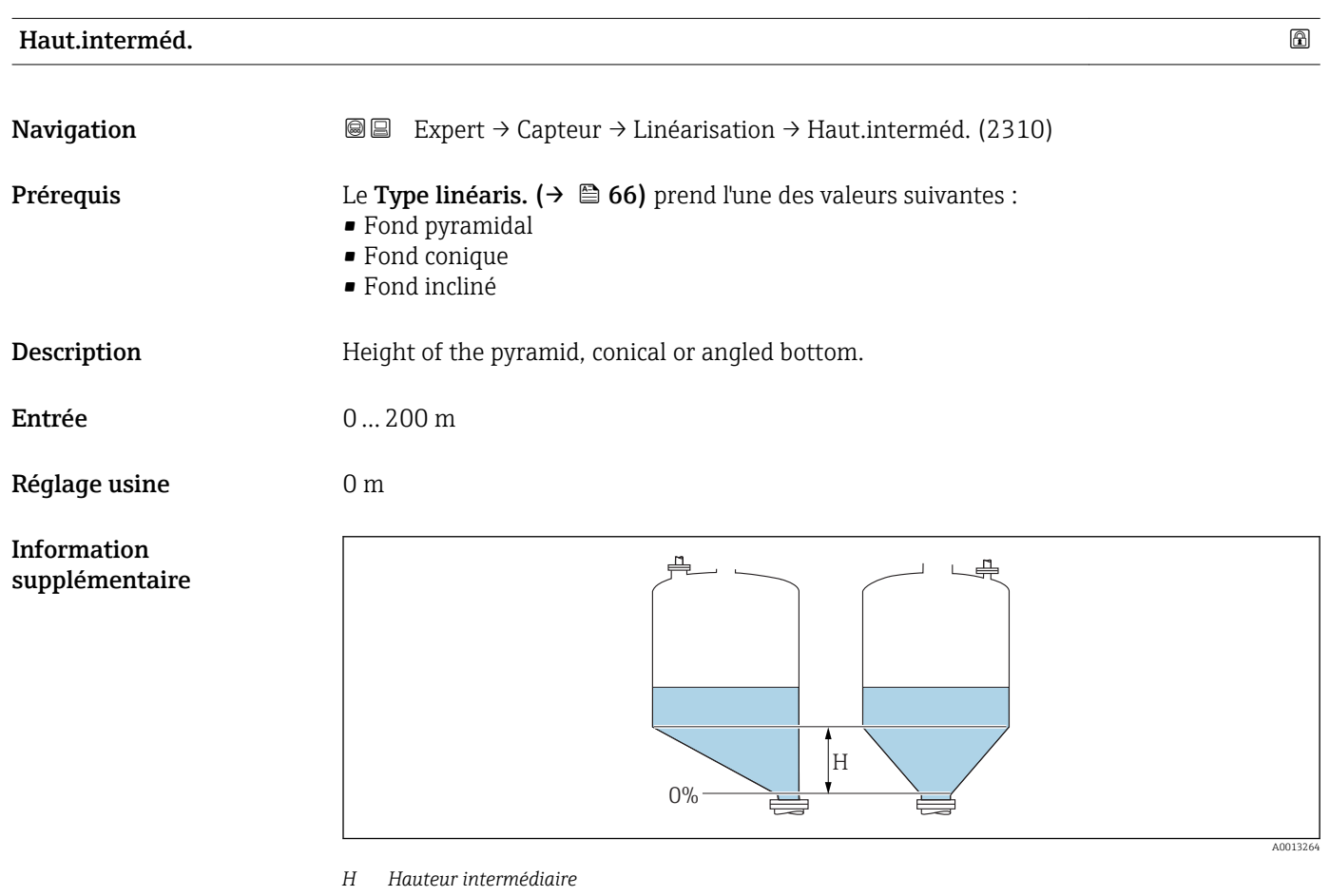

L'unité est définie dans le paramètre Unité longueur ( $\rightarrow \Box$  43).

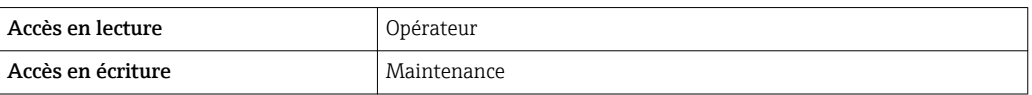

# Mode tableau

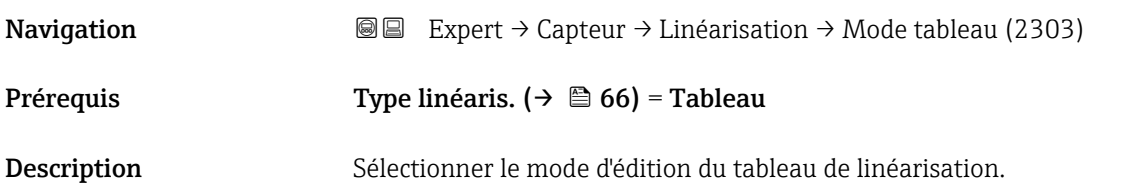

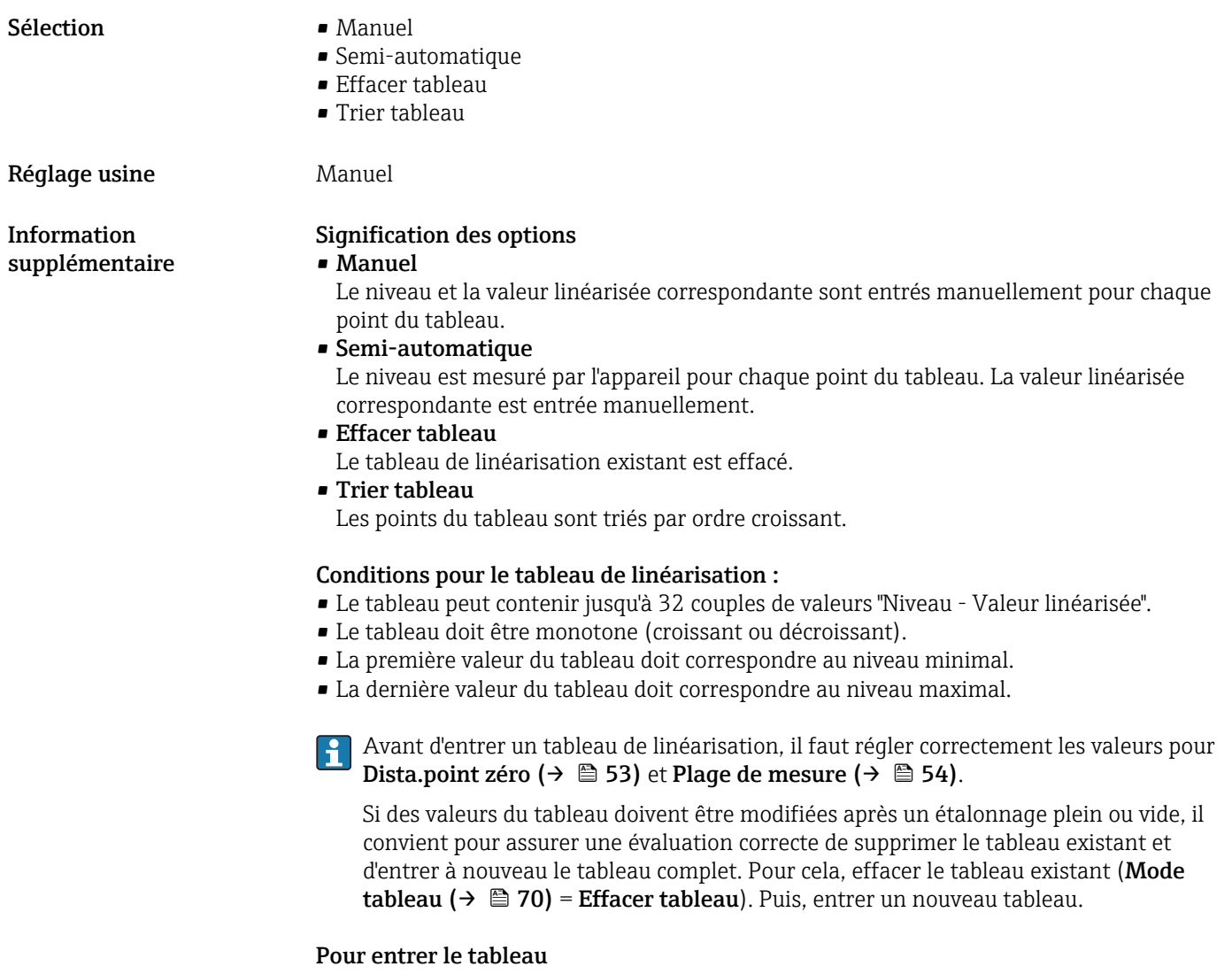

• Via FieldCare

Les points du tableau peuvent être entrés via les paramètres Numéro tableau (→  $\triangleq$  72), Niveau (→  $\triangleq$  72) et Valeur client (→  $\triangleq$  73). On peut utiliser en alternative l'éditeur de tableau graphique : Configuration appareil → Fonctions appareil → Autres fonctions → Tableau de linéarisation (online/offline)

• Via afficheur local Le sous-menu Editer table permet d'accéder à l'éditeur graphique de tableaux. Le tableau apparaît sur l'affichage et peut être édité ligne par ligne.

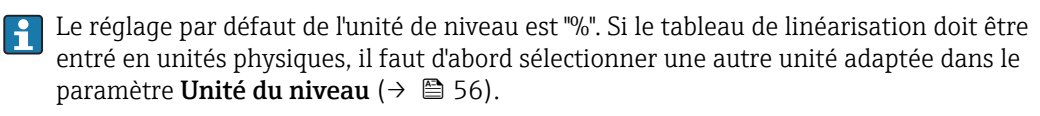

Pans le cas d'un tableau de linéarisation monotone décroissant, les valeurs pour 20 mA et 4 mA de la sortie courant sont inversées. A savoir : 20 mA correspond au niveau le plus bas, 4 mA au niveau le haut. Le cas échéant, la sortie courant peut être inversée dans le paramètre Mode de mesure ( $\rightarrow \blacksquare$  116).

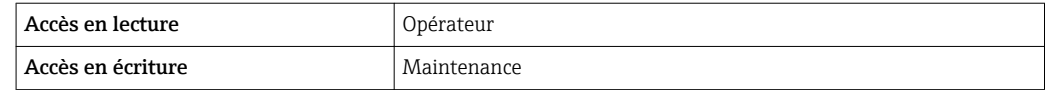

# <span id="page-71-0"></span>Numéro tableau

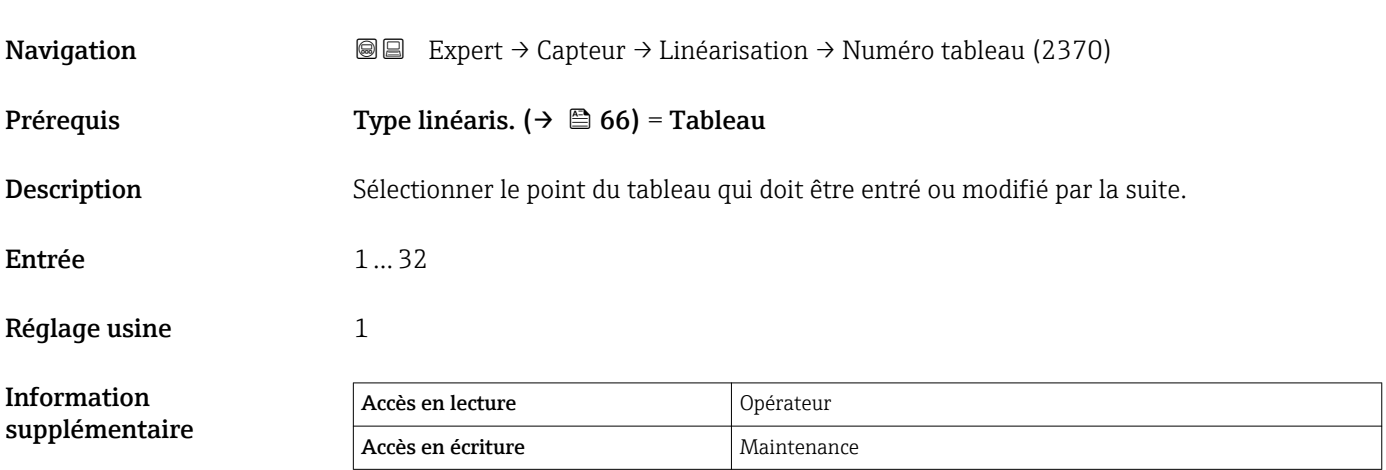

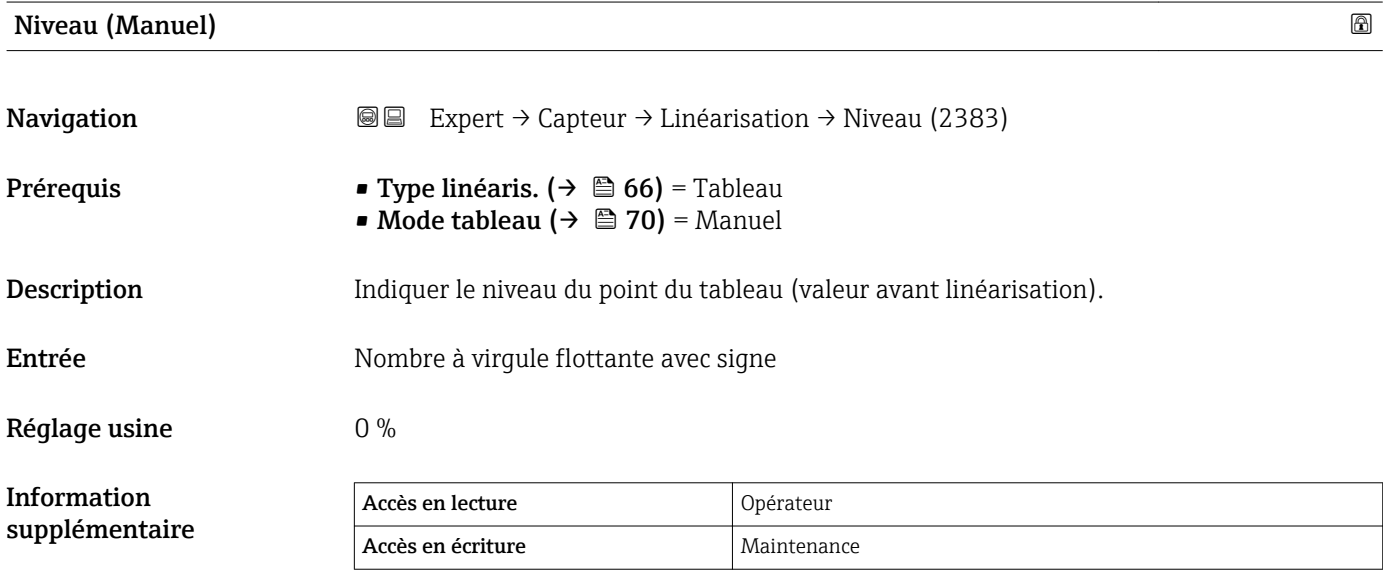

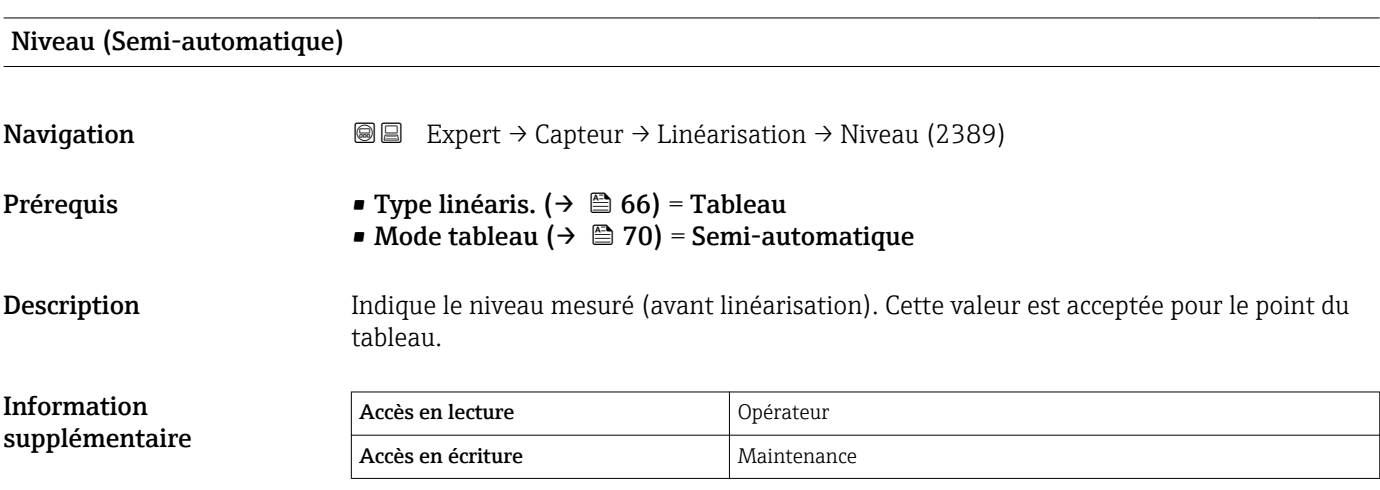
Valeur client **Navigation EXpert** → Capteur → Linéarisation → Valeur client (2384) Prérequis Type linéaris. ( $\rightarrow \Box$  66) = Tableau Description Entrer la valeur linéarisée du point du tableau. Entrée Mombre à virgule flottante avec signe Réglage usine  $0\%$ 

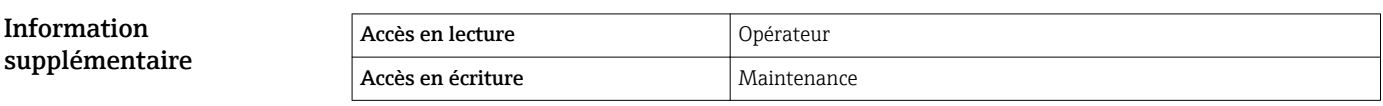

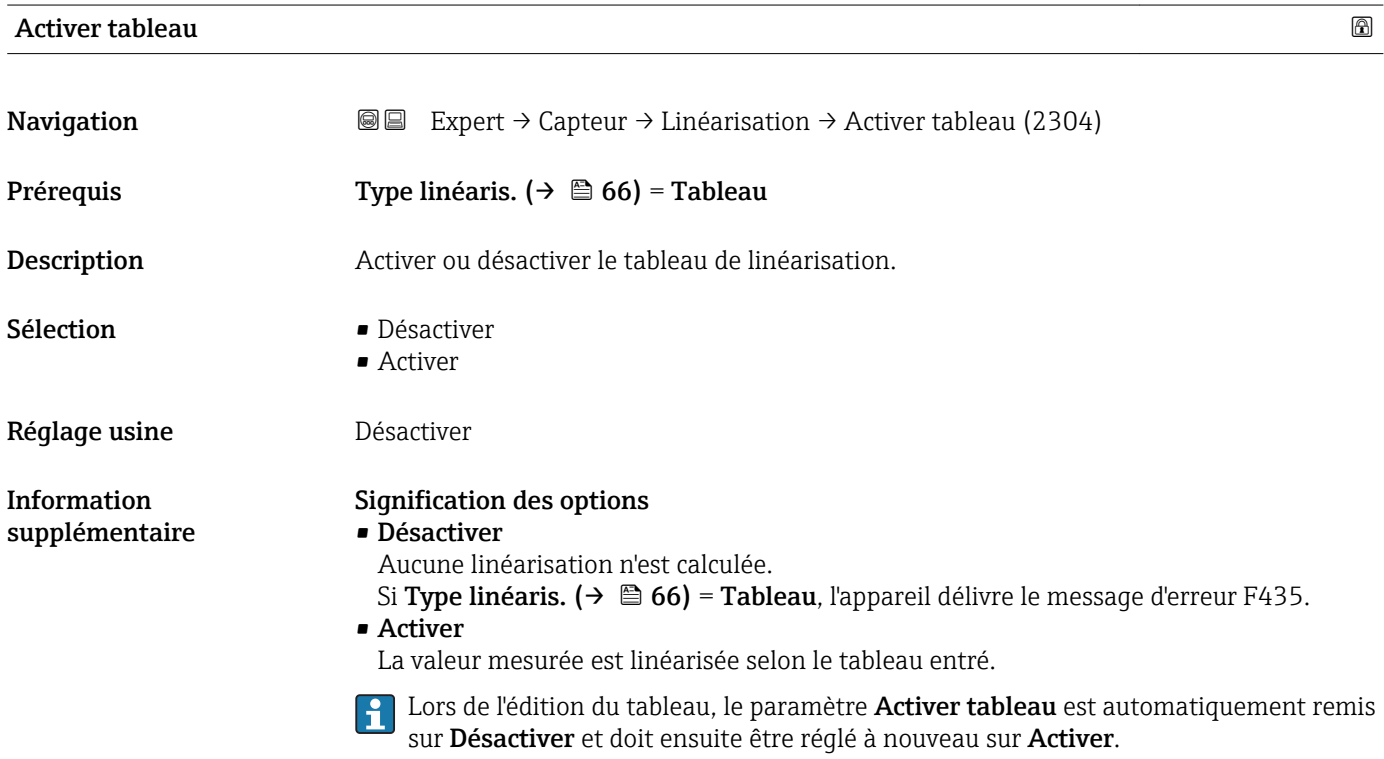

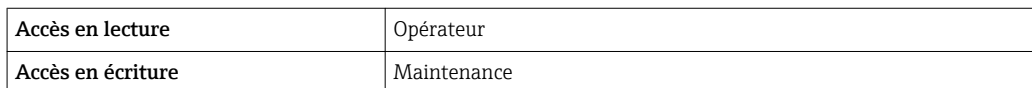

# 3.3.6 Sous-menu "Information"

Le sous-menu Information contient tous les paramètres d'affichage qui renseignent sur l'état actuel de la mesure.

#### Structure du sous-menu

*Navigation* 
■■ Expert → Capteur → Information

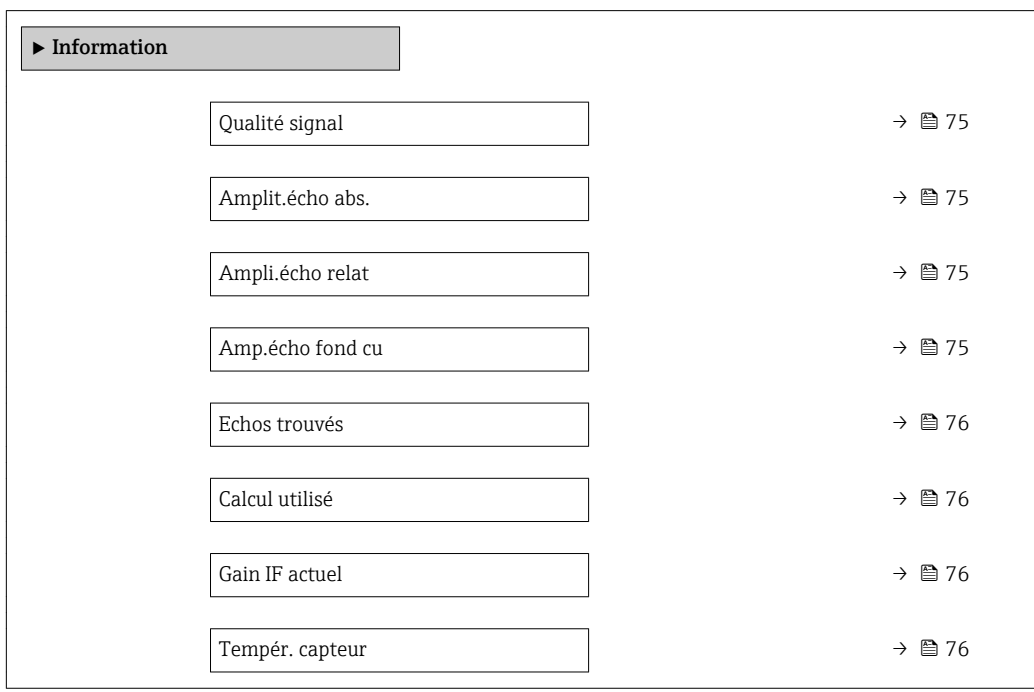

## Description des paramètres de l'appareil

*Navigation* 
■■ Expert → Capteur → Information

<span id="page-74-0"></span>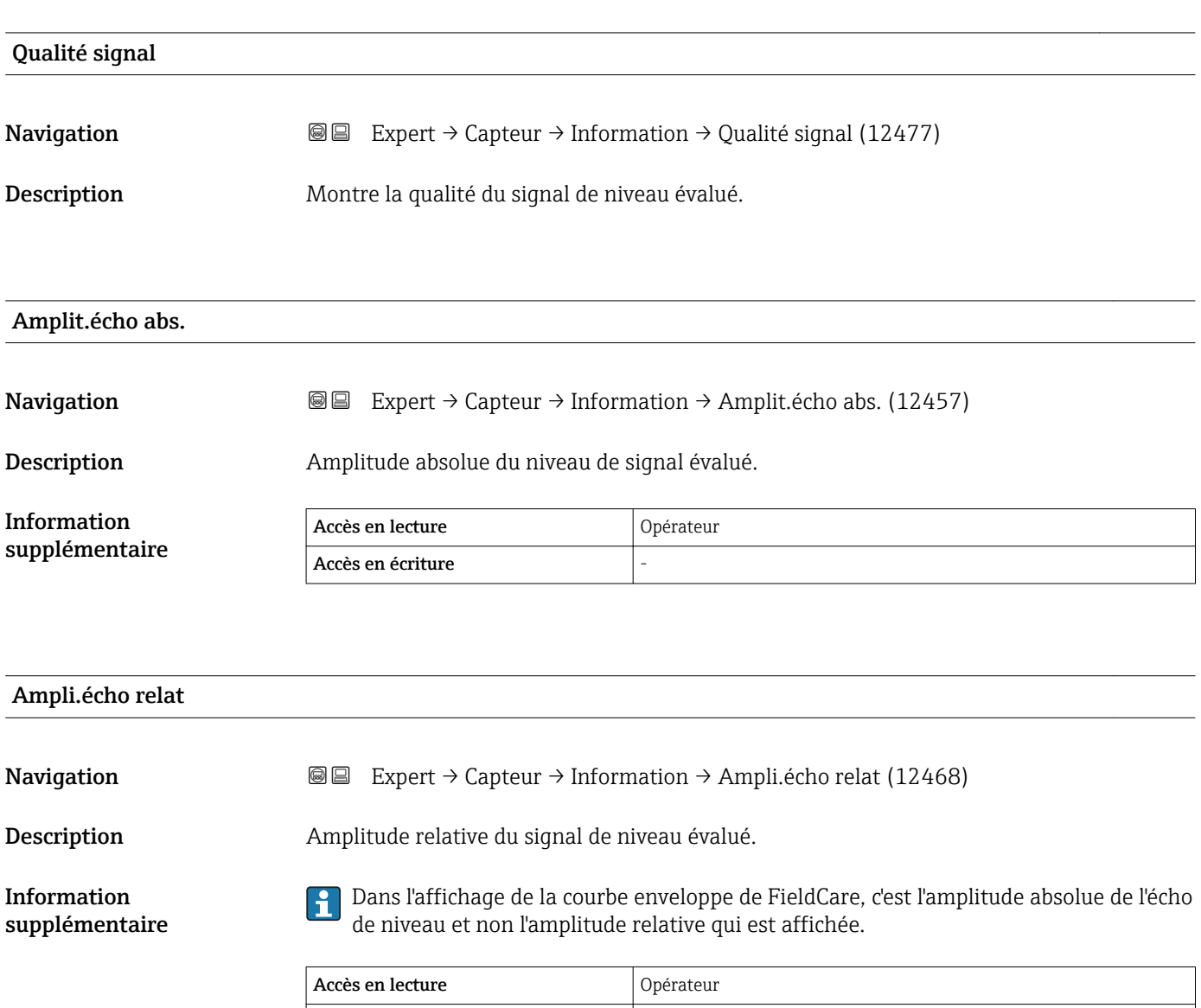

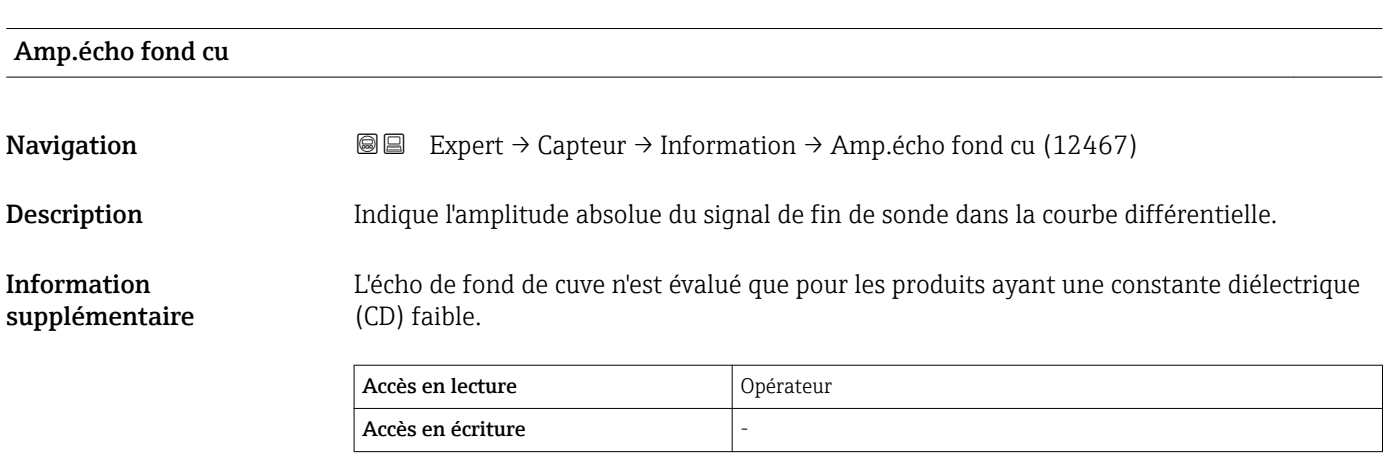

 $|$  Accès en écriture  $|$  -

<span id="page-75-0"></span>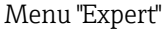

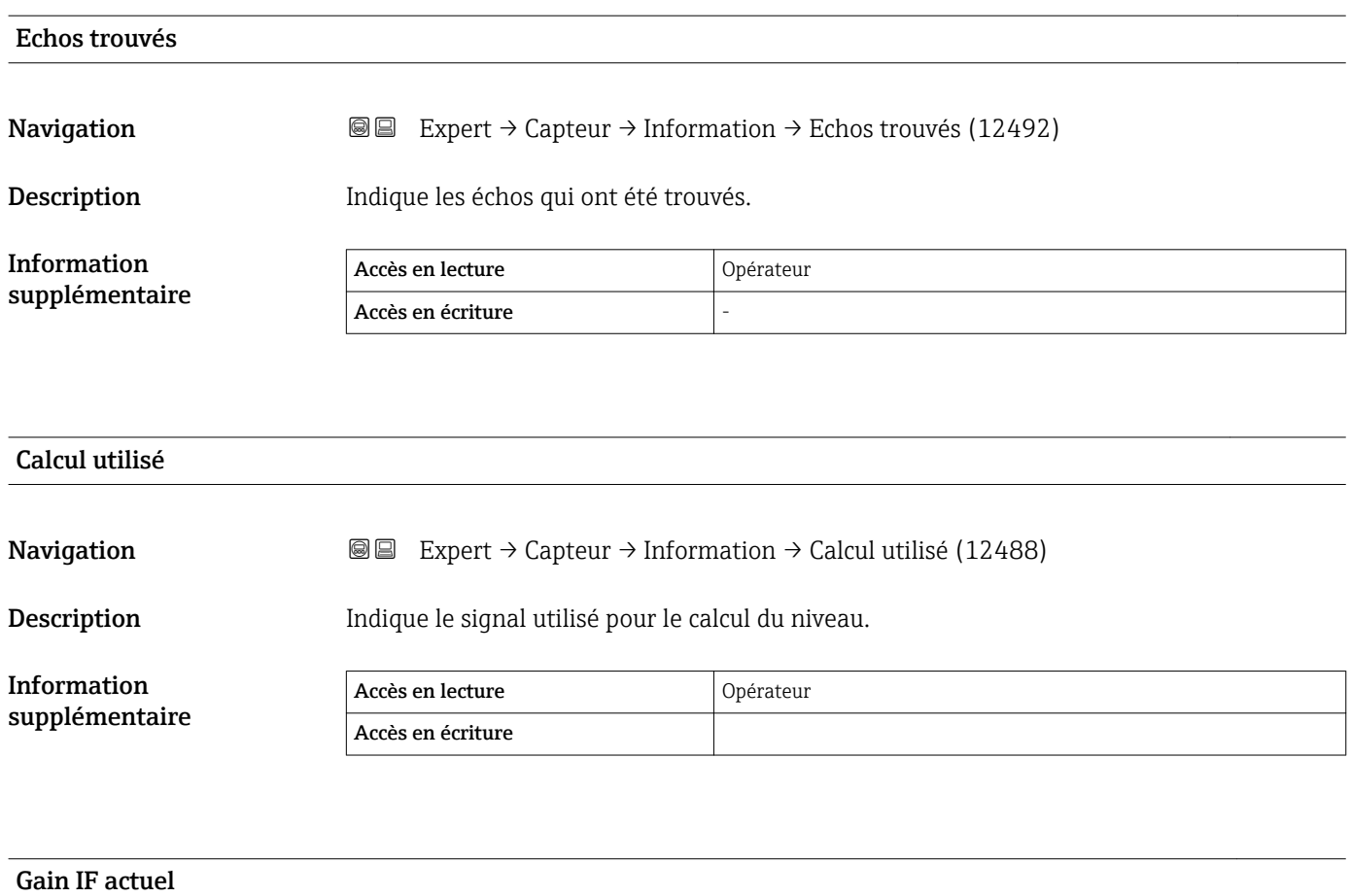

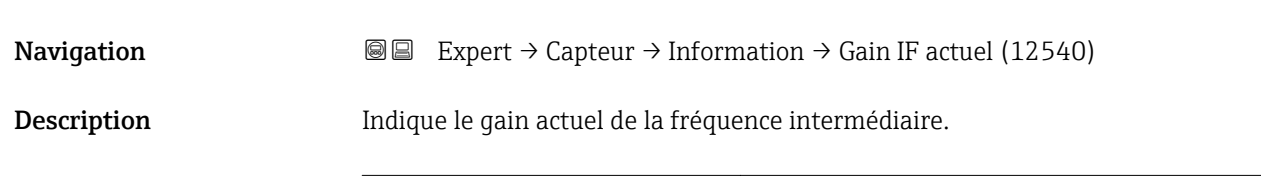

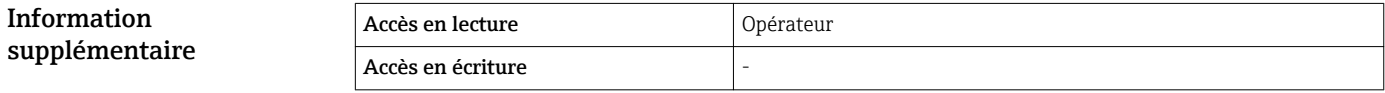

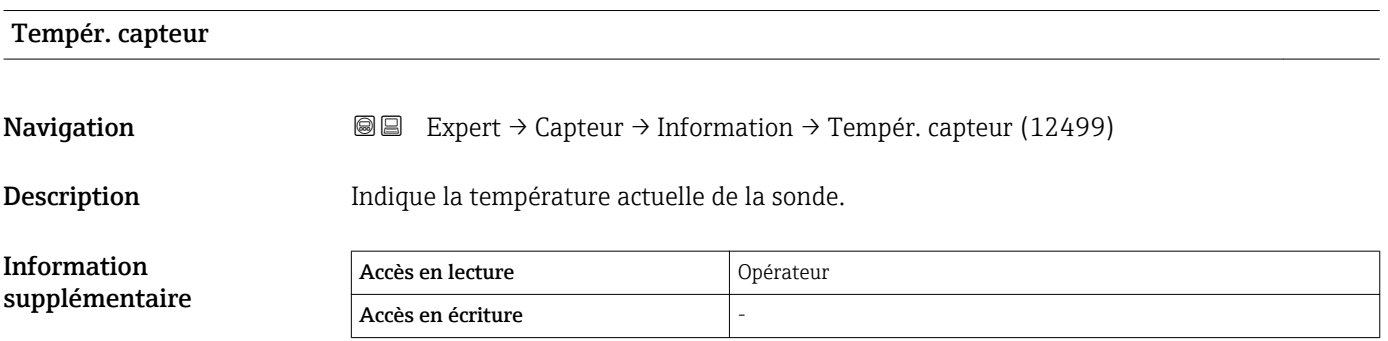

# 3.3.7 Sous-menu "Distance"

Le sous-menu Distance contient tous les paramètres qui contrôlent le filtrage de la distance brute D1. La distance résultante D0 est utilisée par la suite pour calculer le niveau.

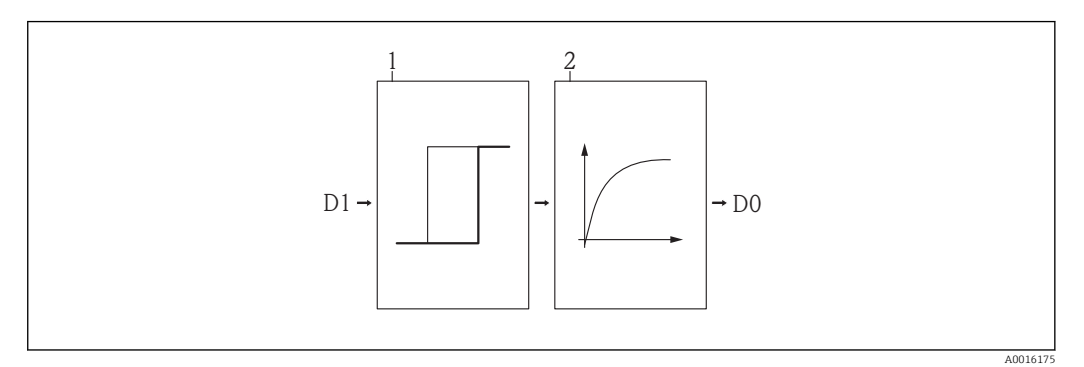

 *22 Les filtres de distance configurables*

*1 Temps mort*

*2 Tps intégration (filtre passe-bas)*

#### Filtre passe-bas

Le filtre passe-bas amortit le signal de distance avec un temps d'intégration τ (paramètre Tps intégration) défini par l'utilisateur. Après un changement brusque du niveau, il s'écoule environ 5 x τ, jusqu'à ce qu'on obtienne une nouvelle valeur mesurée.

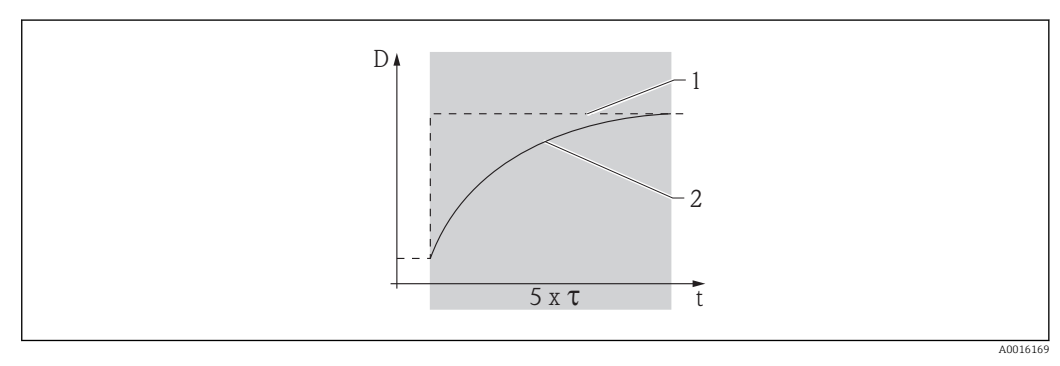

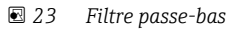

- *1 Signal avant le filtre passe-bas*
- *2 Signal après le filtre passe-bas*
- *τ Tps intégration*

### Structure du sous-menu

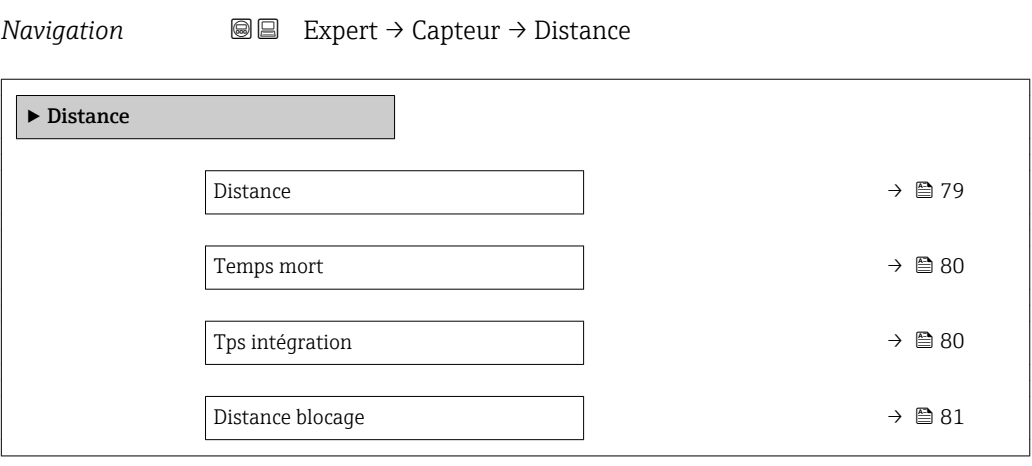

### Description des paramètres de l'appareil

*Navigation* 
■■ Expert → Capteur → Distance

<span id="page-78-0"></span>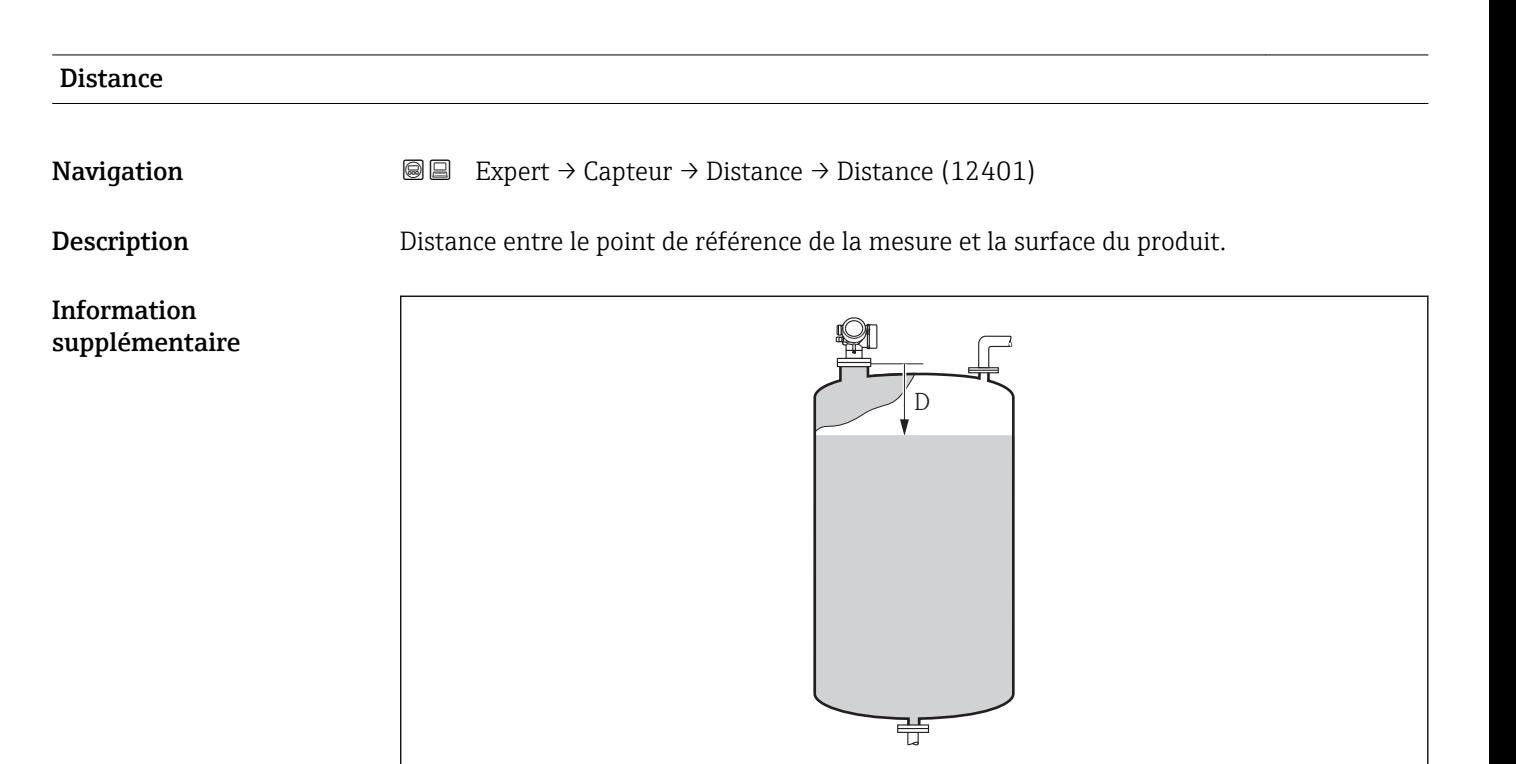

#### *24 Distance pour la mesure de liquides*

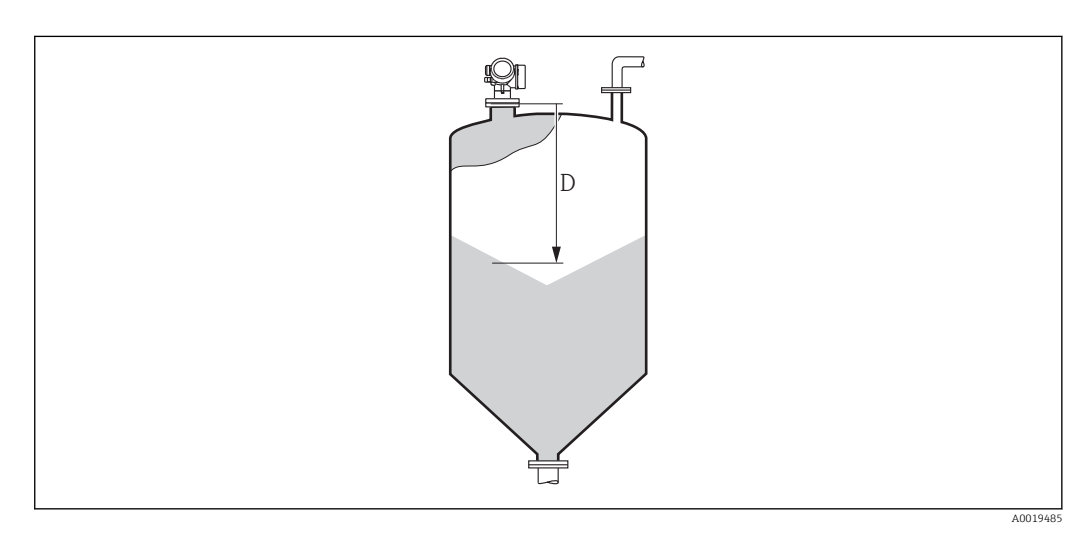

 *25 Distance pour la mesure de solides en vrac*

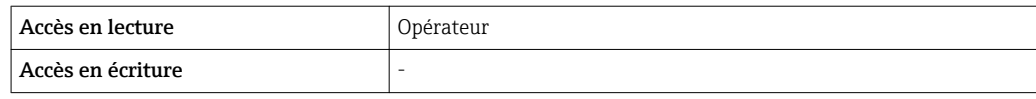

A0019483

<span id="page-79-0"></span>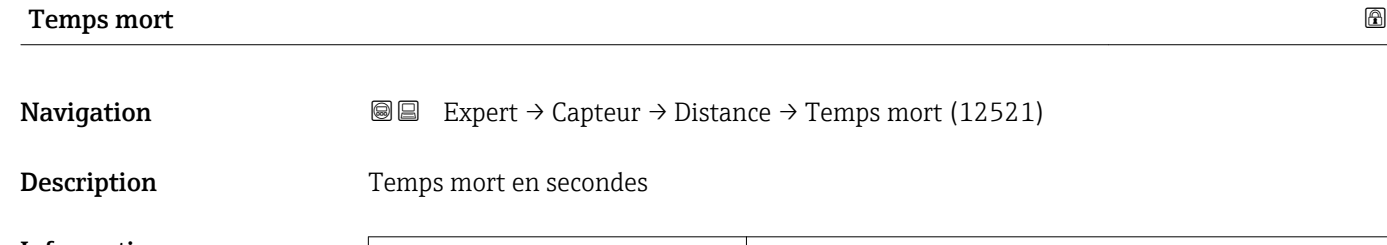

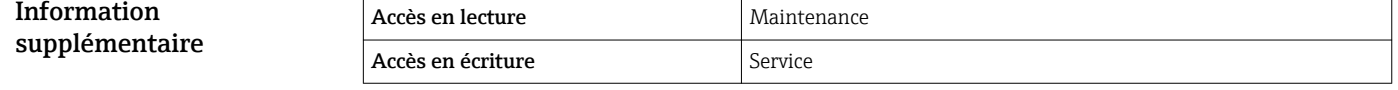

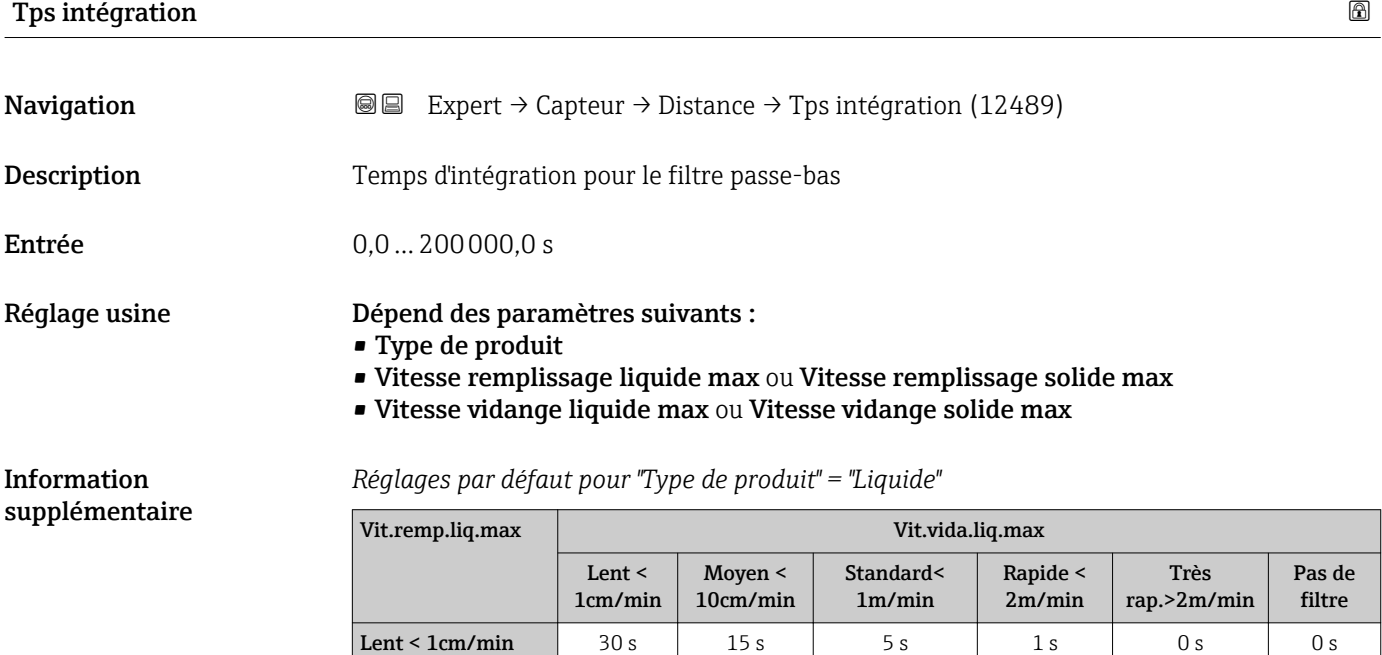

 $Moyen < 10cm/min$  15 s 15 s 5 s 1 s 0 s 0 s Standard<  $1m/min$  5 s 5 s 5 s 1 s 0 s 0 s Rapide <  $2m/min$  1 s 1 s 1 s 1 s 1 s 0 s 0 s Très rap.>2m/min 0 s 0 s 0 s 0 s 0 s 0 s 0 s Pas de filtre 0 s 0 s 0 s 0 s 0 s 0 s

#### 80 Endress+Hauser

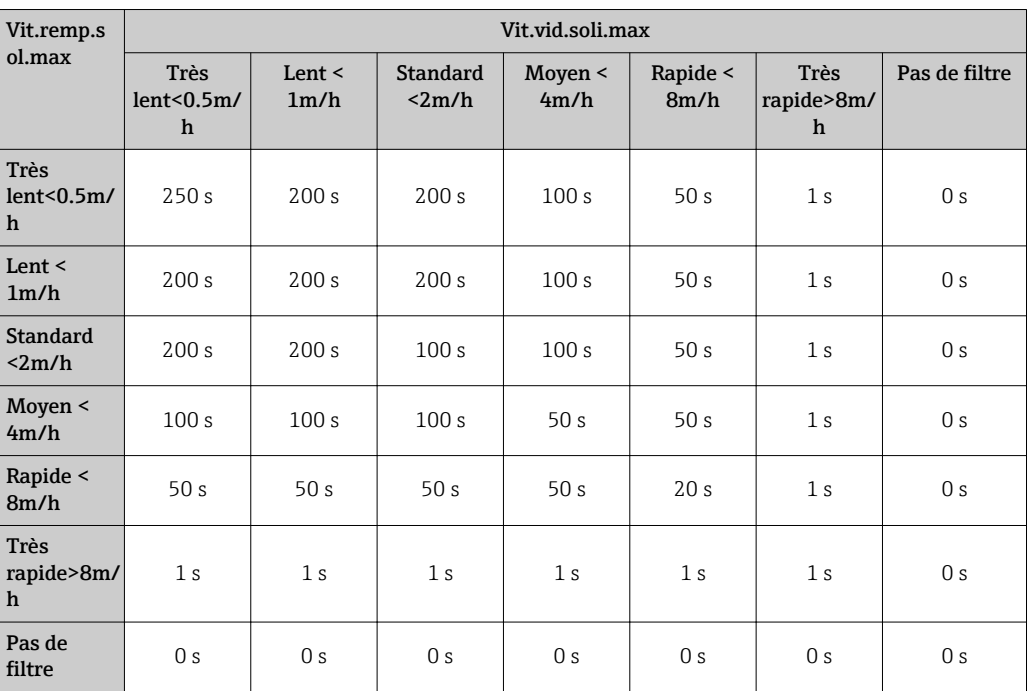

<span id="page-80-0"></span>*Réglages par défaut pour "Type de produit" = "Solide"*

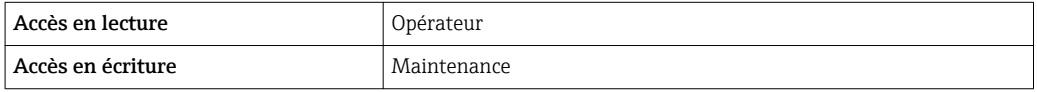

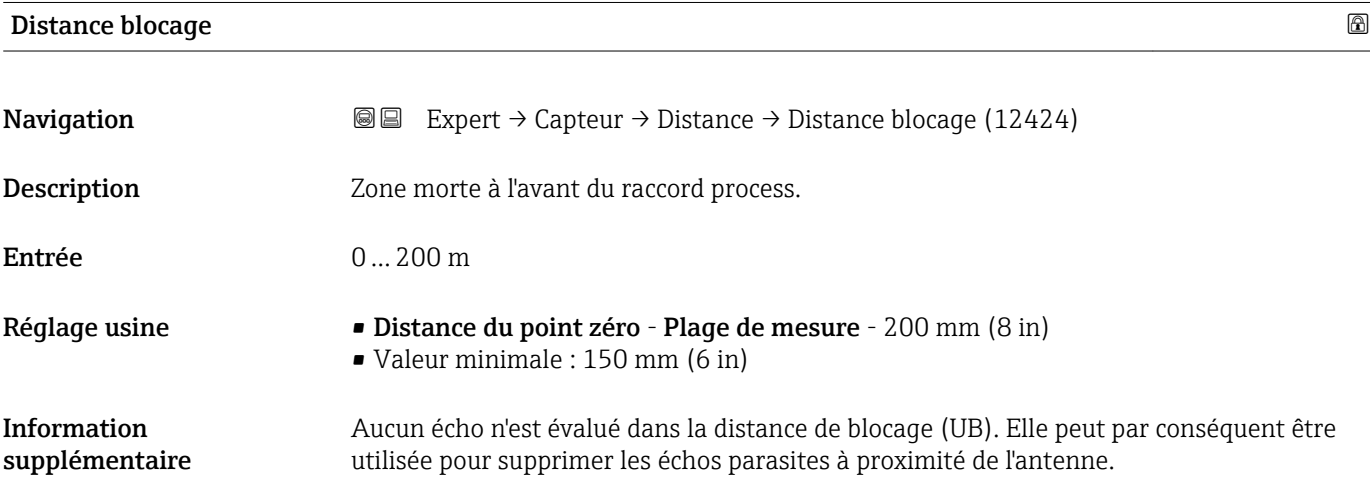

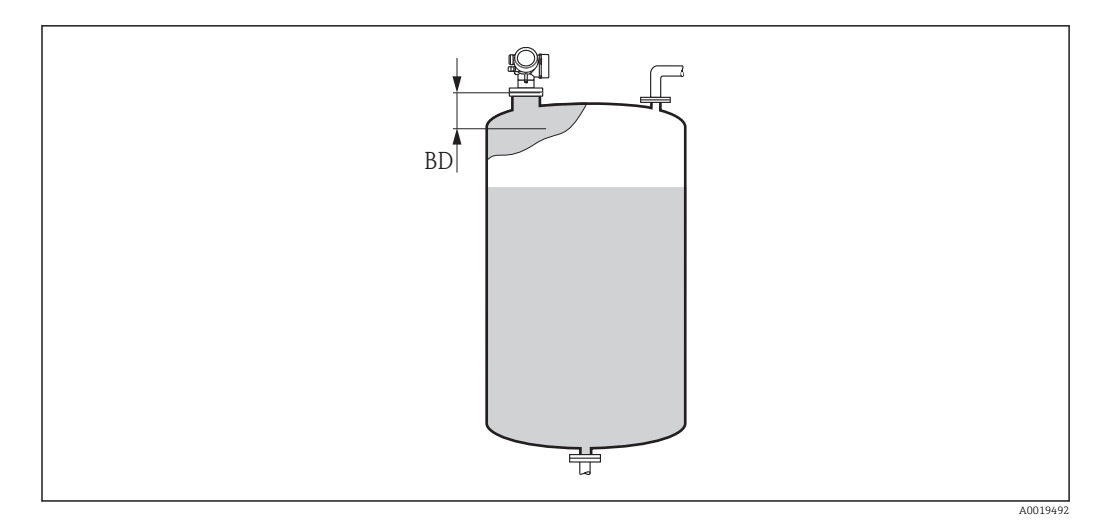

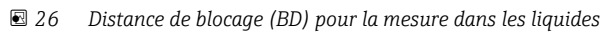

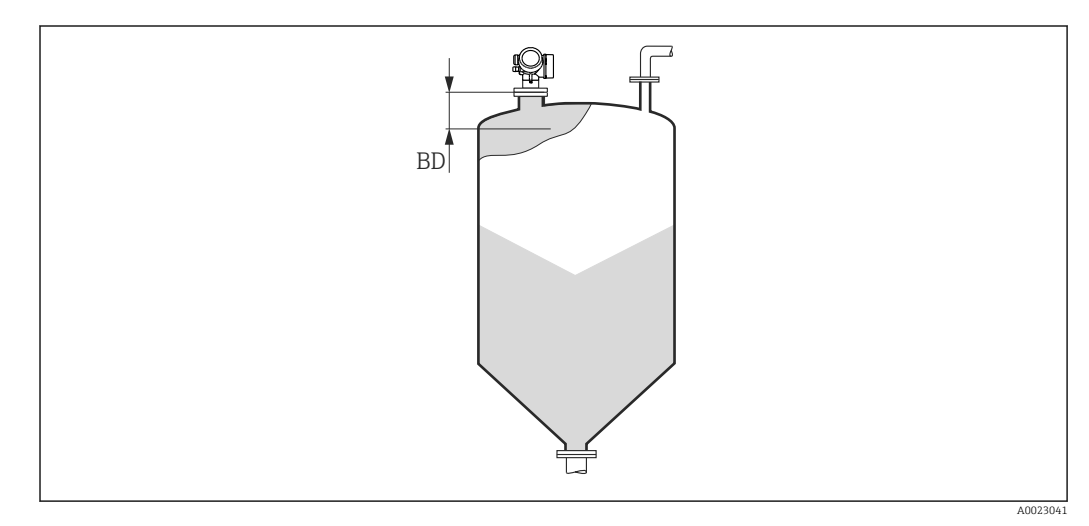

 *27 Distance de blocage (BD) pour la mesure dans les solides*

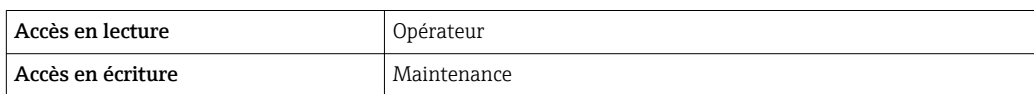

# 3.3.8 Sous-menu "Diagn. capt."

Le sous-menu Diagn. capt. est utilisé pour le test de validité exigé pour les applications SIL à intervalles réguliers. Pour plus de détails, voir le "Manuel de sécurité fonctionnelle" de l'appareil concerné.

Pour l'autotest, un signal de test est généré dans le module capteur et émis sur le trajet de signal analogique. Le logiciel de l'appareil vérifie si ce signal de test se trouve dans les gammes d'amplitude et de distance admissibles. Le résultat de cet autotest est affiché dans le paramètre Résultat autot..

### Structure du sous-menu

*Navigation* 
■■ Expert → Capteur → Diagn. capt.

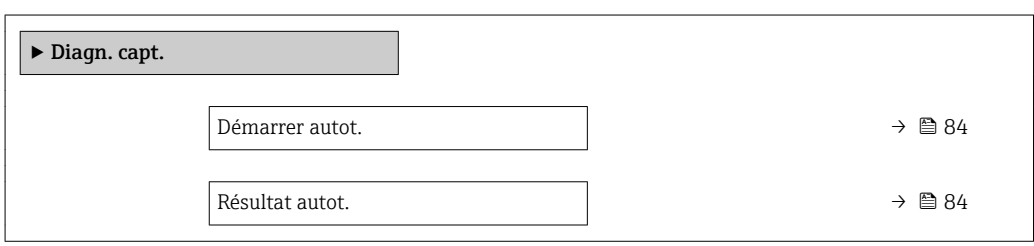

## Description des paramètres de l'appareil

*Navigation* Expert → Capteur → Diagn. capt.

<span id="page-83-0"></span>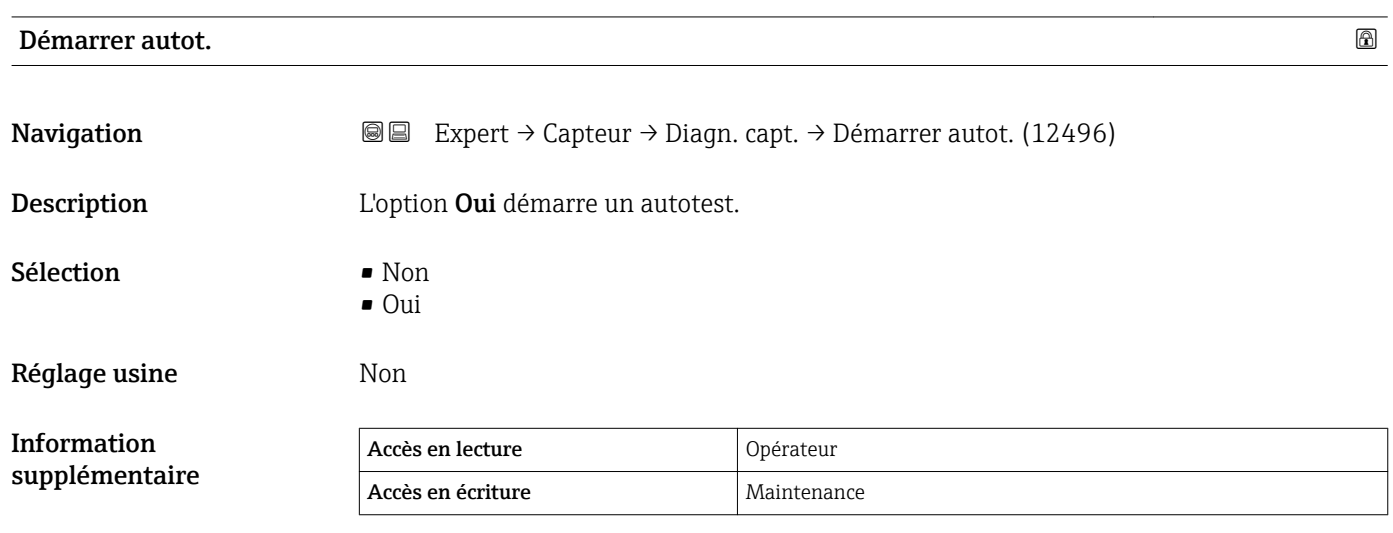

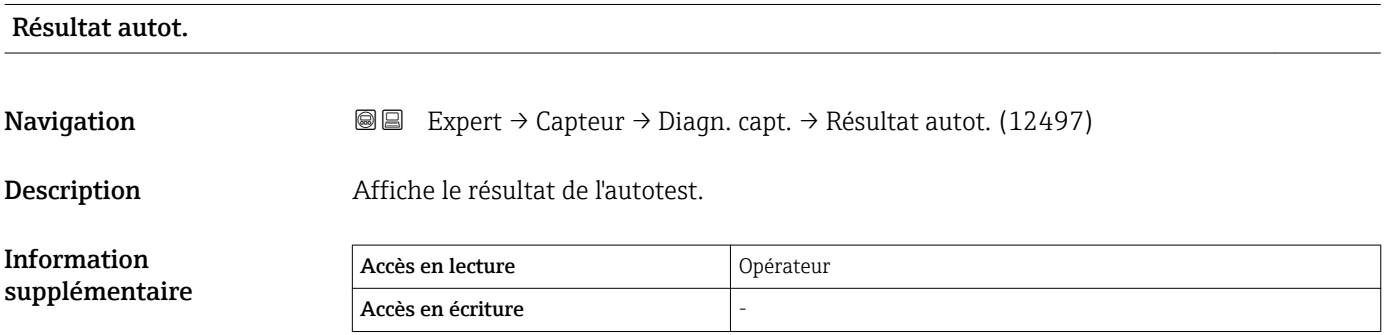

# 3.3.9 Sous-menu "Régla.sécurité"

Le sous-menu Régla.sécurité contient tous les paramètres qui définissent le comportement de l'appareil en cas de situations critiques telles que la perte de l'écho ou le dépassement d'une distance de sécurité définie par l'utilisateur.

### Comportement en cas de perte de l'écho

Le comportement en cas de perte d'écho est déini dans le paramètre Sort.perte écho [\(→ 90\)](#page-89-0). Selon l'option sélectionnée, les valeurs appropriées doivent être sélectionnées dans un certain nombre de paramètres supplémentaires :

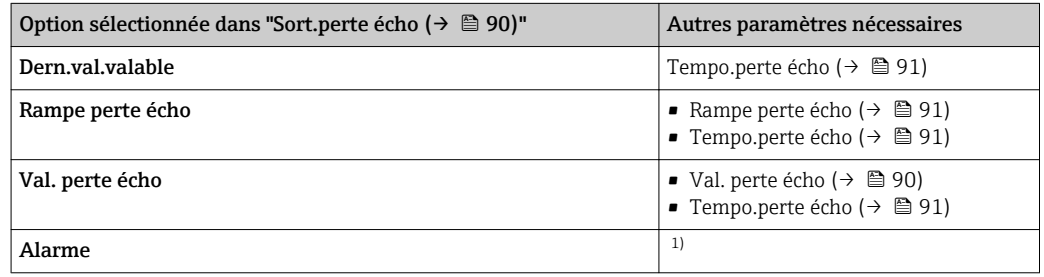

1) Le comportement en cas d'alarme est défini dans les sous-menus "Sortie cour." (HART) ou "Analog input" (PROFIBUS PA, FOUNDATION Fieldbus).

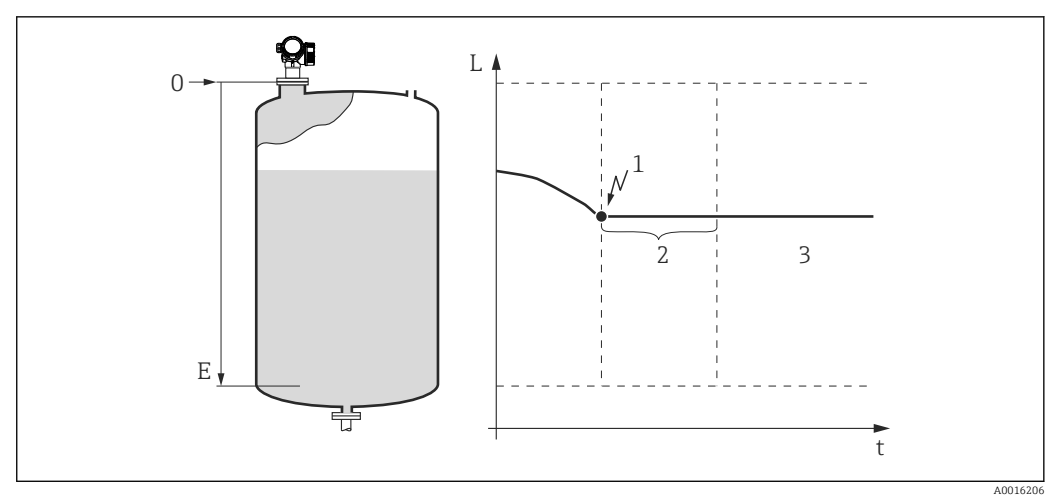

 *28 "Sort.perte écho [\(→ 90\)"](#page-89-0) = "Dern.val.valable"*

- *1 Perte d'écho*
- 2 *Tempo.perte écho (→ <sup>●</sup> 91)*<br>3 *La dernière valeur mesurée vo*
- *3 La dernière valeur mesurée valable est maintenue.*

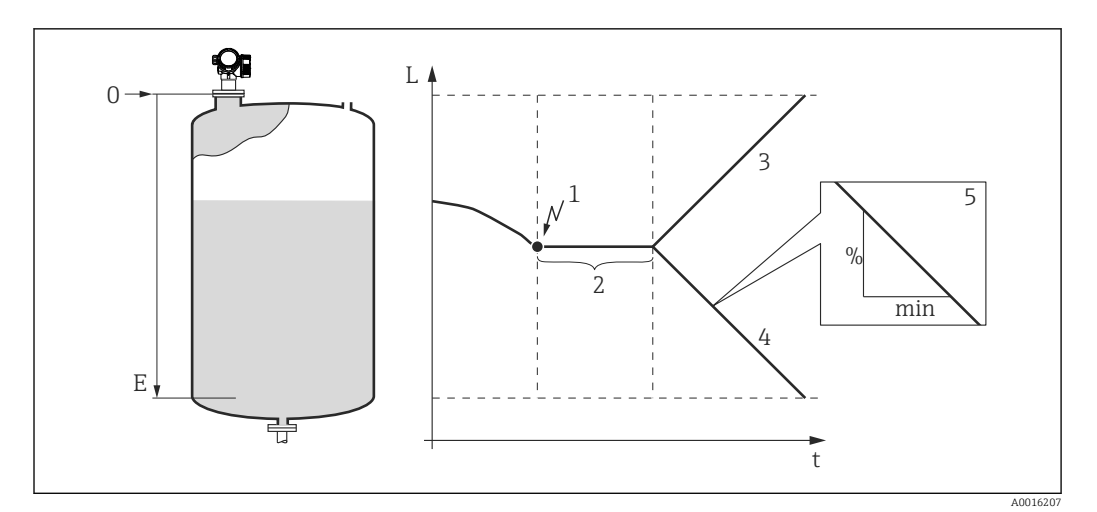

 *29 "Sort.perte écho [\(→ 90\)"](#page-89-0) = "Rampe perte écho"*

- 
- *1 Perte d'écho 2 "Tempo.perte écho* (→ *●* 91)<sup>*"*</sup> *2 En cas de rampe positive : La vene a*
- *3 En cas de rampe positive : La valeur mesurée augmente avec une vitesse constante jusqu'à ce que la valeur maximale (100%) soit atteinte.*
- *4 En cas de rampe négative : La valeur mesurée baisse avec une vitesse constante jusqu'à ce que la valeur minimale (0%) soit atteinte.*
- *5 La rampe est donnée en "pourcentage de l'étendue de mesure réglée par minute".*

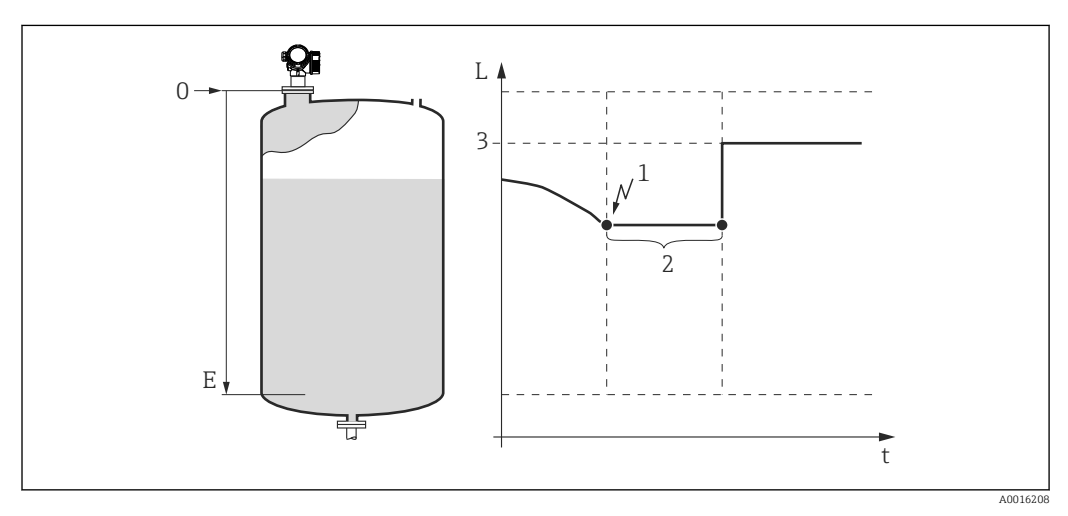

 *30 "Sort.perte écho [\(→ 90\)"](#page-89-0) = "Val. perte écho"*

- *1 Perte d'écho*
- *2 Tempo.perte écho (→ 91)*<br>*3 Val. perte écho (→ 90)*
- $Val.$  perte écho ( $\rightarrow$   $\blacksquare$  90)

### Distance de sécurité

Pour recevoir un avertissement lorsque le niveau approche de la distance de blocage supérieure, on peut définir une distance de sécurité dans le paramètre Dist. sécurité  $(\rightarrow \Box$  92).

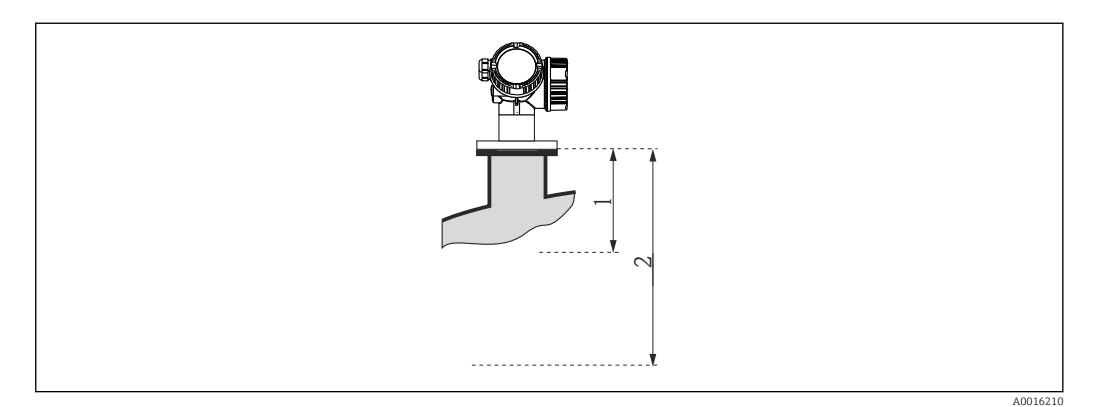

 *31 Définition de la distance de sécurité*

- *1 Distance blocage [\(→ 81\)](#page-80-0)*
- *2 Dist. sécurité [\(→ 92\)](#page-91-0)*

Le comportement de l'appareil si le niveau atteint la distance de sécurité est défini dans les paramètres suivants :

- Dans dist.sécur ( $\rightarrow$   $\blacksquare$  92)
- Réin.auto-maint.  $(\rightarrow \Box$  92)

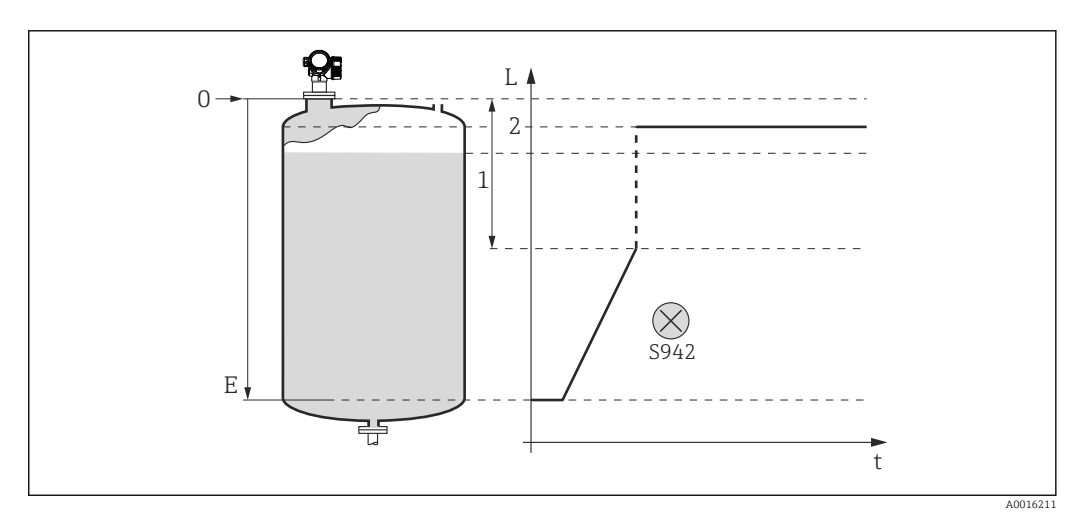

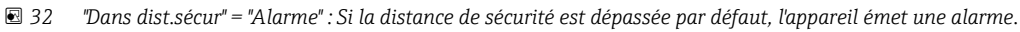

*1 Dist. sécurité* (→ **● 92)**<br>2 Valeur définie dans "Mod

*2 Valeur définie dans "Mode défaut [\(→ 113\)](#page-112-0)"*

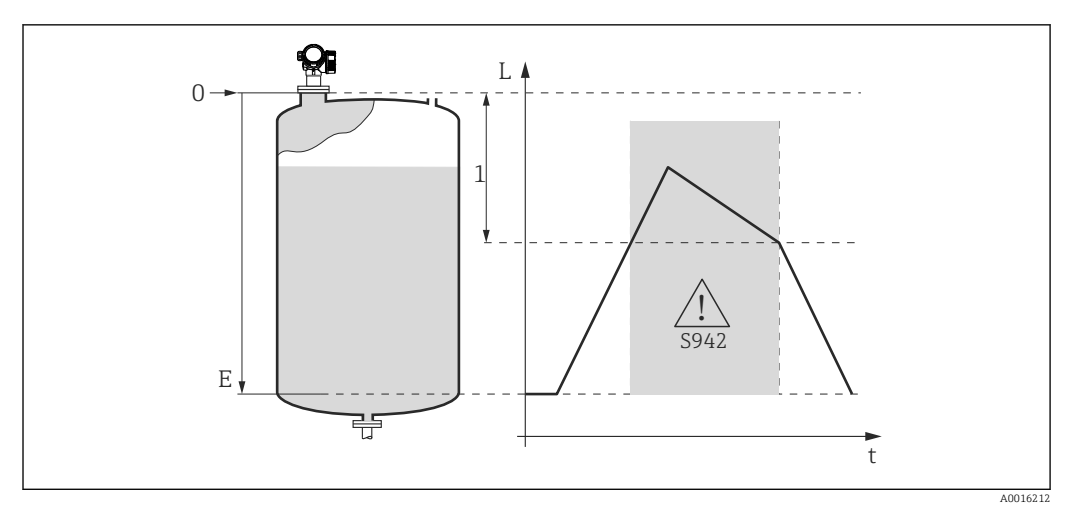

- *33 "Dans dist.sécur" = "Avertissement" : Si la distance de sécurité est dépassée par défaut, l'appareil continue de mesurer mais émet néanmoins un avertissement.*
- *1 Dist. sécurité [\(→ 92\)](#page-91-0)*

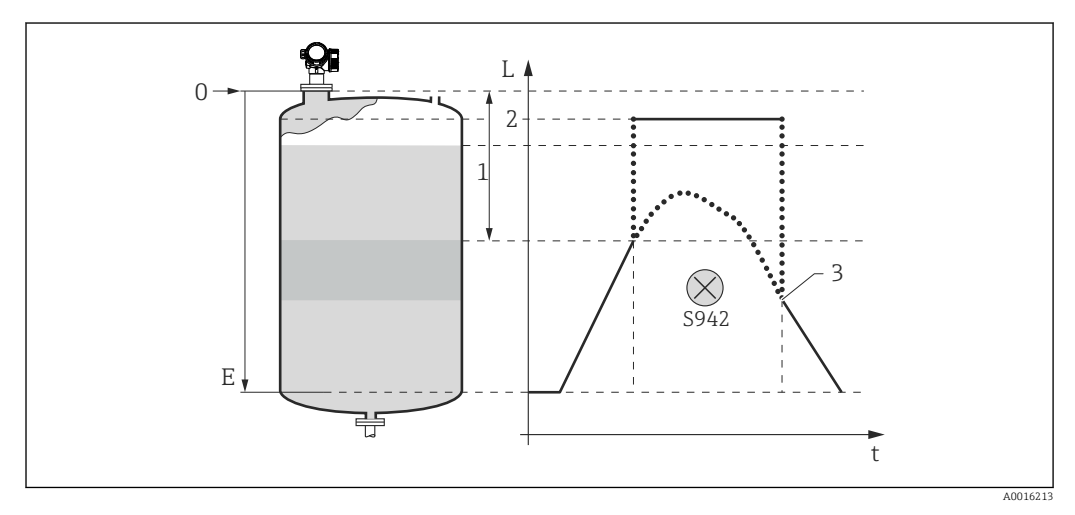

- *34 "Dans dist.sécur" = "Auto-maintien" : Si la distance de sécurité est dépassée par défaut, l'appareil émet une alarme. La mesure ne reprend qu'une fois l'alarme acquittée par l'utilisateur.*
- *1 Dist. sécurité* (→ 92)<br>*2 Valeur définie dans "Moc*
- *2 Valeur définie dans "Mode défaut [\(→ 113\)](#page-112-0)"*
- *3 Réin.auto-maint. [\(→ 92\)](#page-91-0)*

#### Structure du sous-menu

*Navigation* Expert → Capteur → Régla.sécurité

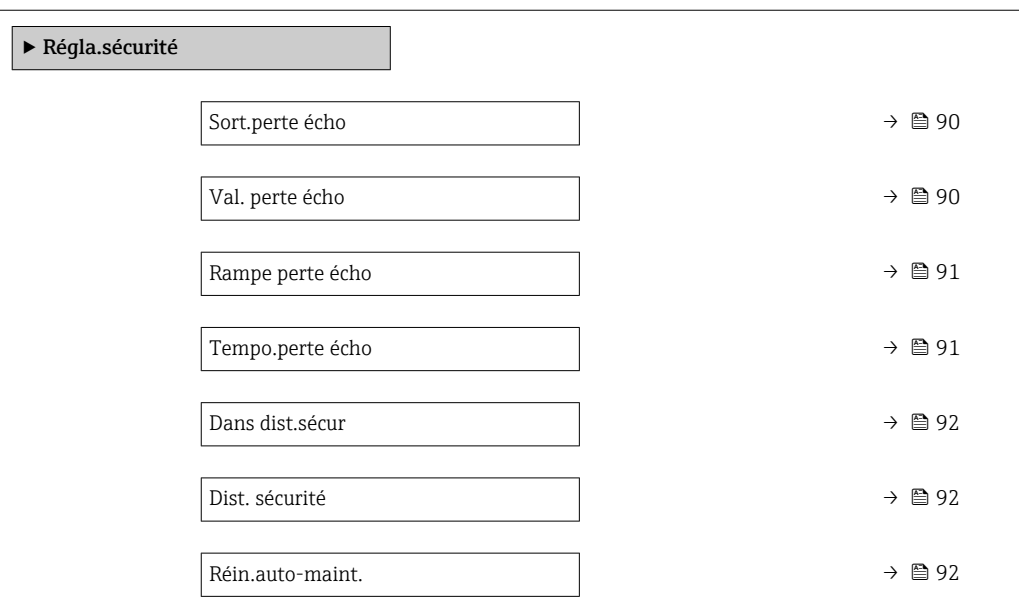

## Description des paramètres de l'appareil

*Navigation* **■ Expert → Capteur → Régla.sécurité** 

<span id="page-89-0"></span>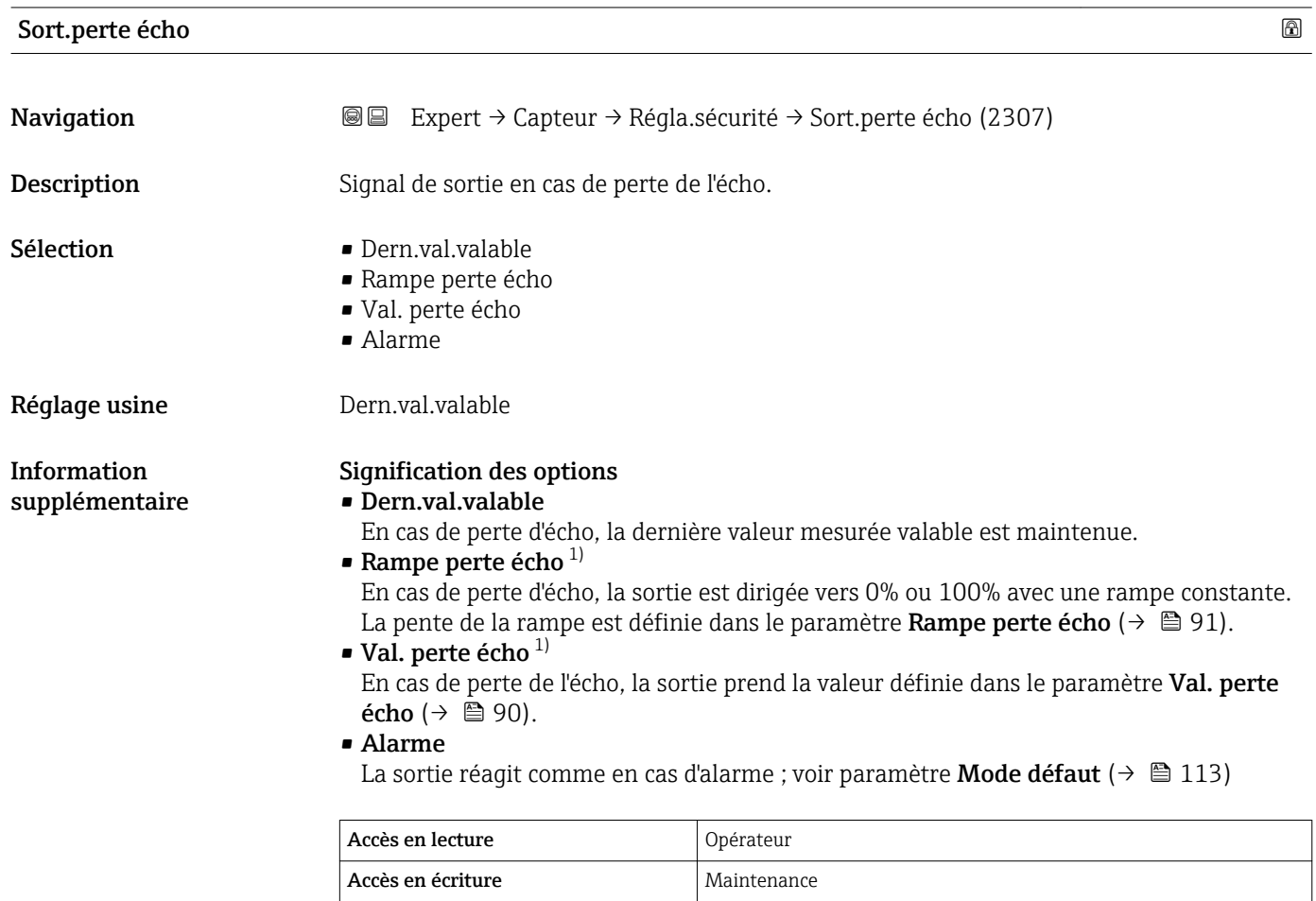

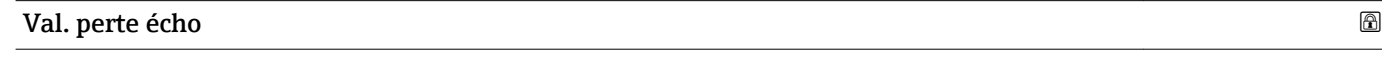

| Navigation                    | Expert $\rightarrow$ Capteur $\rightarrow$ Régla.sécurité $\rightarrow$ Val. perte écho (2316)<br>88                                                                                        |
|-------------------------------|----------------------------------------------------------------------------------------------------|
| Prérequis                     | Sort.perte écho ( $\rightarrow \Box$ 90) = Val. perte écho                                                                                                    |
| <b>Description</b>            | Valeur de sortie en cas de perte de l'écho                                                                                                    |
| Entrée                        | $0200000.0\%$                                                                                                    |
| Réglage usine                 | $0.0\%$                                                                                                    |
| Information<br>supplémentaire | L'unité est la même que celle définie pour la sortie :<br>■ Sans linéarisation : Unité du niveau ( $\rightarrow \Box$ 56)<br>Avec linéarisation : Unité apr.linéa. ( $\rightarrow \Box$ 68) |

<sup>1)</sup> Visible uniquement si "Type linéaris. (→ ■ 66)" = "Aucune"

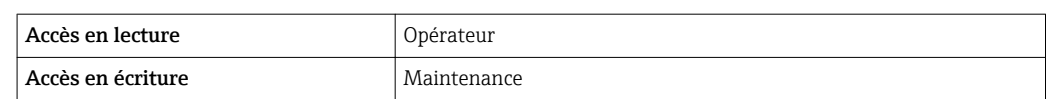

<span id="page-90-0"></span>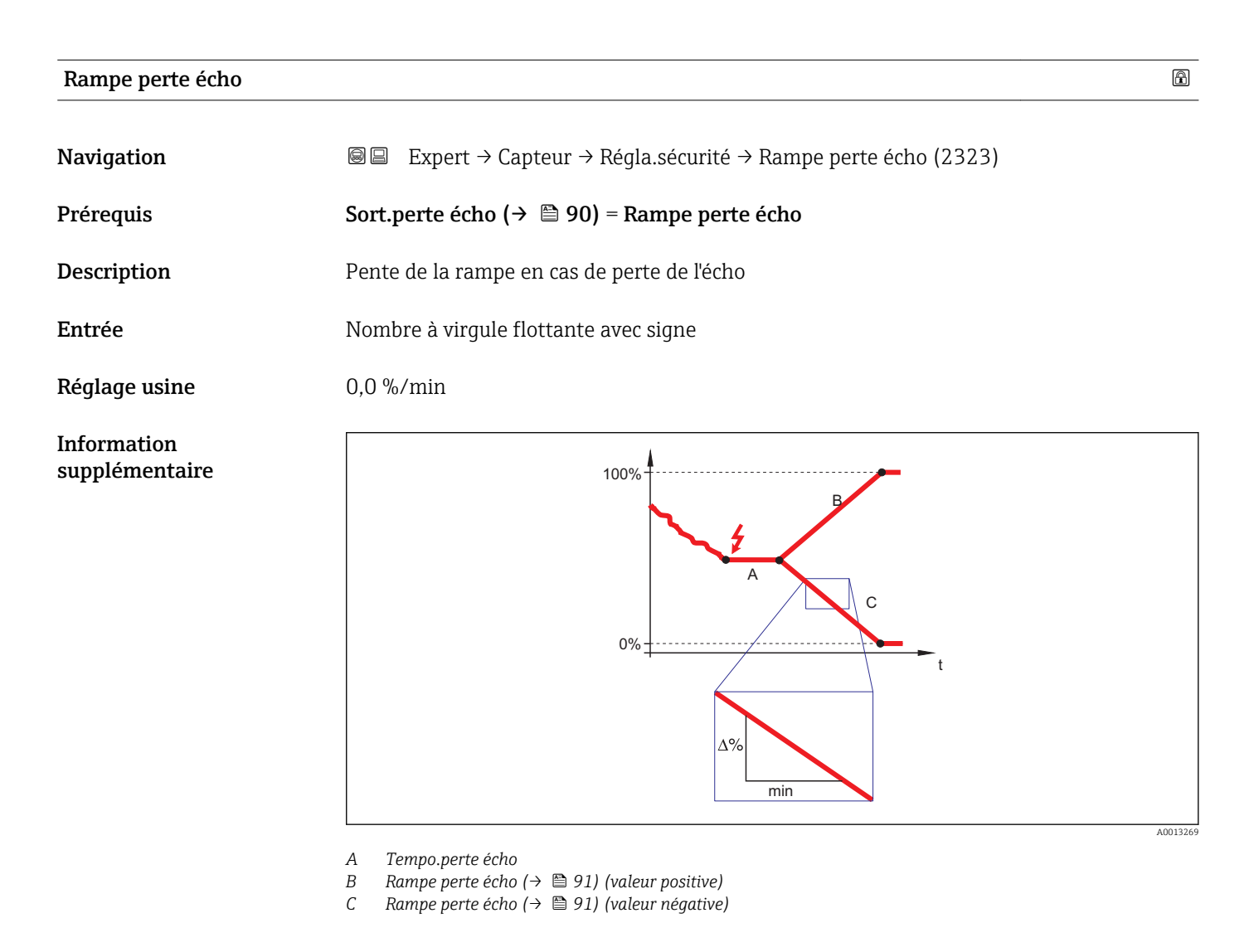

- La pente de la rampe est indiquée en pourcentage de la gamme de mesure paramétrée par minute (%/min).
- Pente négative de la rampe : La valeur mesurée est dirigée vers 0%.
- Pente positive de la rampe : La valeur mesurée est dirigée vers 100%.

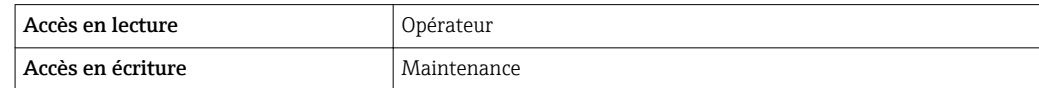

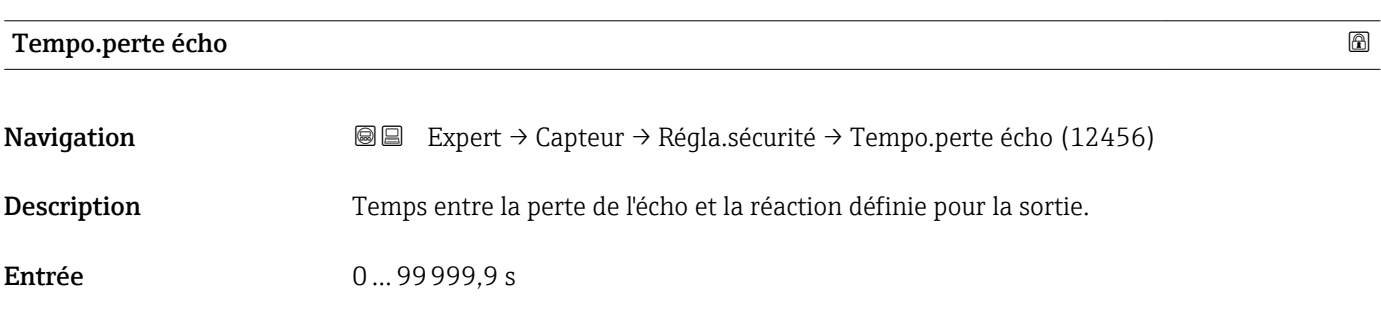

<span id="page-91-0"></span>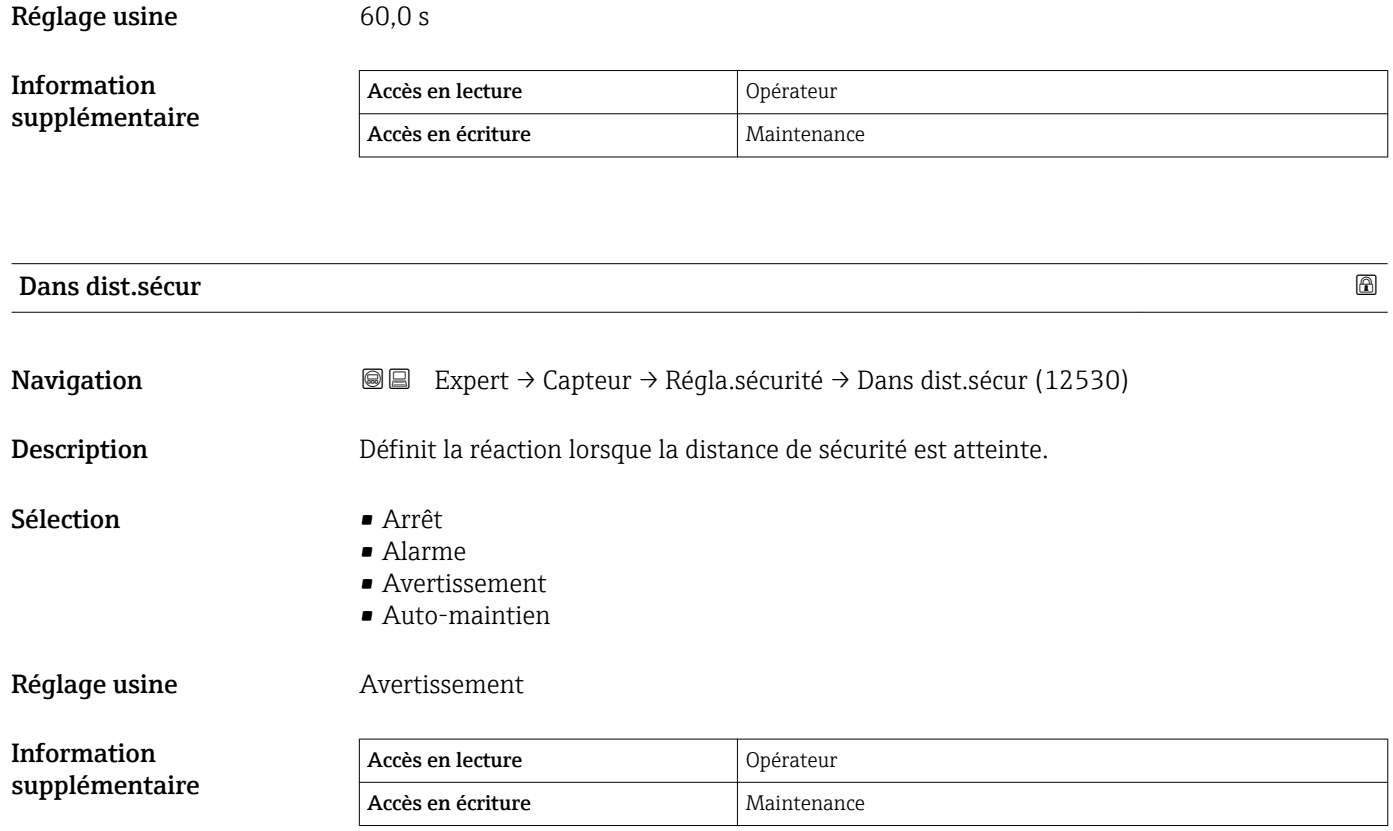

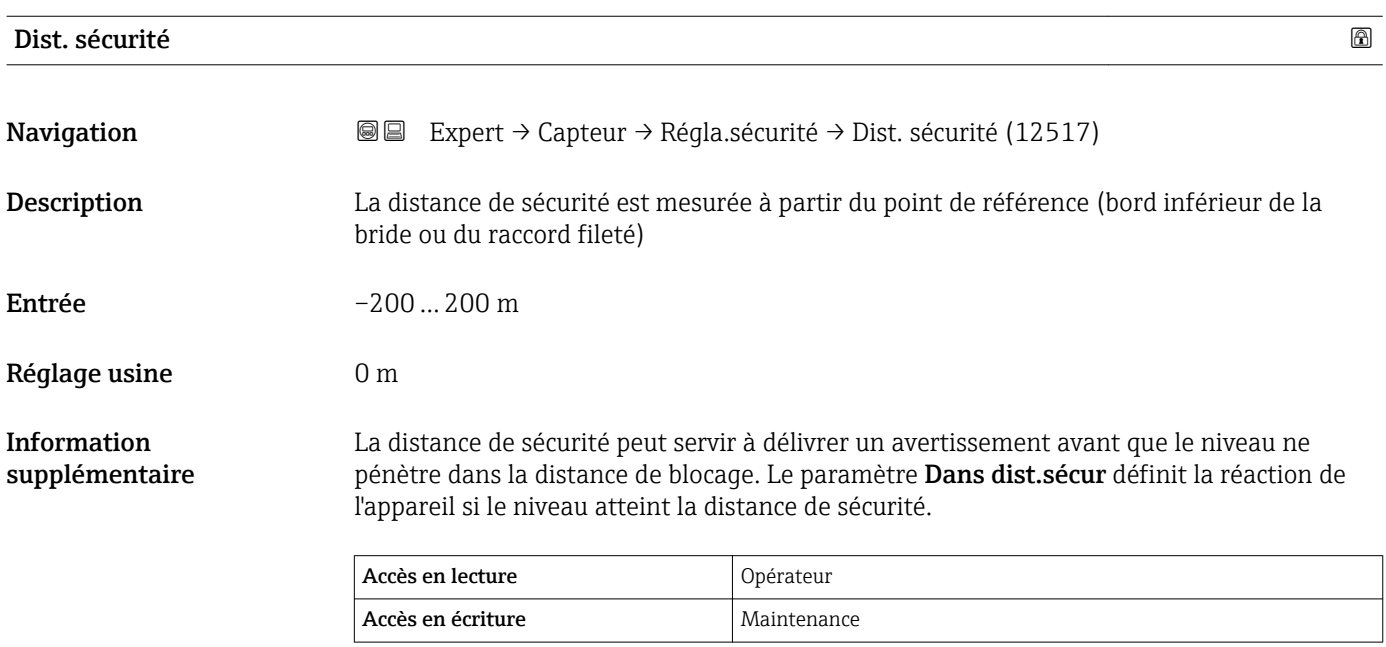

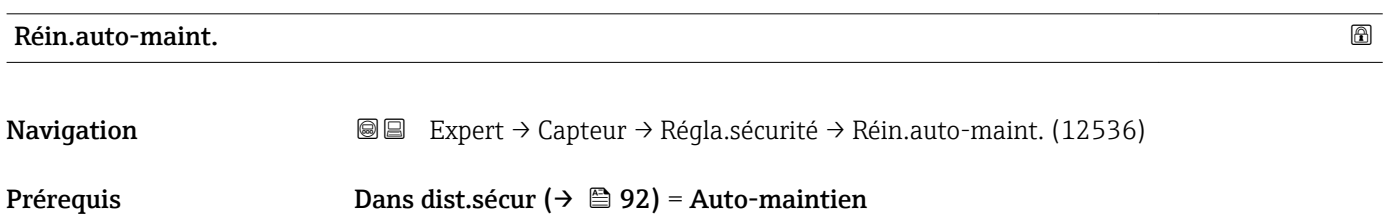

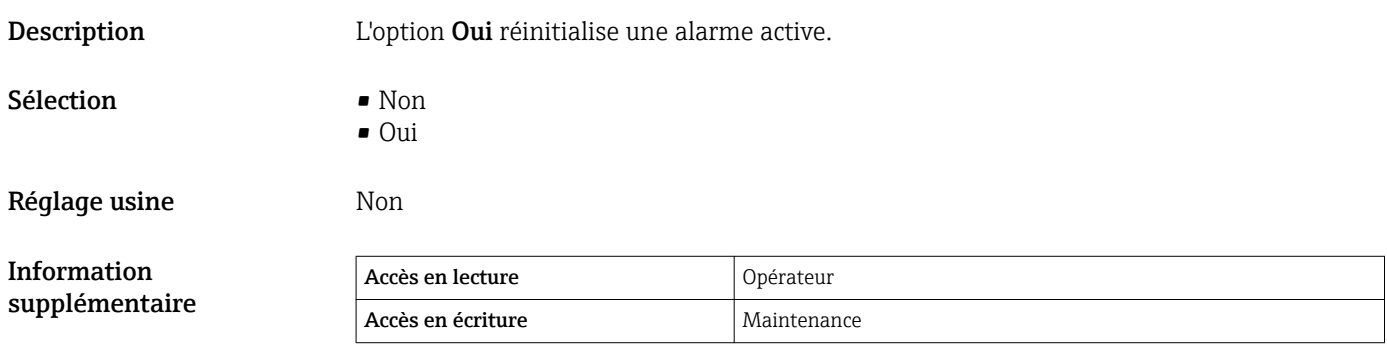

# 3.3.10 Sous-menu "Suppression"

La suppression des échos parasites est utilisée pour supprimer les signaux parasites statiques induits, par exemple, par des éléments internes dans la cuve ou le silo. La suppression utilise une courbe de mapping. Celle-ci donne une image la plus précise possible de la courbe enveloppe lorsque la cuve est vide.

Lors d'une **évaluation statique des courbes enveloppes**<sup>2)</sup>, tous les échos qui se situent sous la courbe de mapping sont ignorés lors de l'évaluation du signal.

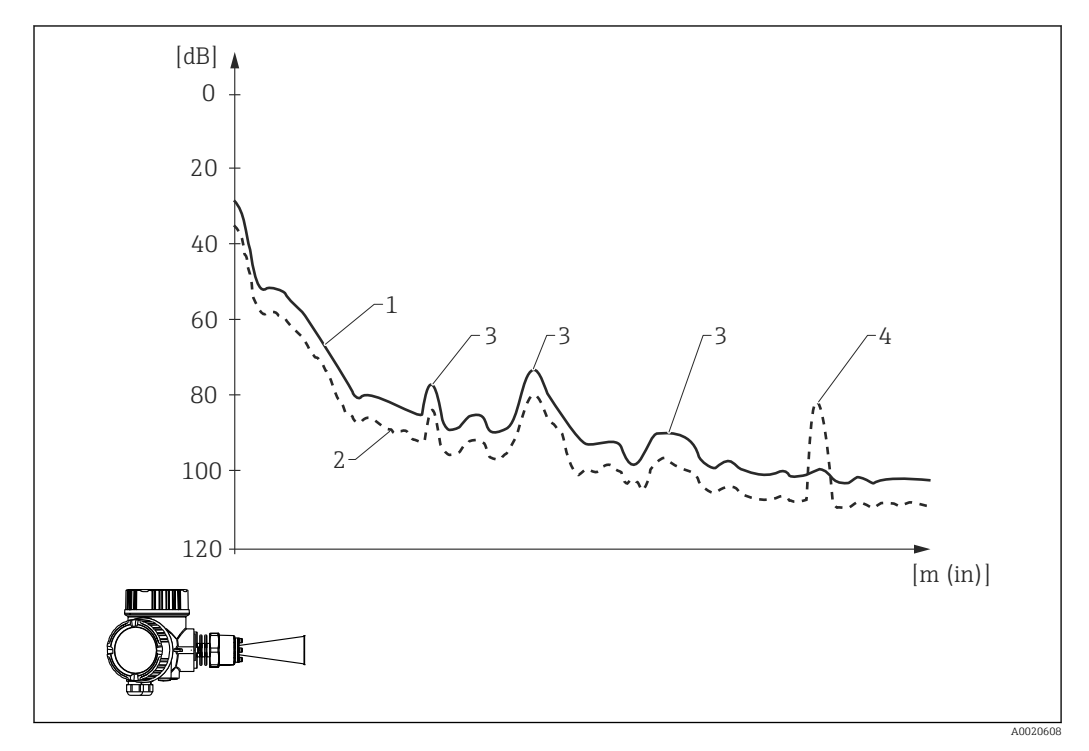

- *1 Courbe de mapping (map)*
- *2 Courbe enveloppe*
- *3 Echos parasites ; recouverts par la courbe de mapping*
- *4 Echo de niveau ; dépasse la courbe de mapping*

Lors d'une évaluation dynamique de la courbe enveloppe<sup>2)</sup>, même les échos sous la courbe de mapping sont pris en compte. L'évaluation statique de la courbe enveloppe sert dans ce cas de point de départ, tant que l'historique n'est pas encore suffisant.

<sup>2)</sup> Pour la différence entre l'évaluation statique et l'évaluation dynamique des courbes enveloppes, voir le sous-menu "Expert → Capteur → Suivi écho".

### Enregistrement de la courbe de mapping

La courbe de mapping peut être enregistrée de différentes façons :

- Map usine
- Chevauchement suppression
- Réenregistrement de la courbe de mapping

#### *Map usine*

La suppression usine est adaptée à l'antenne concernée et, par conséquent, mémorisée dans l'appareil. Elle n'est pas enregistrée par l'utilisateur. Elle comprend la zone proche de l'antenne (zone de résonance).

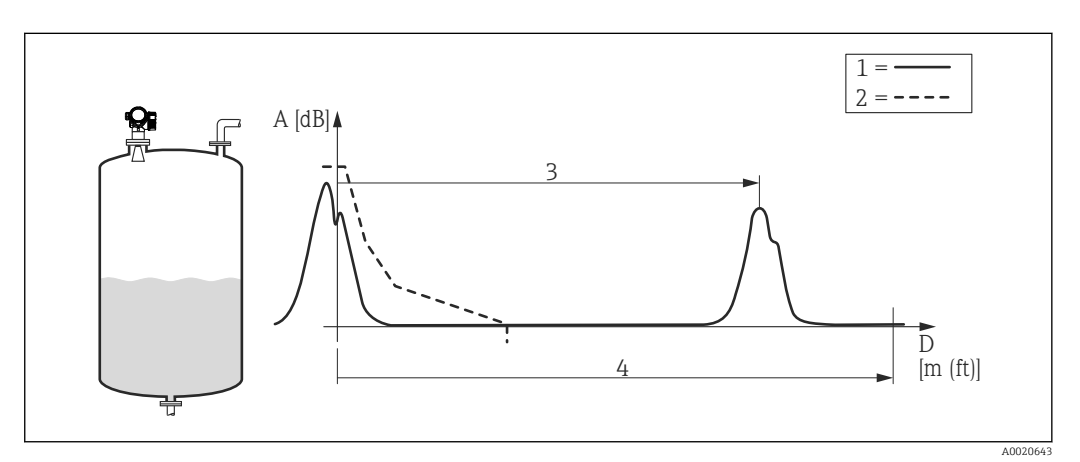

- *1 Courbe enveloppe*
- *2 Map usine*
- *3 Distance du niveau*
- *4 Distance "vide"*

Si une nouvelle suppression des échos parasites est enregistrée, la suppression usine est néanmoins conservée dans l'appareil et peut être réactivée si nécessaire en sélectionnant l'option **Map usine** dans le paramètre **Confirm.distance** ( $\rightarrow \Box$  102).

#### *Chevauchement de la courbe de mapping*

Dans ce cas, la courbe de mapping existante (map usine ou suppression précédemment enregistrée) est conservée dans un premier temps.

La courbe enveloppe est observée durant le **Temps superp.map** défini. A chaque position de la courbe enveloppe, c'est la valeur d'amplitude la plus grande qui est prise et utilisée pour la courbe de mapping. Selon les circonstances, il peut s'agir de l'amplitude de l'ancienne courbe de mapping ou d'une amplitude atteinte lors du Temps superp.map.

La superposition permet de supprimer non seulement les signaux parasites statiques mais aussi les signaux parasites dynamiques (par exemple des agitateurs).

La superposition sera utilisée si l'une des options Distance ok ou Réservoir vide est sélectionnée dans le paramètre Confirm.distance.

#### *Réenregistrement de la suppression*

Dans ce cas, la suppression existante est effacée et une nouvelle courbe de mapping est enregistrée.

Contrairement à la superposition, seule la courbe enveloppe instantanée est utilisée pour la suppression. Dans ce cas, il n'y a pas de temps de superposition. Le réenregistrement de la courbe enveloppe se fait donc plus rapidement que pour la superposition. Toutefois, les échos parasites dynamiques ne peuvent pas être supprimés de cette manière.

Pour démarrer l'enregistrement de la courbe de mapping, procédez de la façon suivante :

- 1. Aller au paramètre Confirm.distance ( $\rightarrow \Box$  102) et sélectionner l'option Suppression manu.
- 2. Aller au paramètre Enregis.suppres ( $\rightarrow \Box$  104) et sélectionner l'option Enregis.suppres.

### Suppression partielle / effacement partiel de la suppression

La superposition ou le réenregistrement d'une courbe de mapping ne doit pas se rapporter à chaque fois à la gamme de mesure totale. Lors de la superposition ou du réenregistrement de la courbe de mapping, une suppression partielle est également possible.

- La suppression démarre à  $-0.25$  m  $(-0.8$  ft), c'est-à-dire au-dessus du point de référence.
- Le dernier point de la gamme de suppression peut être défini dans le paramètre Fin suppression ( $\rightarrow \Box$  103).

L'enregistrement de la courbe de mapping démarre alors comme décrit plus haut.

Il est également possible d'effacer partiellement une courbe de mapping. Pour cela, procédez de la façon suivante :

- 1. Entrer le dernier point de la zone à supprimer dans le paramètre Fin suppression  $(\rightarrow \triangleq 103)$ .
- 2. Aller au paramètre Enregis.suppres ( $\rightarrow \Box$  104) et sélectionner l'option Efface map part..

### Suppression dans la plage de fond de cuve

Indépendamment de la gamme de suppression définie, aucune suppression n'est enregistrée à proximité de la gamme de mesure (définie dans le paramètre Haut. cuve/ silo (→  $\triangleq$  55)). Dans cet écart, la suppression prend une valeur constante comme défini par les paramètres Fin de mapping ( $\rightarrow \Box$  104) et Fin ampl. suppr. ( $\rightarrow \Box$  104).

### *"Fin de mapping" = "Dern.valeur map"*

Avec ce réglage, la dernière valeur de la suppression reste valable dans la zone de fond de cuve.

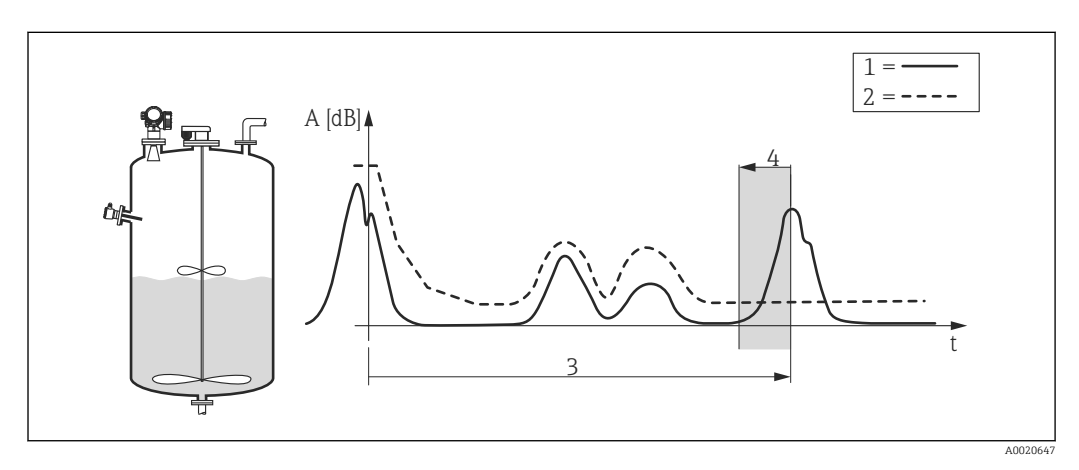

- *1 Courbe enveloppe*
- *2 Suppression*
- *3 Haut. cuve/silo [\(→ 55\)](#page-54-0)*
- *4 Zone de fond de cuve*

### *"Fin de mapping" = "Réglable"*

Avec ce réglage, la valeur de la courbe de mapping dans la zone de fond de cuve est définie dans le paramètre Fin ampl. suppr.  $(\rightarrow \Box$  104).

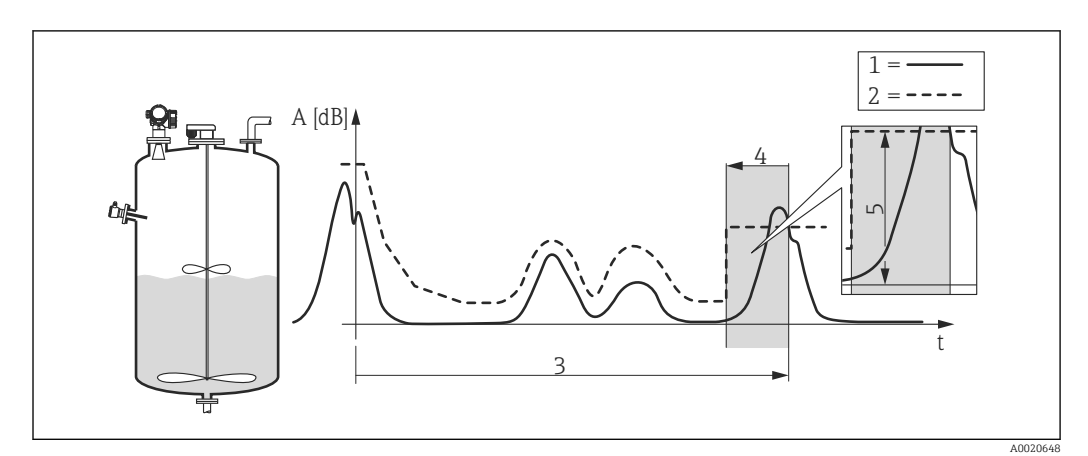

- *1 Courbe enveloppe*
- *2 Suppression*
- *3 Haut. cuve/silo [\(→ 55\)](#page-54-0)*
- *4 Zone de fond de cuve*
- *5 Fin ampl. suppr. [\(→ 104\)](#page-103-0)*

### Structure du sous-menu sur l'afficheur local

*Navigation* Expert → Capteur → Suppression

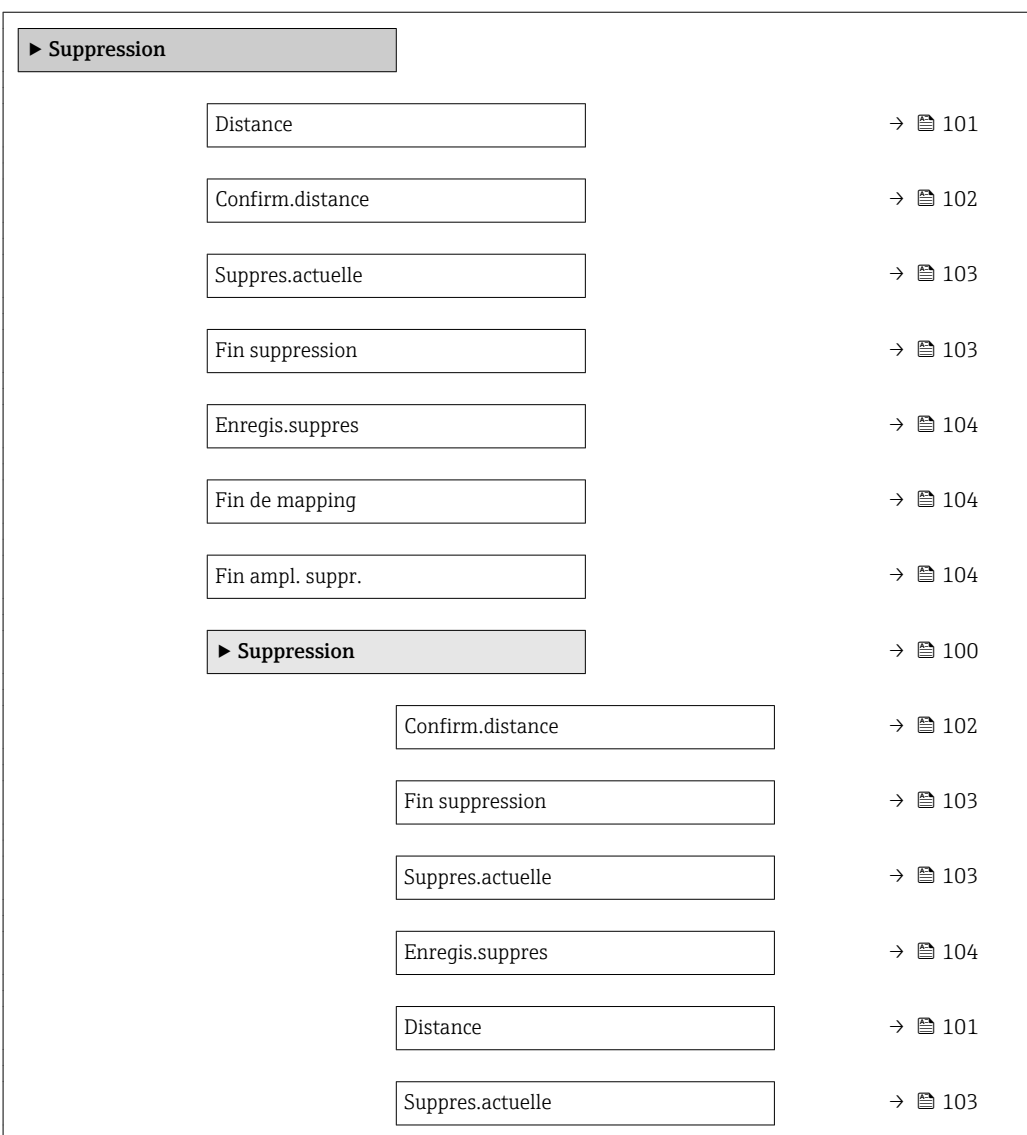

## <span id="page-99-0"></span>Structure du sous-menu dans un outil de configuration

*Navigation* Expert → Capteur → Suppression

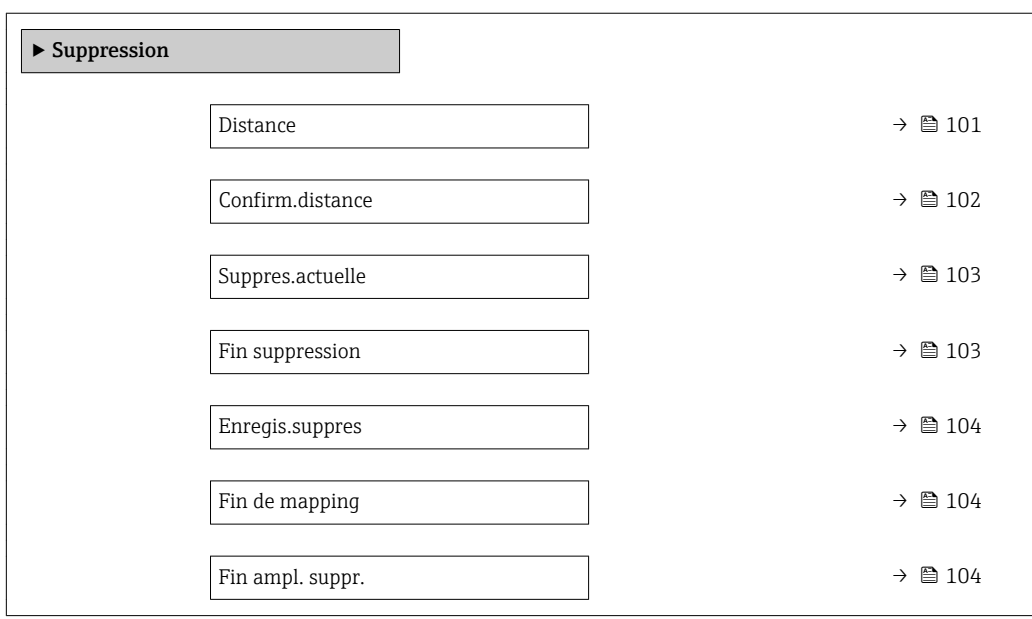

### Description des paramètres de l'appareil

*Navigation* Expert → Capteur → Suppression

<span id="page-100-0"></span>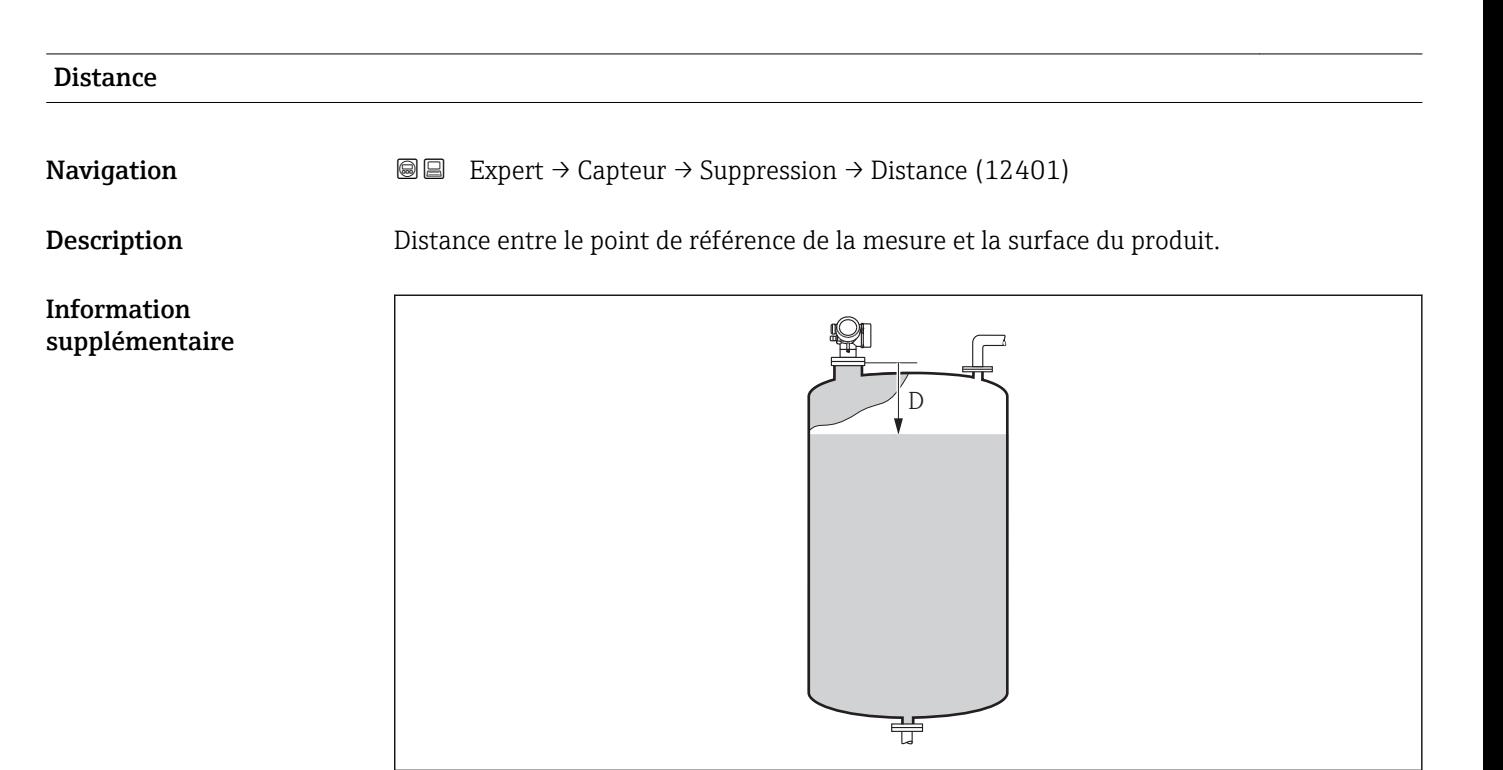

#### *35 Distance pour la mesure de liquides*

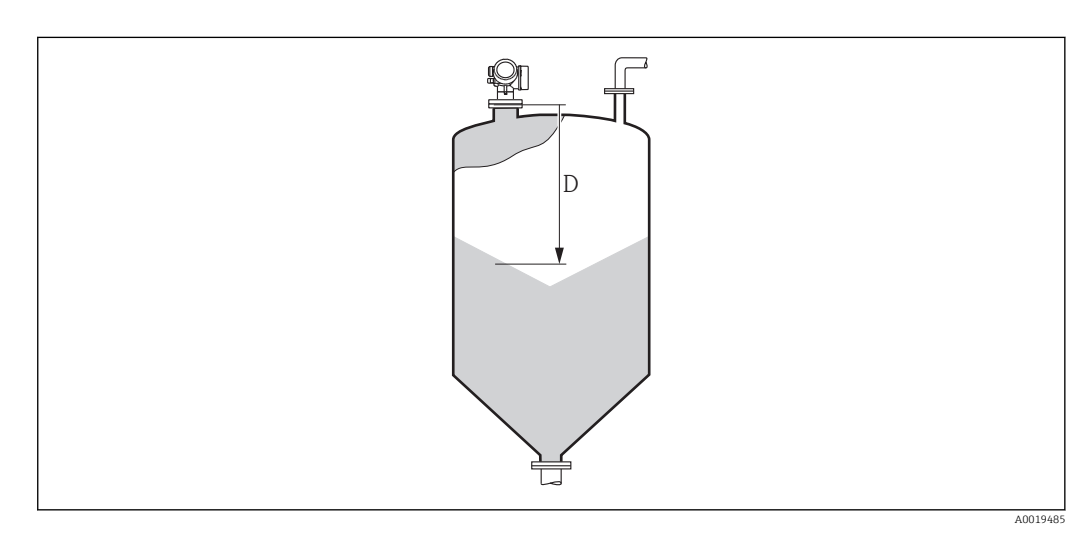

 *36 Distance pour la mesure de solides en vrac*

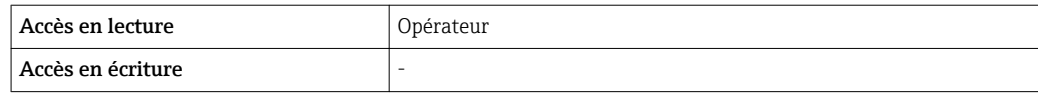

A0019483

<span id="page-101-0"></span>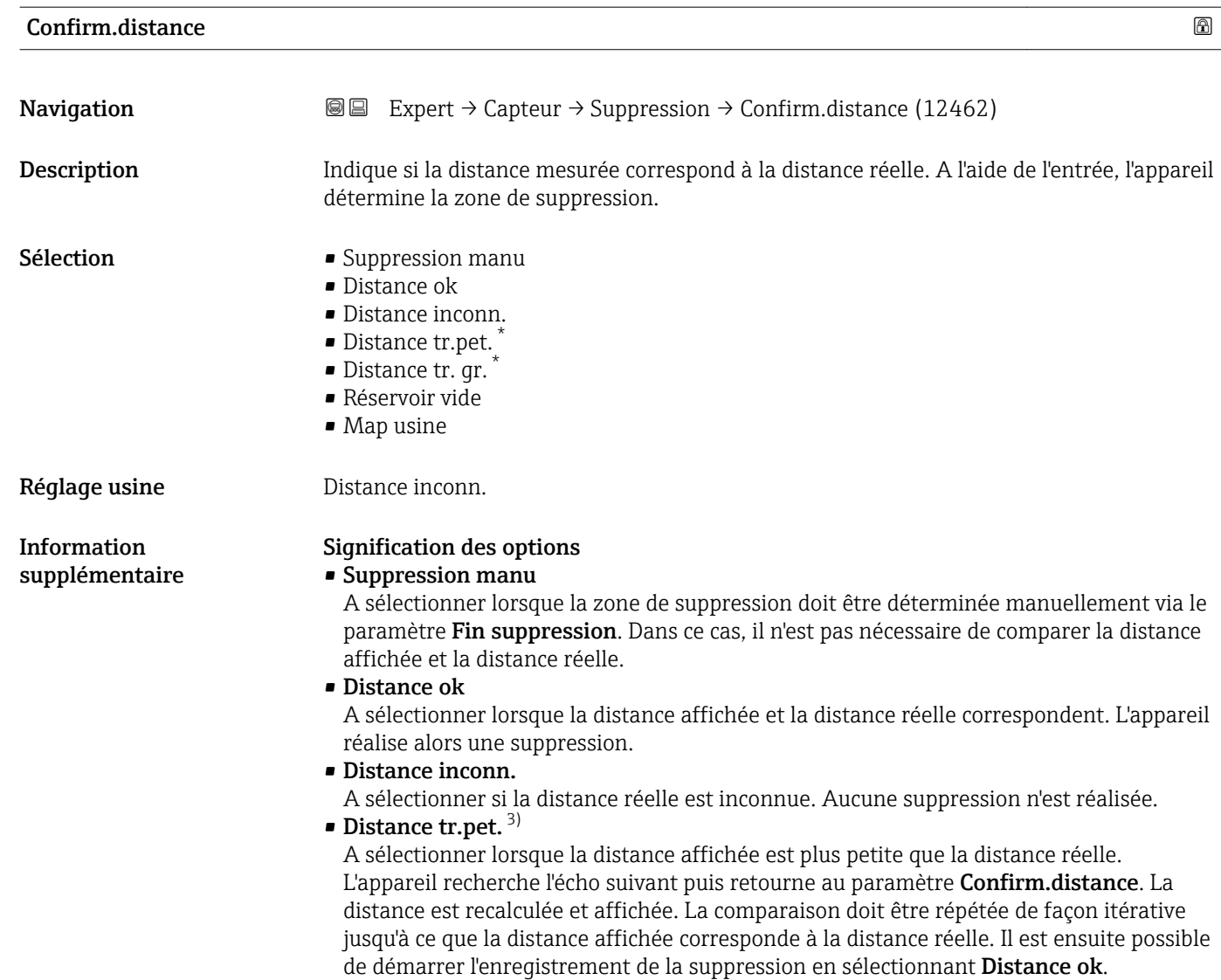

<sup>\*</sup> Visualisation dépendant des options de commande ou de la configuration de l'appareil<br>3) Disponible uniquement pour "Expert  $\rightarrow$  Capteur  $\rightarrow$  Suivi écho  $\rightarrow$  paramètre **Mode évalu** 

<sup>3)</sup> Disponible uniquement pour "Expert → Capteur → Suivi écho → paramètre Mode évaluation " ≠ " option Pas historique"

### <span id="page-102-0"></span>• Distance tr. gr.

A sélectionner lorsque la distance affichée est plus grande que la distance réelle. L'appareil corrige l'évaluation du signal et retourne au paramètre Confirm.distance. La distance est recalculée et affichée. La comparaison doit être répétée de façon itérative jusqu'à ce que la distance affichée corresponde à la distance réelle. Il est ensuite possible de démarrer l'enregistrement de la suppression en sélectionnant Distance ok.

#### • Réservoir vide

A sélectionner lorsque la cuve est entièrement vide. L'appareil enregistre une suppression des échos parasites sur l'ensemble de la gamme de mesure selon le réglage du paramètre Haut. cuve/silo. Par défaut, Haut. cuve/silo = Dista.point zéro. Tenir compte du fait qu'en cas de fond conique, par exemple, une mesure n'est possible que jusqu'au point auquel le radar entre en contact avec le fond de la cuve ou du silo. Si l'option Réservoir vide est utilisée, la Dista.point zéro ( $\rightarrow \Box$  53) et la Haut. cuve/silo ne descendront pas sous ce point sinon le signal vide est supprimé.

#### • Map usine

On utilise la suppression usine mémorisée dans l'appareil.

A titre de référence, la distance mesurée est affichée avec ce paramètre sur l'affichage local.

Si la procédure avec l'option Distance tr.pet. ou l'option Distance tr. gr. est quittée  $\mathbf{H}$ avant que la distance ne soit confirmée, une suppression n'est pas enregistrée et la procédure est réinitialisée après 60 s.

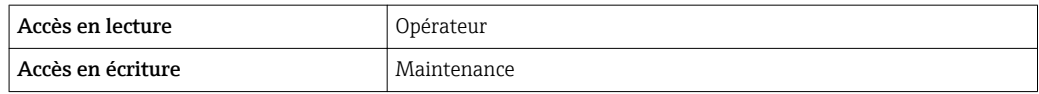

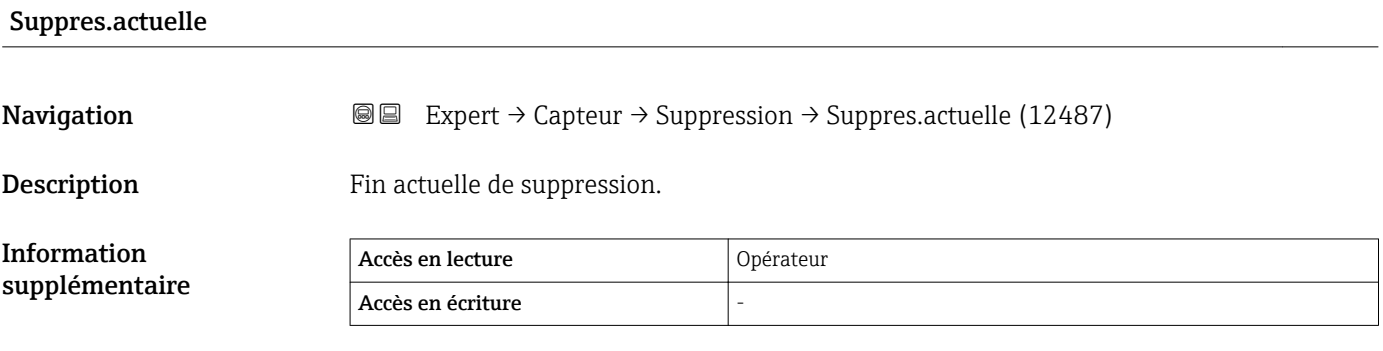

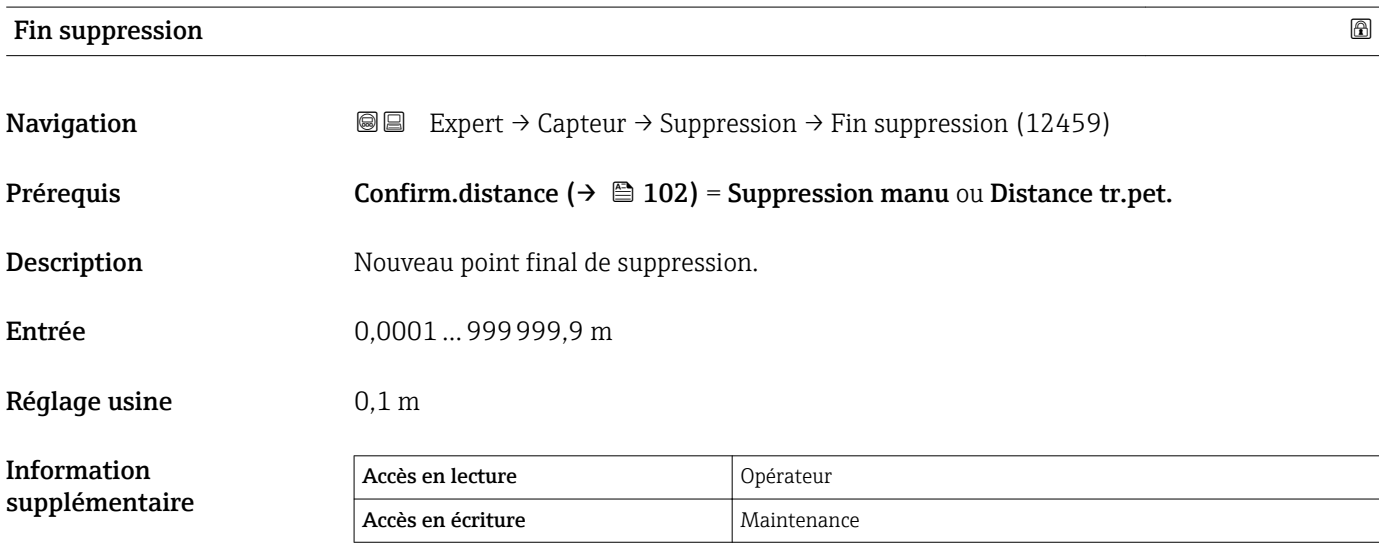

## <span id="page-103-0"></span>Enregis.suppres

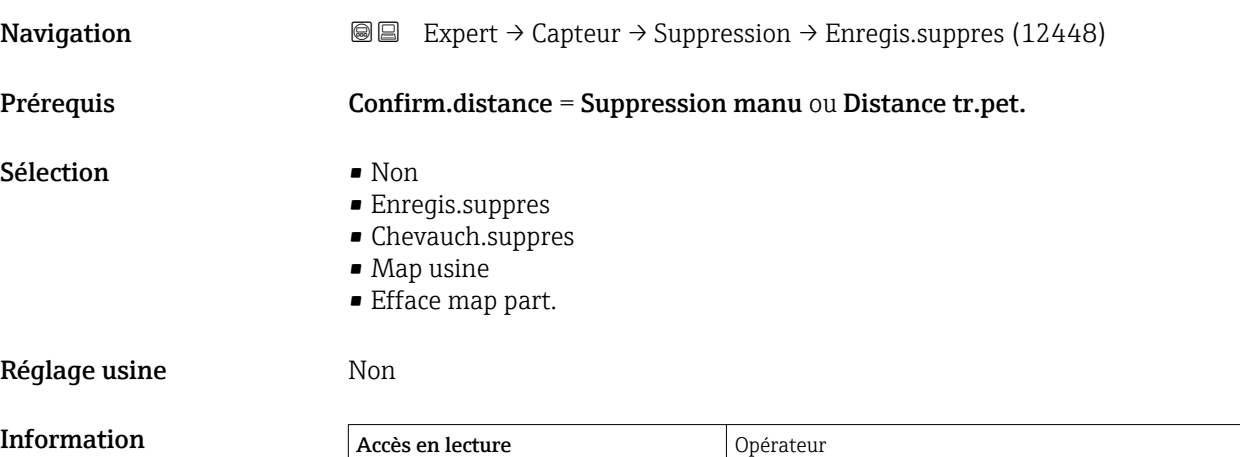

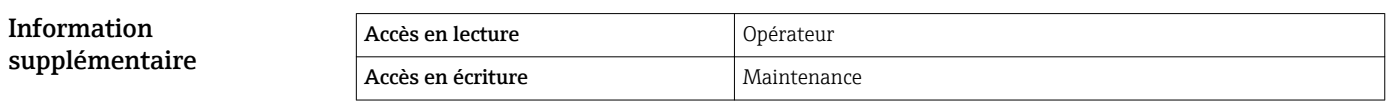

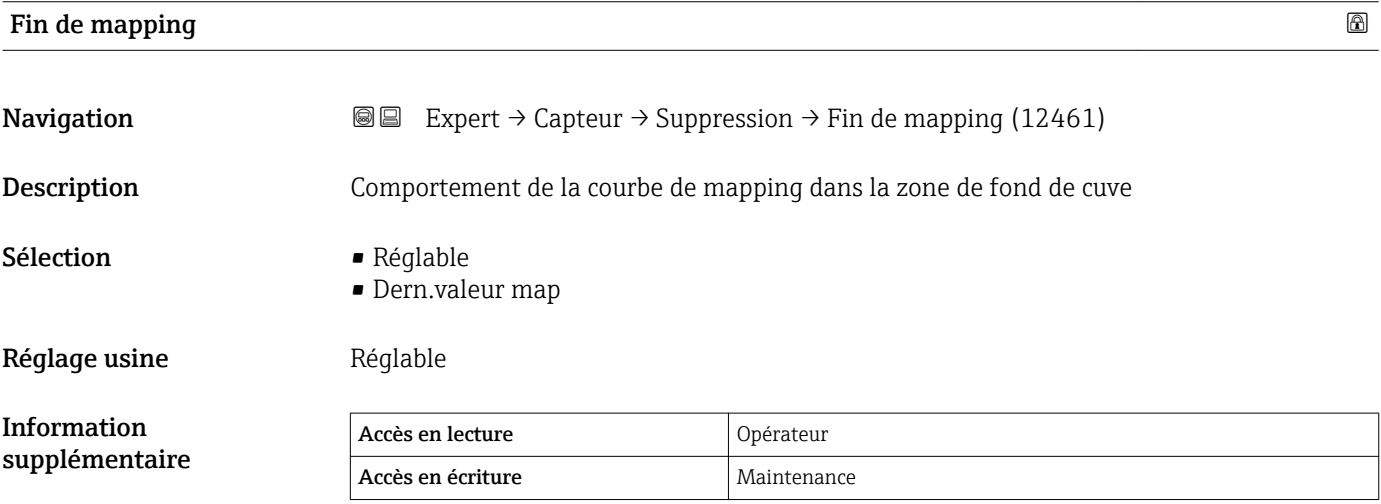

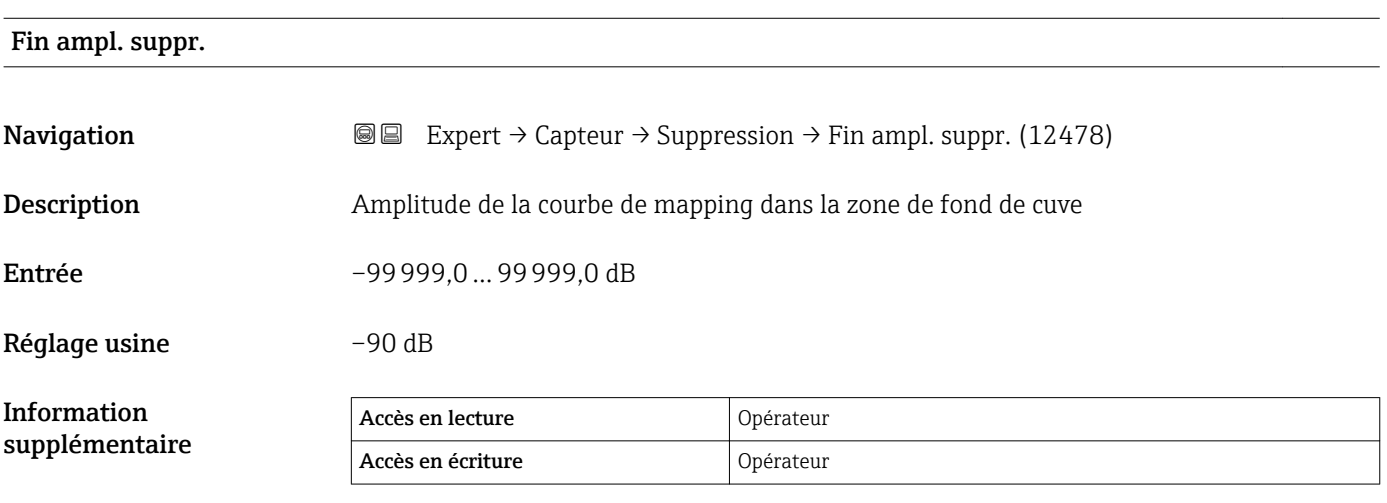

# 3.3.11 Sous-menu "Détect.fond cuve"

La détection du fond de cuve doit éviter qu'une perte d'écho soit signalée en cas de cuve vide.

Si aucun écho n'a été trouvé dans la hauteur de cuve définie (Haut. cuve/silo (→  $\triangleq$  55)), le fond de cuve cherche au-delà de cette distance dans la Plage fond cuve, pour voir si un écho provenant du fond de cuve existe.

Si un écho de fond de cuve est trouvé, un niveau de 0% est émis. Si on ne trouve ni écho de niveau ni écho de fond de cuve, une perte d'écho est signalée (message d'erreur S941).

• Les échos de niveau de la gamme de mesure ont toujours priorité sur l'écho de fond de cuve.

• Aucun facteur de premier écho n'agit sur l'écho de fond de cuve.

#### Structure du sous-menu

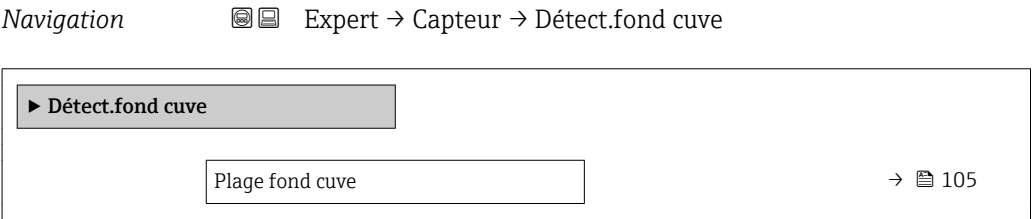

## Description des paramètres de l'appareil

*Navigation* 
■■ Expert → Capteur → Détect.fond cuve

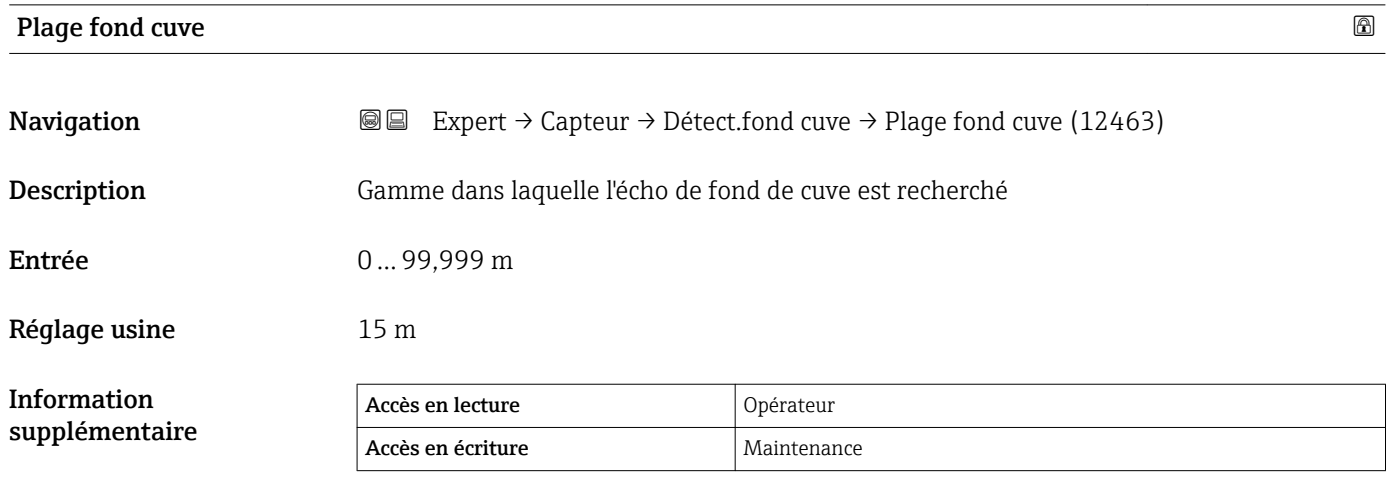

# 3.3.12 Sous-menu "Suivi écho"

L'algorithme de suivi de l'écho tient compte du changement dans le temps de l'écho de niveau lors de l'évaluation de la courbe enveloppe. On améliore ainsi l'affectation des échos au signal de niveau.

Les types de suivi de l'écho suivants peuvent être sélectionnés dans le paramètre Mode évaluation ( $\rightarrow \Box$  107) :

• Pas historique

Evaluation statique de la courbe enveloppe en tenant compte de la suppression des échos parasites.

- Histor.crt terme
- Suivi de l'écho (voir ci-dessous) sans tenir compte de la suppression des échos parasites. • Echo track.

Suivi de l'écho (voir ci-dessous) en tenant compte de la suppression des échos parasites.

### Suivi de l'écho

La position de chaque écho est suivie. Le suivi comprend la position, la vitesse, l'amplitude relative et absolue de l'écho. Normalement, l'écho le plus fort dans une fenêtre de recherche est sélectionné et affecté au suivi.

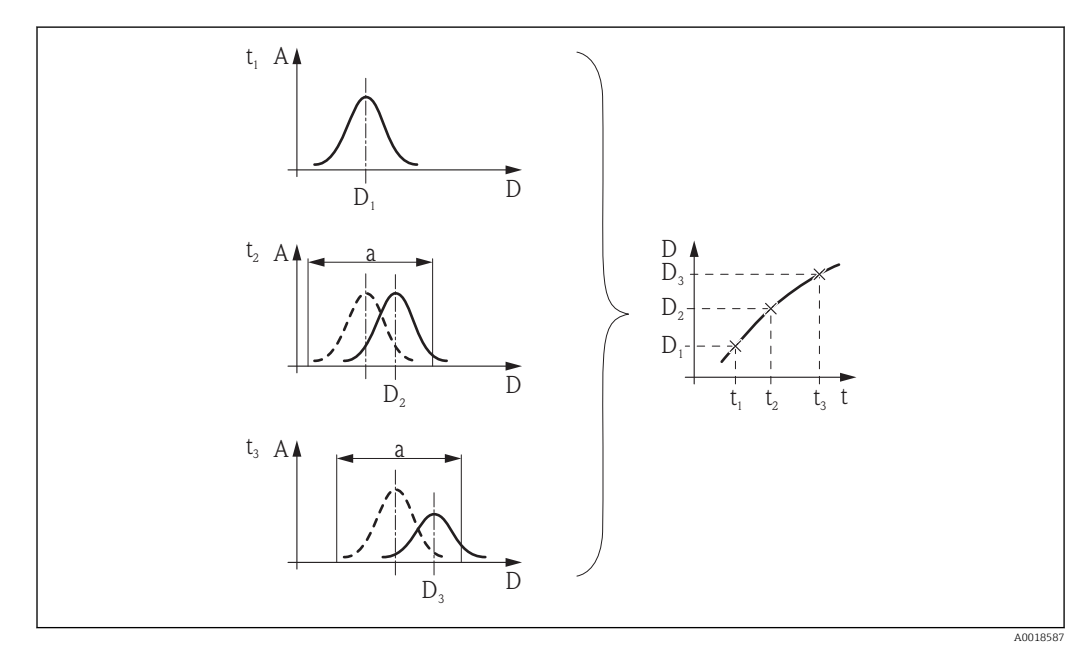

 *37 Définition d'un suivi : Dans une nouvelle courbe enveloppe, l'écho est recherché dans une fenêtre de largeur "a" centrée autour de la position de l'écho dans la courbe enveloppe précédente. Le changement de la position de l'écho au cours du temps définit le suivi.*

#### <span id="page-106-0"></span>Structure du sous-menu

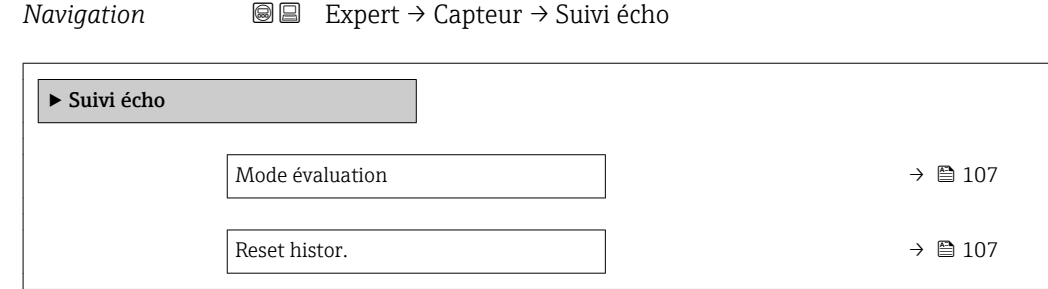

# Description des paramètres de l'appareil

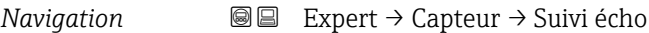

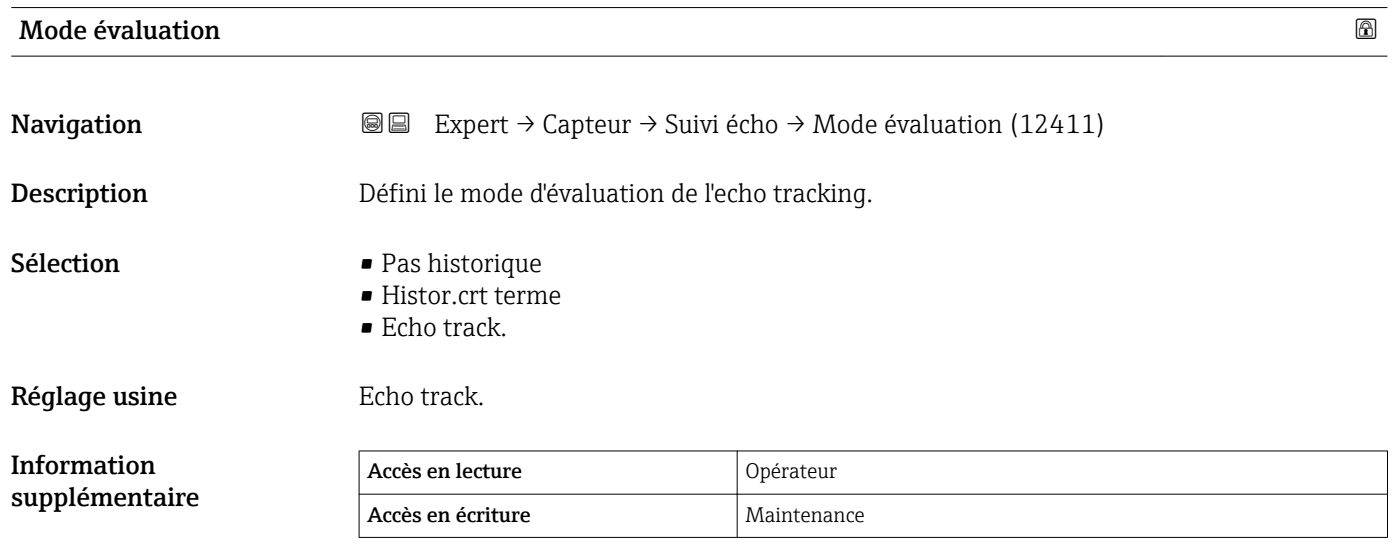

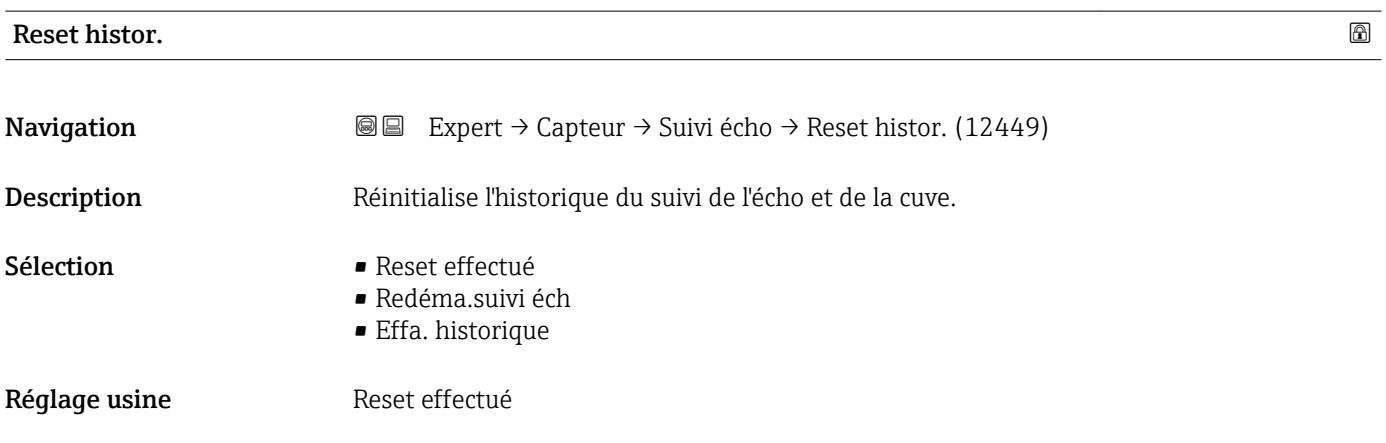

### Information supplémentaire

## Signification des options

### • Reset effectué

Ne déclenche aucune action, mais sert uniquement d'option d'affichage. Est affiché, dès que la réinitialisation est terminée.

- Redéma.suivi éch
- Le suivi de l'écho est réinitialisé, mais l'historique de la cuve (Tank Trace) est conservé.
- Effa. historique

L'historique de l'écho et de la cuve est réinitialisé.

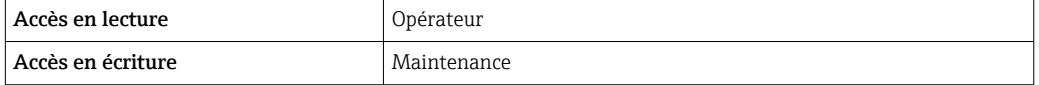
## 3.4 Sous-menu "Sortie"

Le sous-menu Sortie contient tous les paramètres nécessaires à la configuration des sorties courant et tout ou rien.

### 3.4.1 Structure du sous-menu

*Navigation* ■■ Expert → Sortie

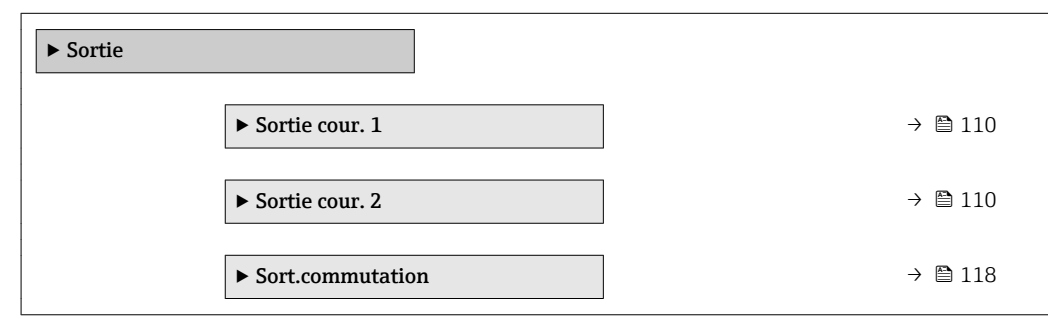

### <span id="page-109-0"></span>3.4.2 Sous-menu "Sortie cour. 1 … 2"

Chacune des sorties courant (1 ou 2 selon la version de l'appareil) possède son sous-menu Sortie cour..

#### Structure du sous-menu

*Navigation* Expert → Sortie → Sortie cour. 1 … 2

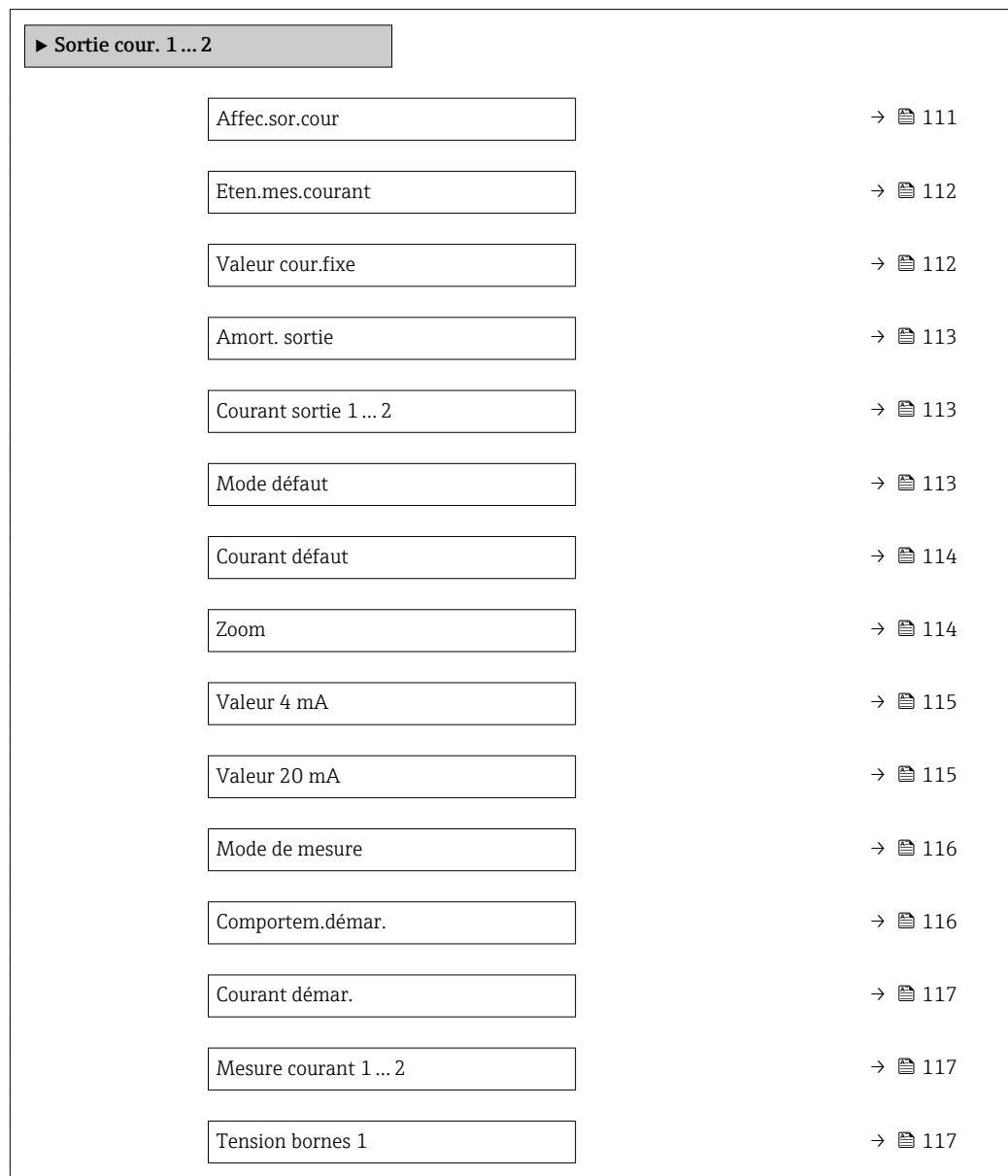

### Description des paramètres de l'appareil

*Navigation* Expert → Sortie → Sortie cour. 1 … 2

<span id="page-110-0"></span>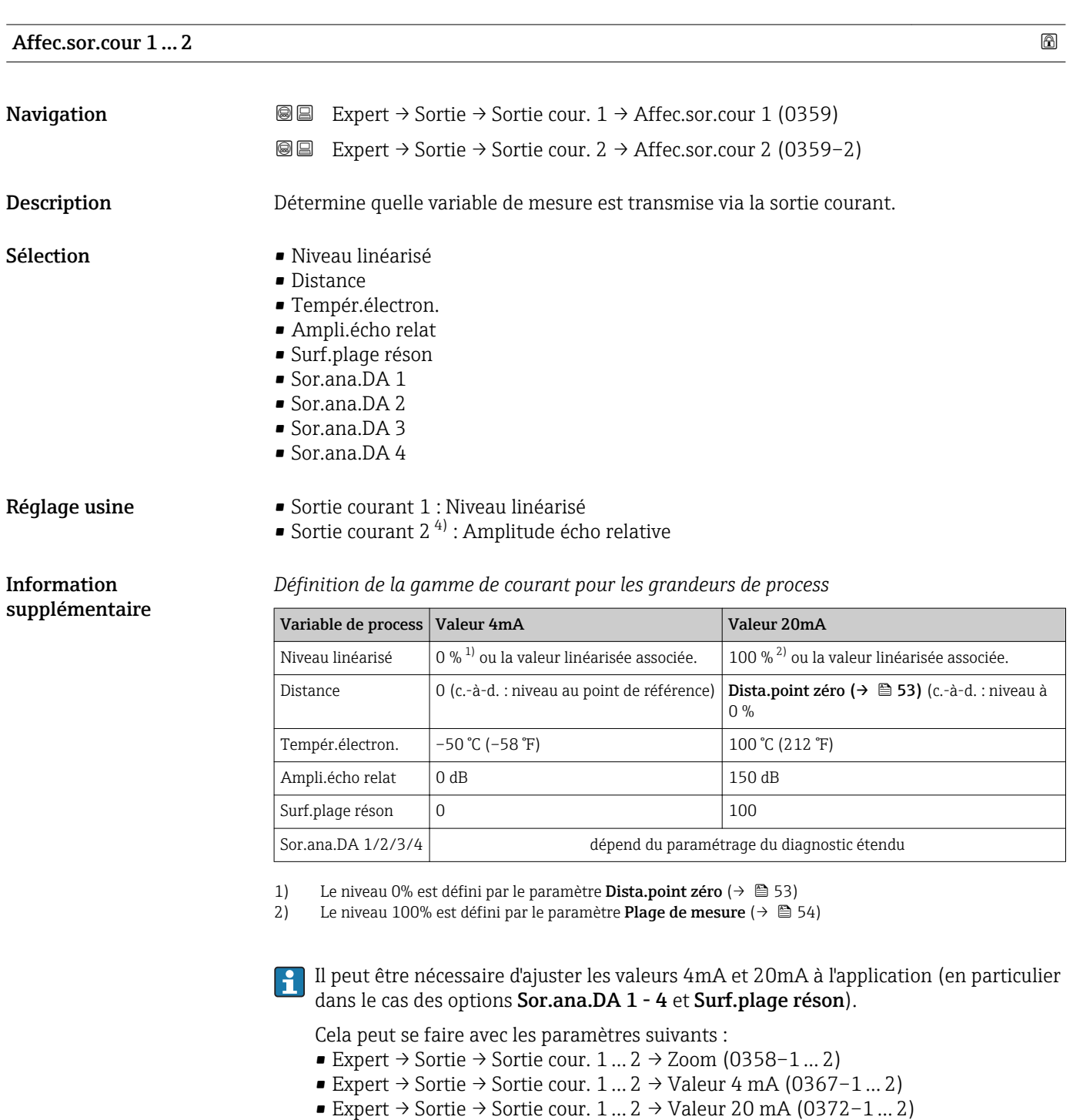

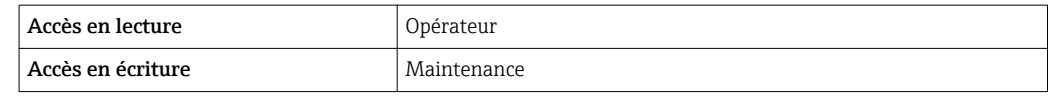

<sup>4)</sup> uniquement pour les appareils avec deux sorties courant

<span id="page-111-0"></span>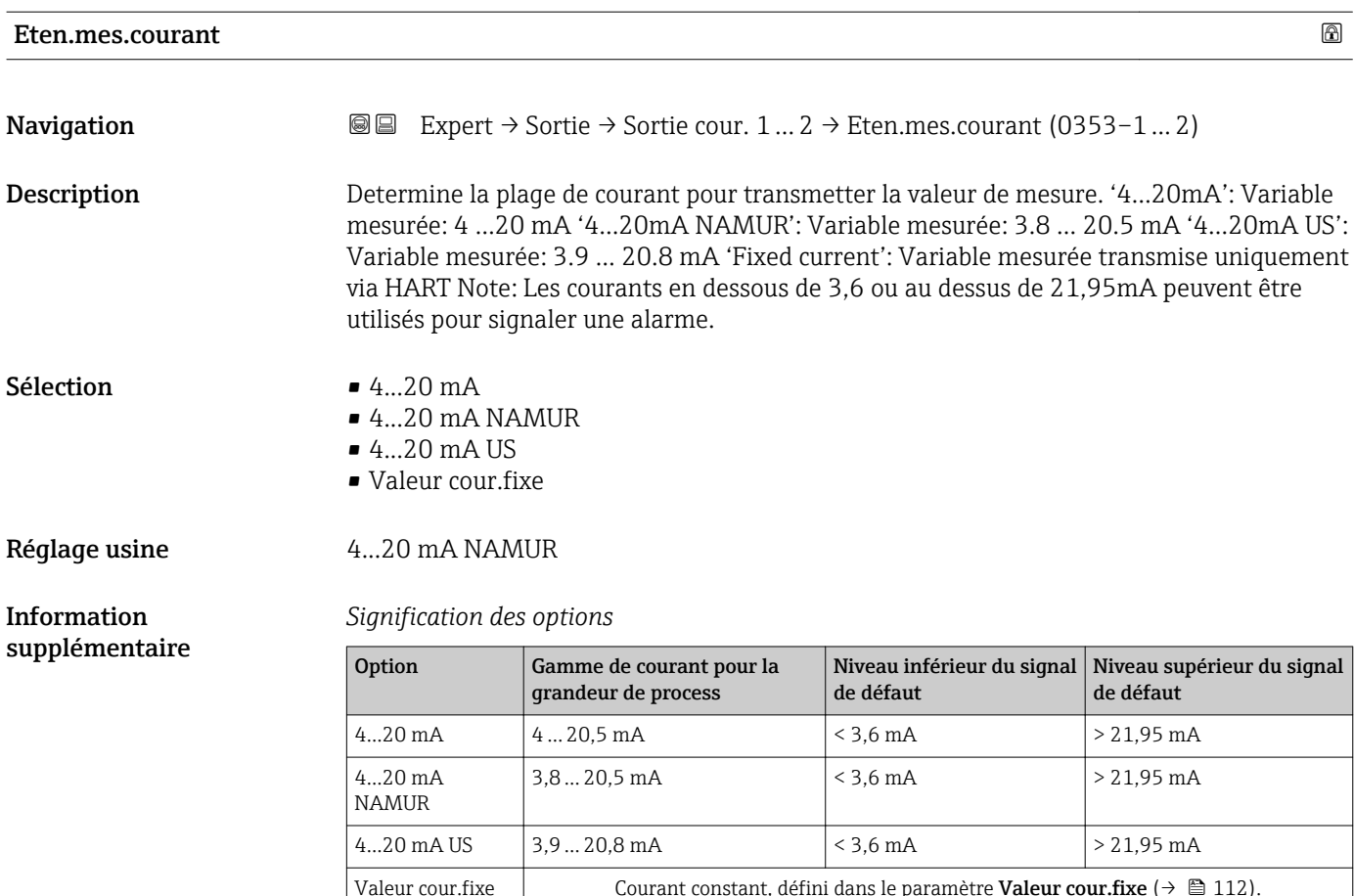

- En cas de défaut, la sortie courant délivre la valeur définie dans le paramètre Mode défaut  $(\rightarrow \Box$  113).
	- Si la valeur mesurée se trouve hors de la gamme de mesure, le message message de diagnostic Sortie cour. est délivré.
- Dans une boucle HART multidrop, un seul appareil peut utiliser le courant analogique pour transmettre un signal. Pour tous les autres appareils, il faut régler :
	- $\bullet$  Eten.mes.courant = Valeur cour.fixe
	- Valeur cour.fixe ( $\rightarrow$   $\cong$  112) = 4 mA

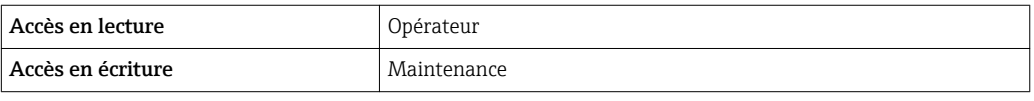

#### Valeur cour.fixe

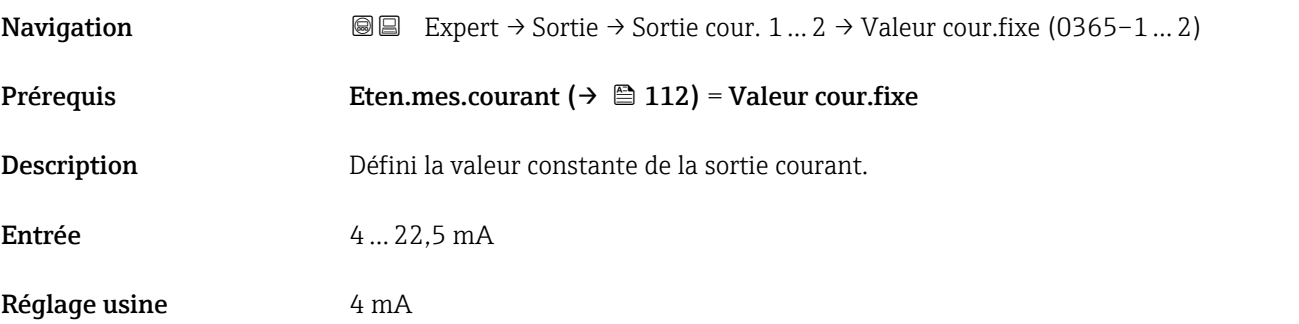

<span id="page-112-0"></span>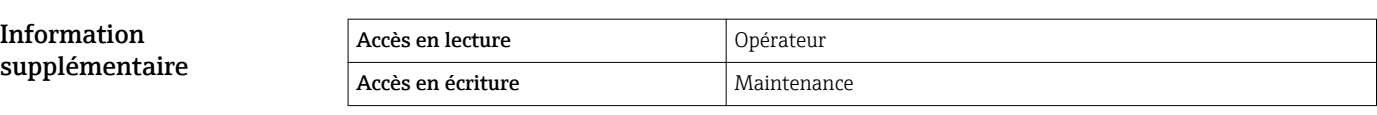

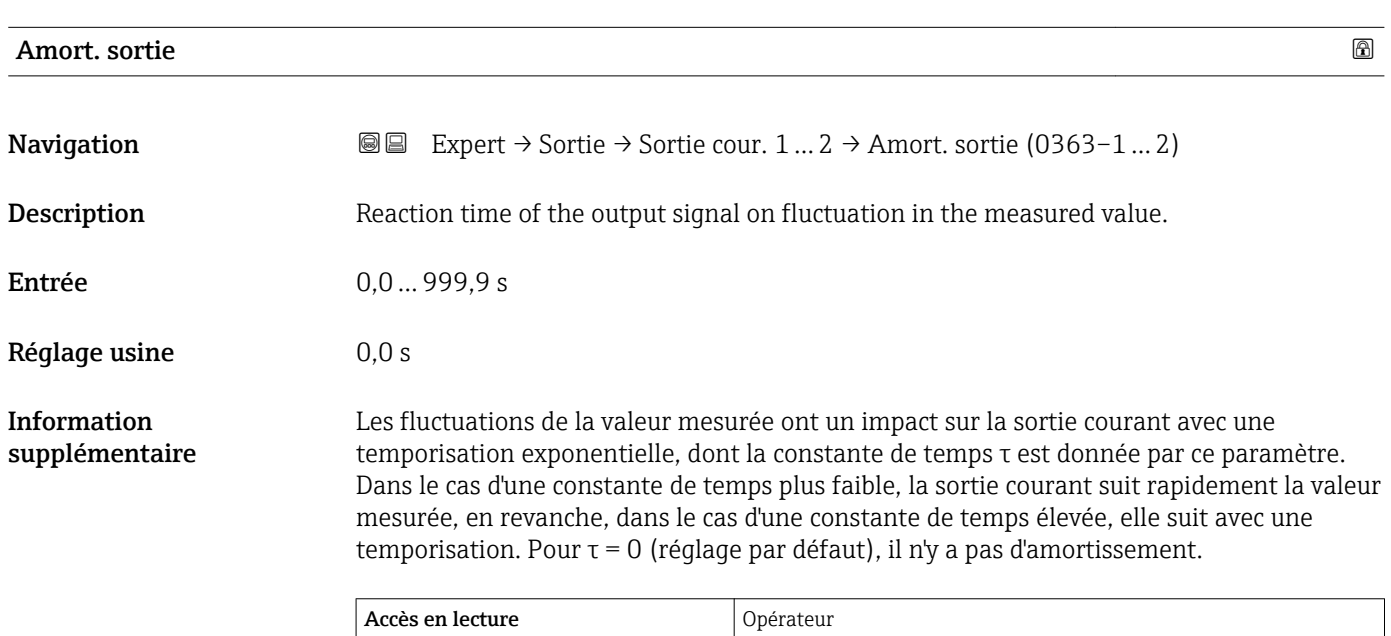

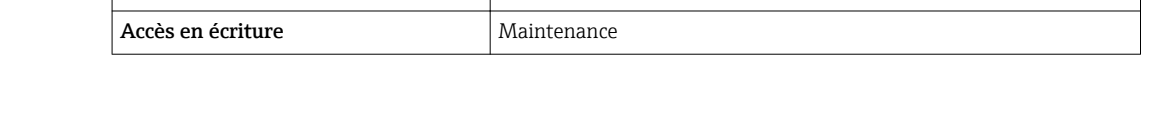

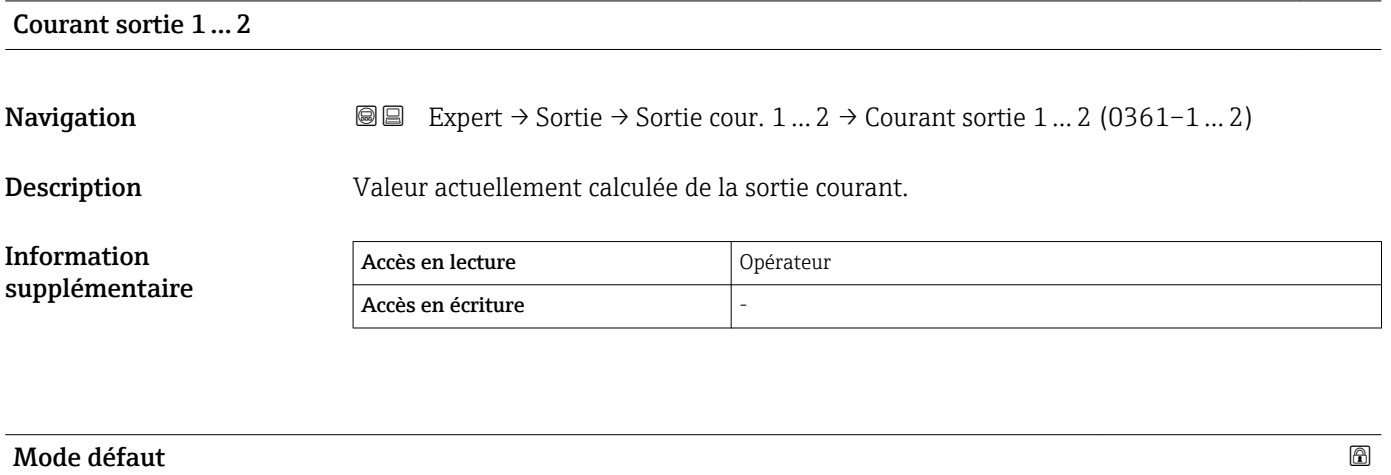

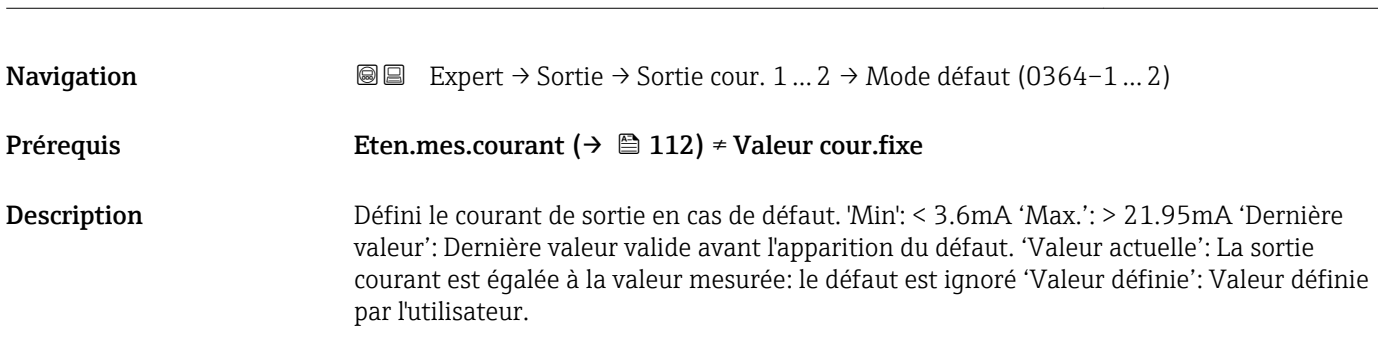

<span id="page-113-0"></span>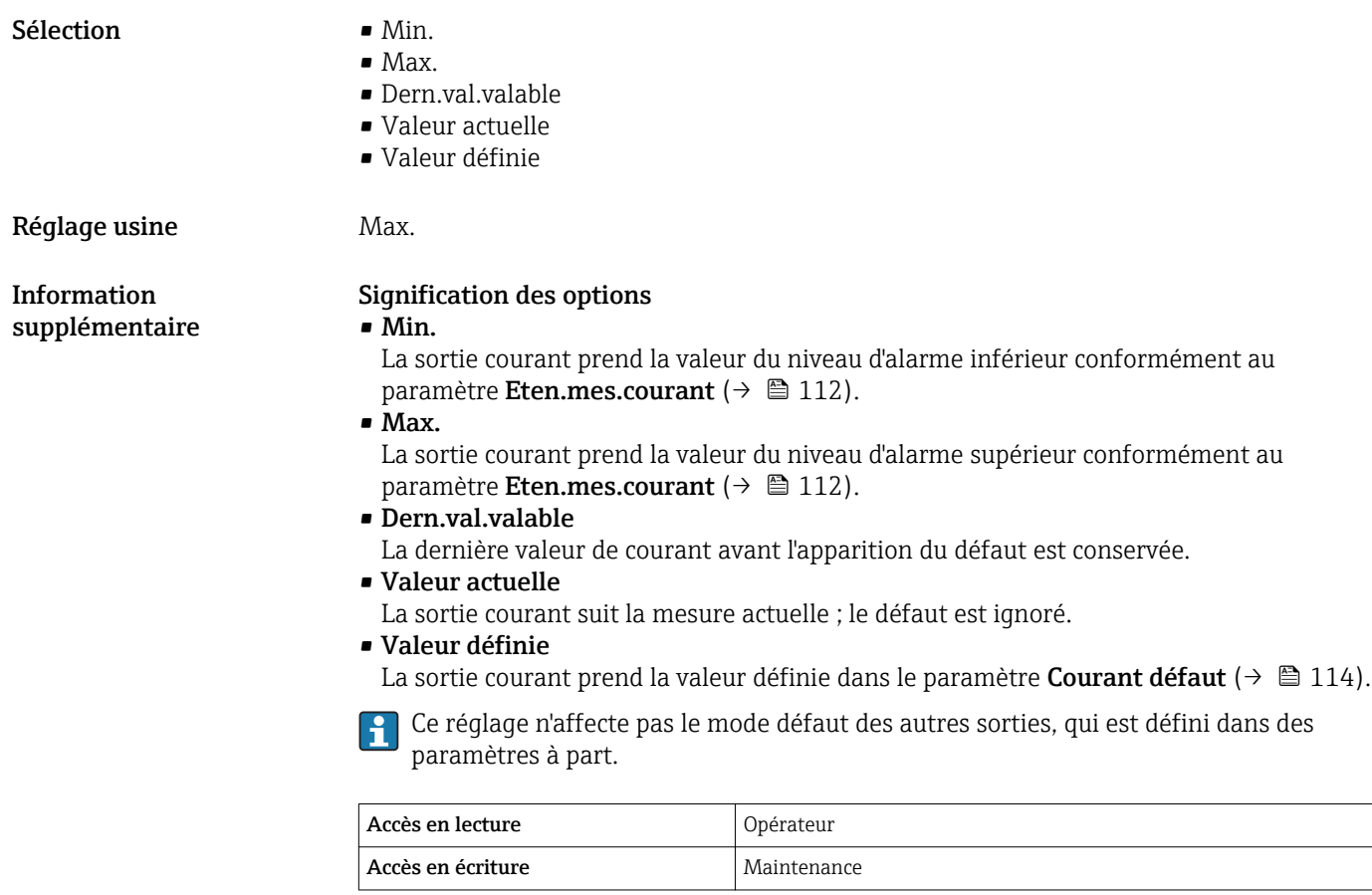

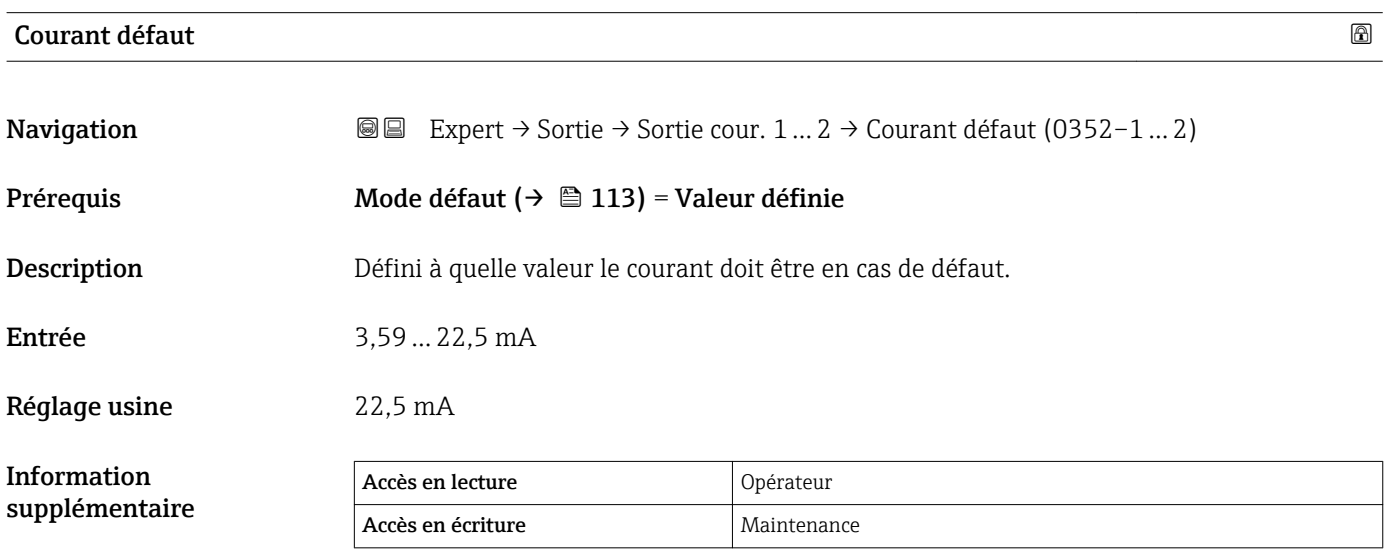

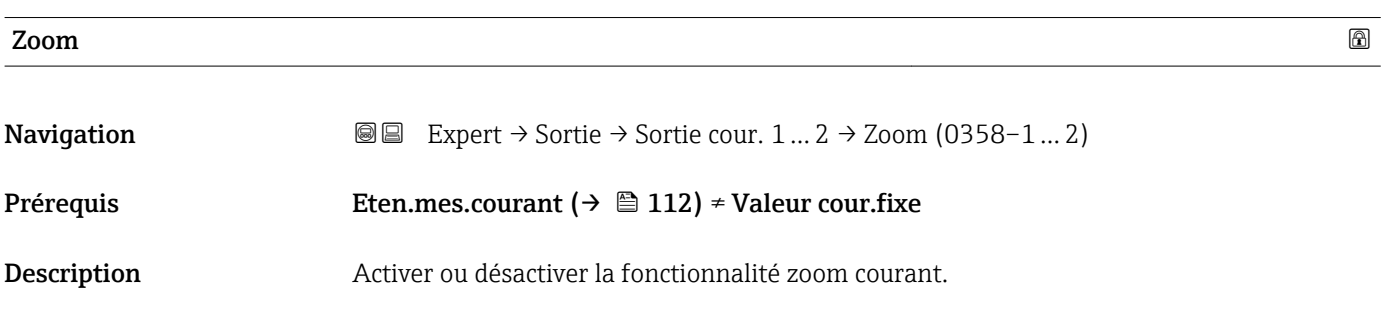

<span id="page-114-0"></span>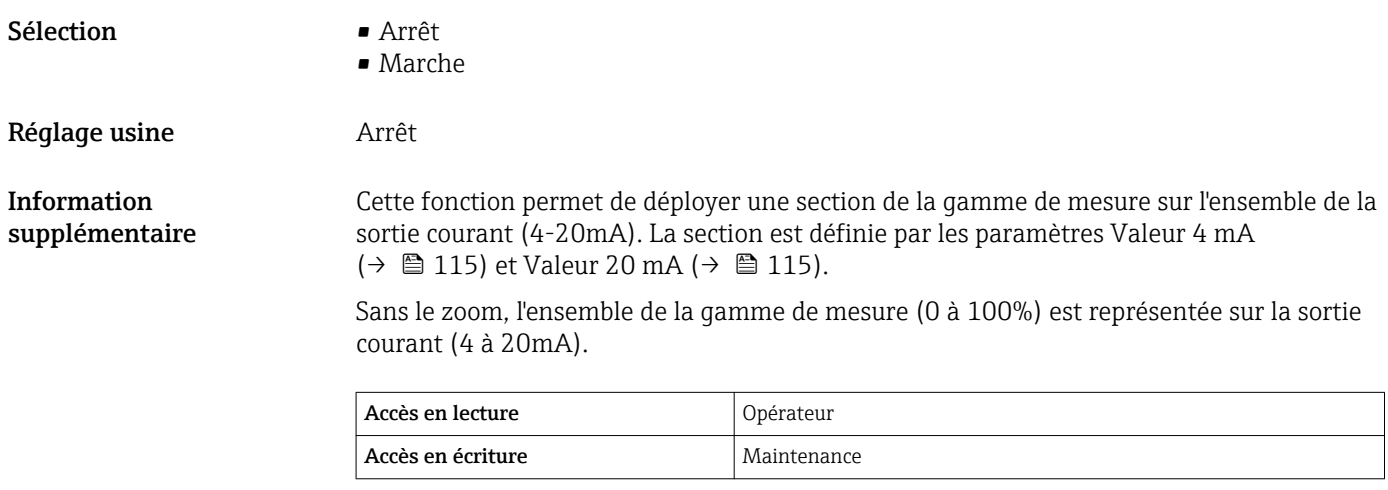

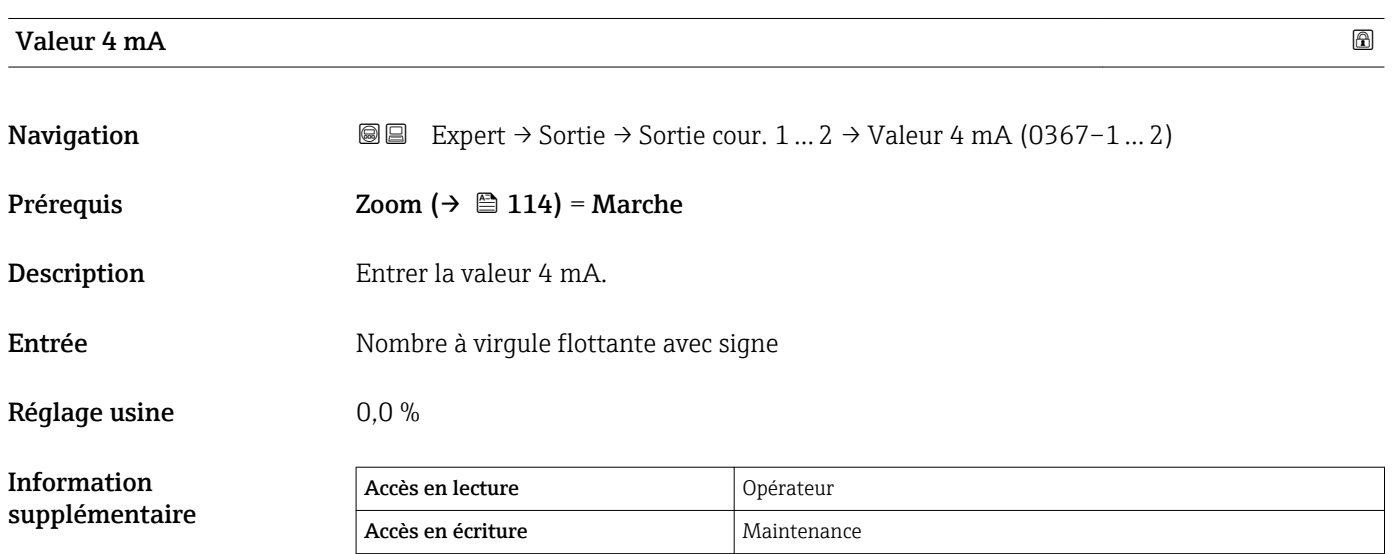

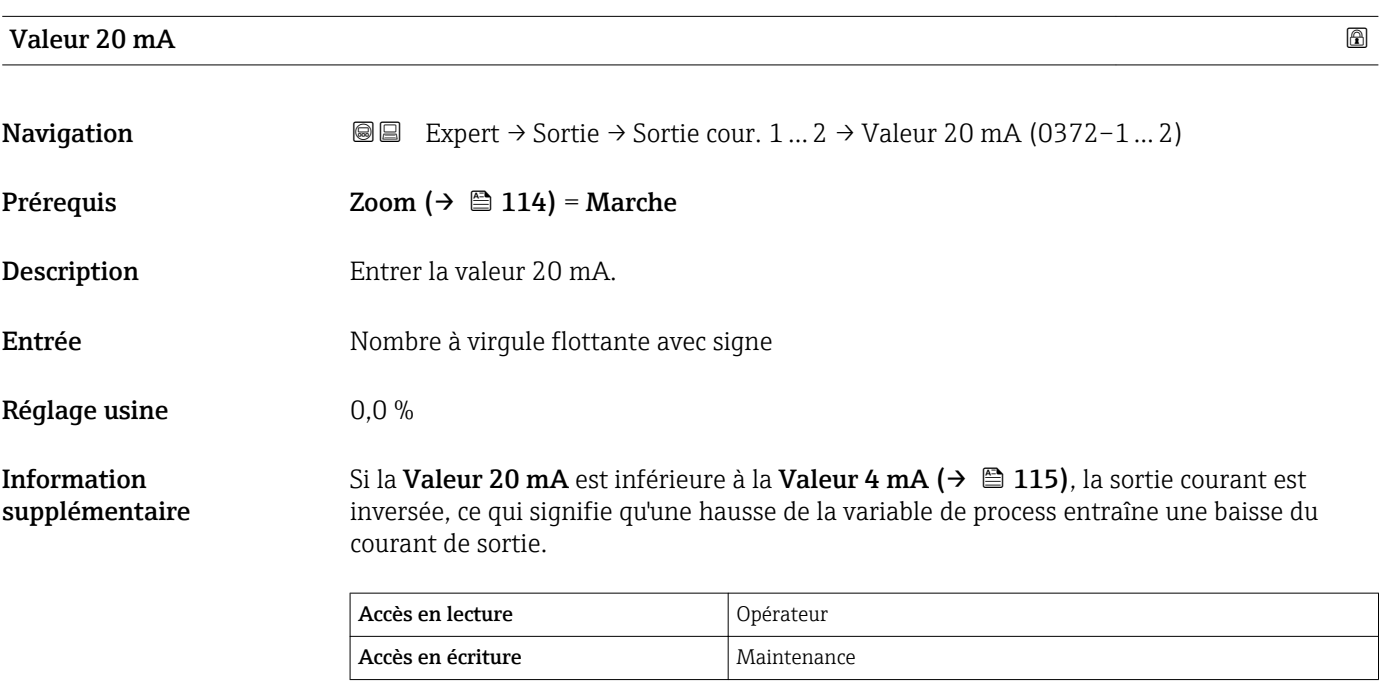

### <span id="page-115-0"></span>Mode de mesure

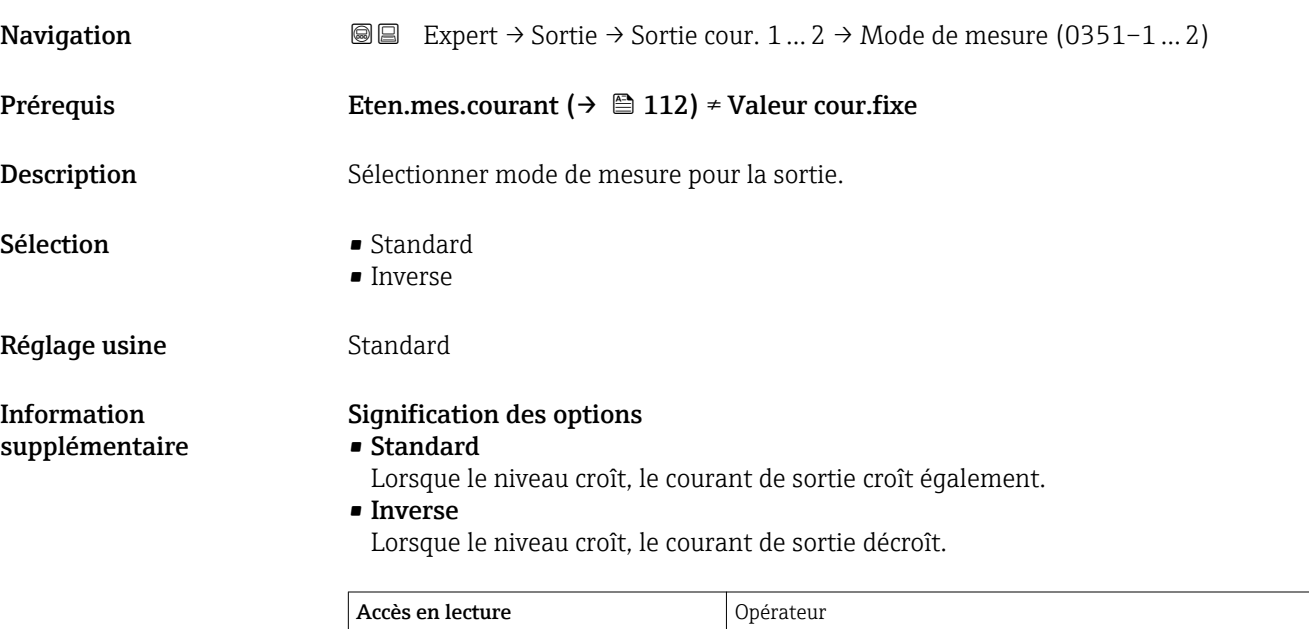

Accès en écriture Maintenance

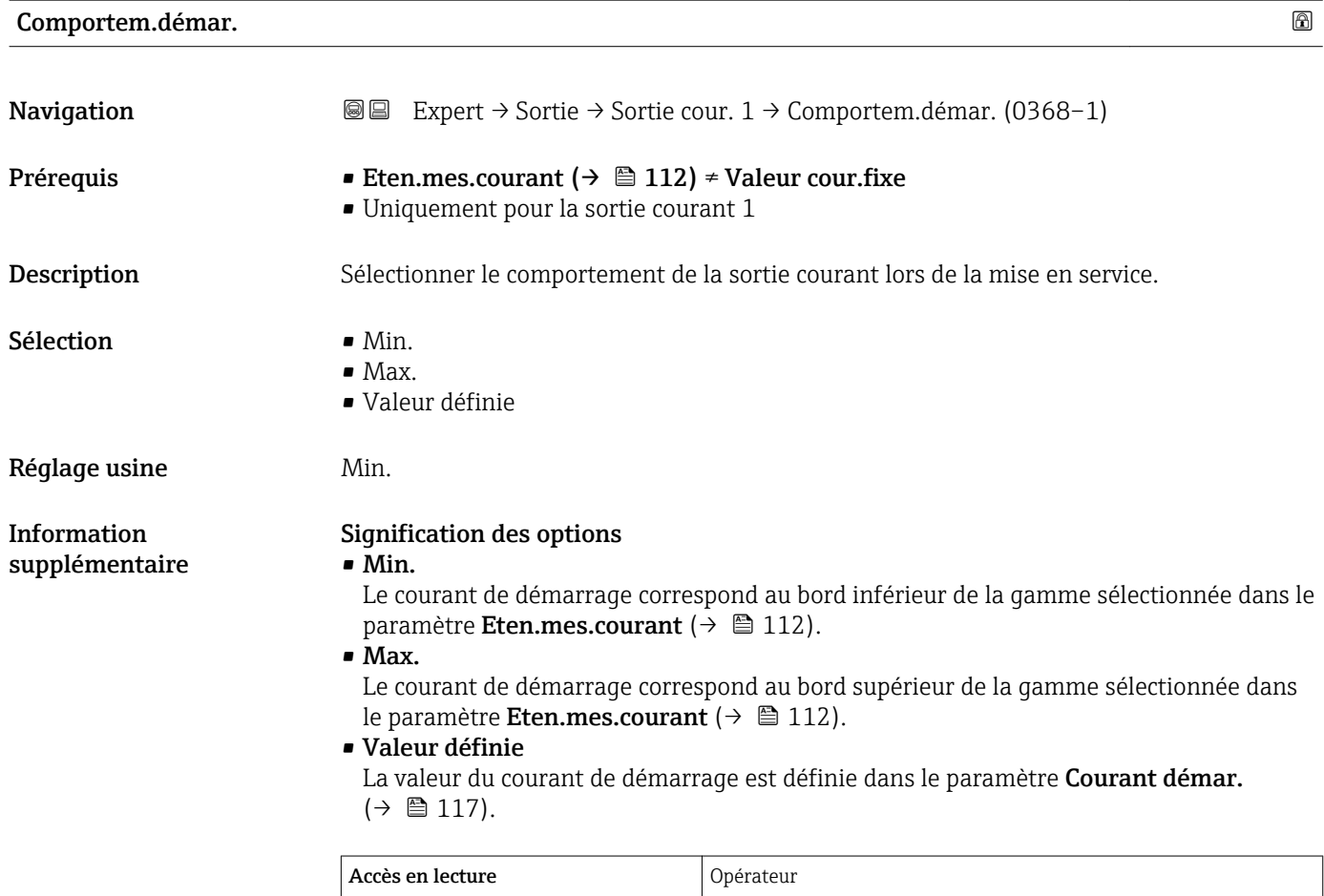

Accès en écriture Maintenance

### <span id="page-116-0"></span>Courant démar.

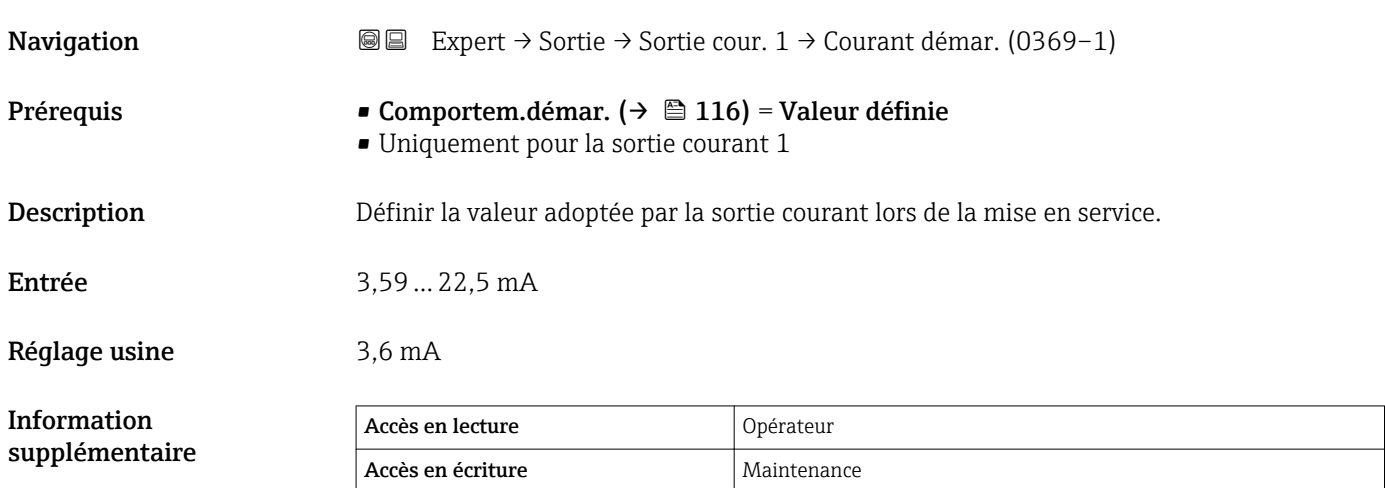

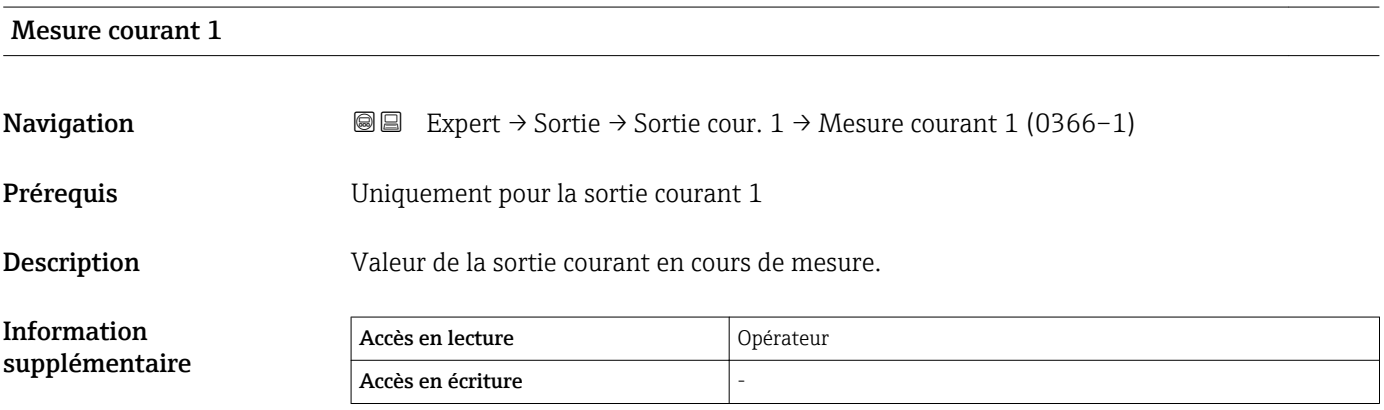

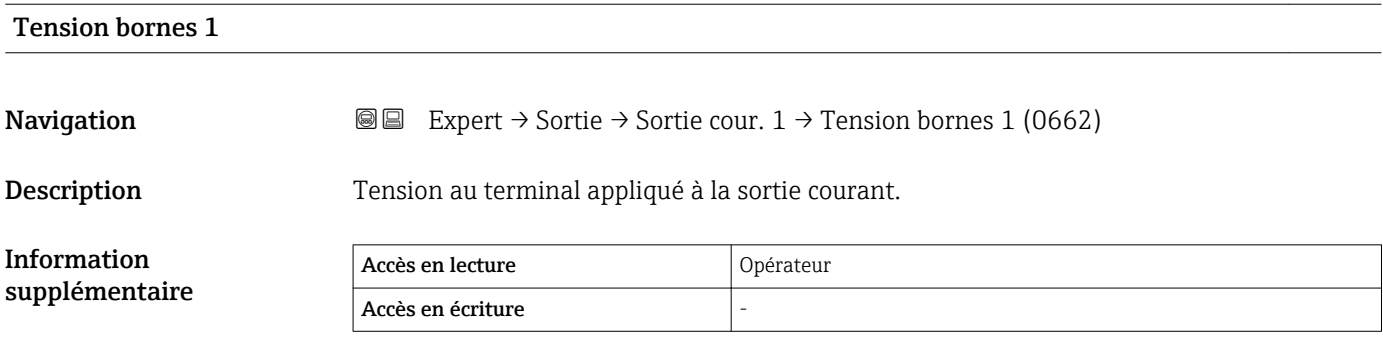

### <span id="page-117-0"></span>3.4.3 Sous-menu "Sort.commutation"

Le sous-menu Sort.commutation permet de configurer la sortie tout ou rien de l'appareil.

#### Structure du sous-menu

*Navigation* Expert → Sortie → Sort.commutation

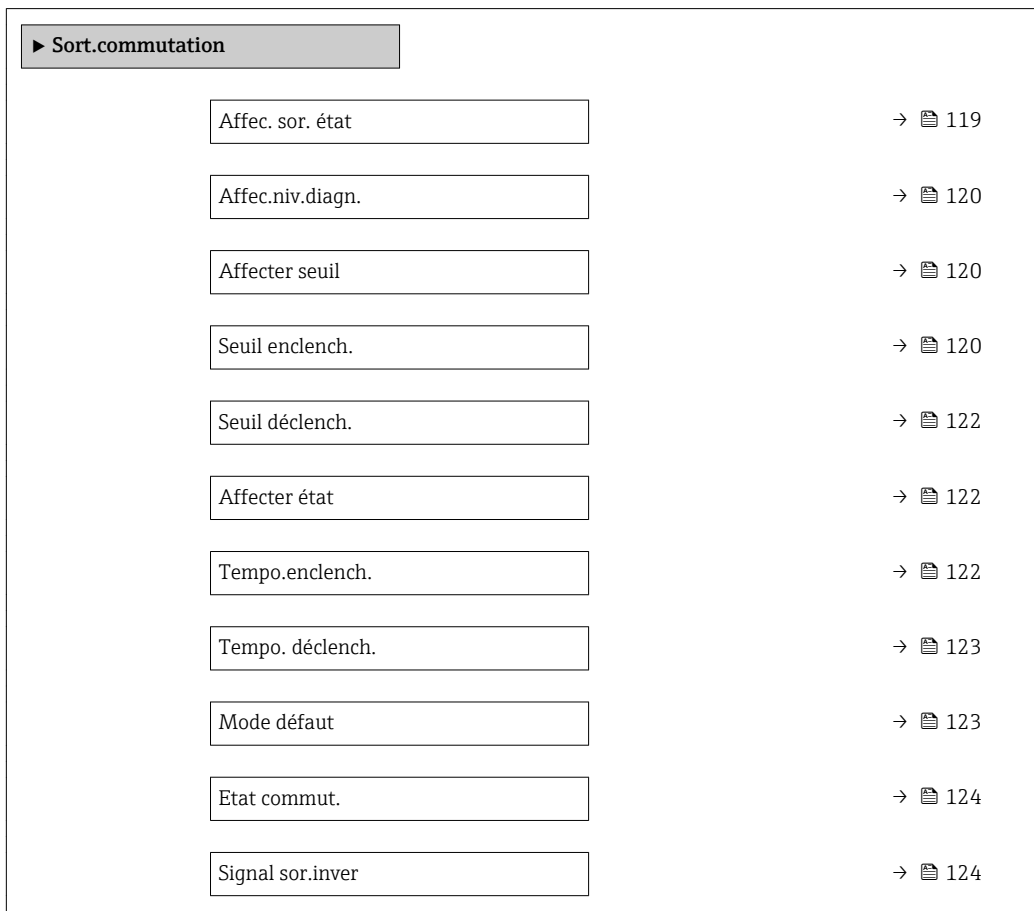

### Description des paramètres de l'appareil

*Navigation* Expert → Sortie → Sort.commutation

<span id="page-118-0"></span>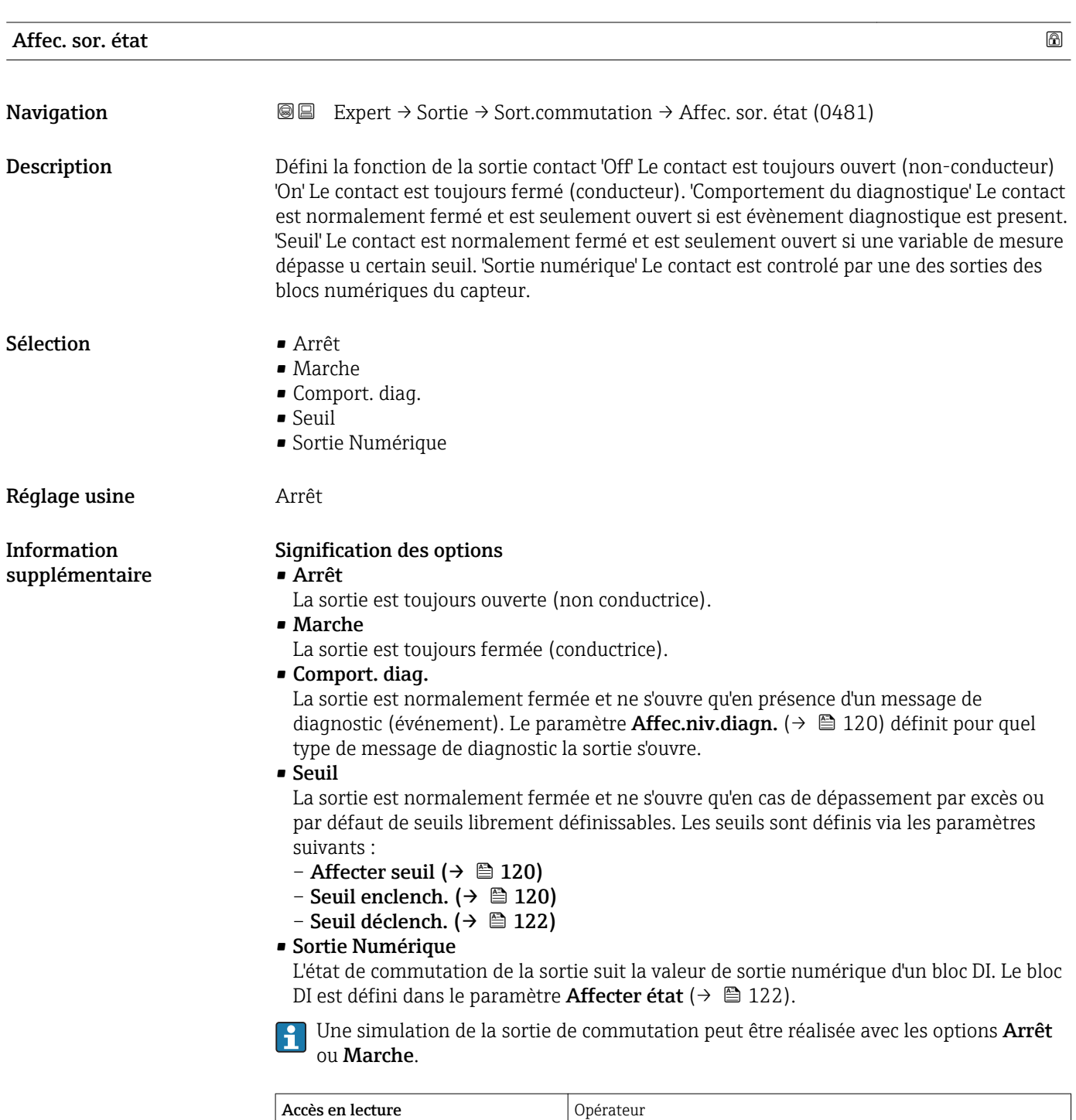

Accès en écriture Maintenance

### <span id="page-119-0"></span>Affec.niv.diagn.

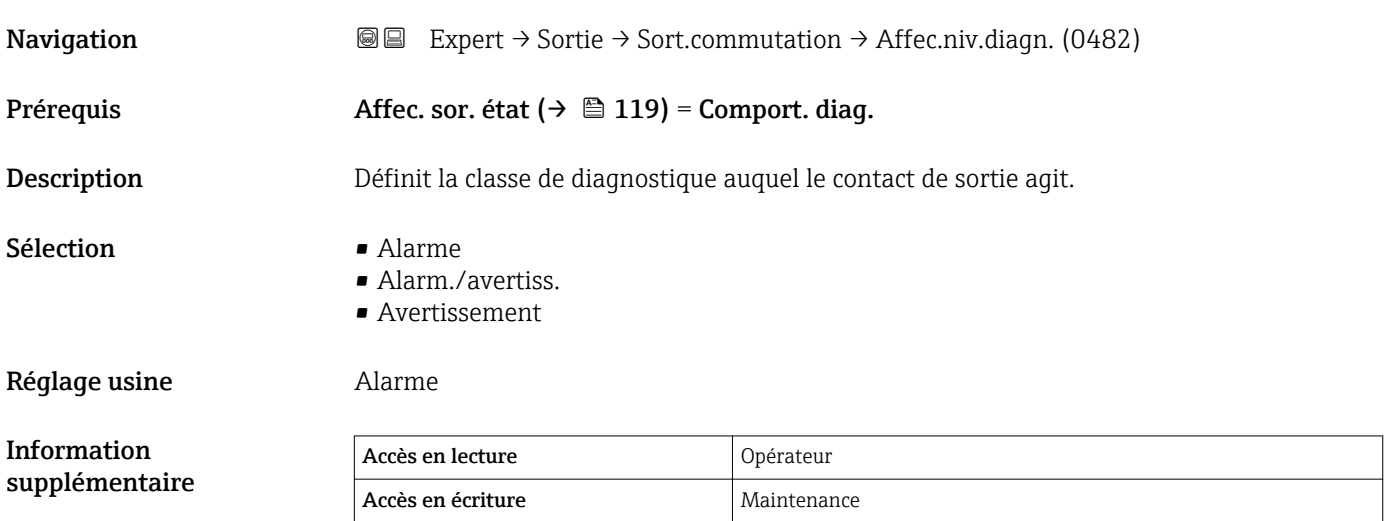

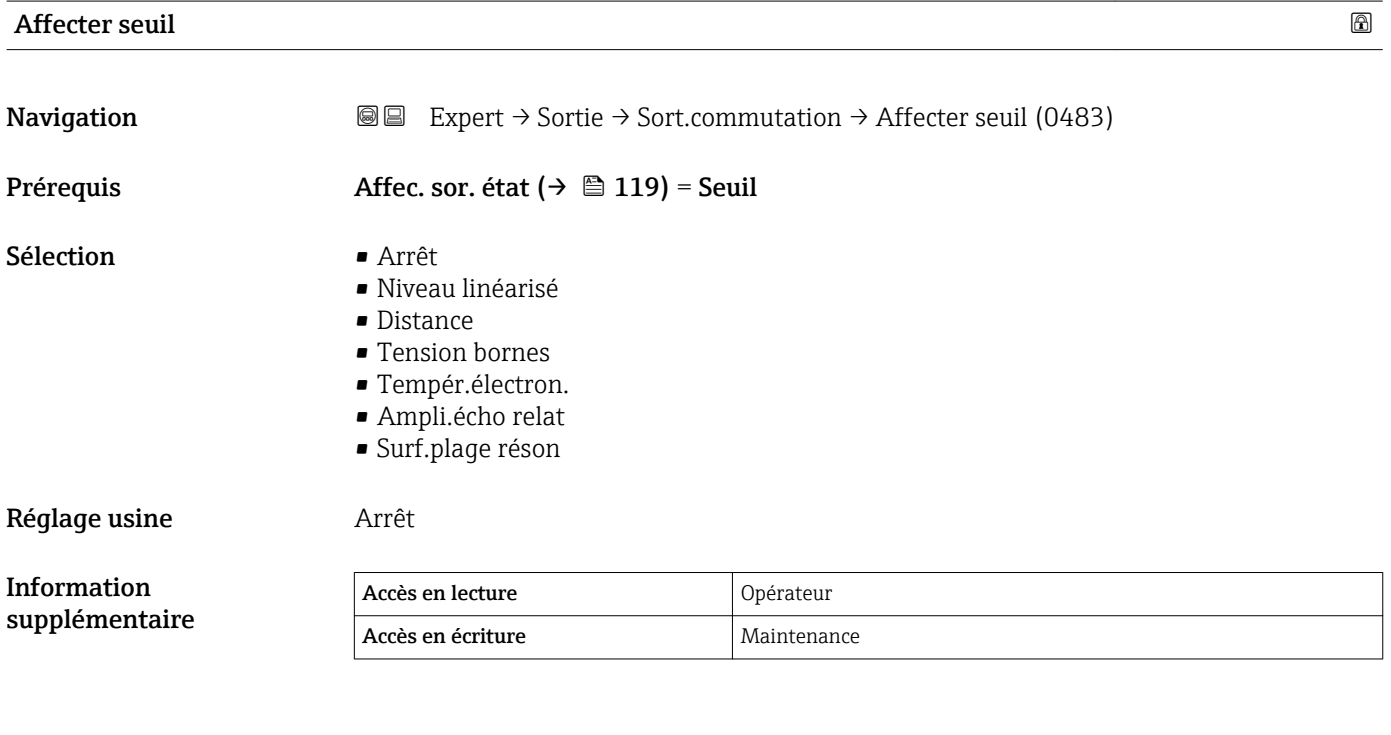

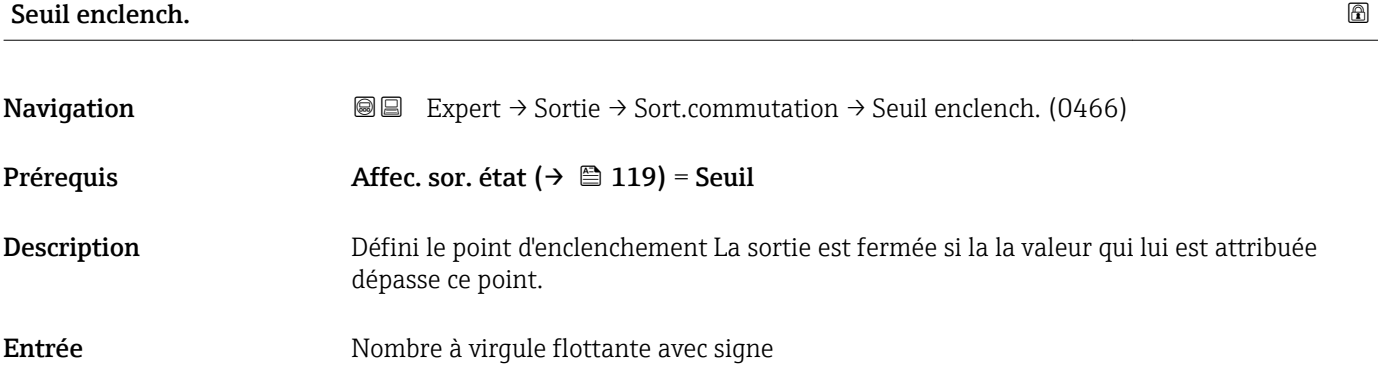

#### Réglage usine  $0$

Information supplémentaire

Le comportement à la commutation dépend de la position relative des paramètres Seuil enclench. et Seuil déclench. :

#### Seuil enclench. > Seuil déclench.

- La sortie se ferme lorsque la valeur mesurée dépasse le Seuil enclench..
- La sortie s'ouvre lorsque la valeur mesurée chute sous le Seuil déclench..

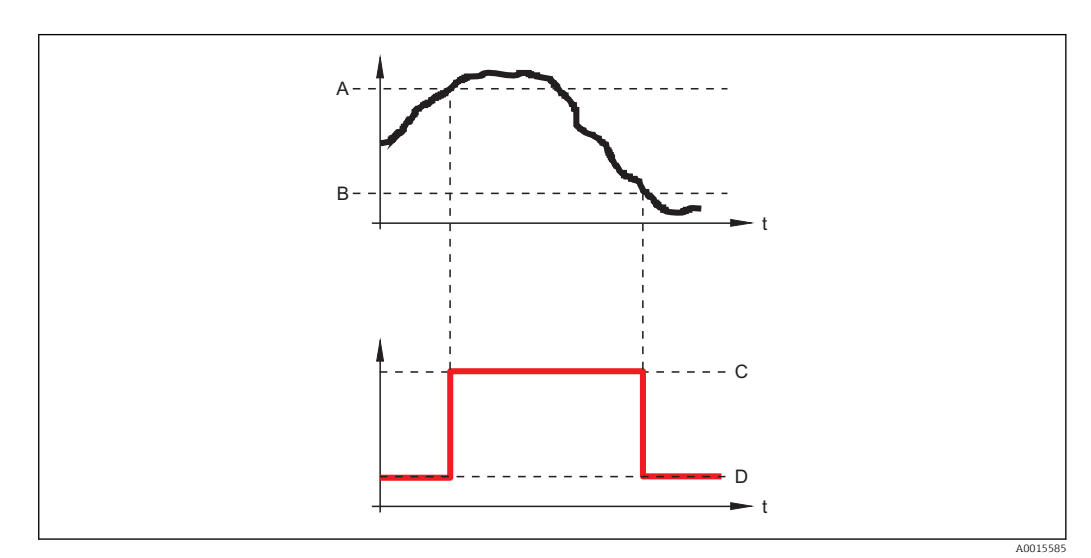

- *A Seuil enclench.*
- *B Seuil déclench.*
- *C Sortie fermée (conducteur)*
- *D Sortie ouverte (non conducteur)*

#### Seuil enclench. < Seuil déclench.

- La sortie se ferme lorsque la valeur mesurée chute sous le Seuil enclench..
- La sortie s'ouvre lorsque la valeur mesurée dépasse le Seuil déclench..

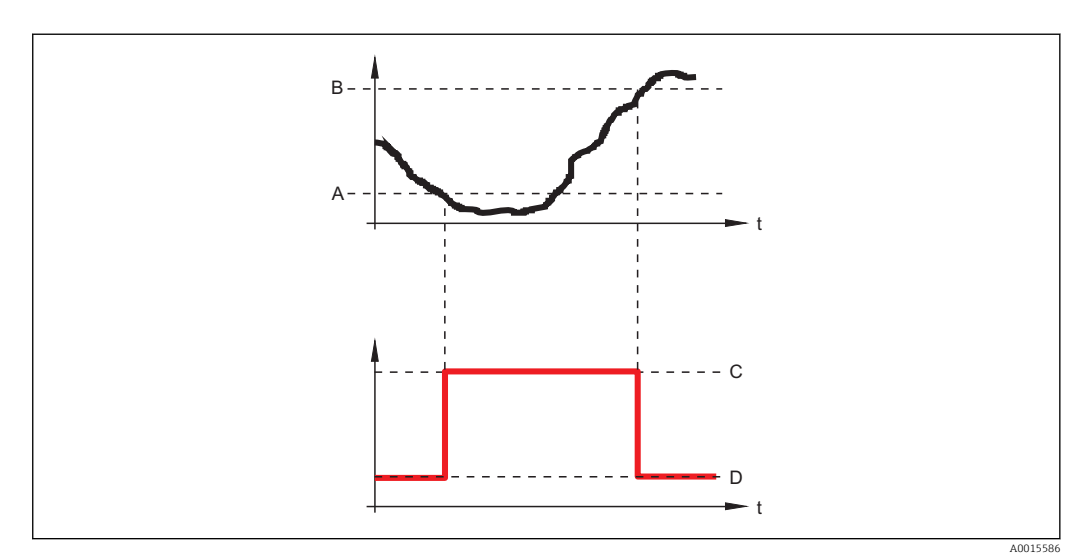

- *A Seuil enclench.*
- *B Seuil déclench.*
- *C Sortie fermée (conducteur)*
- *D Sortie ouverte (non conducteur)*

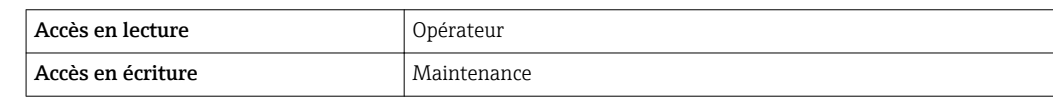

### <span id="page-121-0"></span>Seuil déclench.

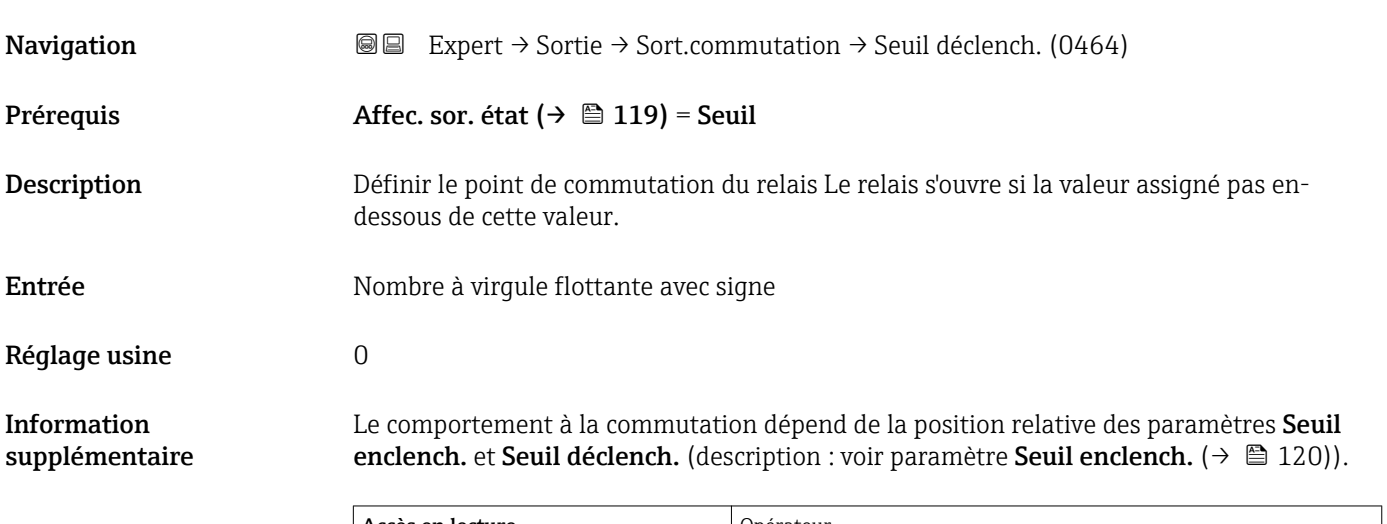

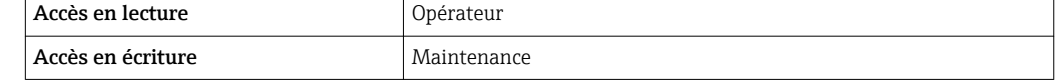

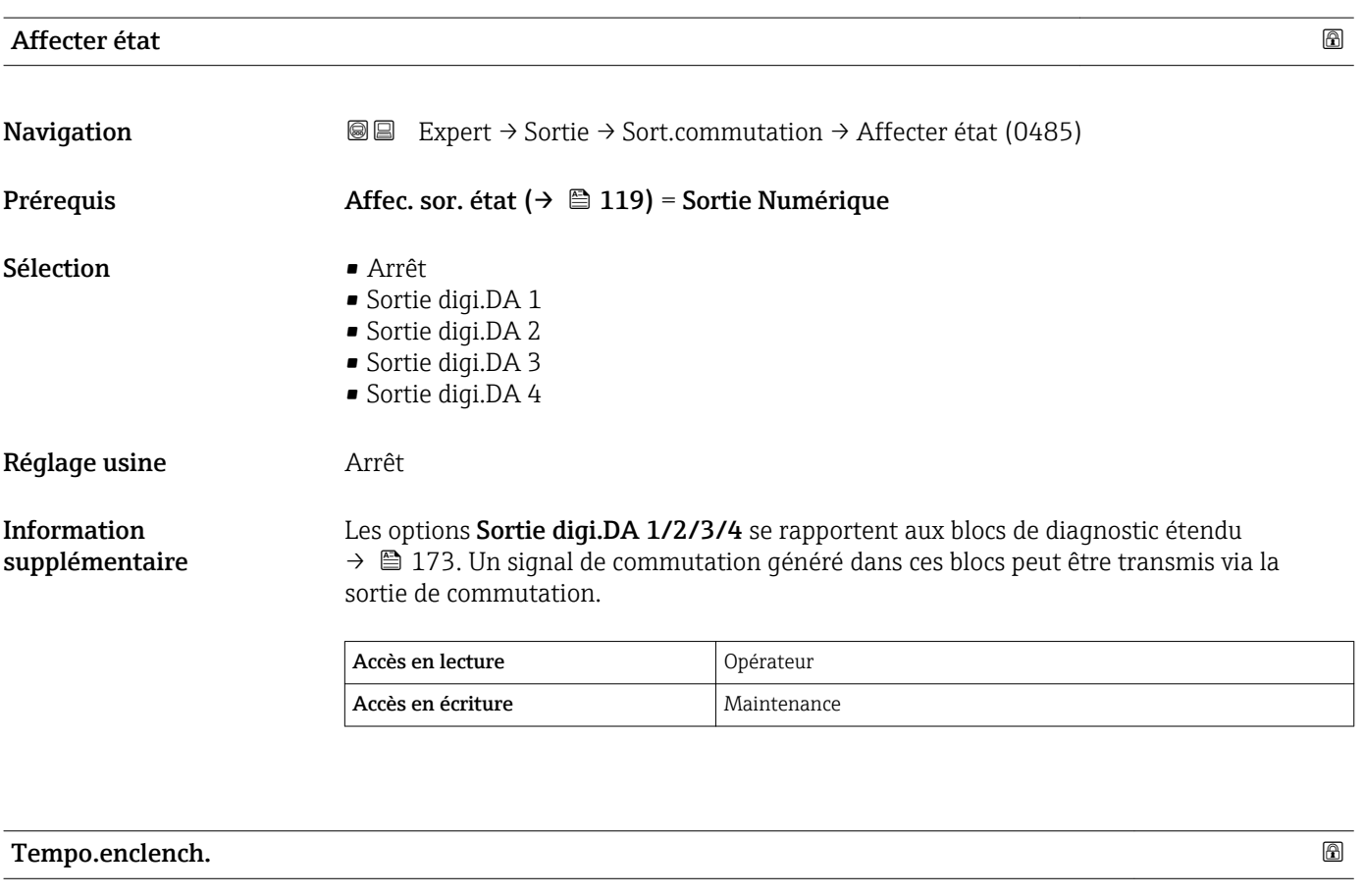

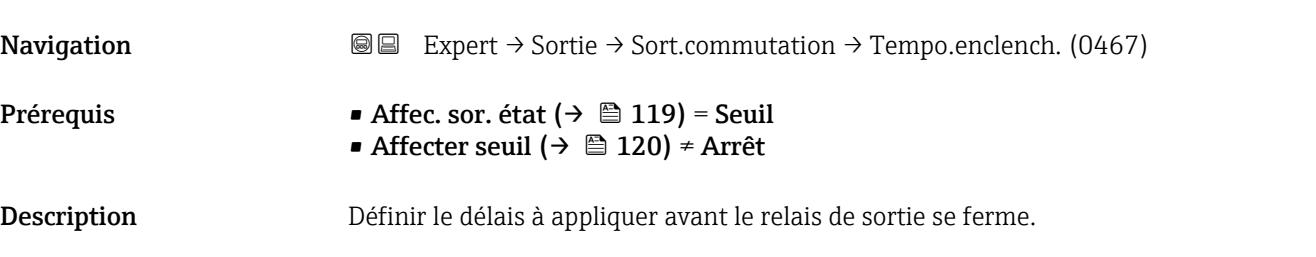

<span id="page-122-0"></span>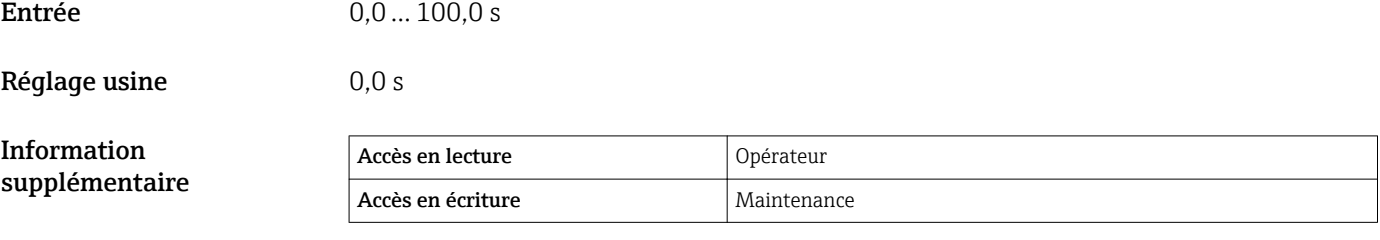

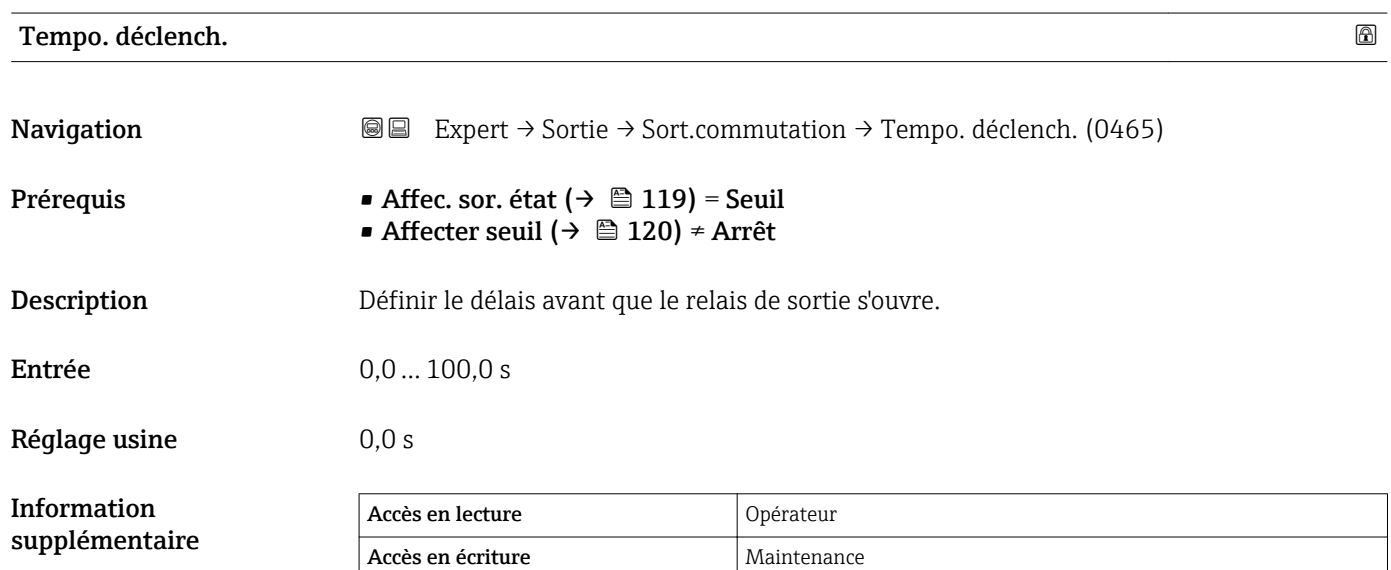

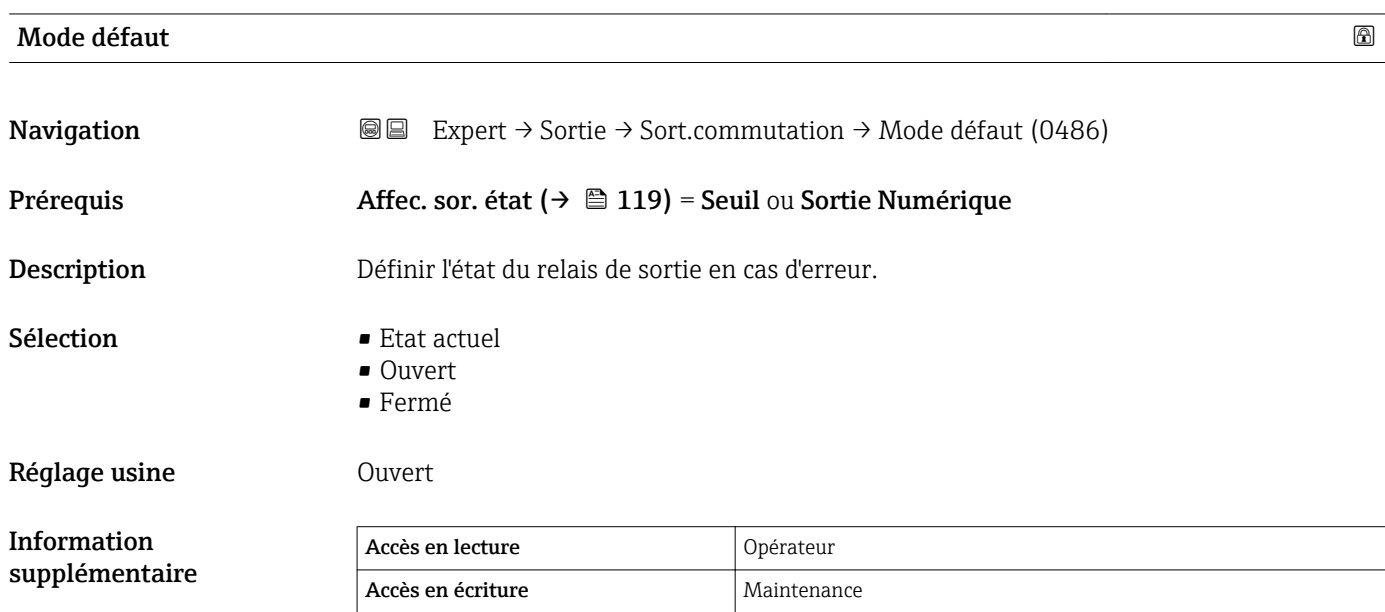

<span id="page-123-0"></span>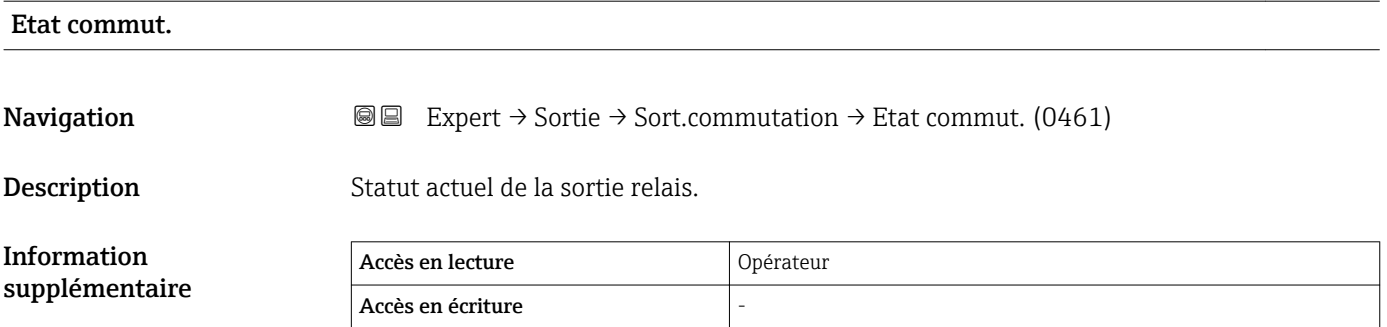

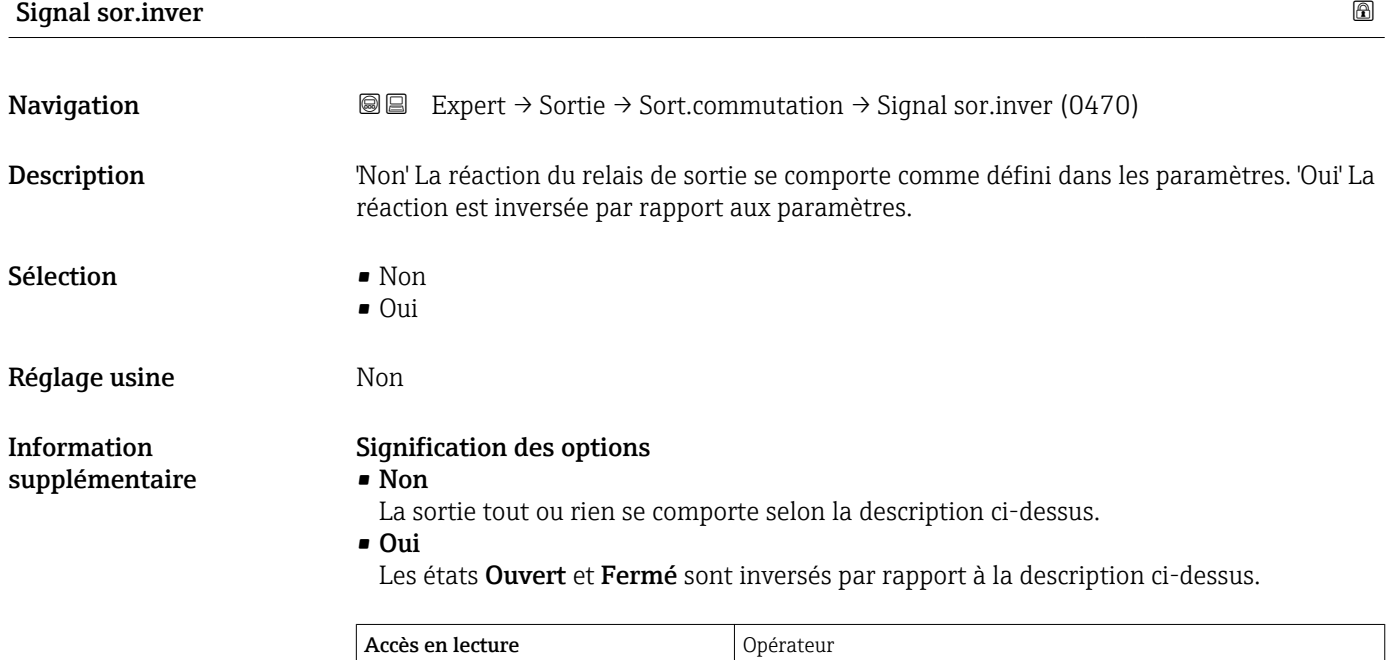

Accès en écriture Maintenance

# 3.5 Sous-menu "Communication"

Le sous-menu Communication contient tous les paramètres nécessaires à la configuration de l'interface de comunication HART.

### 3.5.1 Structure du sous-menu

*Navigation* 
■■ Expert → Communication

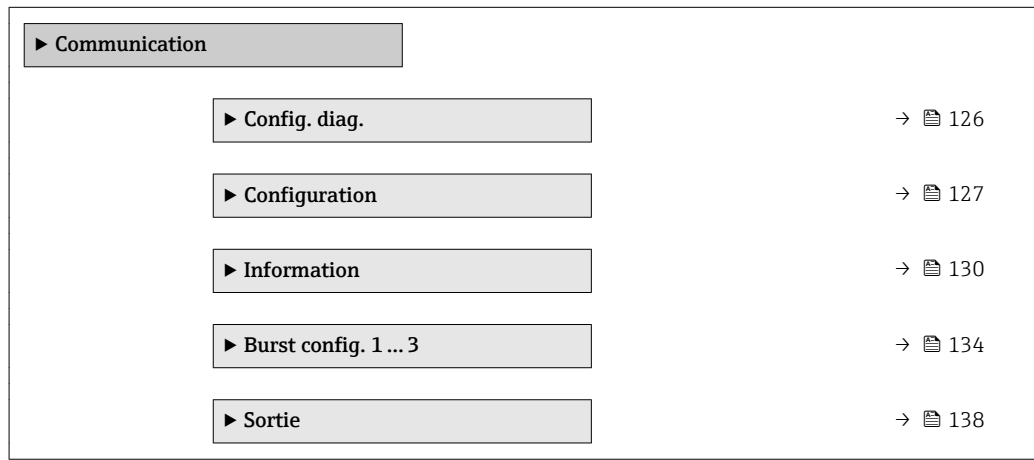

A0030197-FR

A0030198-FR

### <span id="page-125-0"></span>3.5.2 Sous-menu "Configuration diagnostic"

Ce sous-menu est utilisé pour affecter un état selon la recommandation NAMUR NE107 à chaque message d'erreur. Cela s'applique aux messages d'erreur suivants :

- Dans dist.sécur
- Perte écho
- Diagn.avan app (si un diagnostic étendu a été activé.)

*Navigation*  $Q = Expert \rightarrow Communication \rightarrow Confiq. diag.$ 

#### Configuration via l'afficheur local

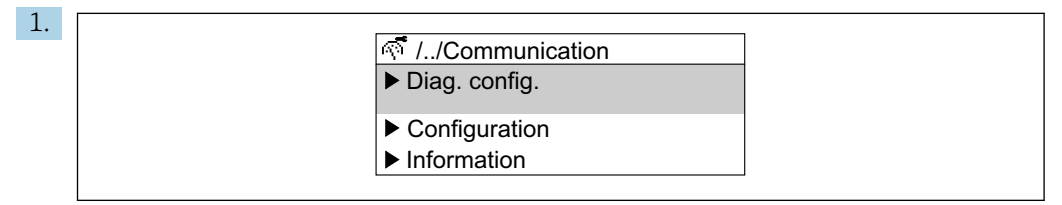

Aller au sous-menu Config. diag..

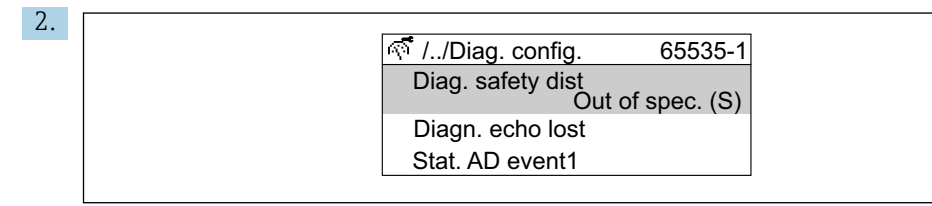

Sélectionner un message d'erreur.

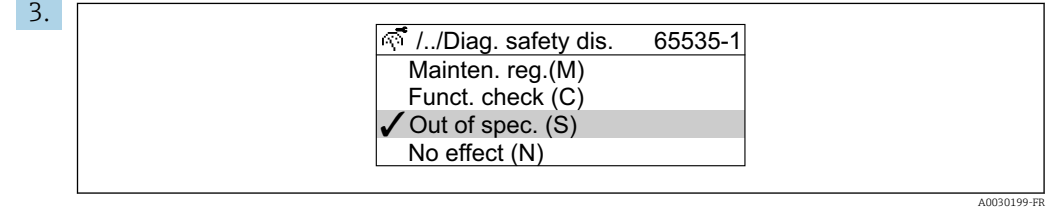

Sélectionner un état selon NE107.

#### <span id="page-126-0"></span>Configuration via FieldCare

1. Aller au sous-menu Config. diag..

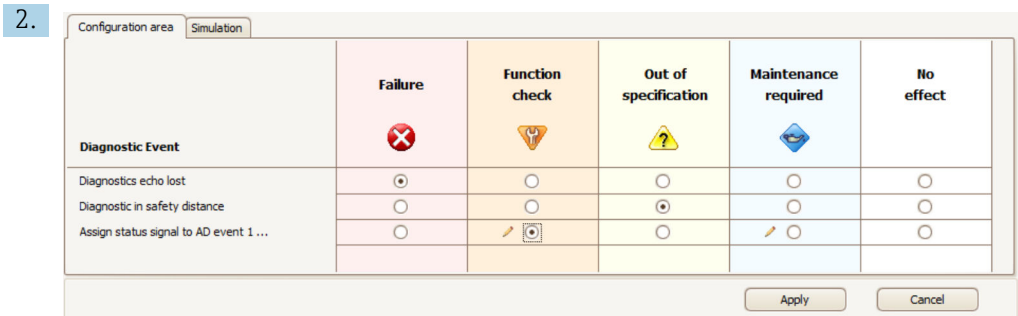

Marquer le comportement désiré de chaque messages d'erreur dans le tableau et cliquer sur "Apply" pour confirmer la sélection.

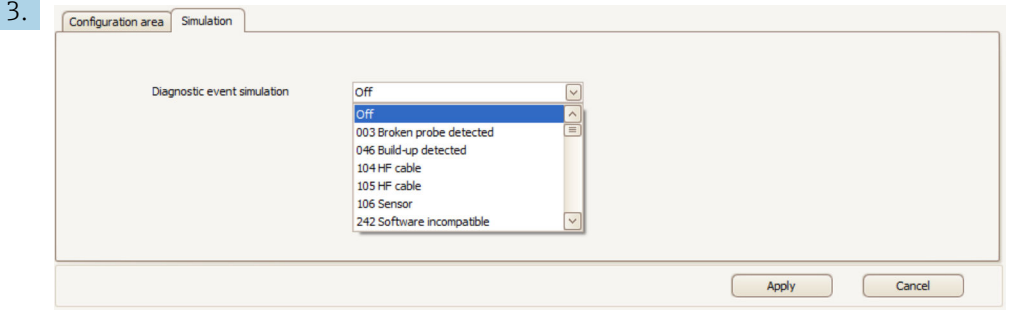

Il est possible de simuler des messages d'erreur dans la boîte de dialogue "Simulation" afin de vérifier le bon comportement.

### 3.5.3 Sous-menu "Configuration"

#### Structure du sous-menu

*Navigation* Expert → Communication → Configuration

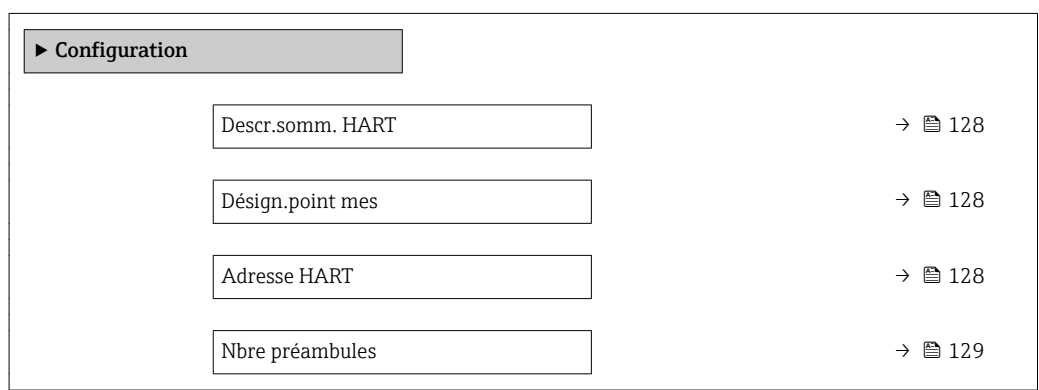

### Description des paramètres de l'appareil

 $\textit{Navigation} \qquad \qquad \textcircled{\textit{I}} \qquad \text{Expert} \rightarrow \text{Commutation} \rightarrow \text{Configuration}$ 

<span id="page-127-0"></span>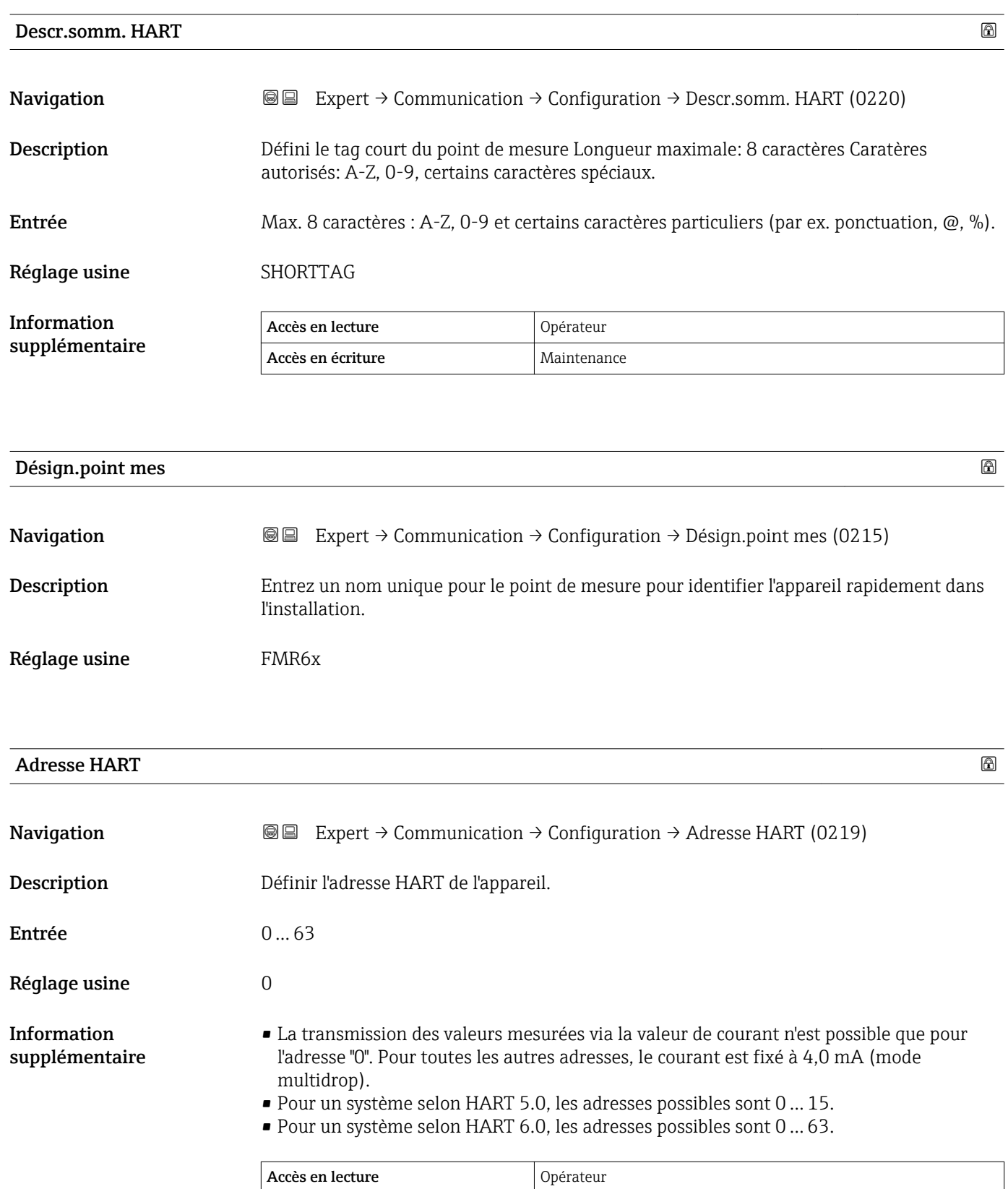

Accès en écriture Maintenance

<span id="page-128-0"></span>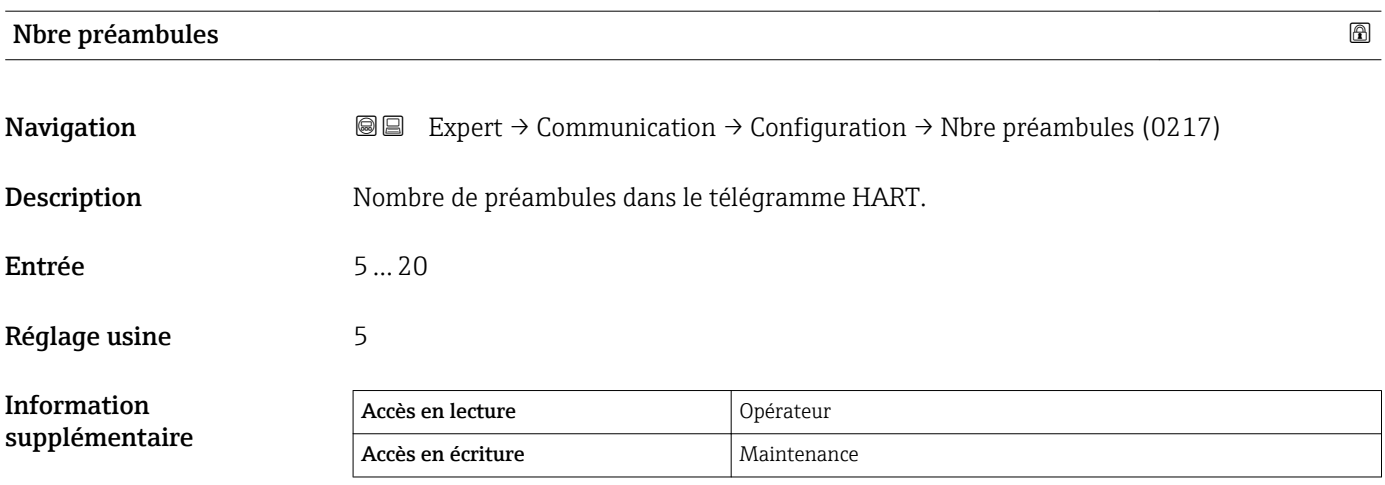

### <span id="page-129-0"></span>3.5.4 Sous-menu "Information"

#### Structure du sous-menu

*Navigation* 
■■ Expert → Communication → Information

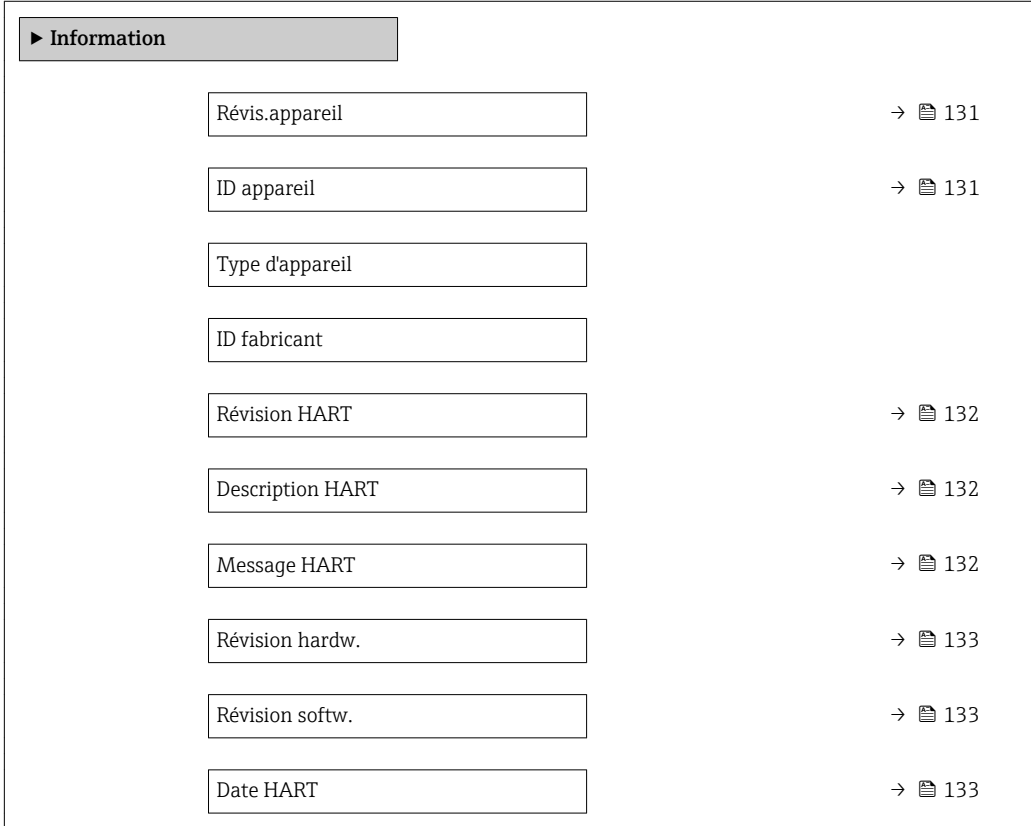

#### Description des paramètres de l'appareil

Accès en écriture

*Navigation* 
■■ Expert → Communication → Information

<span id="page-130-0"></span>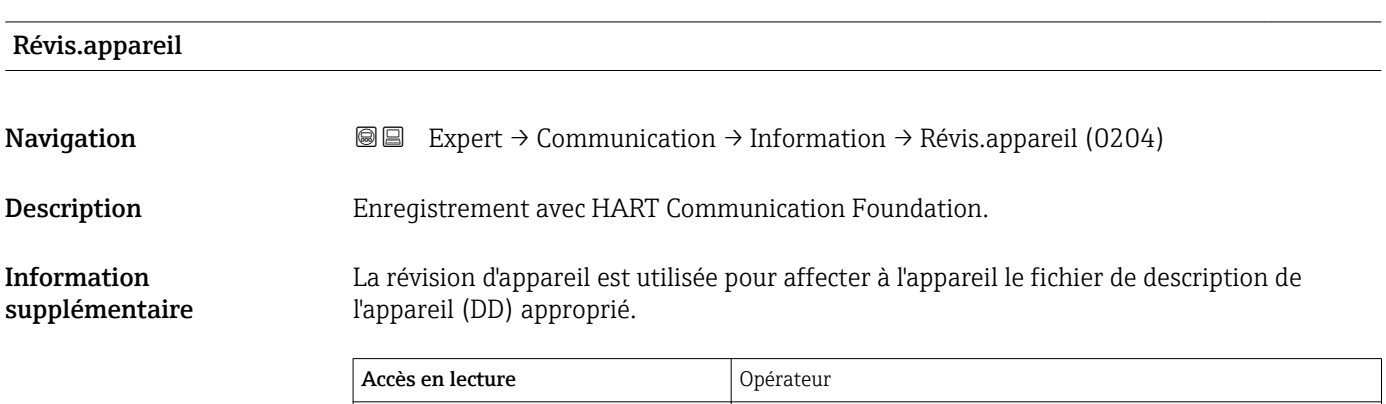

#### ID appareil

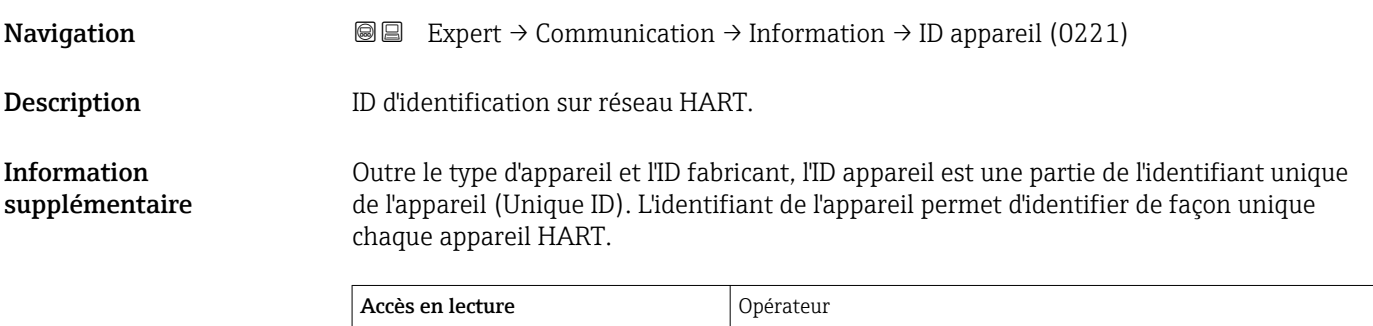

Accès en écriture  $\vert$  -

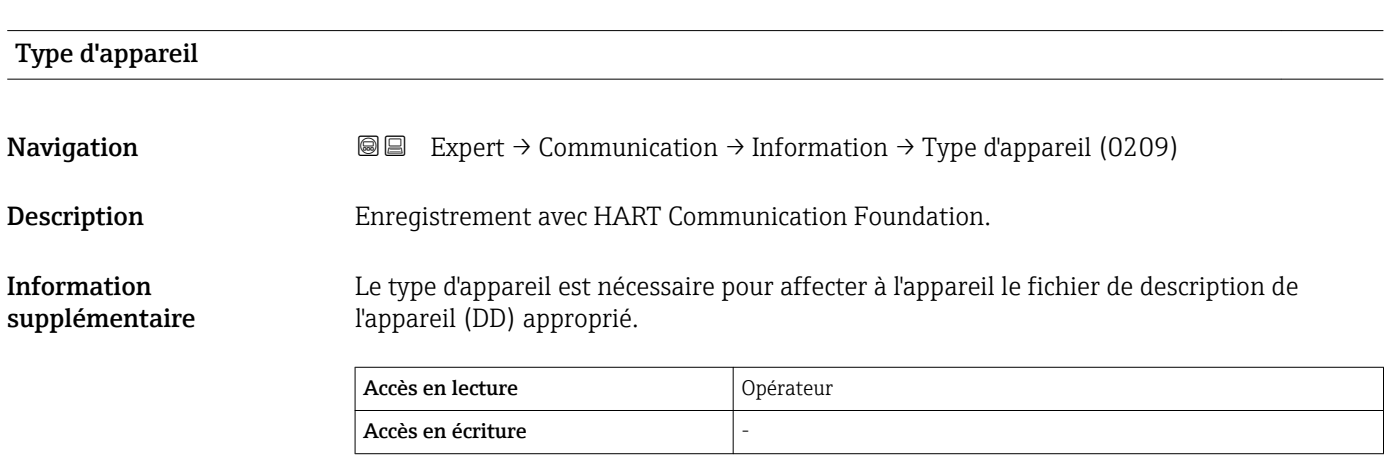

# <span id="page-131-0"></span>ID fabricant **Navigation EXPERT** Expert → Communication → Information → ID fabricant (0259) Description Enregistrement avec HART Communication Foundation. Affichage Nombre hexadécimal à 2 chiffres Réglage usine  $0x11$  (pour Endress+Hauser) Information supplémentaire Accès en lecture <br>
Opérateur Accès en écriture

# Révision HART **Navigation EXPERT** → Communication → Information → Révision HART (0205) Description Indique la révision HART de l'appareil. Information supplémentaire Accès en lecture **Opérateur** Accès en écriture Maintenance

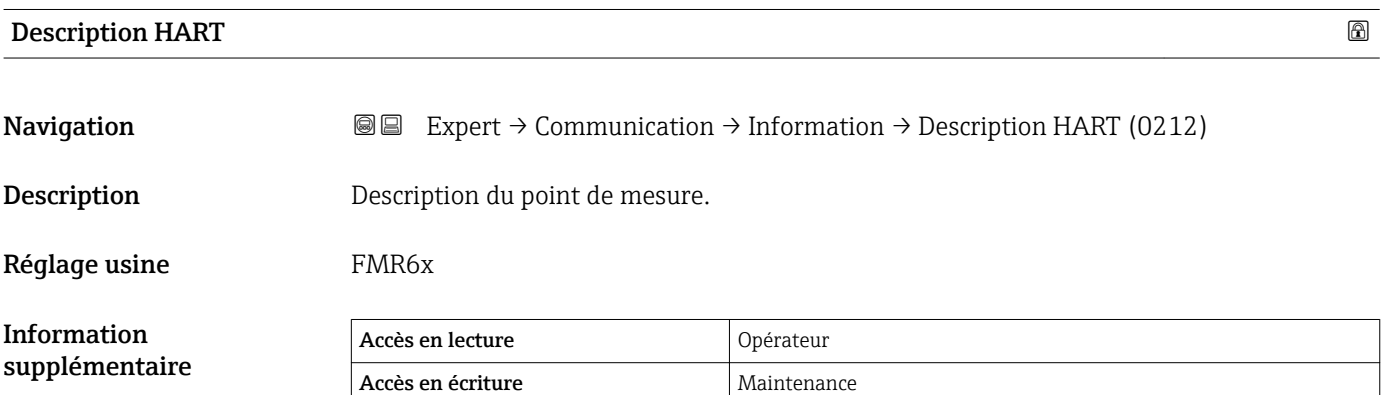

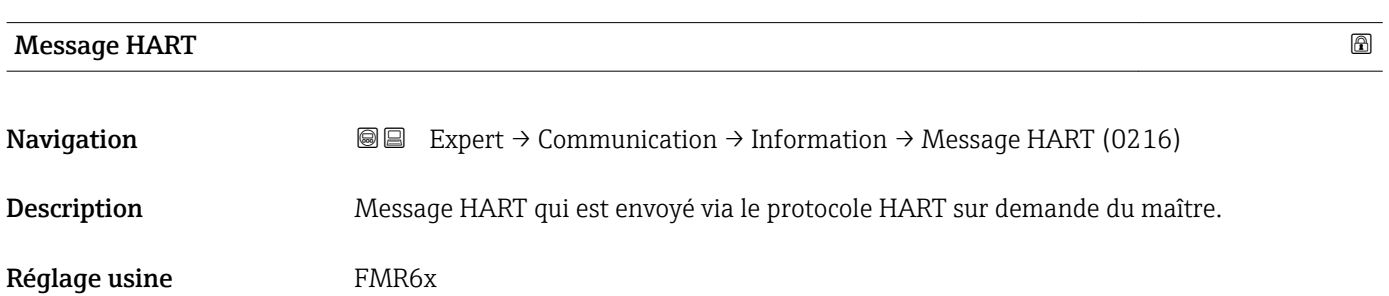

<span id="page-132-0"></span>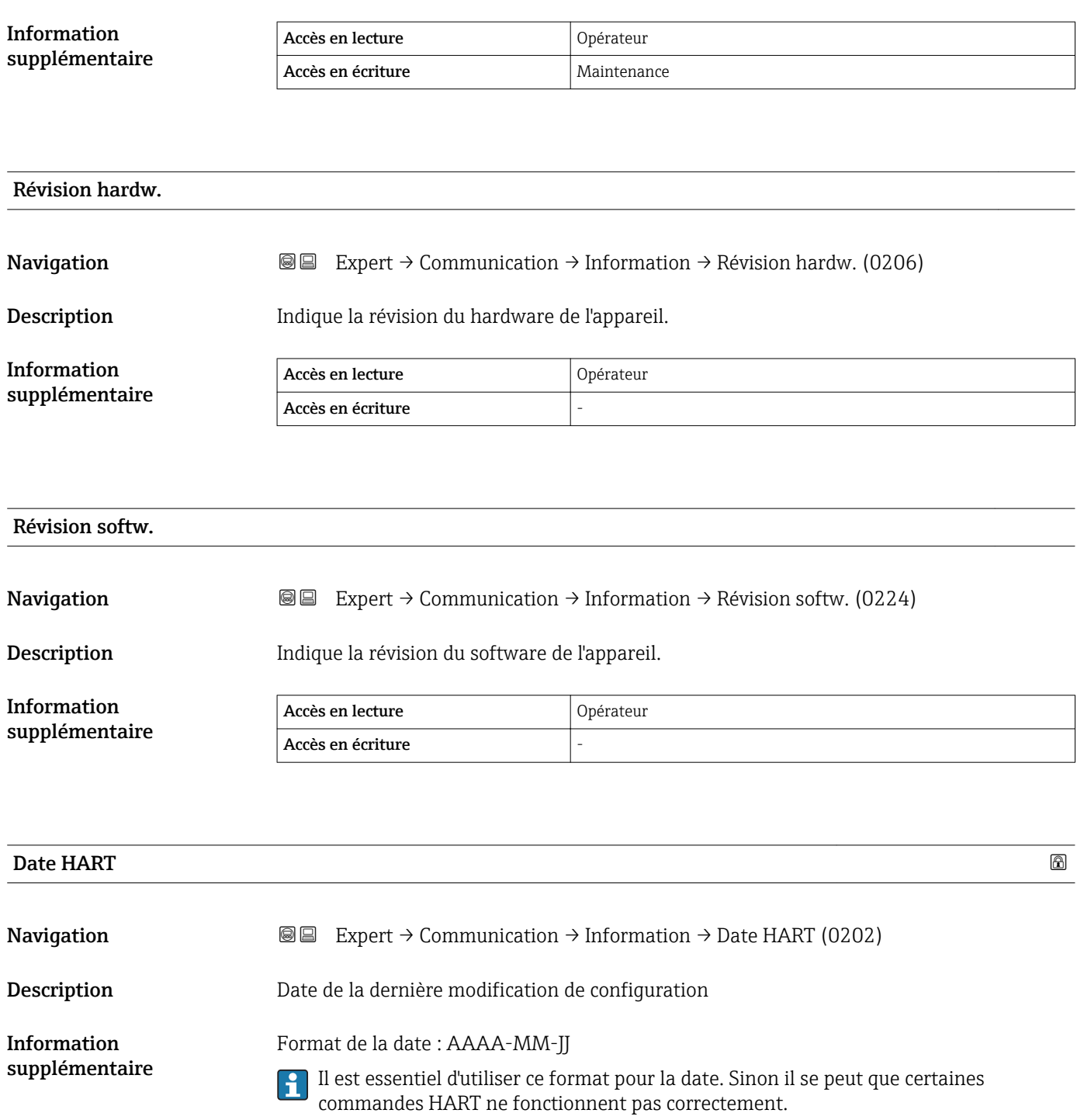

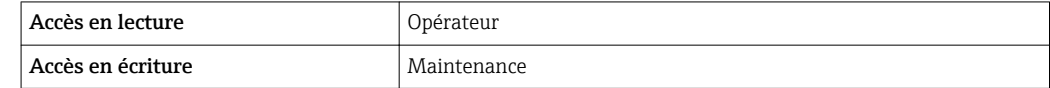

### <span id="page-133-0"></span>3.5.5 Sous-menu "Burst config. 1 … 3"

#### Structure du sous-menu

*Navigation* **III** Expert → Communication → Burst config. 1 ... 3

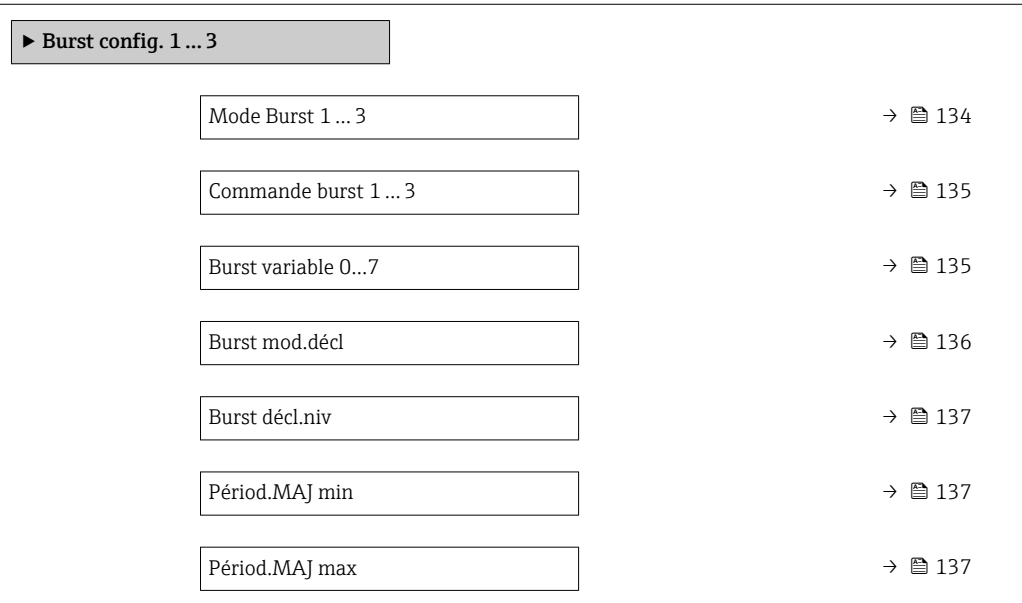

Description des paramètres de l'appareil

*Navigation* Expert → Communication → Burst config. 1 … 3

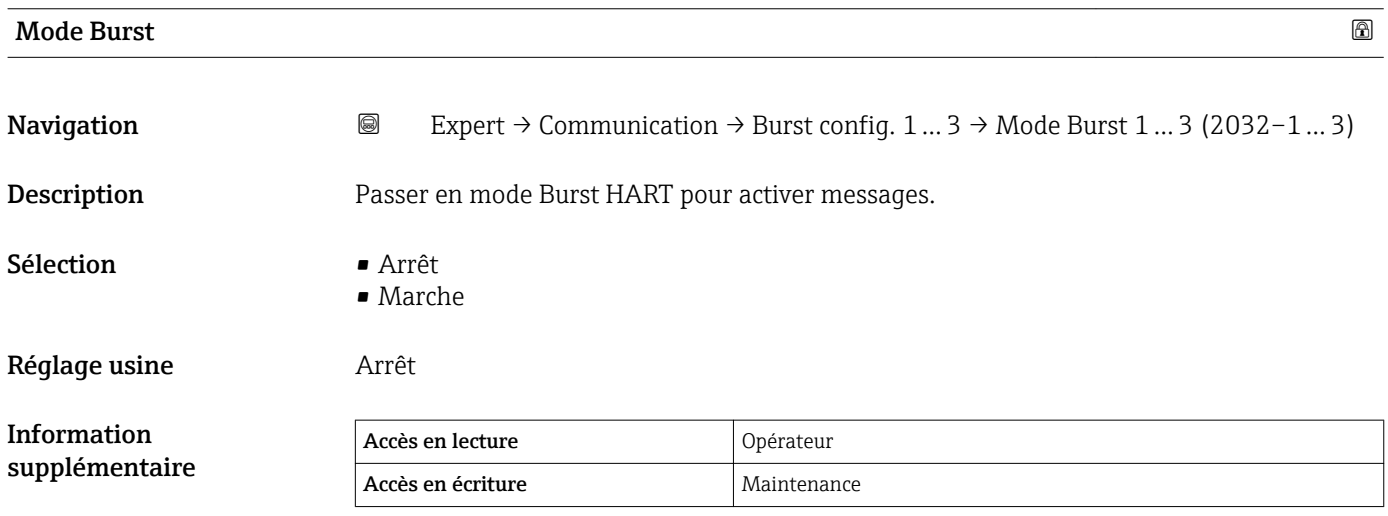

<span id="page-134-0"></span>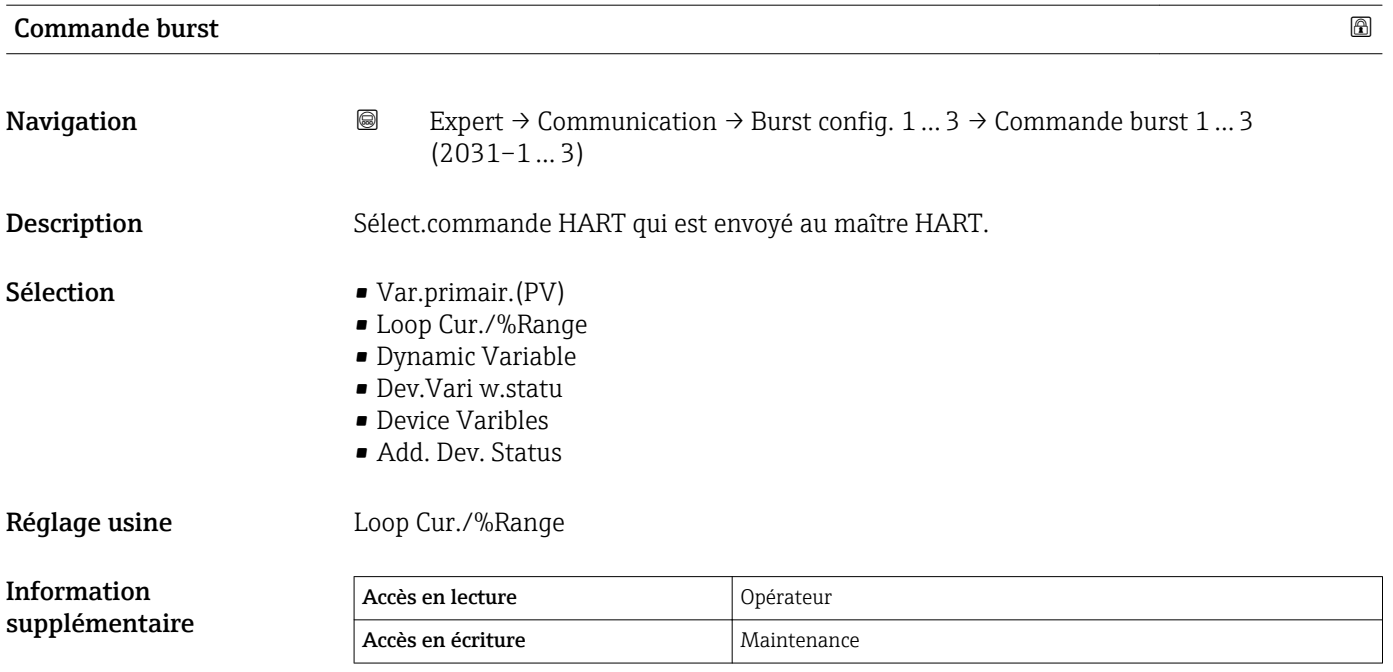

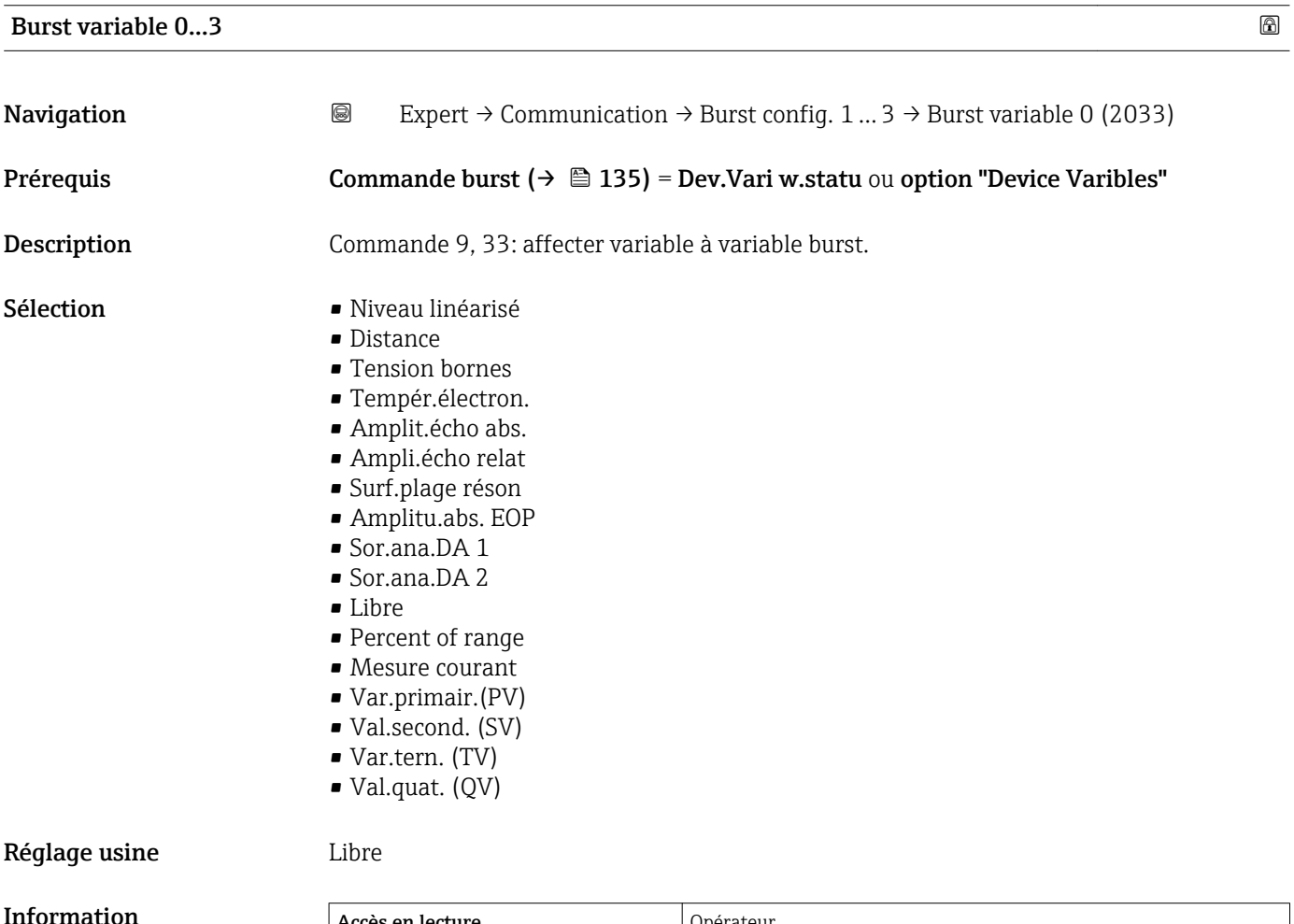

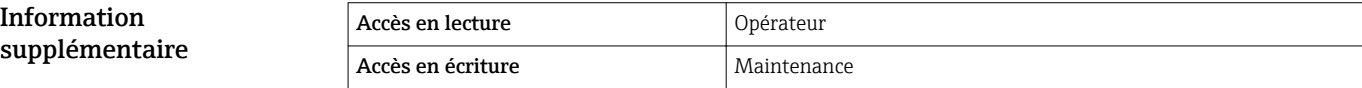

### <span id="page-135-0"></span>Burst variable 4...7

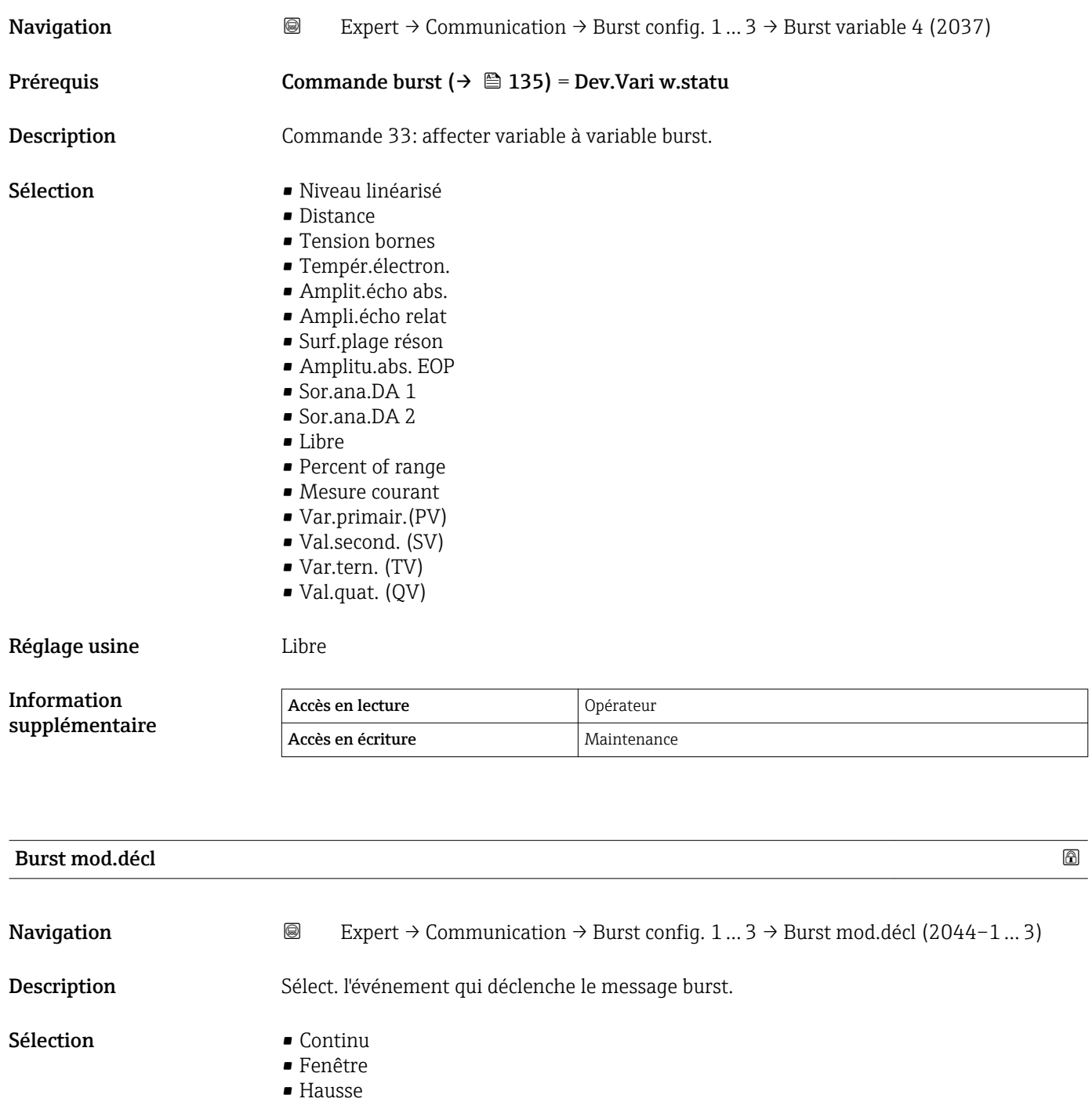

- En baisse
- En changement

### Réglage usine **Continu**

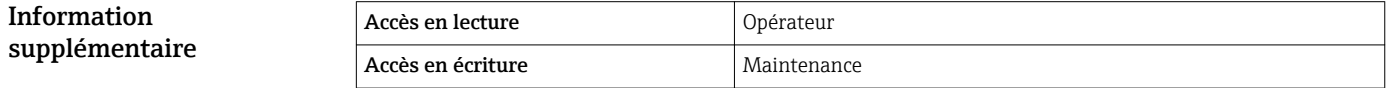

<span id="page-136-0"></span>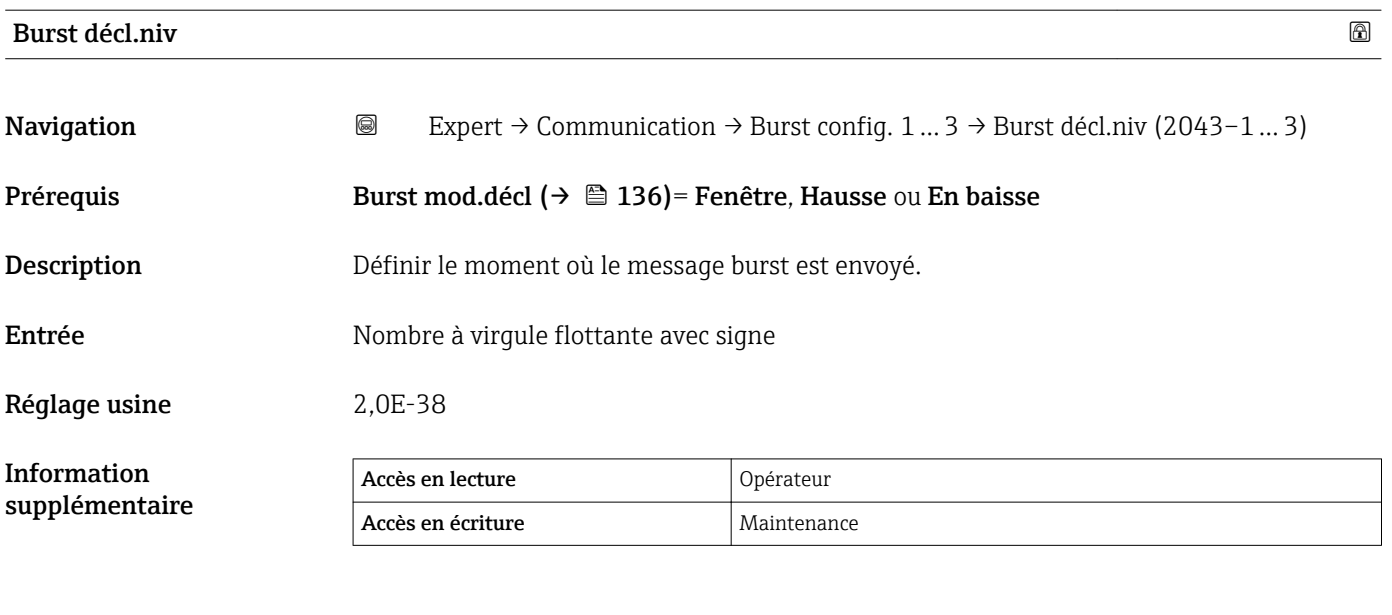

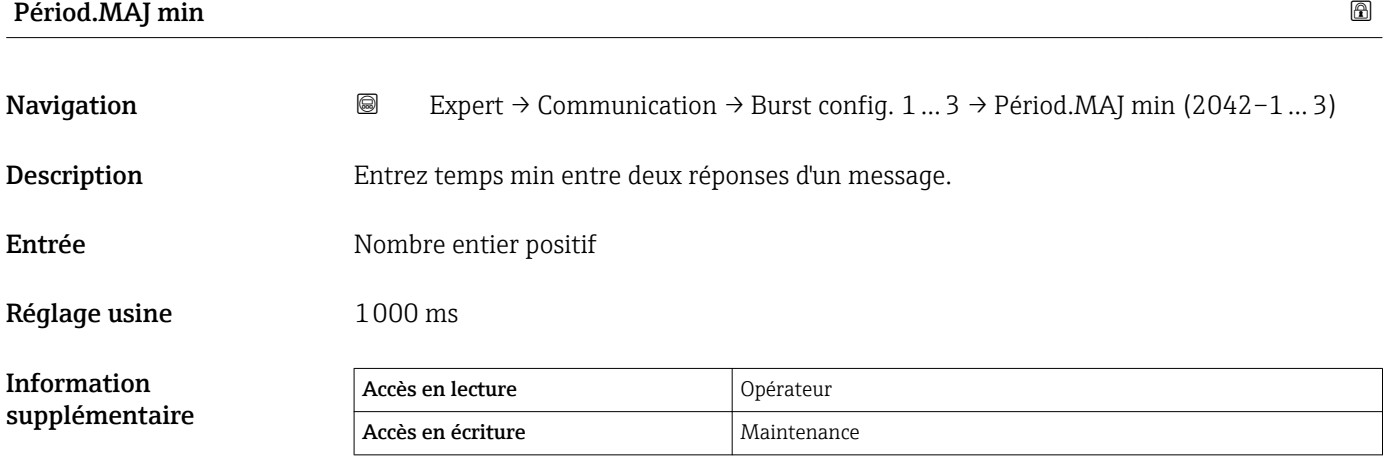

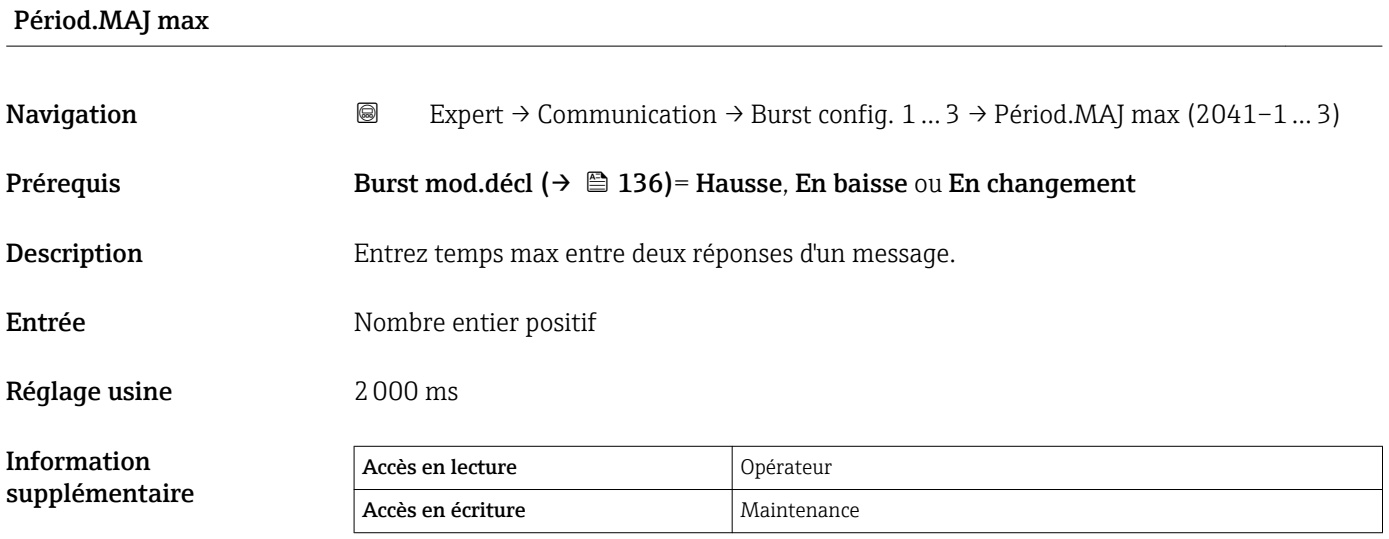

### <span id="page-137-0"></span>3.5.6 Sous-menu "Sortie"

#### Structure du sous-menu

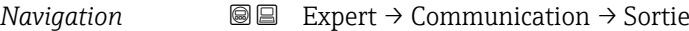

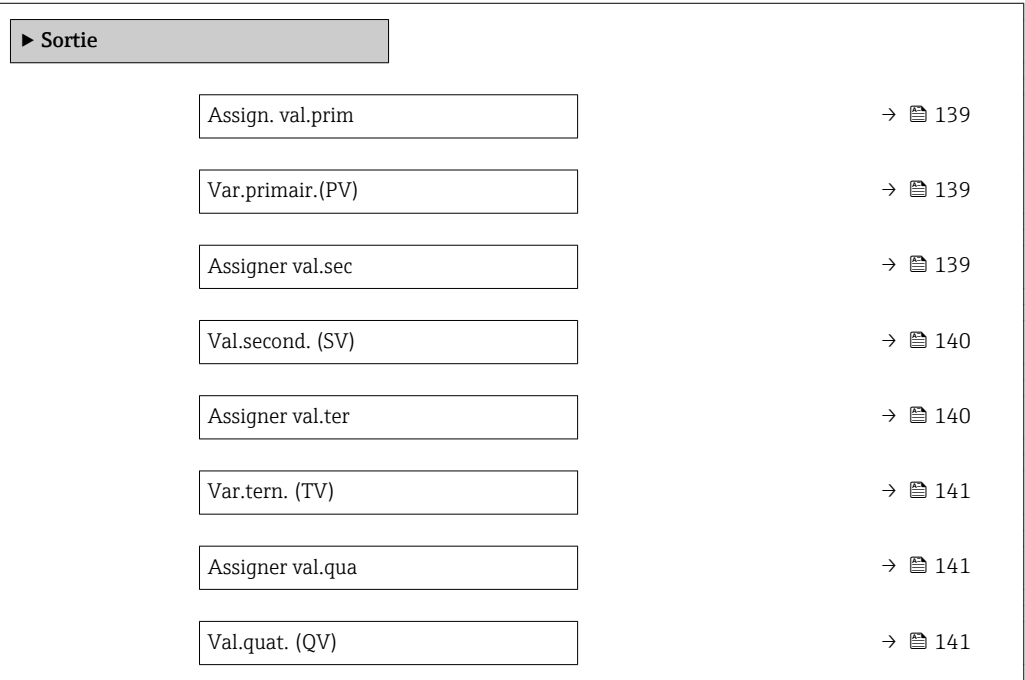

### Description des paramètres de l'appareil

*Navigation* 
■■ Expert → Communication → Sortie

<span id="page-138-0"></span>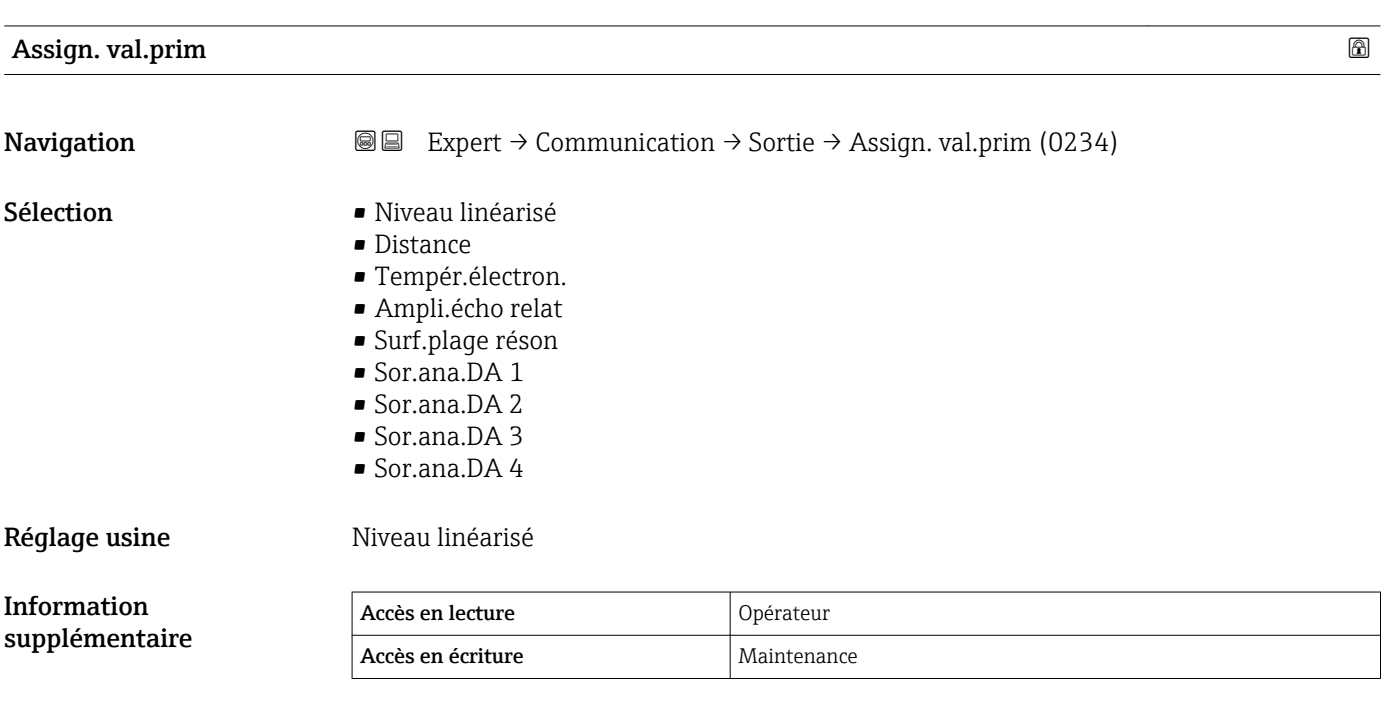

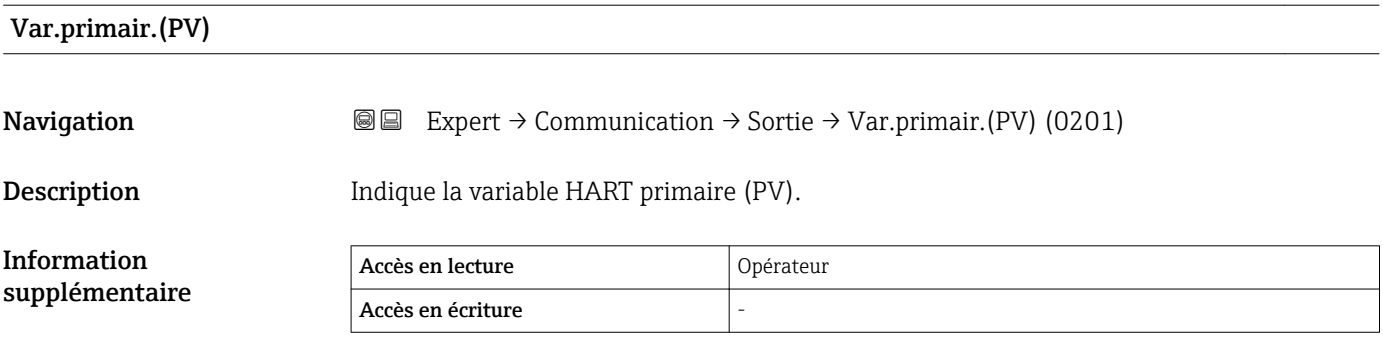

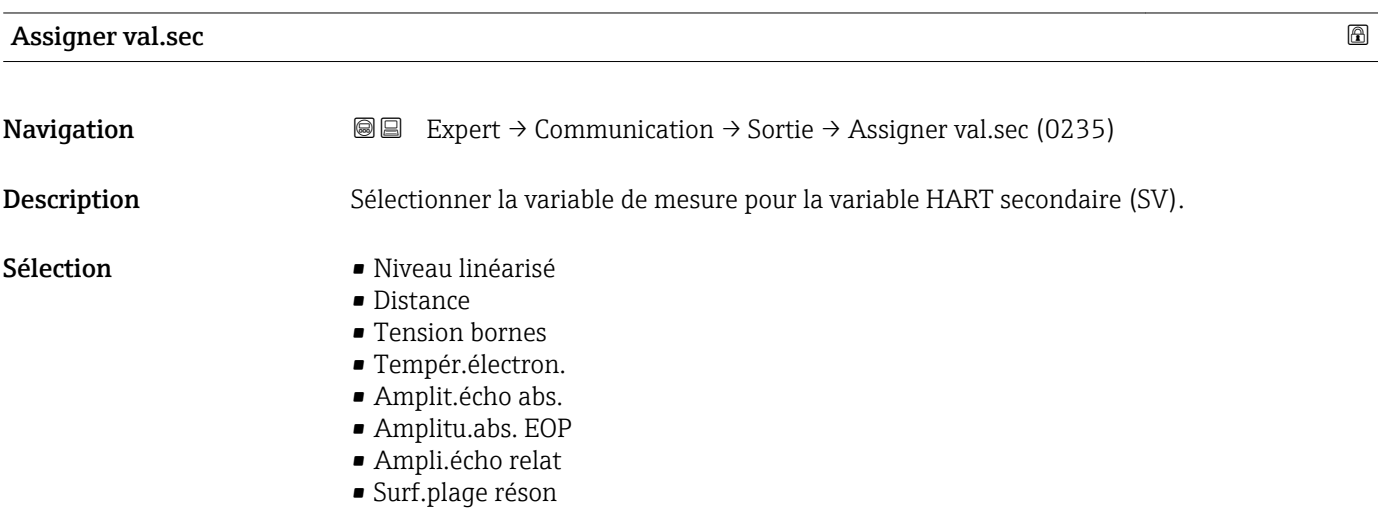

<span id="page-139-0"></span>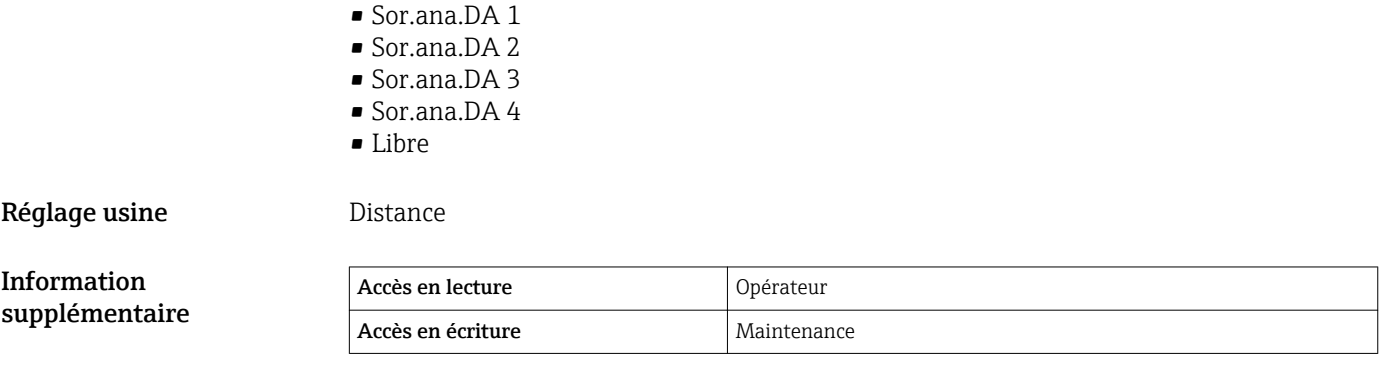

### Val.second. (SV)

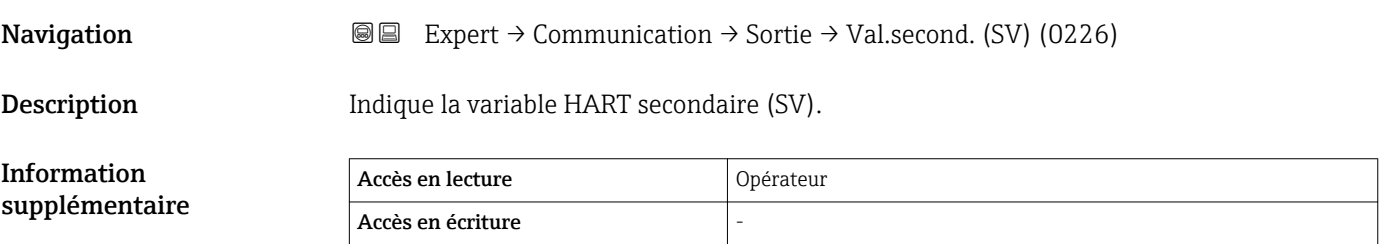

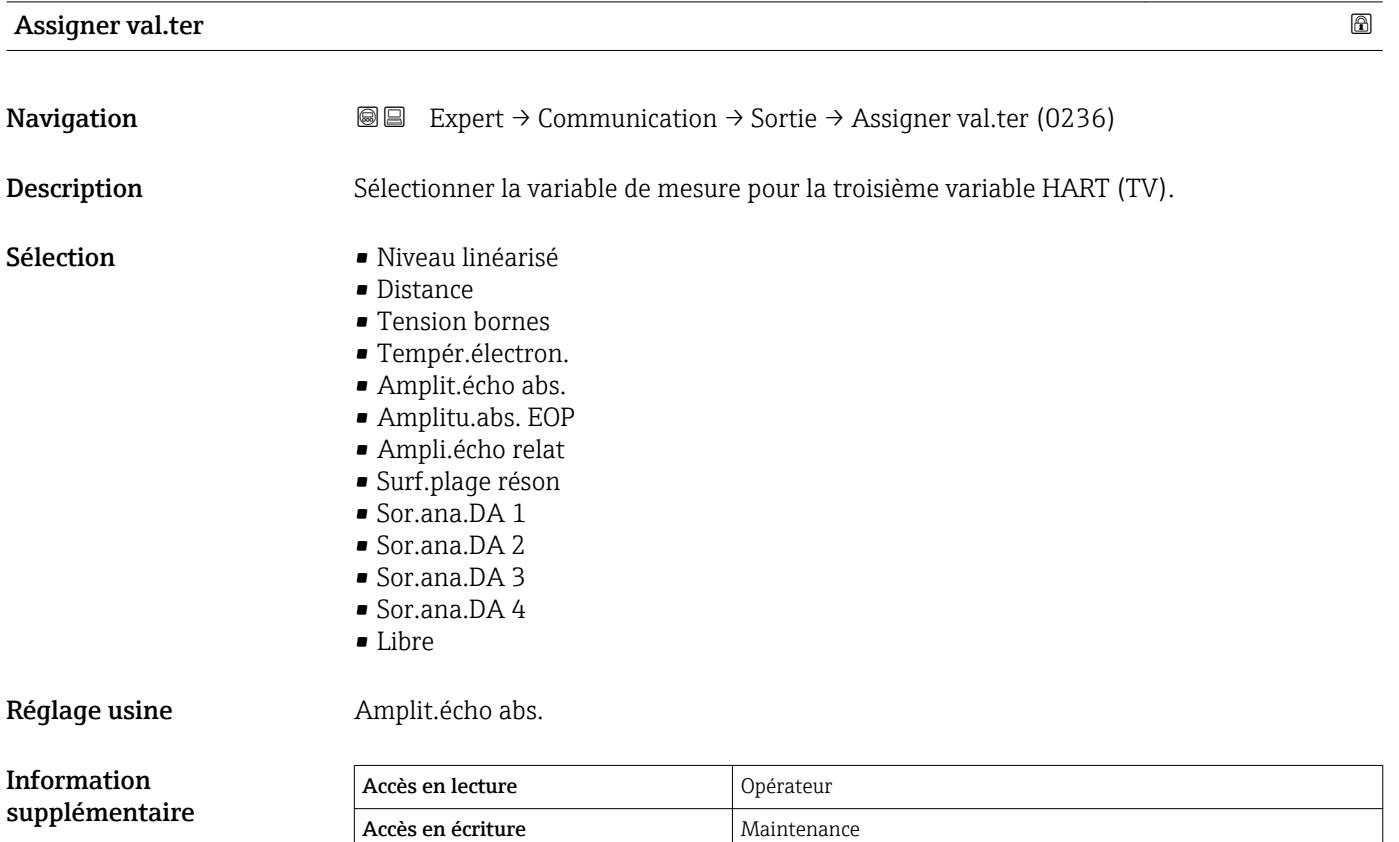

# <span id="page-140-0"></span>Var.tern. (TV) **Navigation EXpert** → Communication → Sortie → Var.tern. (TV) (0228) Description Indique la troisième variable HART (TV). Information supplémentaire Accès en lecture <br>
Opérateur Accès en écriture

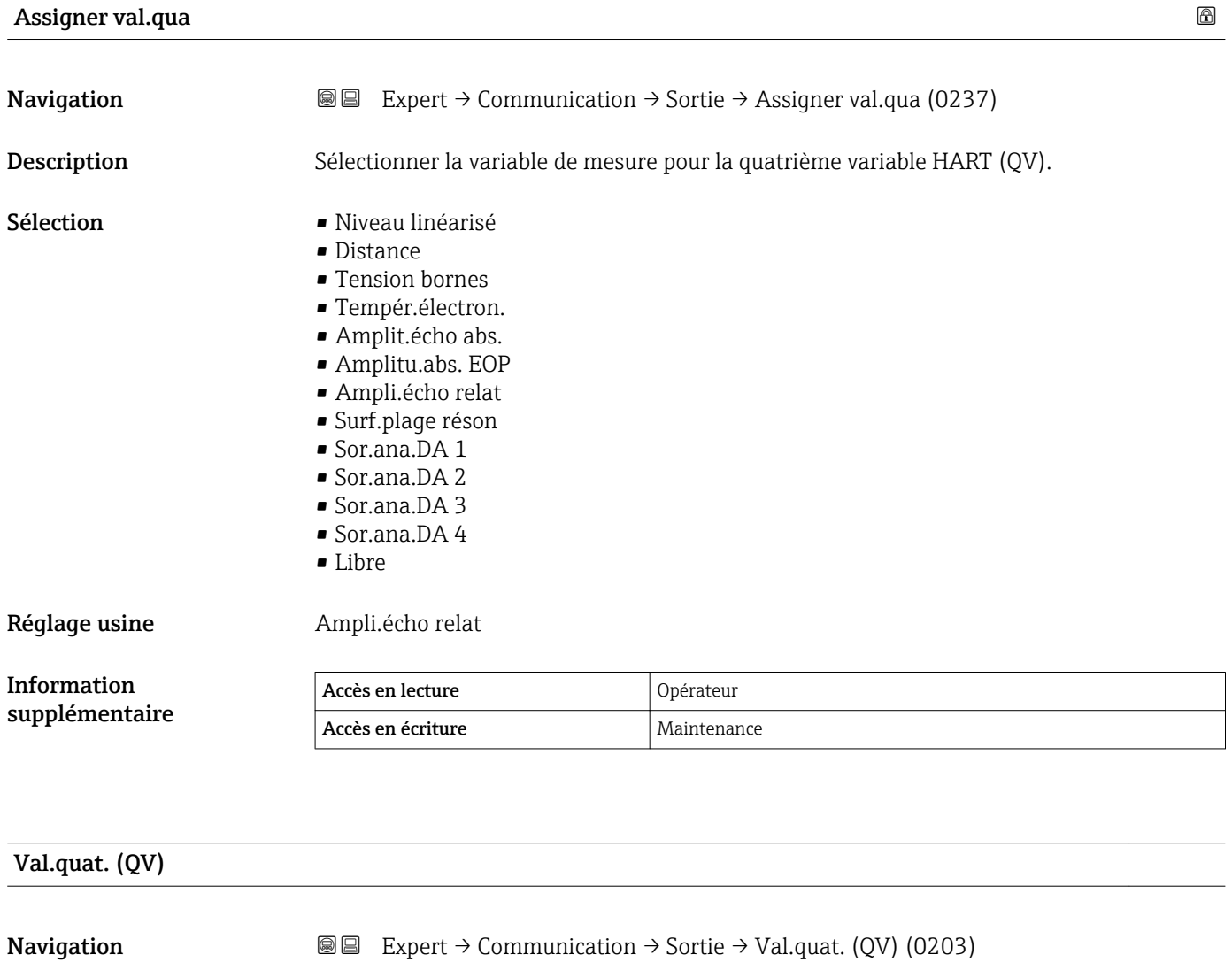

### Description Indique la quatrième variable HART (QV).

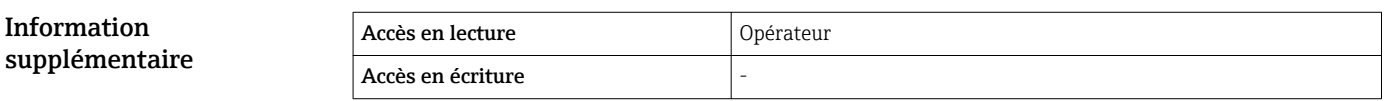

# 3.6 Sous-menu "Diagnostic"

### 3.6.1 Structure du sous-menu sur l'afficheur local

*Navigation* Expert → Diagnostic

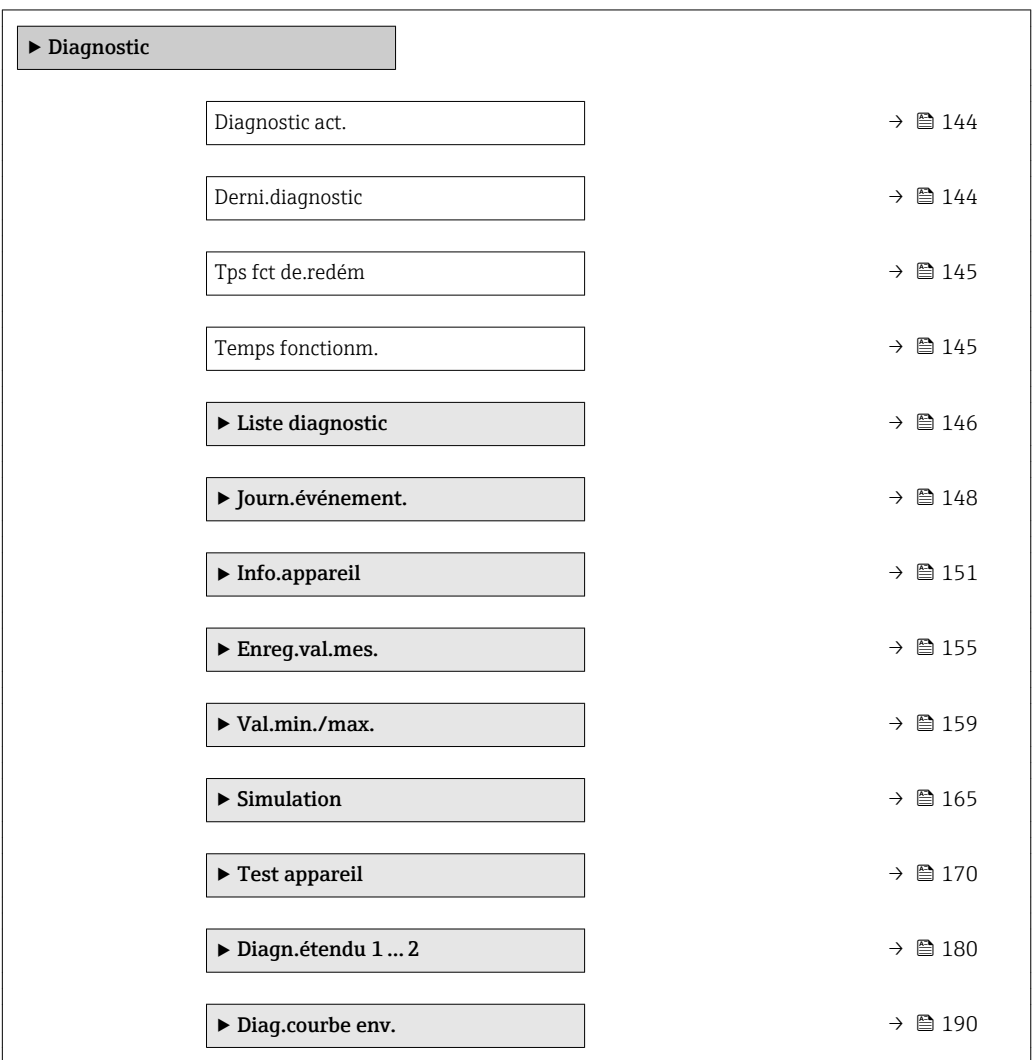

### 3.6.2 Structure du sous-menu dans un outil de configuration

*Navigation* 
■■ Expert → Diagnostic

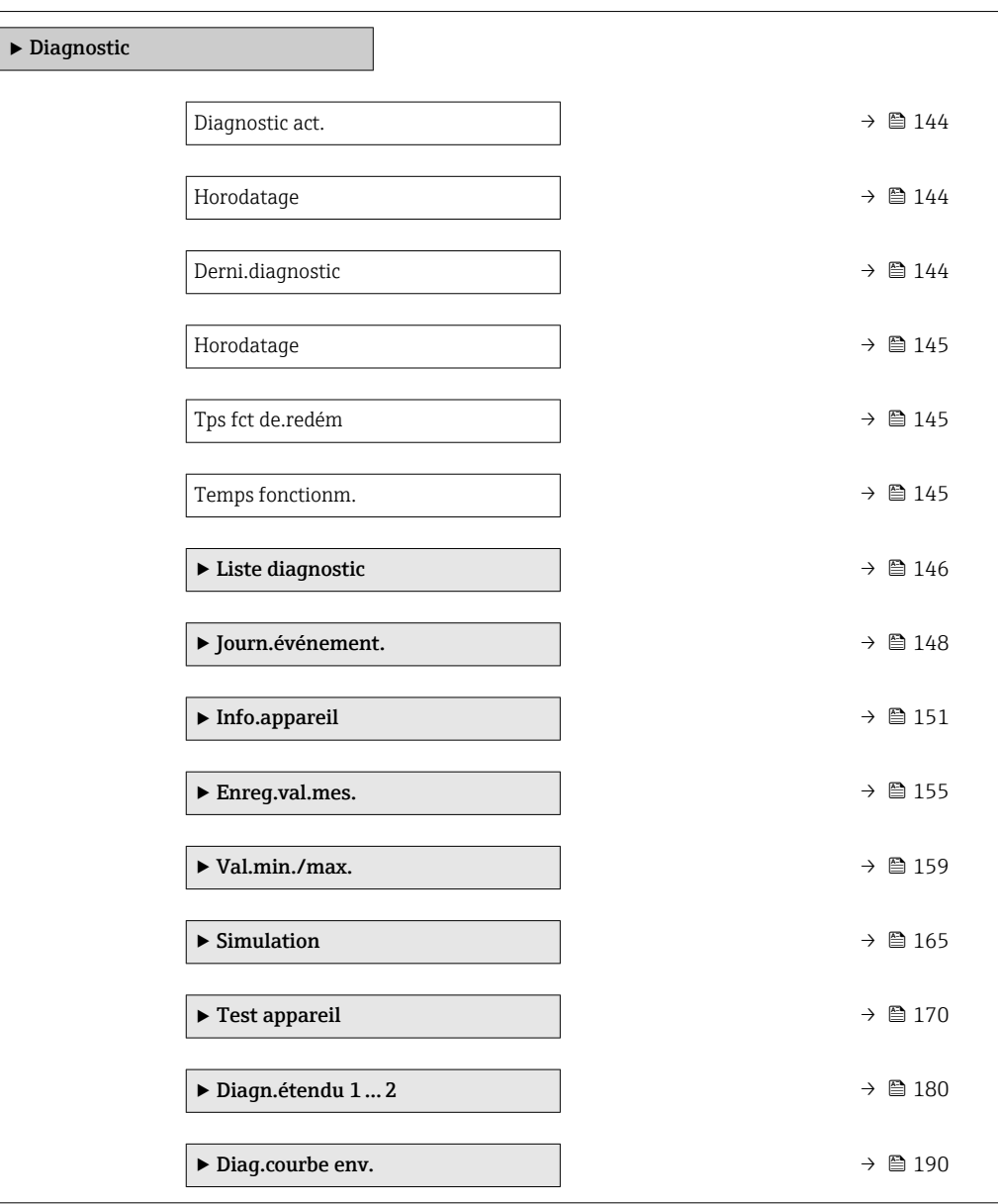

### 3.6.3 Description des paramètres de l'appareil

*Navigation* 
■■ Expert → Diagnostic

<span id="page-143-0"></span>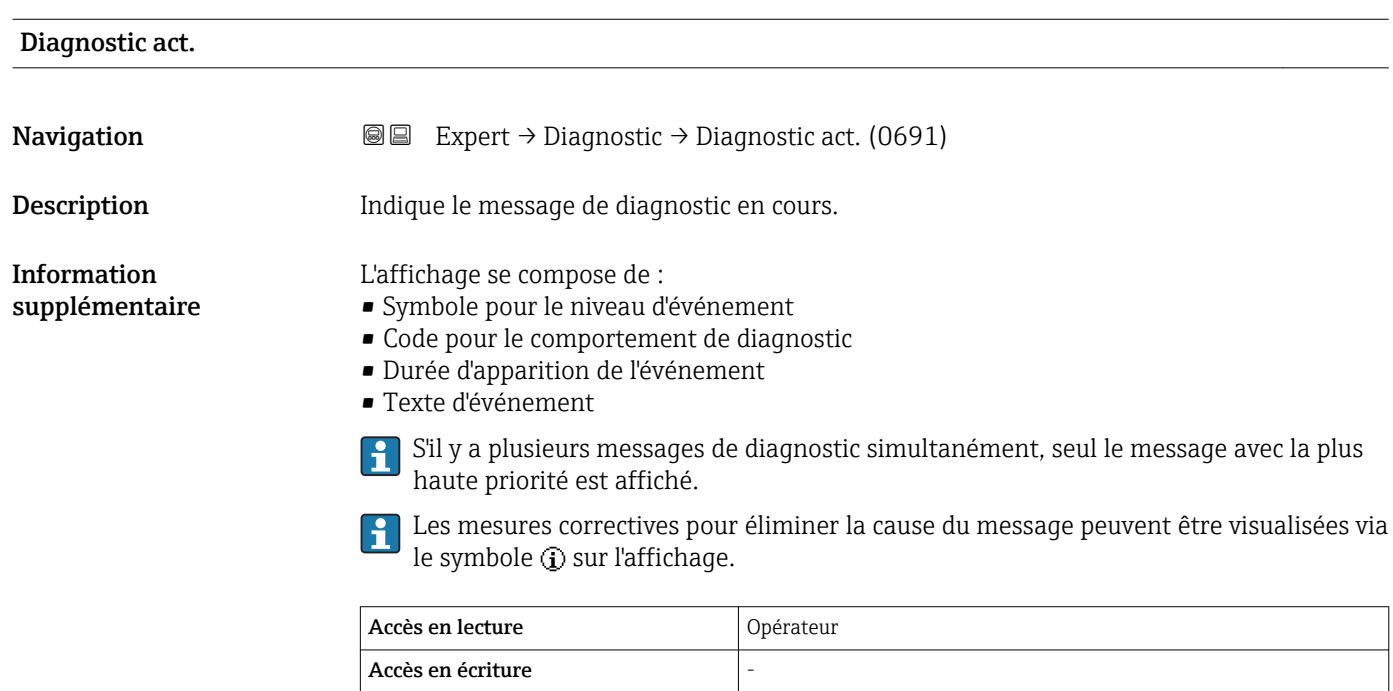

# Horodatage Navigation **EXPERIGE EXPECT** → Diagnostic → Horodatage (0667) Description Affiche la durée du message de diagnostique actuel. Information supplémentaire Accès en lecture <br>
Opérateur Accès en écriture Derni.diagnostic

**Navigation EXpert** → Diagnostic → Derni.diagnostic (0690)

Description Indique le dernier message de diagnostic apparu avant le message actuel.
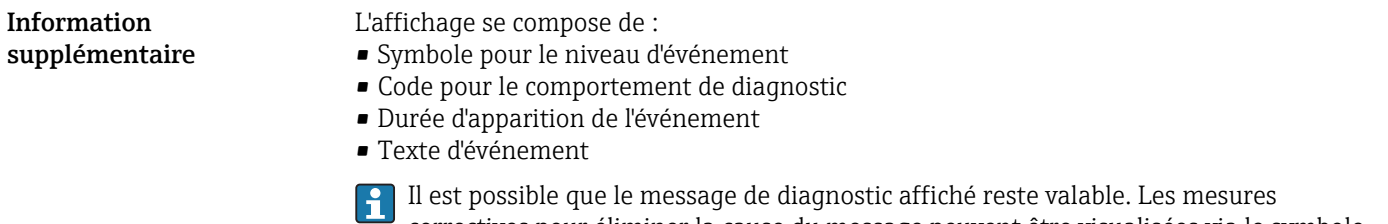

correctives pour éliminer la cause du message peuvent être visualisées via le symbole sur l'affichage.

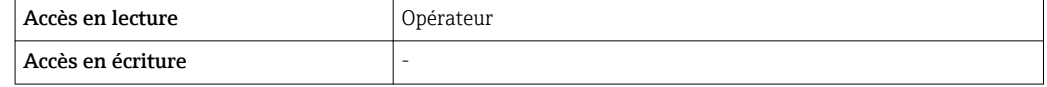

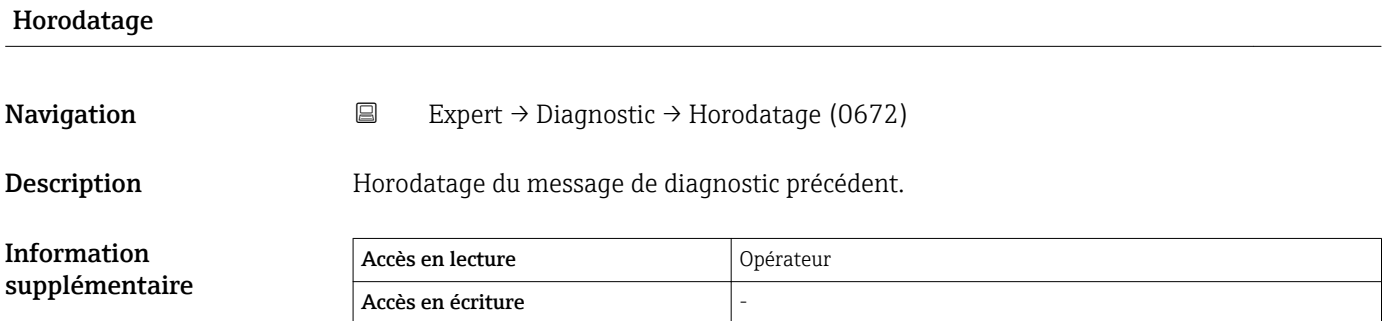

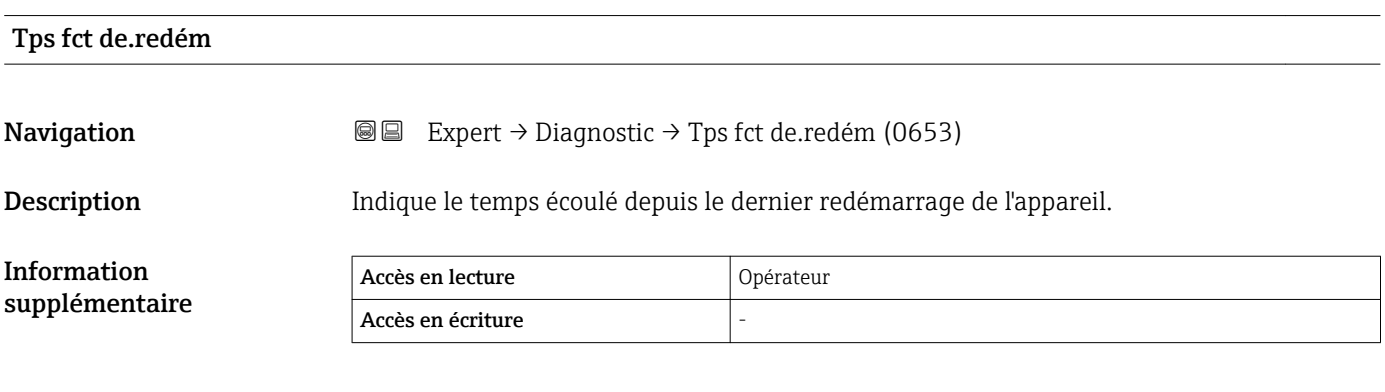

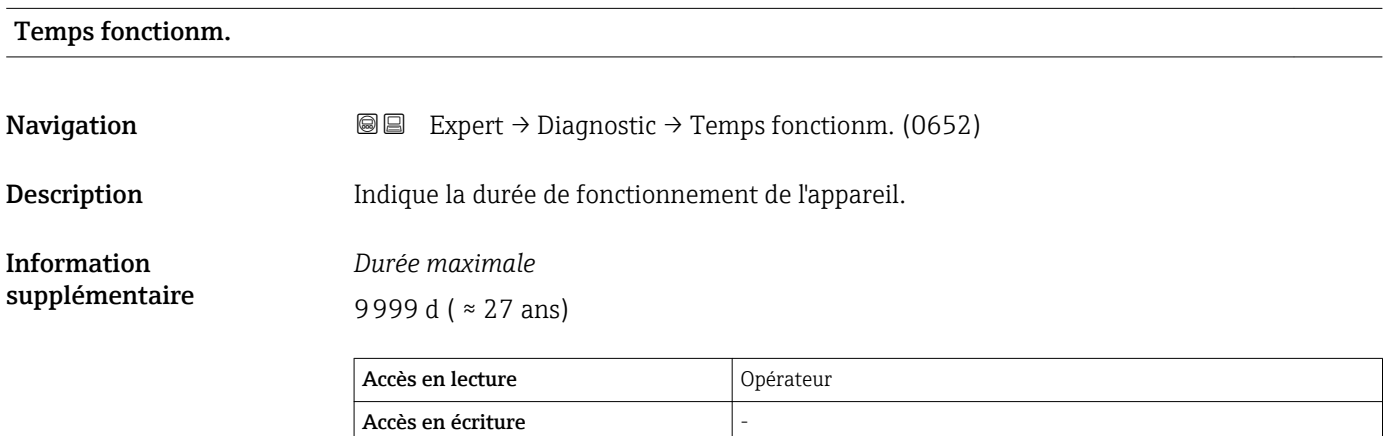

### 3.6.4 Sous-menu "Liste diagnostic"

#### Structure du sous-menu sur l'afficheur local

*Navigation* 
■■ Expert → Diagnostic → Liste diagnostic

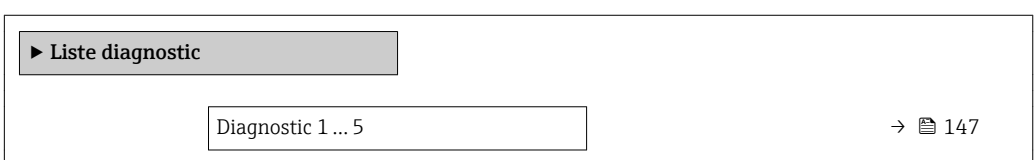

#### Structure du sous-menu dans un outil de configuration

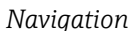

**■■** Expert → Diagnostic → Liste diagnostic

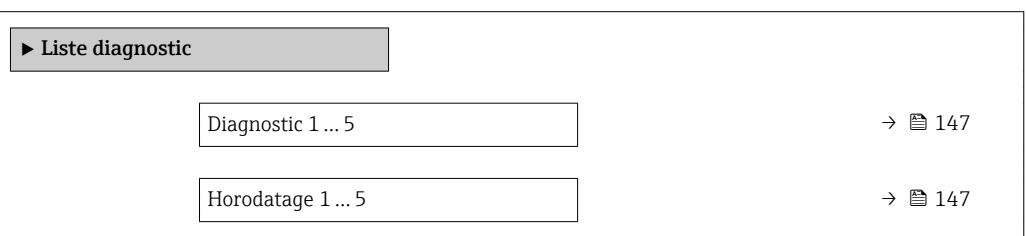

*Navigation* 
■■ Expert → Diagnostic → Liste diagnostic

<span id="page-146-0"></span>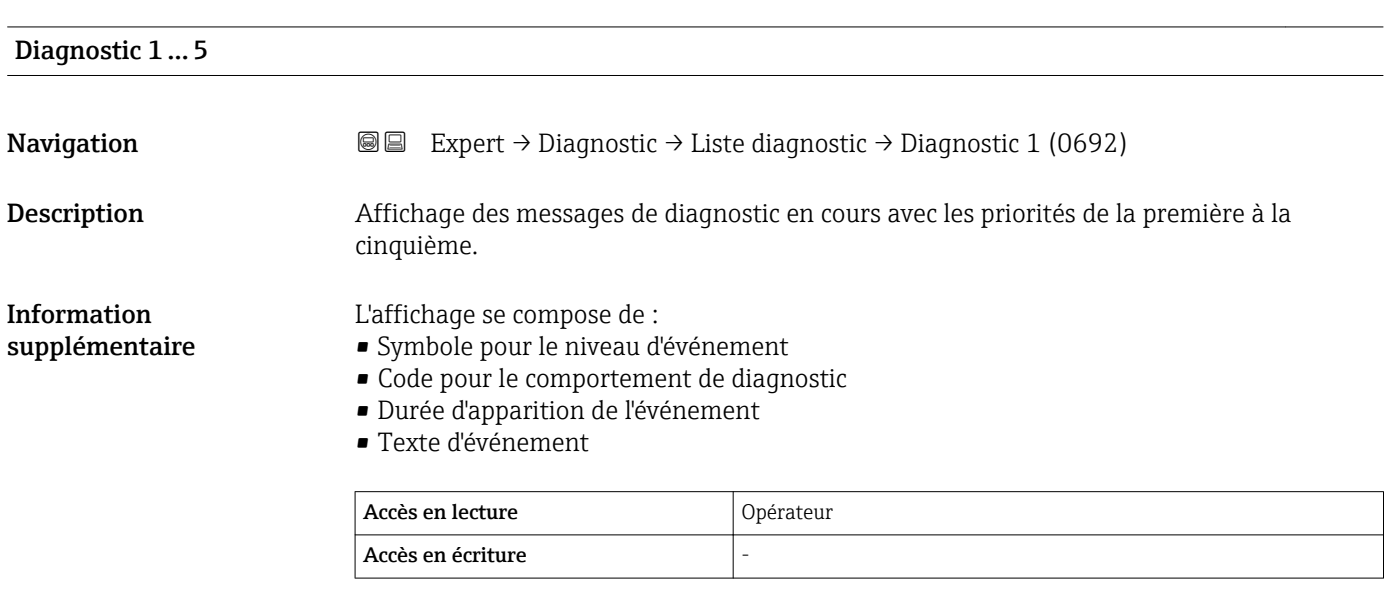

# Horodatage 1 … 5 Navigation **EXPERICE:**  $\rightarrow$  Diagnostic → Liste diagnostic → Horodatage (0683) Description Durée du message de diagnostique.

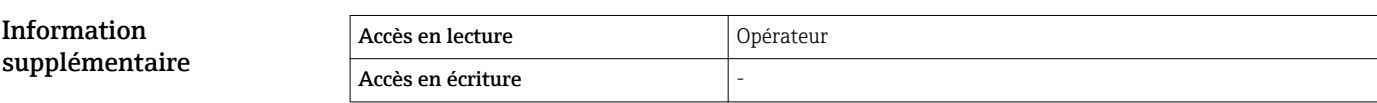

### 3.6.5 Sous-menu "Journ.événement."

#### Structure du sous-menu sur l'afficheur local

*Navigation* Expert → Diagnostic → Journ.événement.

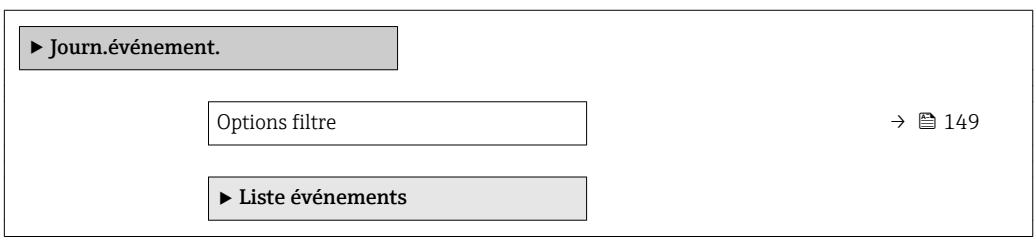

*Navigation* Expert → Diagnostic → Journ.événement.

<span id="page-148-0"></span>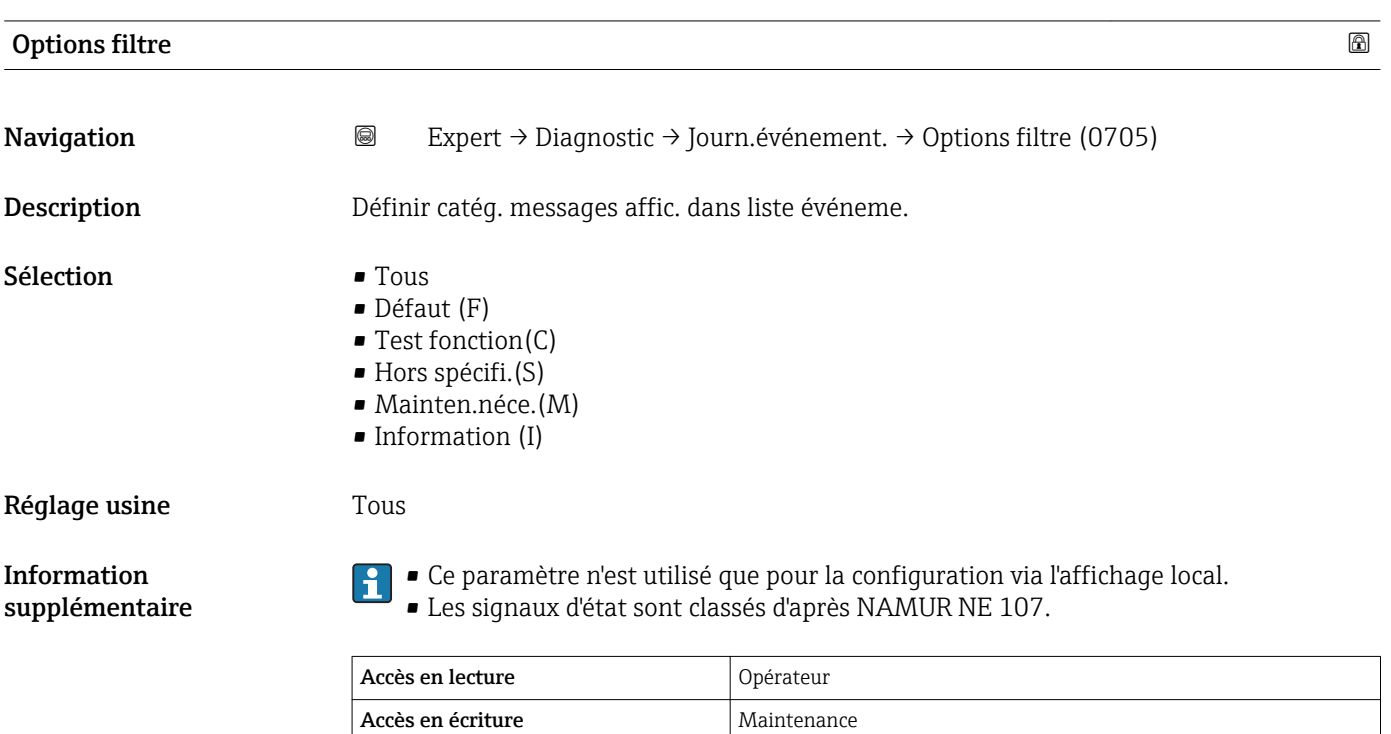

#### Sous-menu "Liste événements"

Le sous-menu Liste événements (→ 150) n'est disponible que dans le cas de la configuration via l'afficheur local.

Le sous-menu Liste événements ne contient aucun paramètre mais uniquement la liste des événements de la catégorie sélectionnée dans le paramètre Options filtre. Un maximum de 100 messages d'événement est affiché dans l'ordre chronologique.

Les symboles d'état suivants indiquent si un événement est apparu ou a disparu à l'instant indiqué :

- $\bullet$   $\Theta$  : Apparition de l'événement
- $\bullet$  : Disparition de l'événement

Les mesures correctives concernant la cause du message peuvent être appelées via le symbole  $\odot$  sur l'affichage.

### 3.6.6 Sous-menu "Info.appareil"

#### Structure du sous-menu

*Navigation* Expert → Diagnostic → Info.appareil

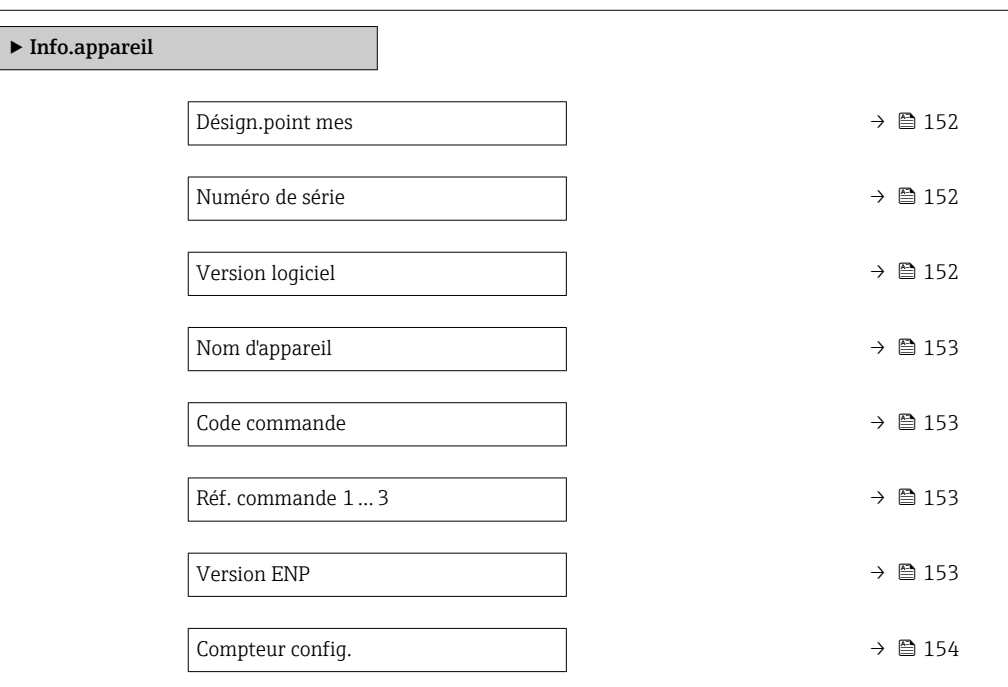

*Navigation* Expert → Diagnostic → Info.appareil

<span id="page-151-0"></span>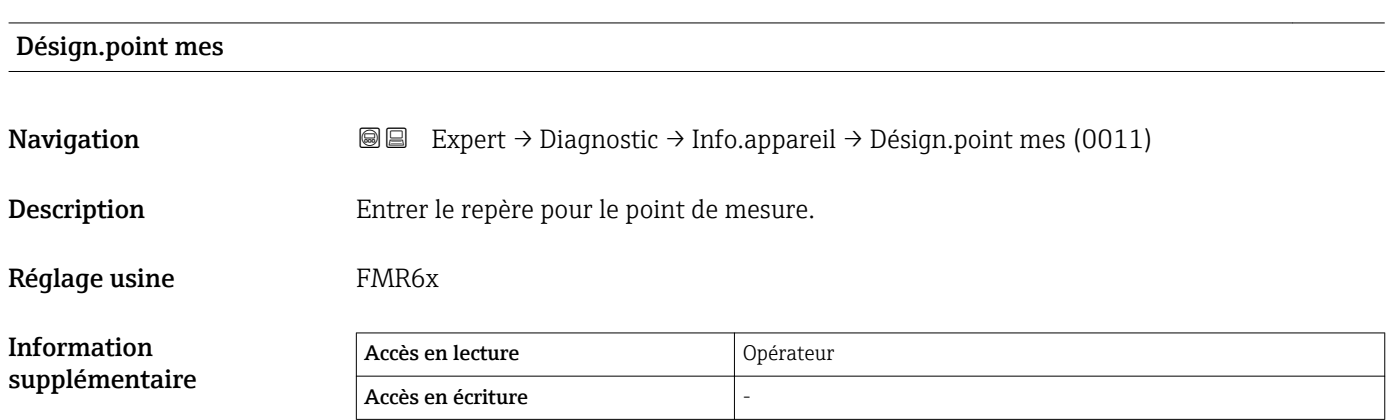

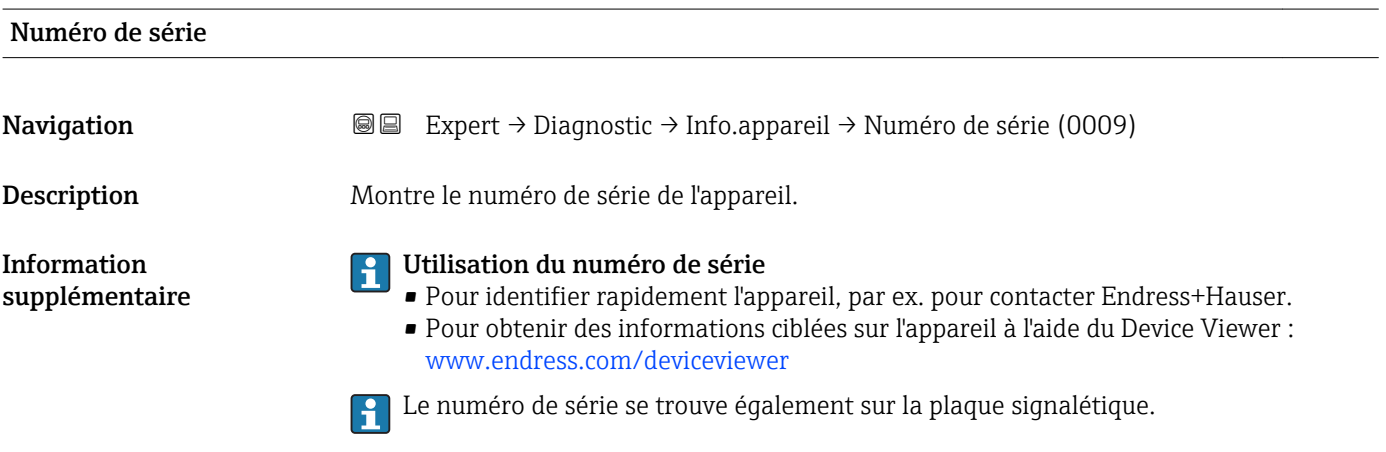

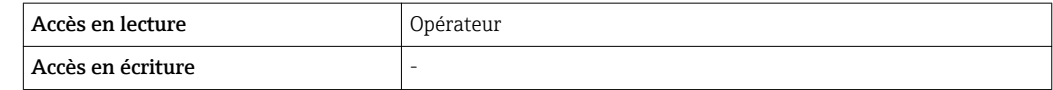

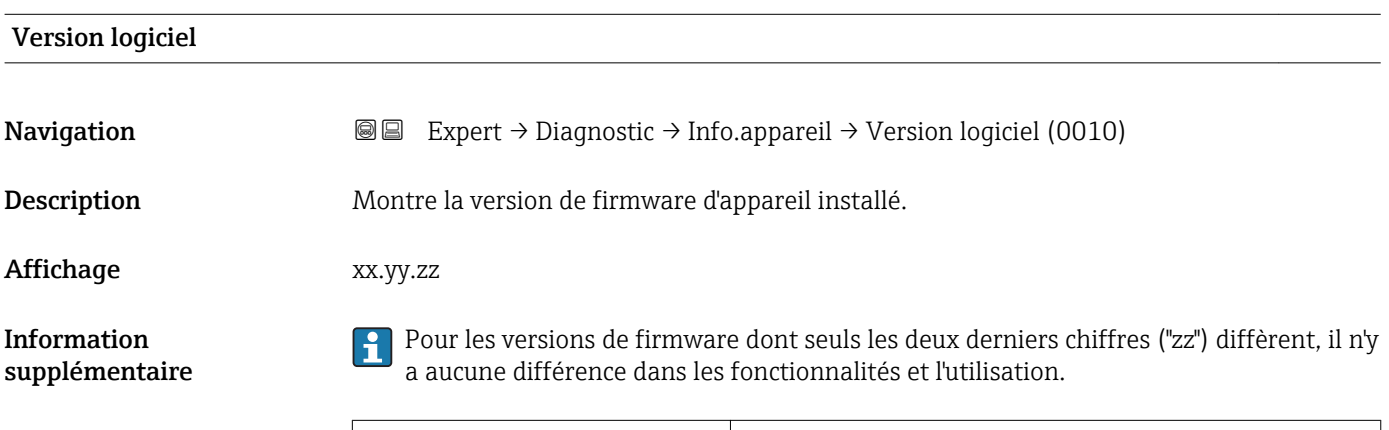

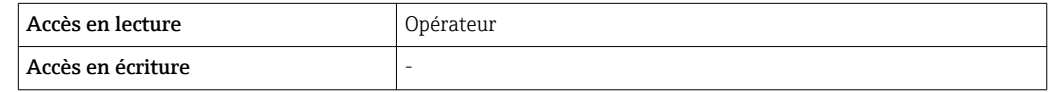

## <span id="page-152-0"></span>Nom d'appareil **Navigation EXpert** → Diagnostic → Info.appareil → Nom d'appareil (0013) Description Montre le nom du transmetteur. Information supplémentaire Accès en lecture  $\vert$  Opérateur Accès en écriture

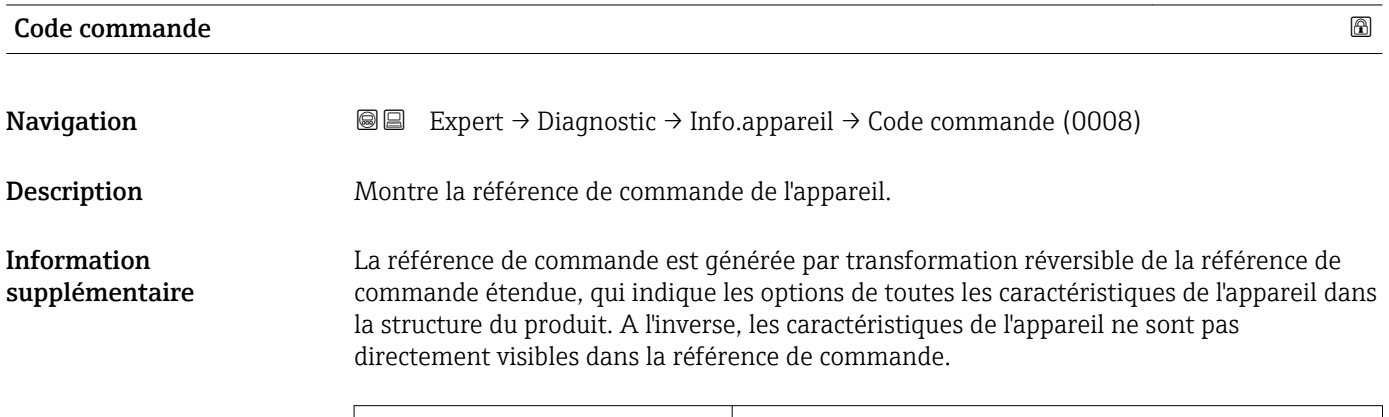

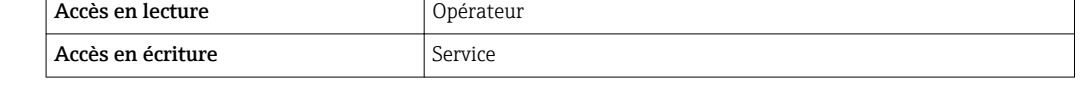

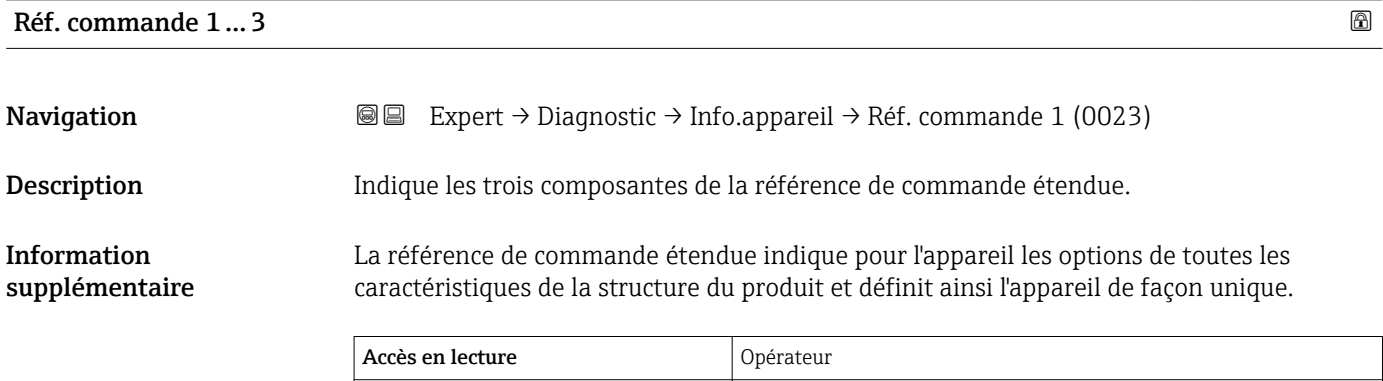

Accès en écriture  $\vert$  Service

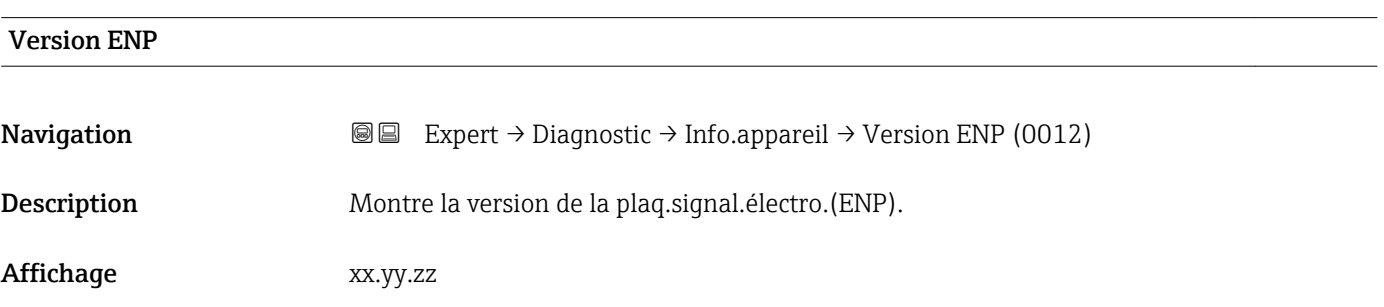

<span id="page-153-0"></span>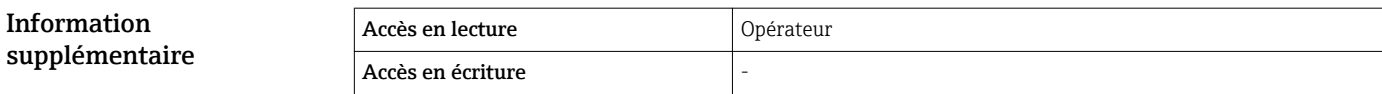

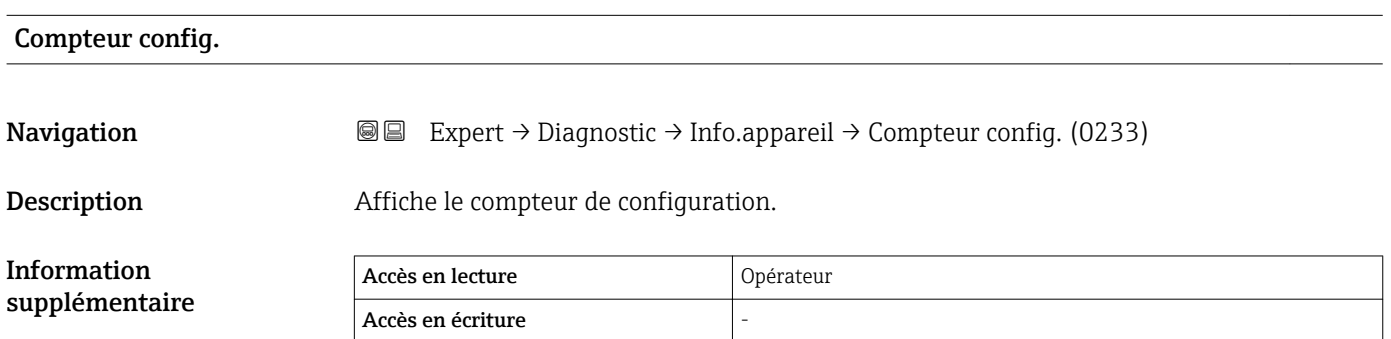

### 3.6.7 Sous-menu "Enreg.val.mes."

#### Structure du sous-menu sur l'afficheur local

*Navigation* **III** Expert → Diagnostic → Enreg.val.mes.

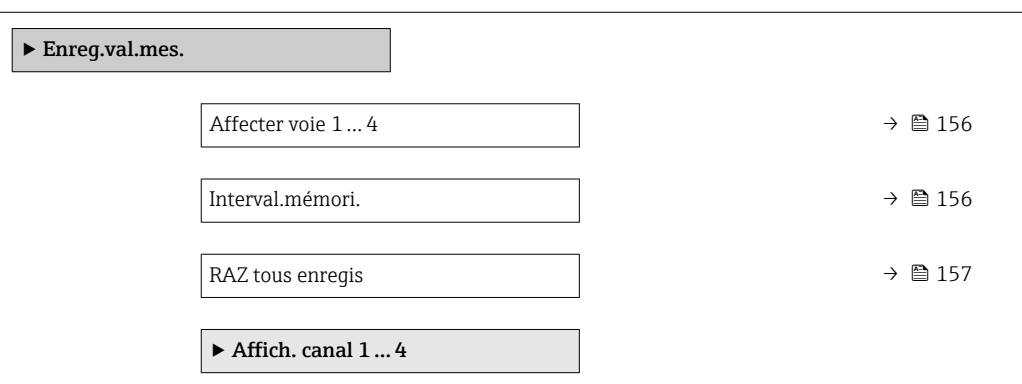

#### Structure du sous-menu dans un outil de configuration

*Navigation* **■** Expert → Diagnostic → Enreg.val.mes.

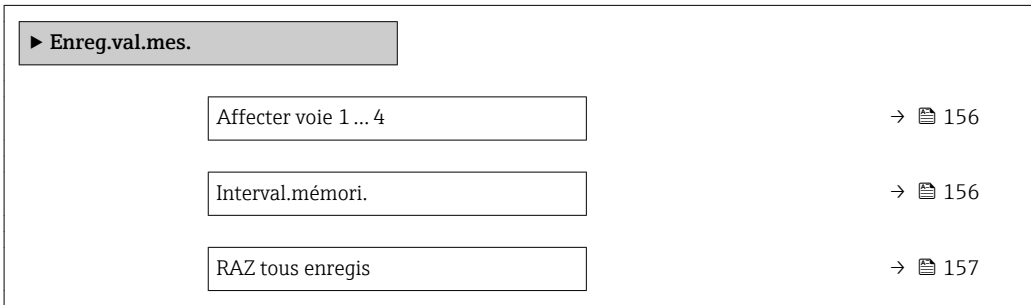

*Navigation* Expert → Diagnostic → Enreg.val.mes.

<span id="page-155-0"></span>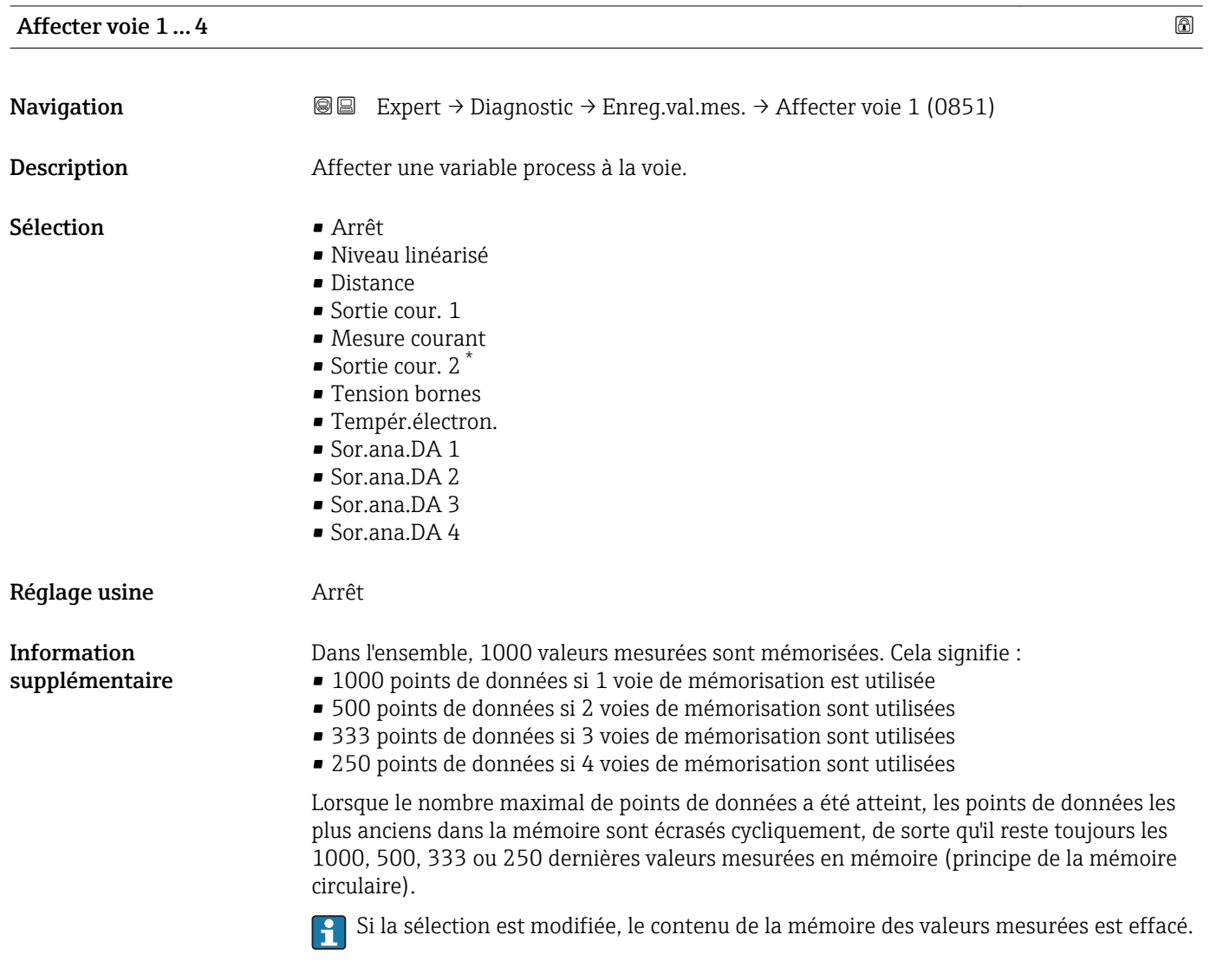

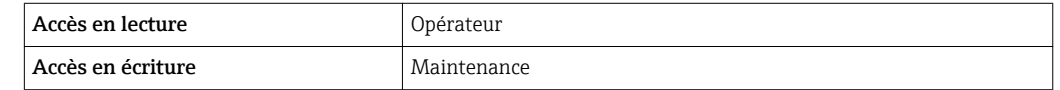

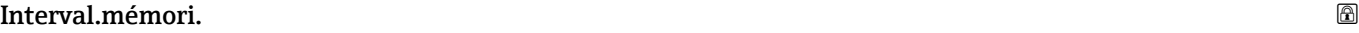

| Navigation         | 19 | Expert $\rightarrow$ Diagnostic $\rightarrow$ Enreg.val.mes. $\rightarrow$ Interval.mémori. (0856) |
|--------------------|----|----------------------------------------------------------------------------------------------------|
|                    | e  | Expert $\rightarrow$ Diagnostic $\rightarrow$ Enreg.val.mes. $\rightarrow$ Interval.mémori. (0856) |
| <b>Description</b> |    | Définir l'intervalle de temps d'enregistrement.                                                    |

<sup>\*</sup> Visualisation dépendant des options de commande ou de la configuration de l'appareil

<span id="page-156-0"></span>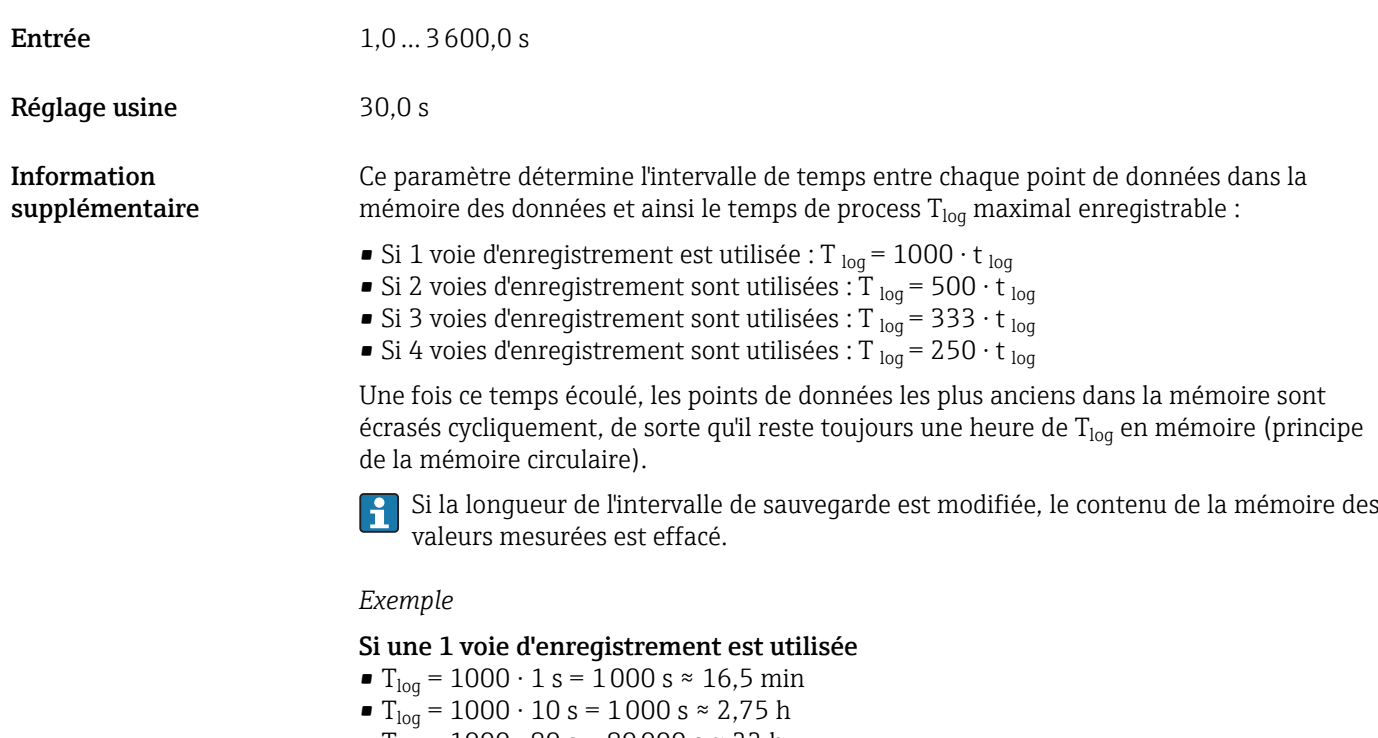

• T<sub>log</sub> = 1000 ⋅ 80 s = 80 000 s ≈ 22 h ■ T<sub>log</sub> = 1000 ⋅ 3 600 s = 3 600 000 s ≈ 41 d

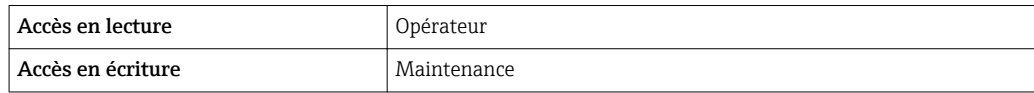

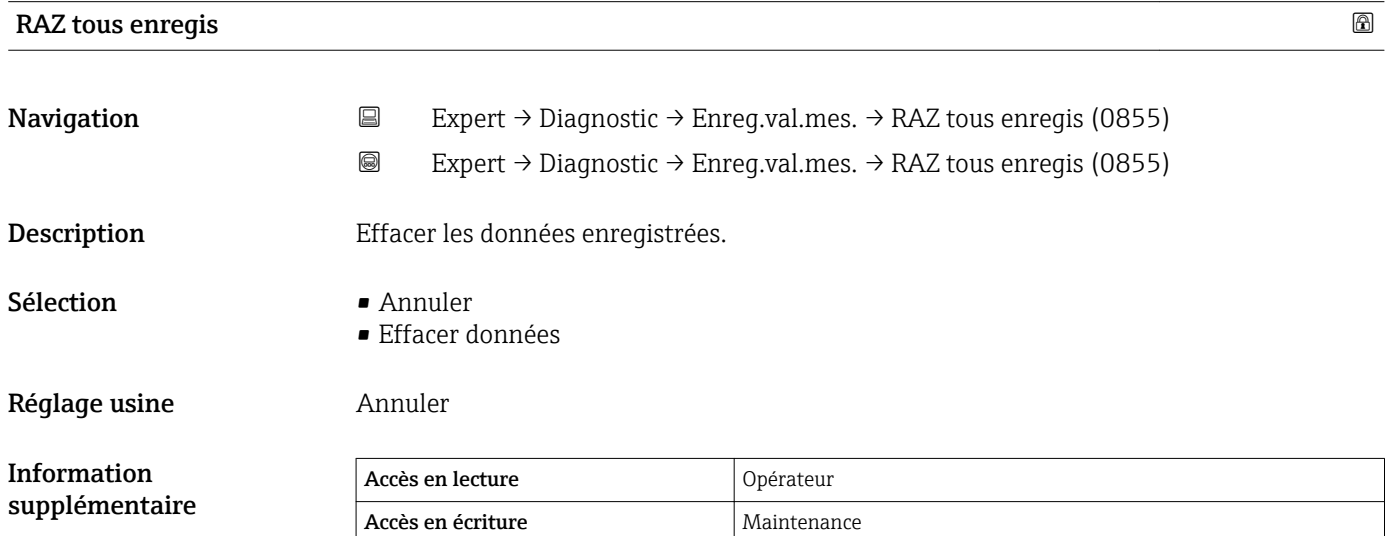

#### Sous-menu "Affich. canal 1 … 4"

Le sous-menu Affich. canal 1 … 4 n'est disponible que dans le cas de la configuration via l'affichage local. En cas de configuration via FieldCare, le diagramme peut être affiché dans la fonction "Liste événements / HistoROM".

Le sous-menu Affich. canal 1 … 4 indique la tendance de la valeur mesurée de la voie d'enregistrement.

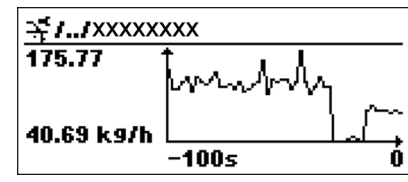

- Axe x : affiche 125 à 500 valeurs mesurées d'une variable de process (le nombre de valeurs dépend du nombre de voies sélectionnées).
- Axe y : indique l'étendue approximative des valeurs mesurées et adapte celle-ci en continu à la mesure en cours.

Pour quitter le diagramme et retourner au menu de configuration, appuyer  $\mathbf{a}$ simultanément sur  $\overline{E}$  et  $\overline{E}$ .

#### 3.6.8 Sous-menu "Val.min./max."

#### Structure du sous-menu

*Navigation* 
■■ Expert → Diagnostic → Val.min./max.

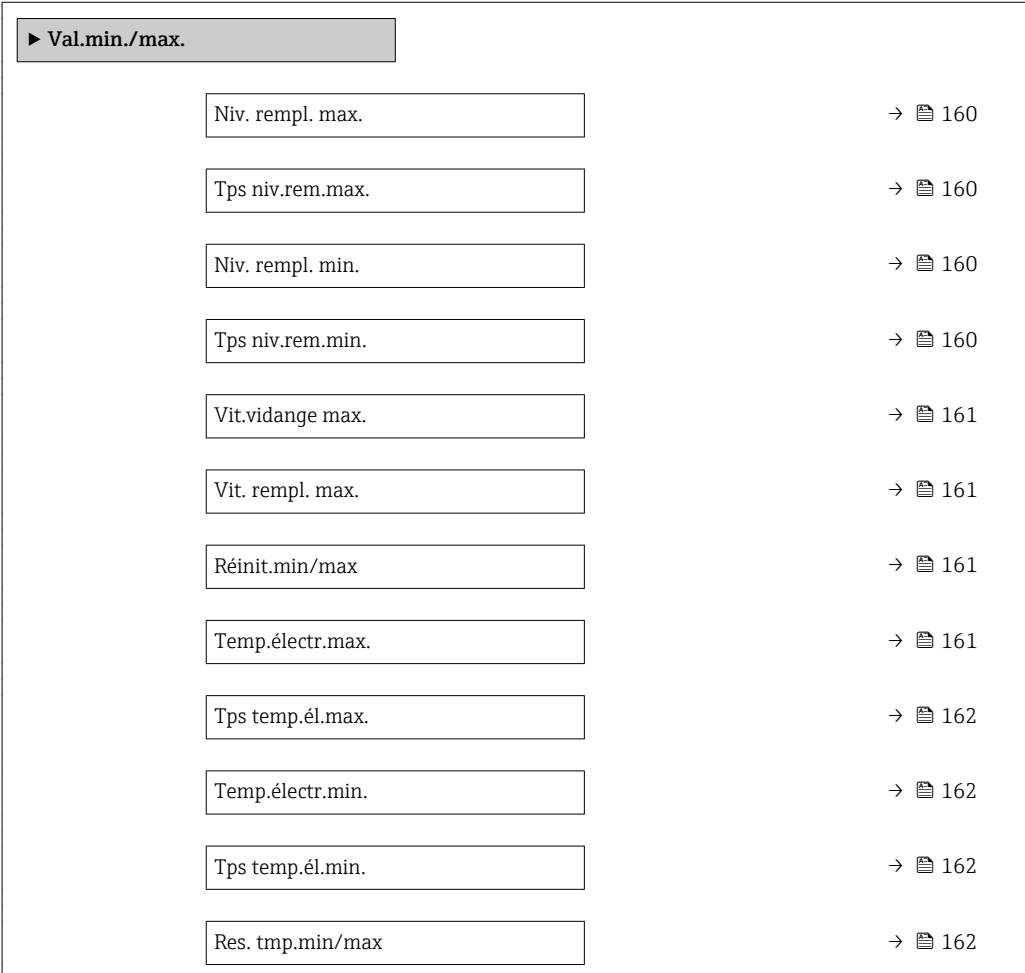

*Navigation* Expert → Diagnostic → Val.min./max.

<span id="page-159-0"></span>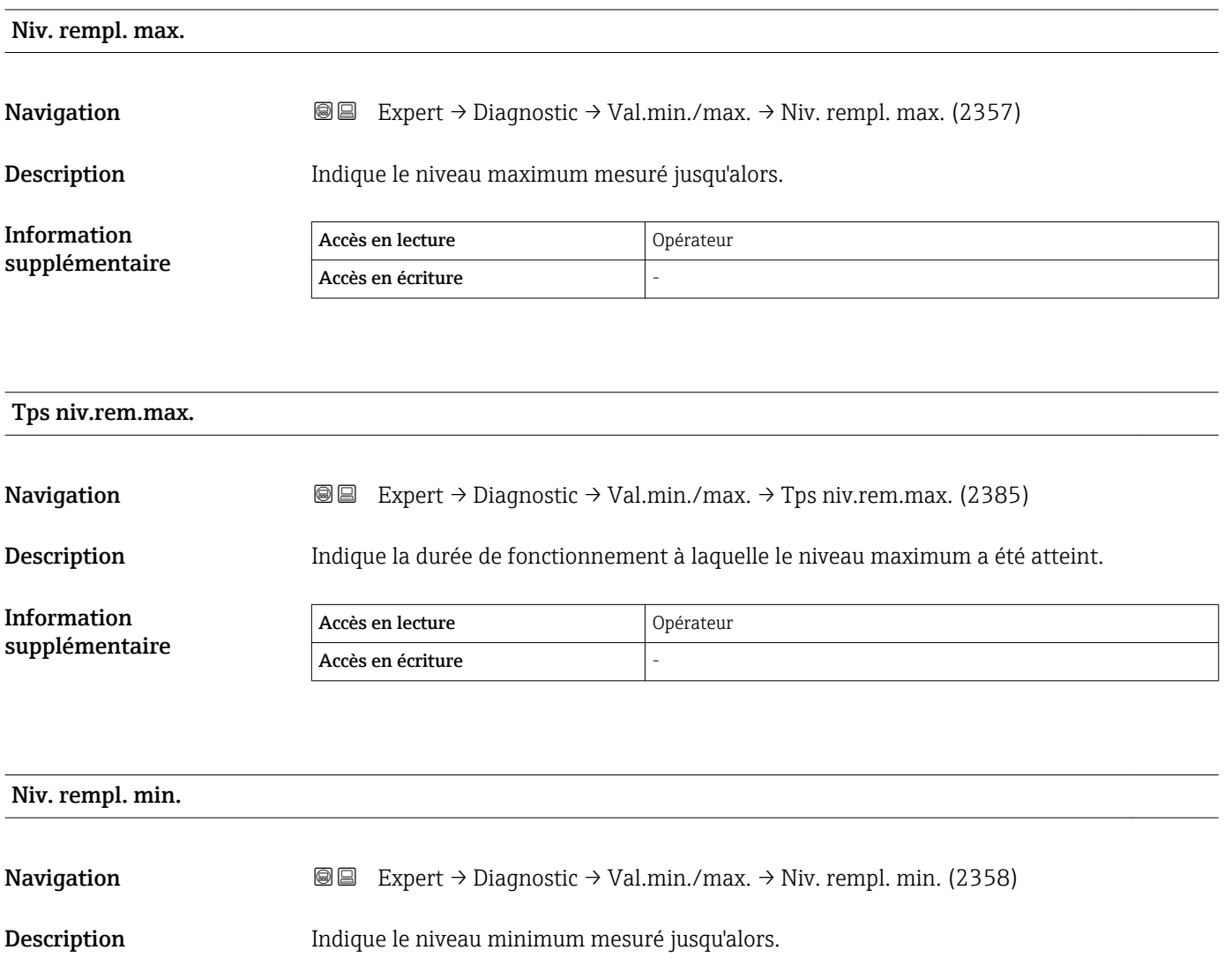

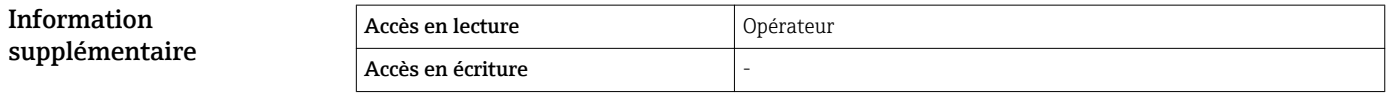

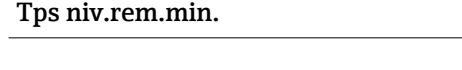

**Navigation EXPERT** Expert → Diagnostic → Val.min./max. → Tps niv.rem.min. (2386)

Description Indique la durée de fonctionnement à laquelle le niveau minimum a été atteint.

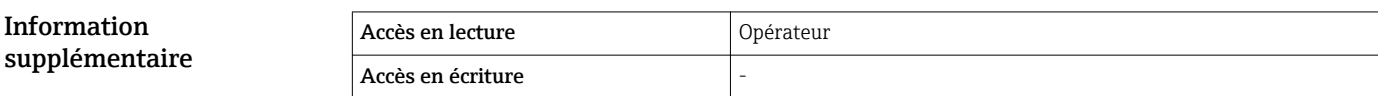

### <span id="page-160-0"></span>Vit.vidange max. **Navigation EXPERT** Expert → Diagnostic → Val.min./max. → Vit.vidange max. (2320) Description Indique la vitesse de vidange maximum mesurée jusqu'alors. Information supplémentaire Accès en lecture  $\log$ Accès en écriture

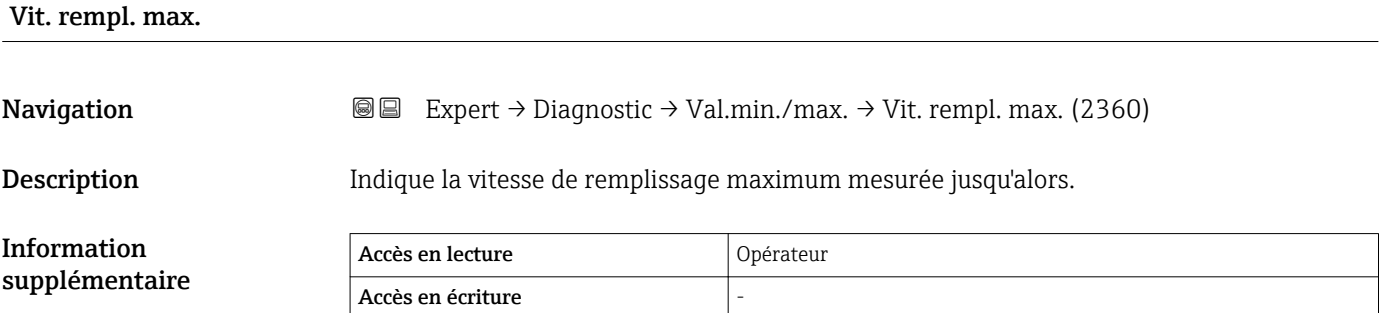

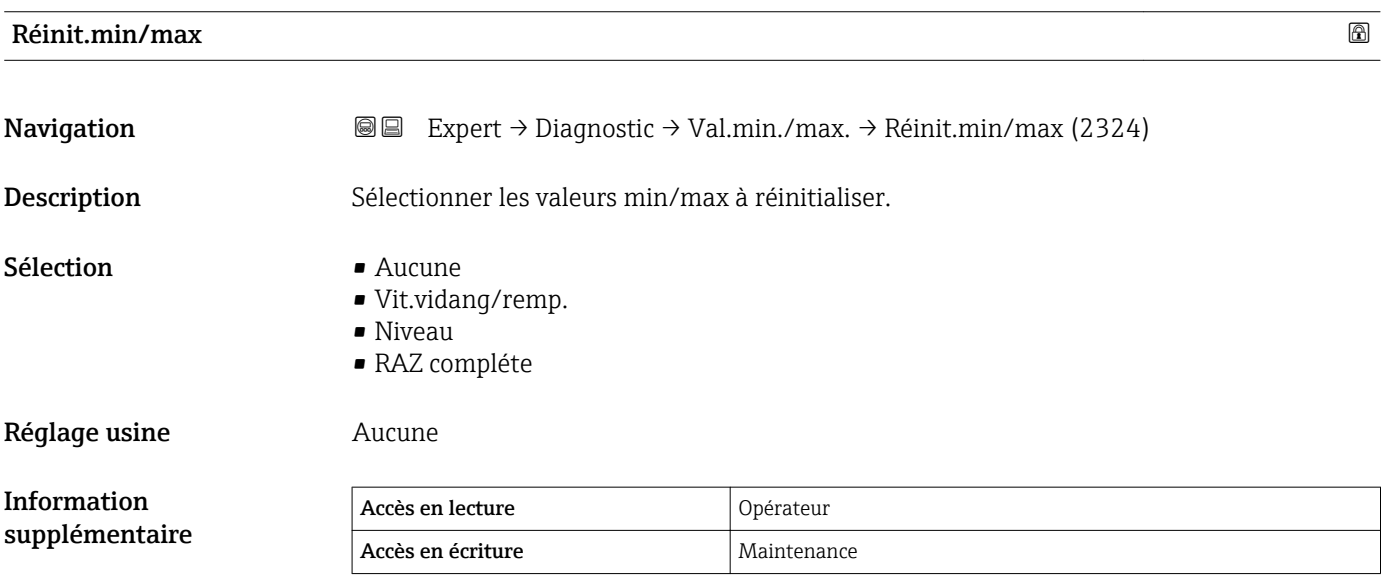

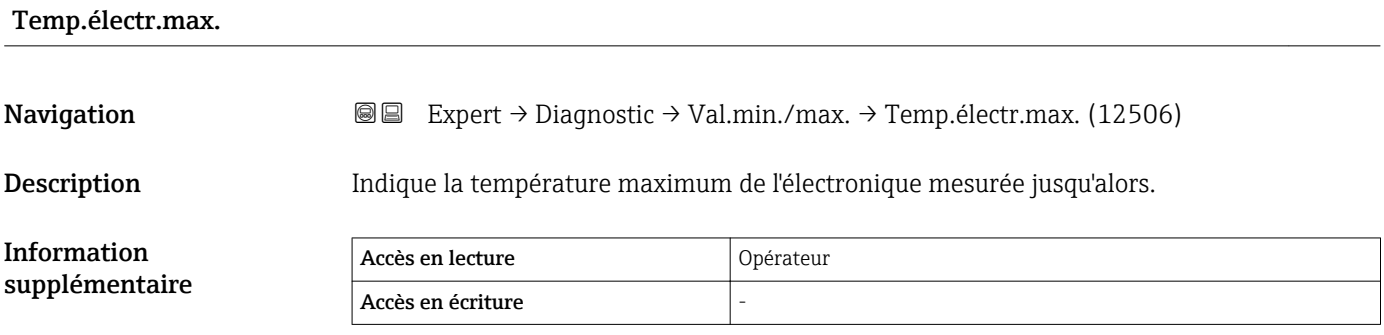

<span id="page-161-0"></span>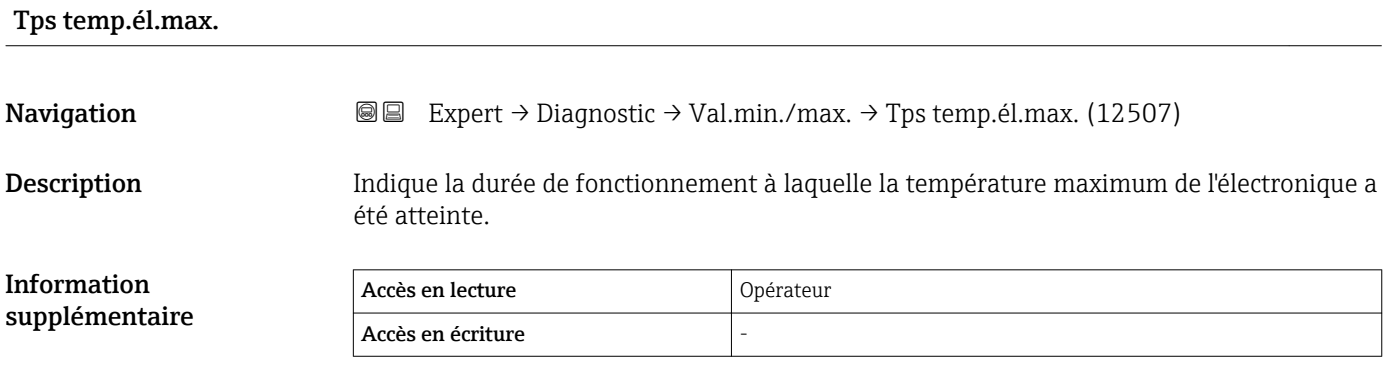

#### Temp.électr.min.

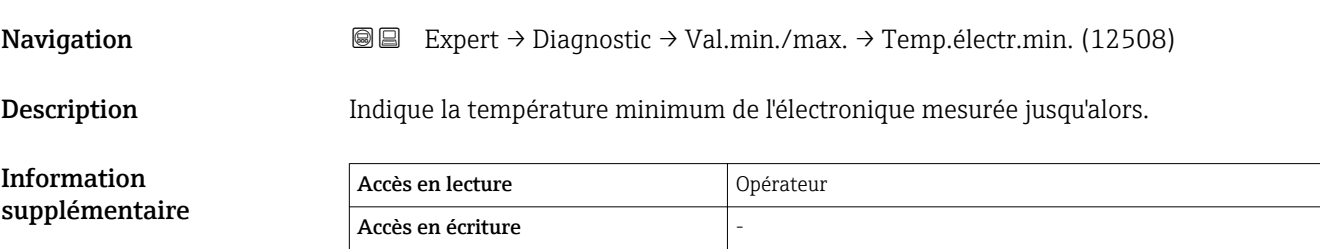

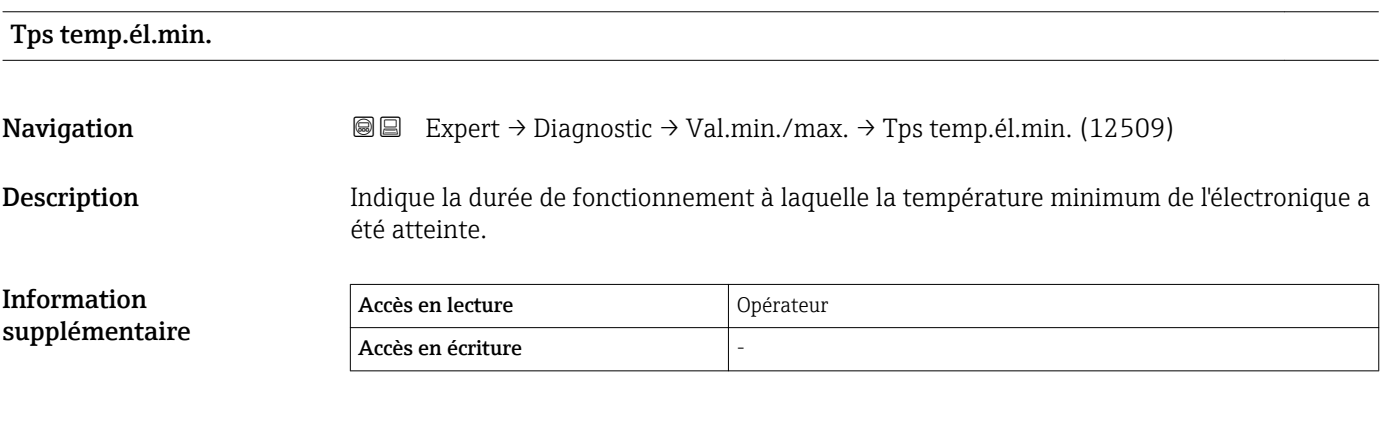

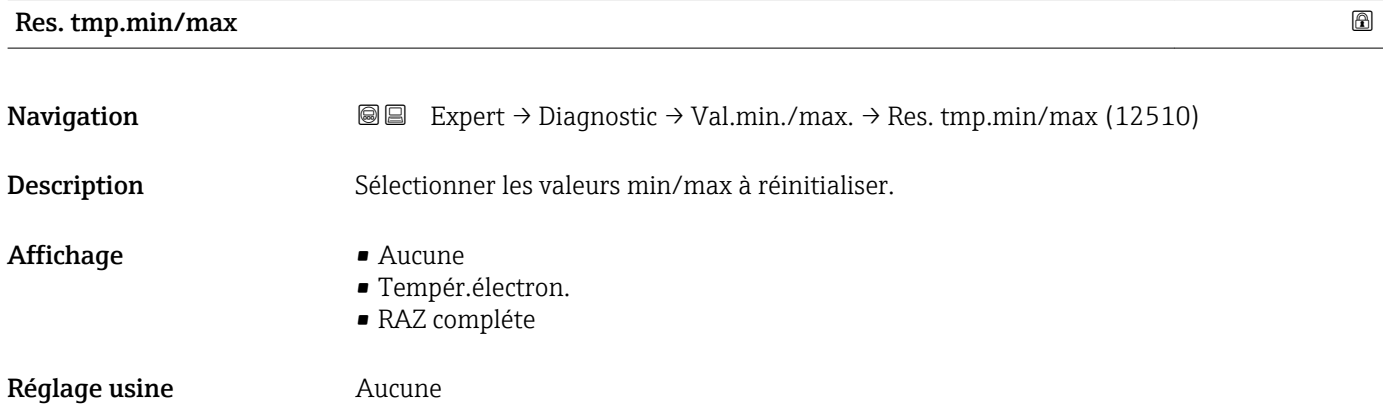

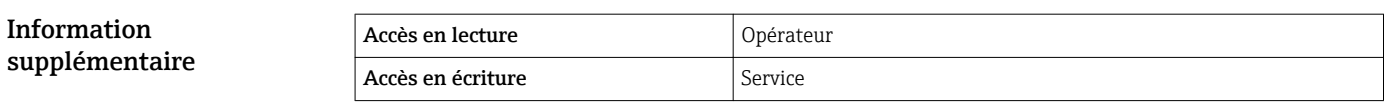

### 3.6.9 Sous-menu "Simulation"

Le sous-menu **Simulation** est utilisé pour simuler des valeurs mesurées spécifiques ou d'autres conditions. De cette manière, il est possible de vérifier si la configuration de l'appareil et des dispositifs de commande raccordés est correcte.

*Conditions pouvant être simulées*

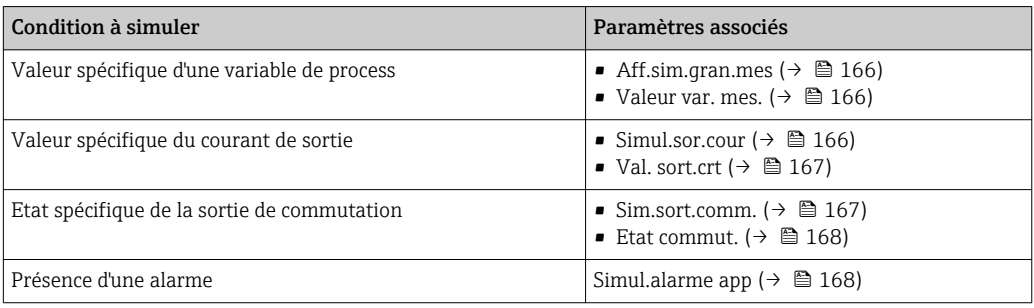

#### Structure du sous-menu

*Navigation* Expert → Diagnostic → Simulation

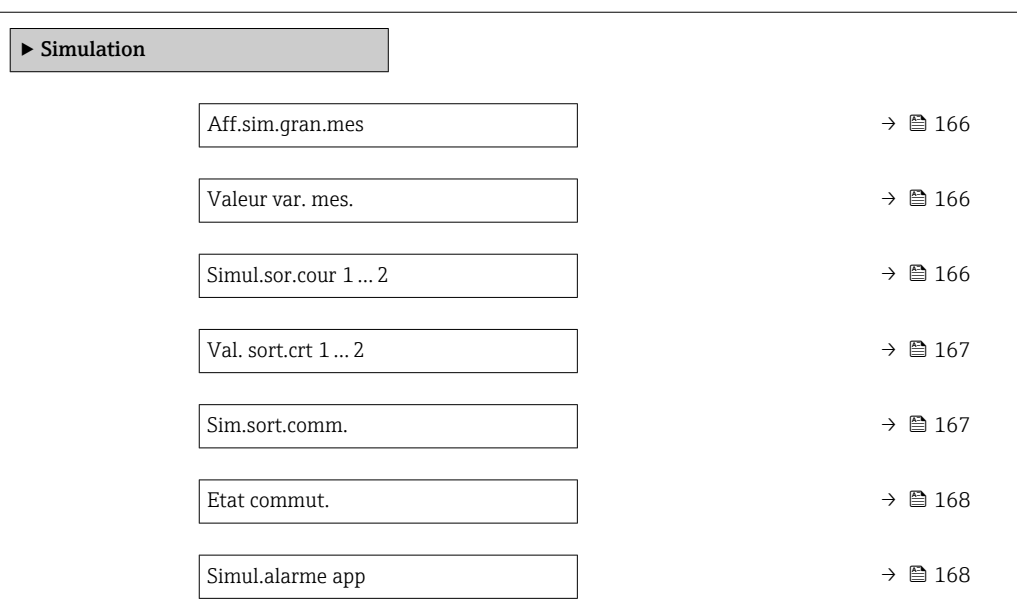

 $\textit{Navigation} \qquad \qquad \textcircled{\hbox{\bf 1}} \quad \text{Expert} \ {\rightarrow} \ \text{Diagnostic} \ {\rightarrow} \ \text{Simulation}$ 

<span id="page-165-0"></span>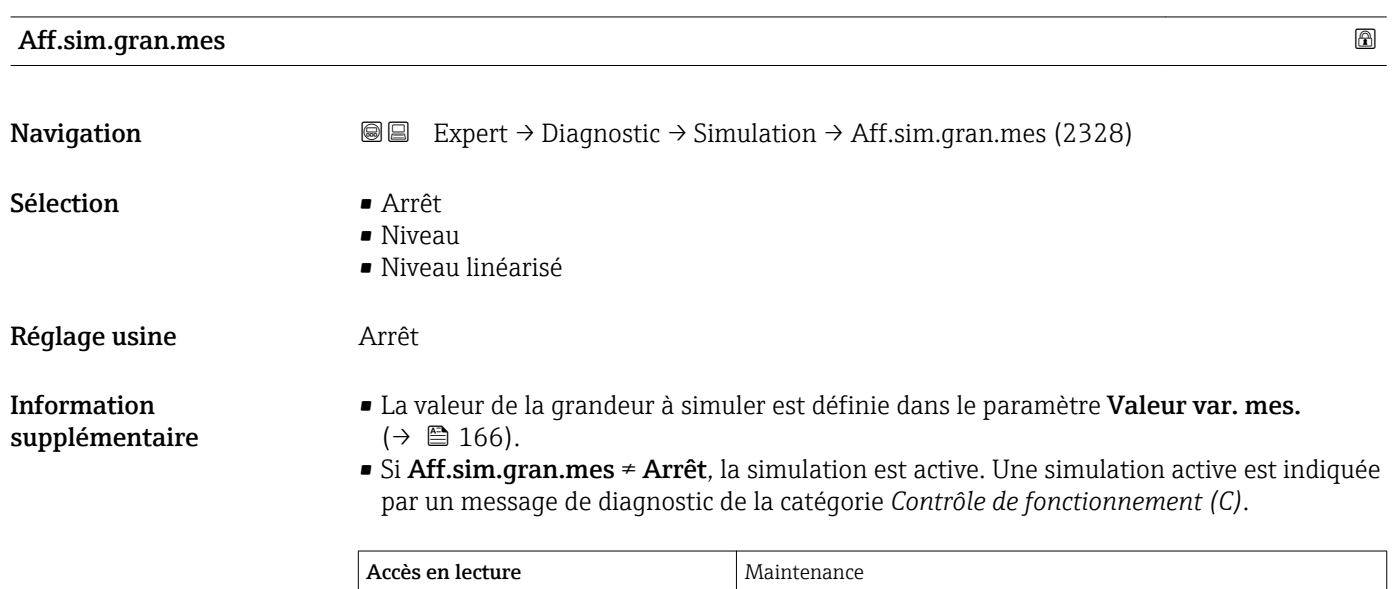

Accès en écriture Maintenance

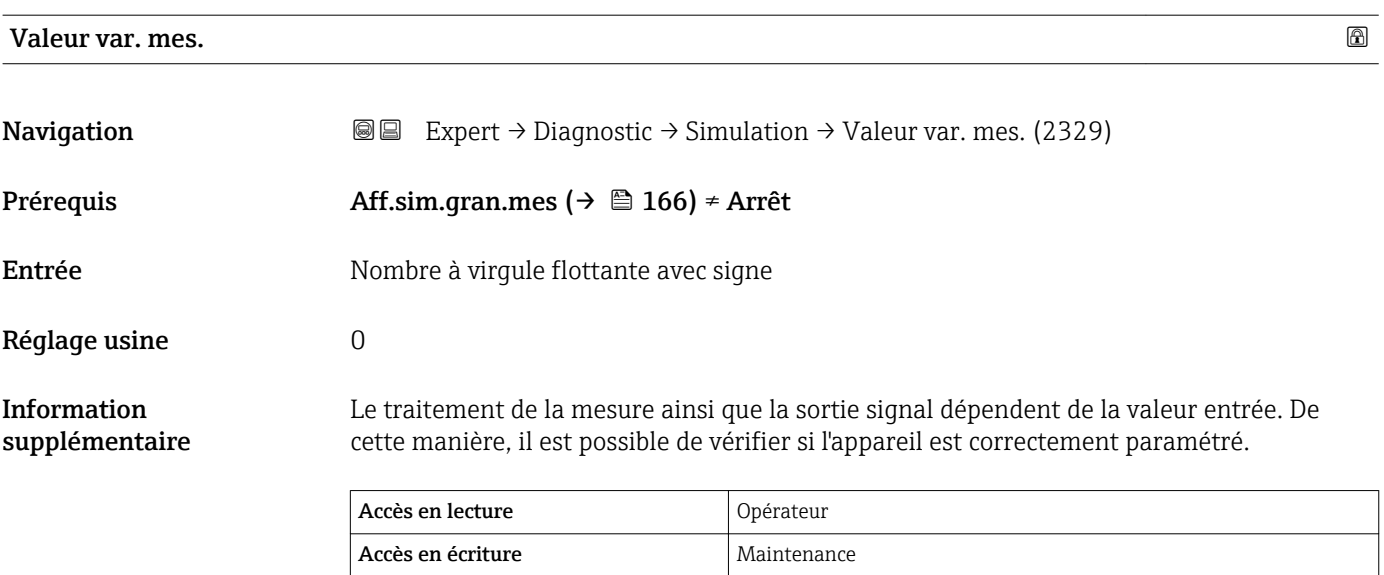

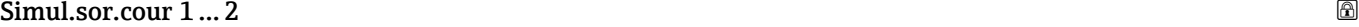

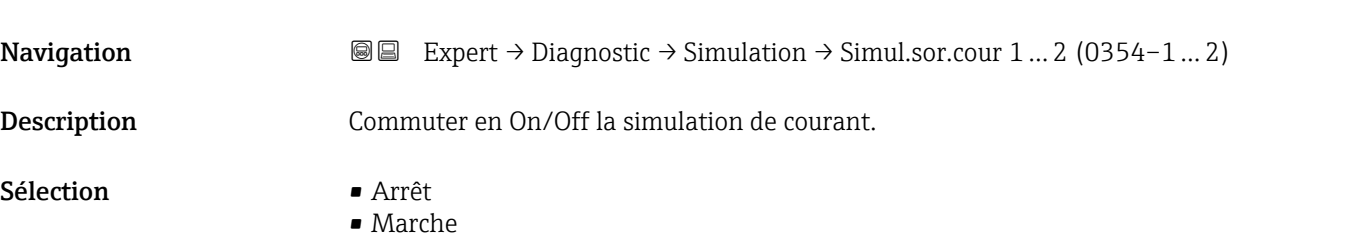

#### <span id="page-166-0"></span>Réglage usine **Arrêt**

Information supplémentaire

Une simulation active est indiquée par un message de diagnostic de la catégorie *Contrôle de fonctionnement (C)*.

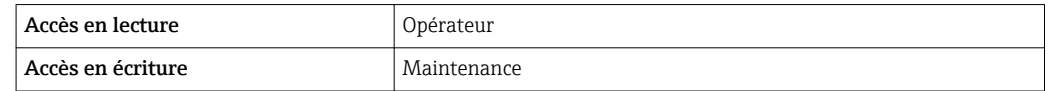

#### Val. sort.crt 1 … 2

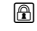

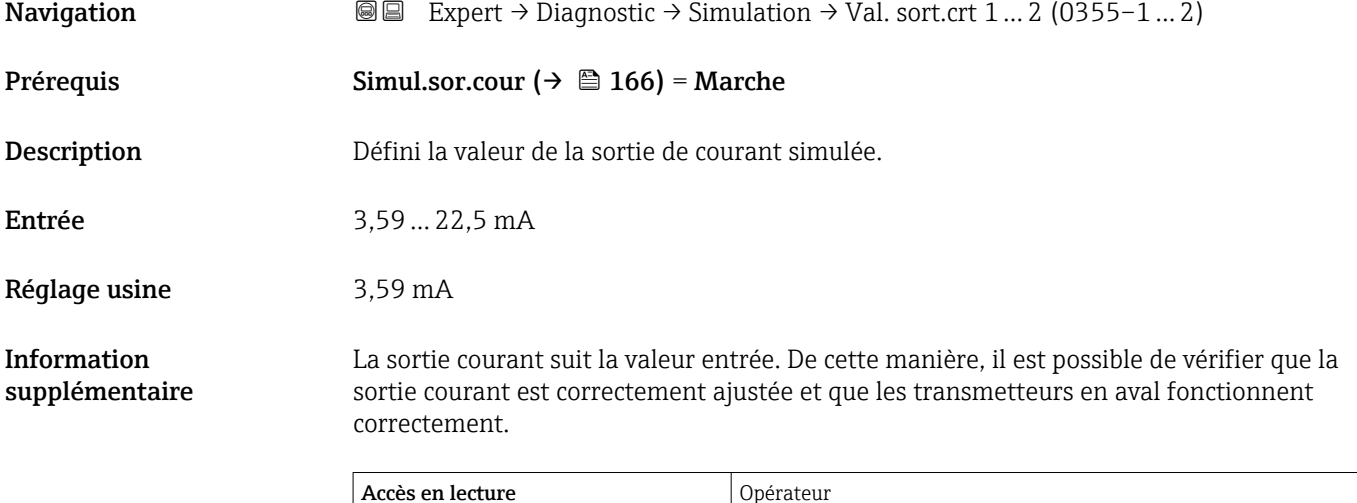

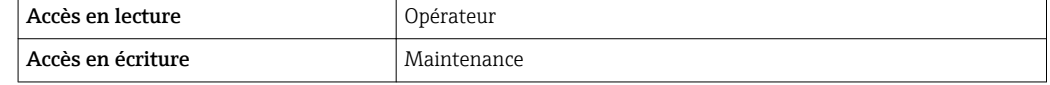

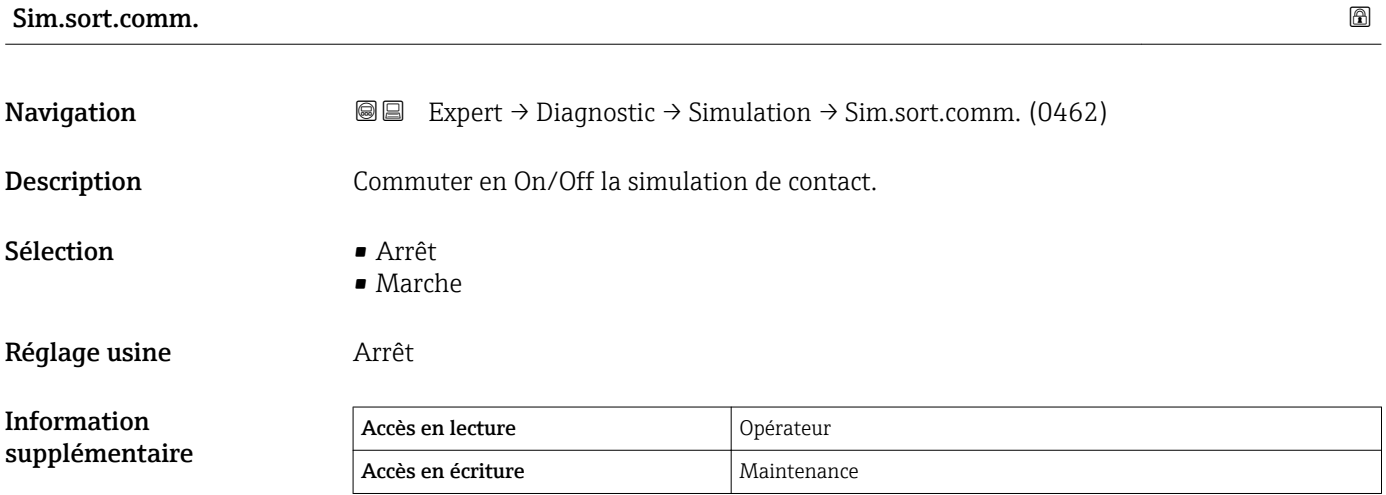

#### <span id="page-167-0"></span>Etat commut.

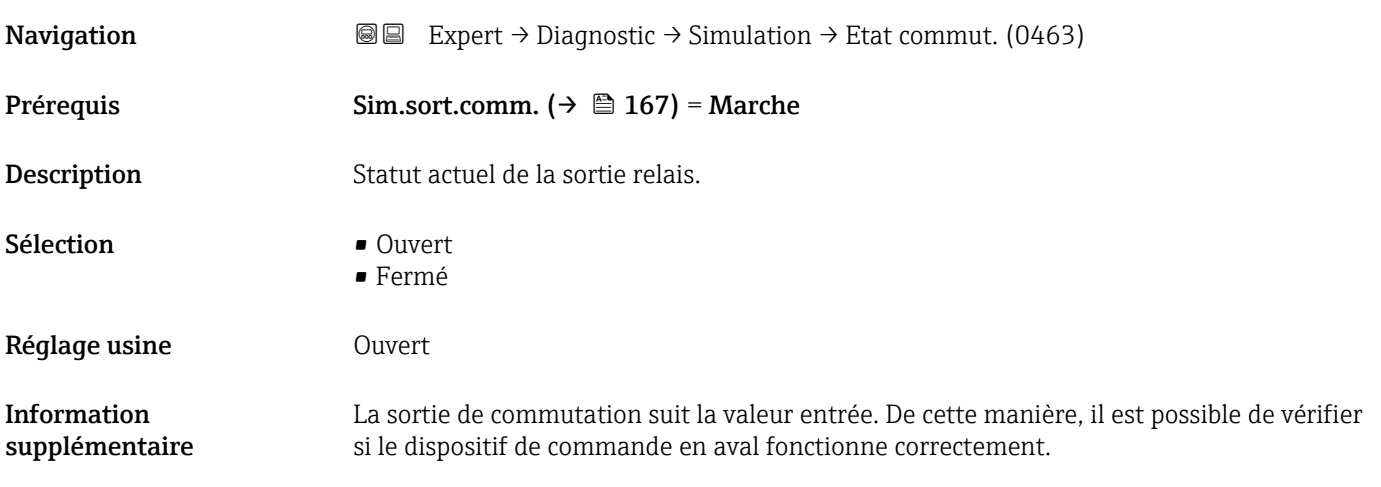

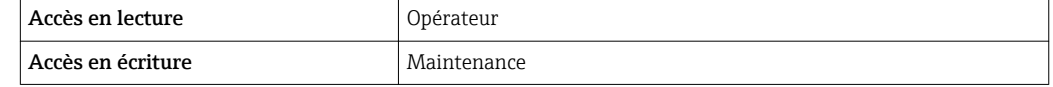

### Simul.alarme app **Navigation EXpert** → Diagnostic → Simulation → Simul.alarme app (0654) Description Commuter en On/Off l'alarme capteur. Sélection **•** Arrêt • Marche Réglage usine **Arrêt** Information supplémentaire Si l'option Marche a été sélectionnée l'appareil génère une alarme. On peut ainsi vérifier si le comportement de sortie de l'appareil en cas d'alarme est correct. Une simulation active est indiquée par le message de diagnostic <sup>®</sup>C484 Simu.mode défaut. Accès en lecture  $\vert$  Opérateur Accès en écriture Maintenance

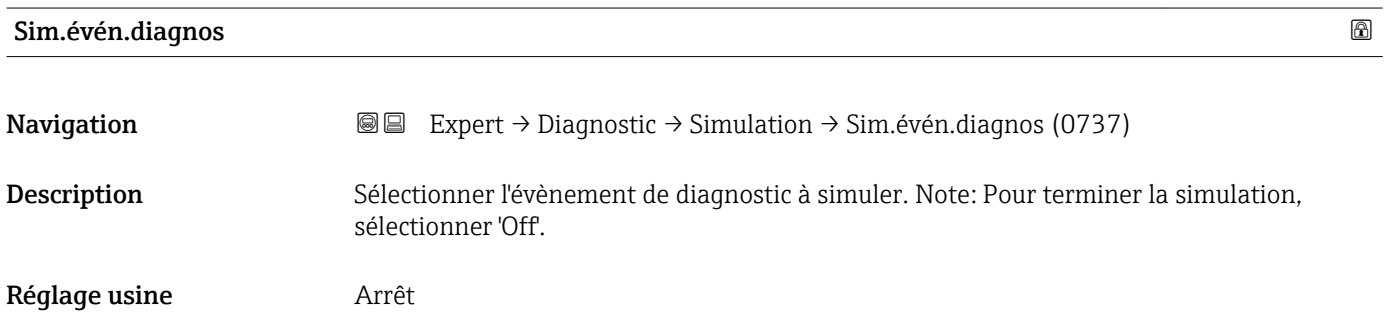

#### Information supplémentaire

Dans le cas de la configuration via l'afficheur local, la liste de sélection peut être filtrée en fonction des catégories d'événement (paramètre **Cat événement**).

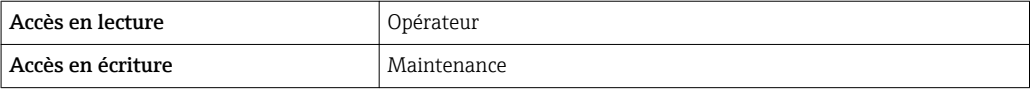

### 3.6.10 Sous-menu "Test appareil"

#### Structure du sous-menu

*Navigation* 
■■ Expert → Diagnostic → Test appareil

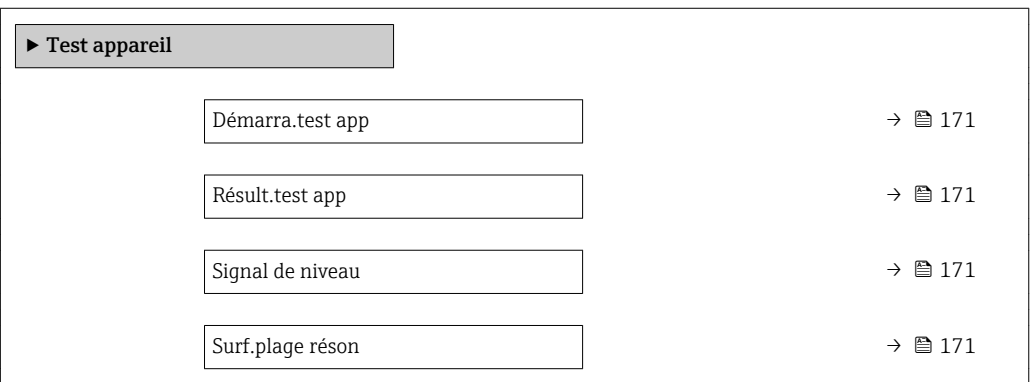

*Navigation* 
■■ Expert → Diagnostic → Test appareil

<span id="page-170-0"></span>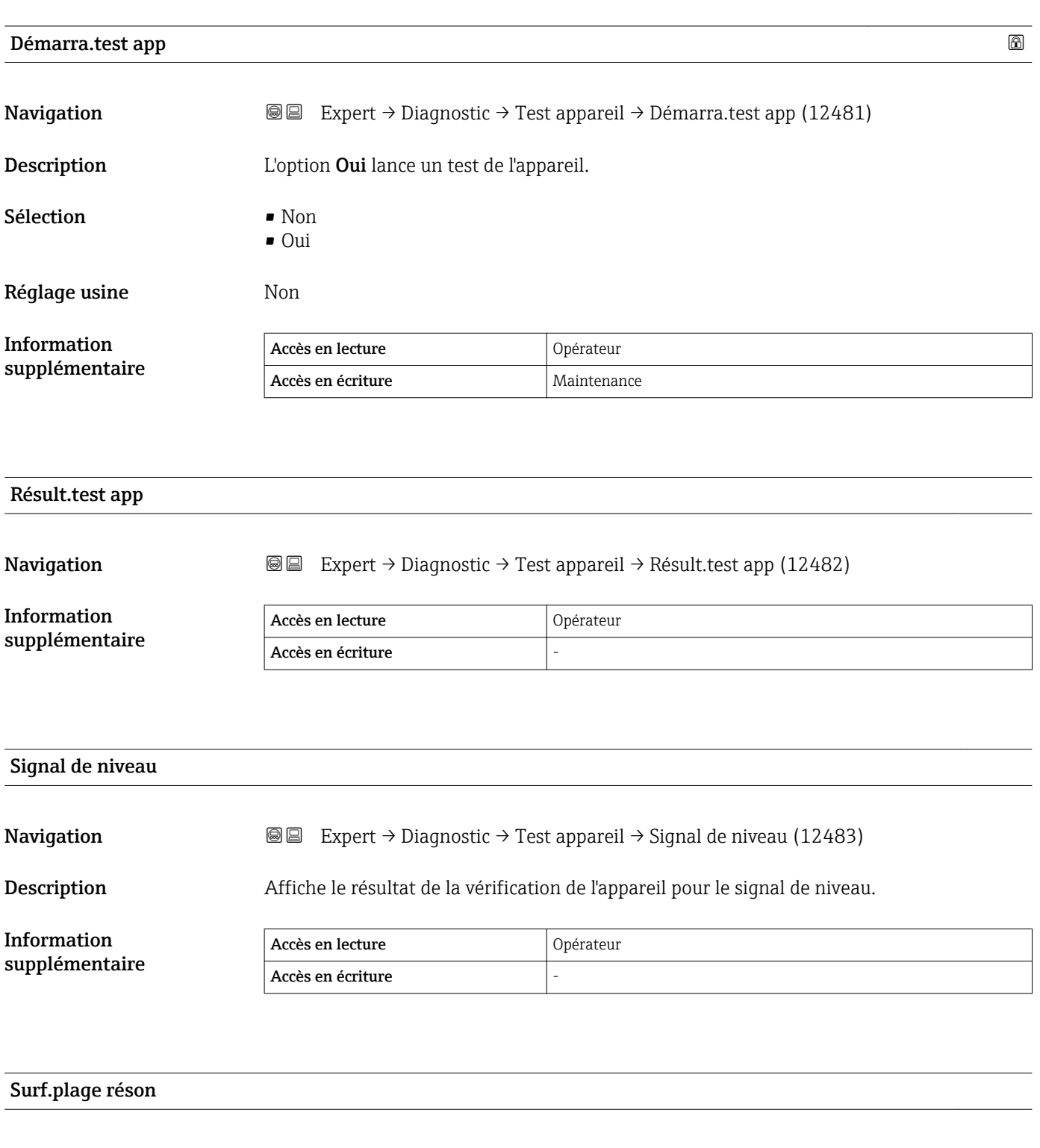

**Navigation EXpert** → Diagnostic → Test appareil → Surf.plage réson (12525)

Description Indique la zone du signal de résonance.

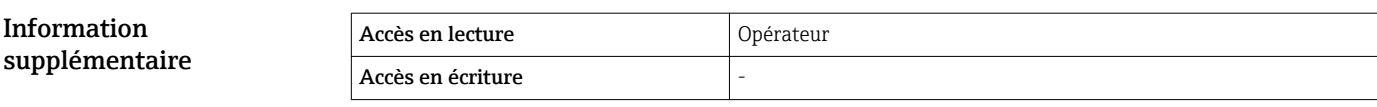

#### 3.6.11 Sous-menu "Diagn.étendu 1 … 4"

#### Mode de fonctionnement

Le diagnostic étendu offre des options supplémentaires pour la surveillance de process. L'appareil dispose de quatre blocs de diagnostic étendu (Advanced Diagnostic) qui peuvent être utilisés séparément ou en combinaison.

Une variable de mesure peut être affectée à l'entrée de chaque bloc de dignostic étendu. Sur la base d'un intervalle de temps librement configurable, elle peut être soumise à un calcul statistique (par exemple : maximum, minimum, moyenne, pente). Ensuite, une détection de seuil peut être configurée et son résultat sera transmis à une sortie numérique.

Le résultat peut être affiché et évalué dans un SNCC ou un API. Si nécessaire, il peut également être relié à un autre bloc de diagnostic étendu, de sorte que les résultats des deux blocs puissent être combinés via les liaisons logiques ET ou OU.

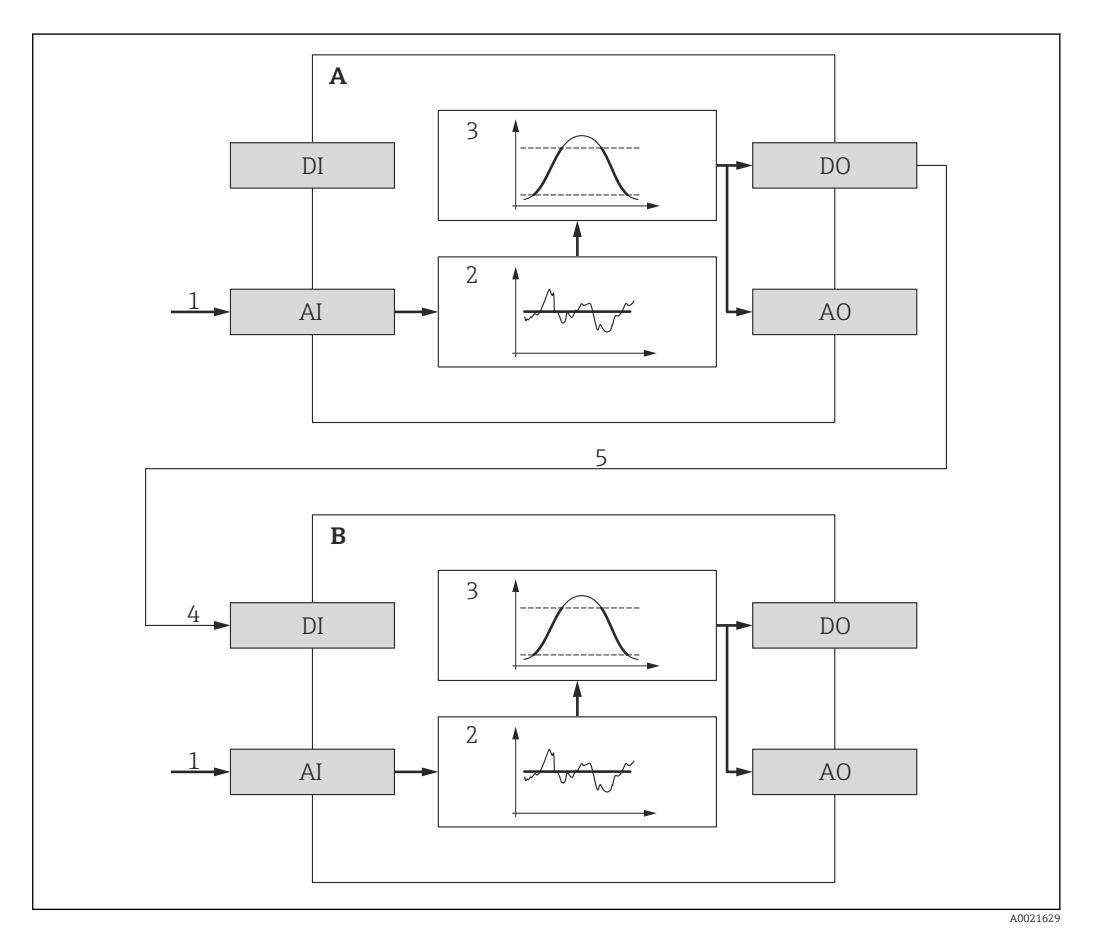

 *38 Blocs Advanced Diagnostic combinés*

- *A Advanced Diagnostics 1*
- *B Advanced Diagnostics 2*
- *AI Entrée analogique du bloc concerné*
- *DI Entrée numérique du bloc concerné*
- *AO Sortie analogique du bloc concerné*
- *DO Sortie numérique du bloc concerné*
- *1 Variable de process analogique*
- *2 Calcul statistique (maximum, minimum, moyenne, pente)*
- *3 Contrôle des seuils*
- *4 Entrée numérique du bloc AD2*
- *5 La sortie numérique du bloc AD1 est liée à l'entrée numérique du bloc AD2*

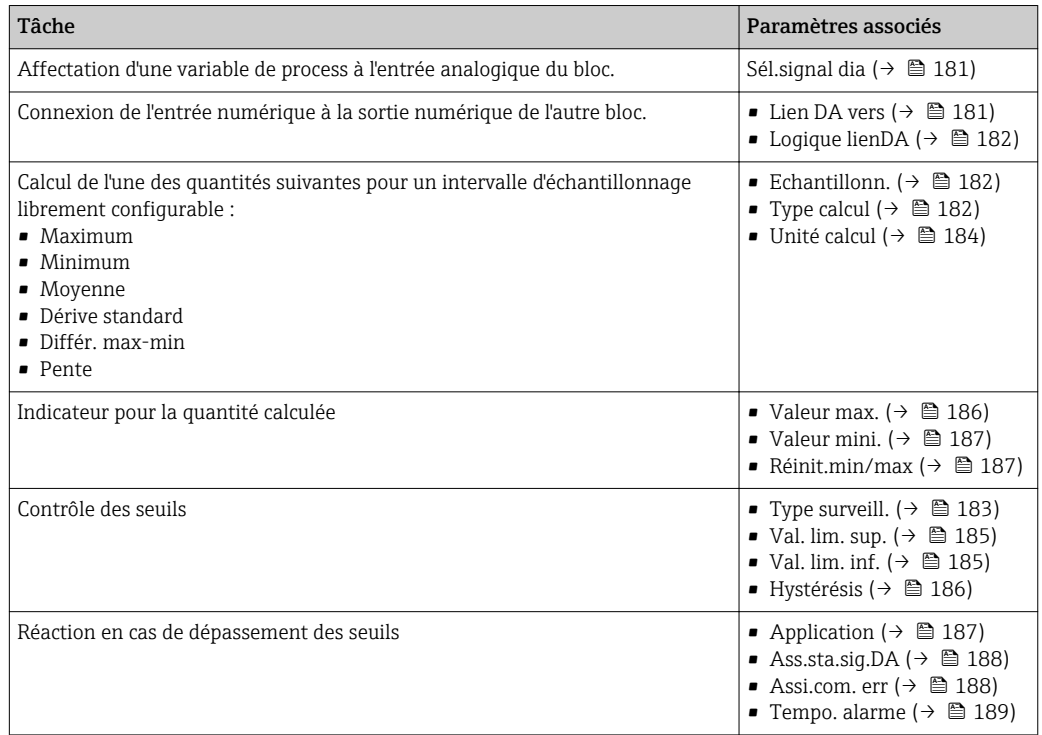

### Aperçu des fonctionnalités des blocs Advanced Diagnostic

#### Exemple 1 : Vitesse de vidange/remplissage

Un seul bloc Advanced Diagnostic est nécessaire pour cette application. Dans l'exemple, il s'agit de Diagn.étendu 1.

La vitesse de variation du niveau (c'est-à-dire la vitesse de vidange ou de remplissage) permet au client de remarquer immédiatement si le niveau change ou pas, et à quelle vitesse. Le vitesse à laquelle le niveau change doit être respectée, étant donné que des pompes puissantes peuvent créer d'importantes surpressions ou sous-pressions dans une cuve. Les soupapes de sécurité ne peuvent fonctionner correctement que jusqu'à une certaine vitesse de variation de niveau. Cela s'applique en particulier aux cuves presque vides. La vitesse de changement du niveau est également un résultat intermédiaire pour le calcul des estimations de transfert, comme la durée de remplissage, la durée de vidange, la durée jusqu'à l'objectif, etc.

#### *Principe de base*

Le bloc Advanced Diagnostics est utilisé pour calculer la vitesse de vidange ou de remplissage à partir du niveau mesuré. Le résultat peut être transmis via la sortie courant ou l'interface de communication HART.

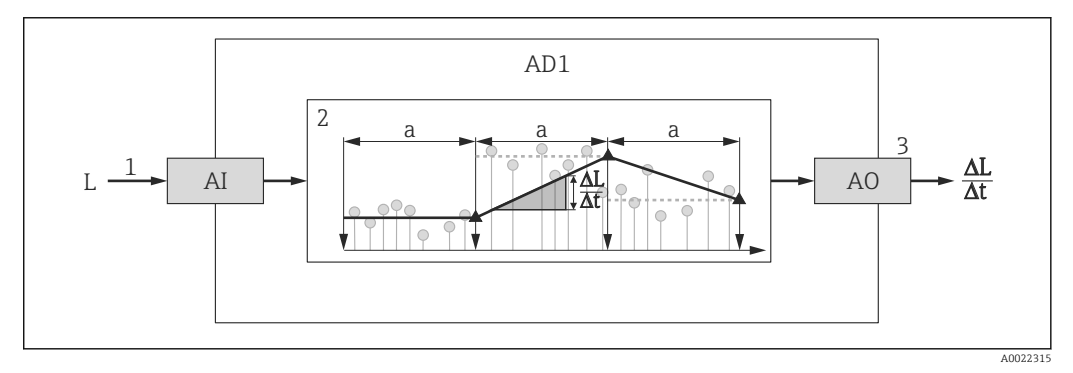

 *39 Calcul de la vitesse de vidange ou de remplissage*

- *1 Affectation du niveau (linéarisé) au bloc Advanced Diagnsotic AD1*
- *2 Calcul de la vitesse de vidange ou de remplissage ΔL/Δt dans l'intervalle d'échantillonnage a.*
- *3 ΔL/Δt peut être transmis via la sortie courant ou l'interface de communication HART.*

#### *Configuration du calcul*

Le calcul de la vitesse de changement du niveau est configuré de la façon suivante :

- 1. Sélectionner Sél.signal dia 1 = Niveau linéarisé.
- 2. Définir Echantillonn. 1 conformément à la vitesse de vidange ou de remplissage attendue.
- 3. Sélectionner Type calcul  $1$  = Pente.
- Sélectionner une option adaptée dans Unité calcul 1, par ex. : "Unité du niveau" / s
- Etant donné que la vitesse de changement du niveau ne fait pas l'objet d'un contrôle de dépassement de seuil, les paramètres suivants peuvent conserver leurs réglages par défaut:
	- Type surveill. 1
	- Ass.sta.sig.DA ( $\rightarrow \Box$  188)
	- Assi.com. err ( $\rightarrow \Box$  188)
	- Tempo. alarme ( $\rightarrow \Box$  189)

Avec cette configuration, les indicateurs de la Valeur max. 1 et de la Valeur mini. 1 indiquent la valeur maximum ou minimum que la vitesse de changement du niveau a atteint. Des valeurs positives indiquent le remplissage (niveau en hausse), des valeurs négatives la vidange (niveau en baisse). Si nécessaire, les indicateurs peuvent être réinitialisés par le paramètre Réinit.min/max 1.

A0022342

A0022343

*Affectation de la vitesse de changement de niveau calculée à la sortie courant*

- 1. Aller au sous-menu suivant : Expert  $\rightarrow$  Sortie  $\rightarrow$  Sortie cour. 1.
- 2. Sélectionner Affec.sor.cour ( $\rightarrow \Box$  111) = Sor.ana.DA 1.
- 3. Sélectionner Zoom ( $\rightarrow \cong 114$ ) = Marche.
- 4. Entrer la vitesse de vidange maximum attendue (valeur négative) en Valeur 4 mA  $(\rightarrow \text{ } \text{ } \text{ } 115)$ .
- 5. Entrer la vitesse de remplissage maximum attendue (valeur positive) en Valeur 20  $mA$  ( $\rightarrow$   $\oplus$  115).

Avec cette configuration, la vitesse de changement du niveau est transmise via la sortie courant. La relation entre la vitesse de changement du niveau et le courant de sortie est la suivante :

$$
\frac{\Delta L}{\Delta t} = \frac{5W_4 - W_{20}}{4} + \frac{W_{20} - W_4}{16 \text{ mA}} I
$$

Avec :

- $\triangle$ L/ $\triangle$ t: Vitesse de changement du niveau <sup>5)</sup>
- $W_4$ : Valeur 4 mA ( $\rightarrow \Box$  115)
- $W_{20}$ : Valeur 20 mA ( $\rightarrow \Box$  115)
- I : Courant de sortie

Dans le cas d'un niveau constant (ΔL/Δt = 0), le courant est :

$$
I_0 = 4 mA - \frac{W_4}{W_{20} - W_4} 16 mA
$$

*Affectation de la vitesse de changement de niveau calculée à la sortie HART*

1. Aller au sous-menu suivant : Expert  $\rightarrow$  Communication  $\rightarrow$  Sortie

2. Sélectionner Assign. val.prim ( $\rightarrow \Box$  139) = Sor.ana.DA 1.

Avec cette configuration, le paramètre Var.primair.(PV) ( $\rightarrow \Box$  139) affiche la vitesse de remplissage ou de vidange calculée. Des valeurs positives indiquent le remplissage ; des valeurs négatives la vidange.

Au lieu de PV, il est également possible d'affecter la vitesse de changement du niveau H à SV, TV ou QV.

<sup>5)</sup> Valeurs négatives : vitesse de vidange ; Valeurs positives : vitesse de remplissage

#### Exemple 2 : Détection de mousse

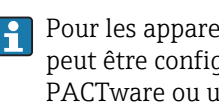

Pour les appareils avec fonctionnalité Heartbeat Monitoring, la détection de mousse peut être configurée par l'assistant correspondant dans FieldCare, DeviceDare, PACTware ou un système de commande basé sur DTM. Dans ce cas, tous les réglages décrits ci-dessous sont réalisés automatiquement par l'assistant.

Deux blocs de diagnostic étendu sont nécessaires à cette application. Dans l'exemple, H on utilise Diagn.étendu 1 et Diagn.étendu 2.

#### *Conditions prérequises*

- Le process se déroule à un niveau fixe (dans l'exemple : 80 %)
- Si de la mousse se forme en cours de process, il faut asperger automatiquement la cuve d'eau par le haut ou ajouter un antimousse afin de dissoudre la mousse.

#### *Principe de base*

L'amplitude du signal radar diminue en cas de formation de mousse. Le Diagnostic étendu peut s'en servir pour détecter la mousse. La détection de mousse ne doit toutefois être active que lorsque le niveau se trouve dans la zone entre 75 % et 85 %.

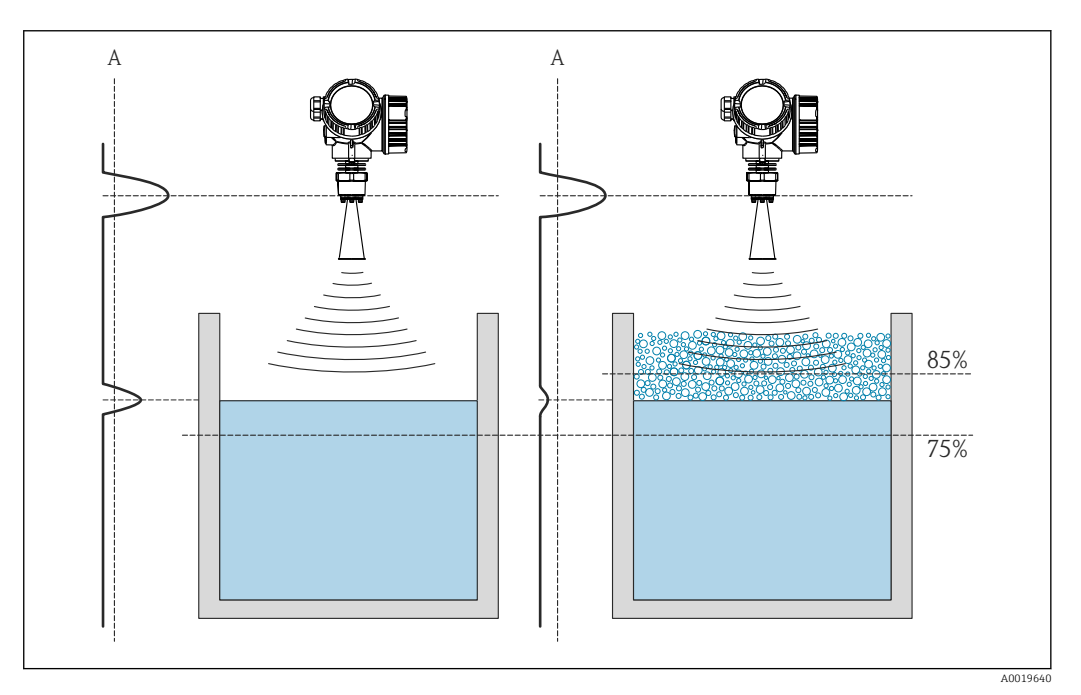

 *40 Diminution de l'amplitude du signal radar en cas de formation de mousse*

*A Seuil de l'amplitude pour la détection de mousse*

#### *Configuration de la surveillance du niveau*

Pour s'assurer que le niveau se trouve dans la gamme correcte, configurer le sous-menu **Diagn.étendu 1** (→  $\triangleq$  180) de la façon suivante :

- 1. Aller jusqu'au sous-menu Diagn. étendu 1 (→  $\triangleq$  180)
- 2. Sélectionner Sél.signal dia 1 = Niveau linéarisé.
- 3. Sélectionner Type surveill. 1 = Hors plage
- 4. Régler le Val. lim. sup.  $1 = 85$  %.
- 5. Régler le Val. lim. inf.  $1 = 75$  %.

Type surveill. 1 = Hors plage vérifie si le niveau se trouve en dehors d'une gamme définie. Tant que c'est le cas, le bloc délivre "0" (INACTIVE). Si le niveau entre dans la gamme surveillée, le bloc délivre "1" (ACTIVE).

#### *Configuration de la détection de mousse*

Pour la détection de mousse, configurer le sous-menu **Diagn.étendu 2** (→  $\triangleq$  180) de la façon suivante :

- 1. Sélectionner Sél.signal dia 2 = Ampli.écho relat.
- 2. Utiliser le paramètre Valeur mini. 2 pour observer l'amplitude de l'écho pour le niveau défini (80 % dans l'exemple) pendant un certain temps et déterminer un seuil inférieur adapté pour l'amplitude (10 dB dans l'exemple).
- 3. Sélectionner Type calcul 2 = Moyenne.
- 4. Entrer Echantillonn. 2 = "60 s".
- 5. Sélectionner Type surveill. 2 = Valeur basse.
- 6. Entrer le seuil de l'amplitude déterminé dans l'étape 2 dans le paramètre Val. lim. inf. 2 (10 dB dans l'exemple).
- Avec ces réglages, le bloc Advanced Diagnostic se comporte de la façon suivante :
	- Si l'amplitude est supérieure à 10 dB (c'est-à-dire : absence de mousse), le bloc prend la valeur numérique "0" (INACTIVE).
		- Si l'amplitude est inférieure à 10 dB (c'est-à-dire : présence de mousse), le bloc prend la valeur numérique "1" (ACTIVE).

#### *Configuration de la liaison des blocs*

La logique de liaison est configurée dans le sous-menu **Diagn. étendu 2** ( $\rightarrow \Box$  180) :

- 1. Sélectionner Lien DA 2 vers = Sortie digi.DA 1.
- 2. Sélectionner Logique lienDA 2 = ET.

Avec cette configuration, la sortie du bloc Advanced Diagnostics 2 prend la valeur suivante :

- 0 (INACTIVE) si au moins l'un des deux blocs a le statut "0" (INACTIVE).
- 1 (ACTIVE) si les deux blocs ont le statut "1" (ACTIVE).
	- Cela signifie pour l'exemple :
	- Un signal de diagnostic est émis si le niveau se trouve dans la gamme définie et que l'amplitude du signal se trouve sous le seuil (c'est-à-dire présence de mousse).
	- En revanche, si le niveau se trouve hors de la gamme définie ou si l'amplitude du signal dépasse le seuil (c'est-à-dire absence de mousse), aucun signal de diagnostic n'est transmis via la sortie tout ou rien.

**Le signal de sortie numérique de Diagn.étendu 2** peut être lié à la sortie tout ou rien de l'appareil :

Expert → Sortie → Sort.commutation → Affecter état (0485) = Sortie digi.DA 2

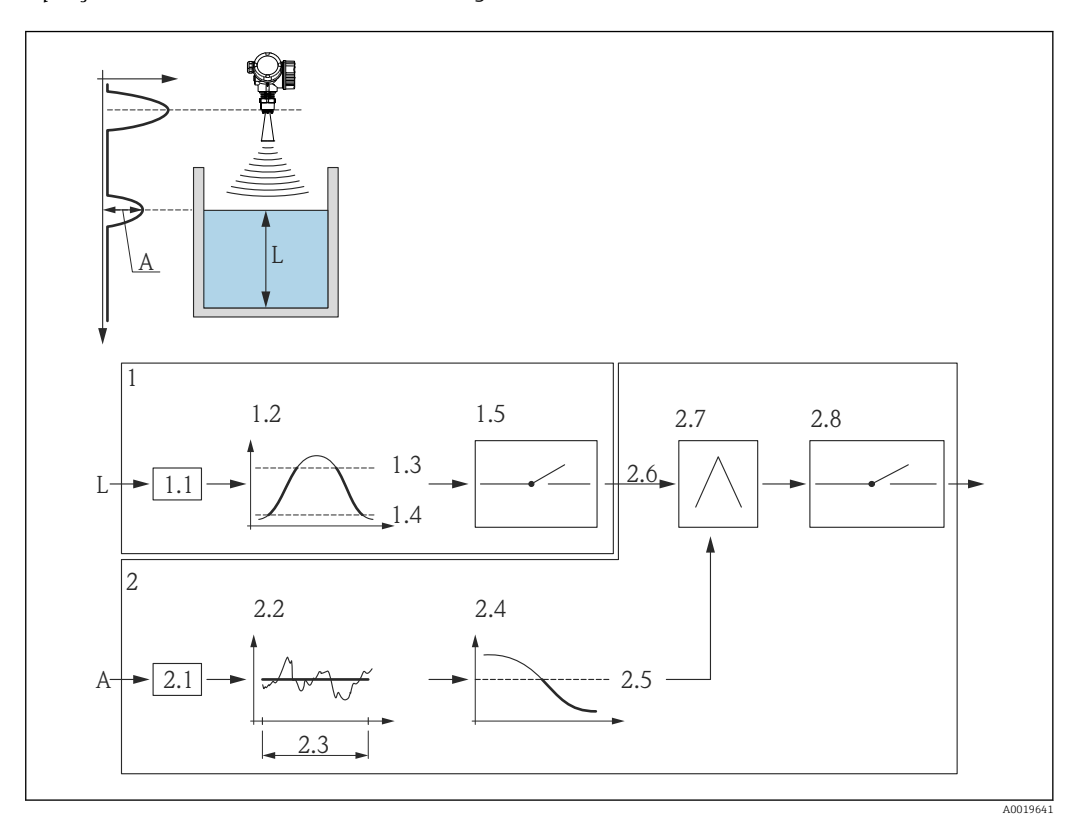

*Aperçu : Détection de mousse avec le diagnostic étendu*

 *41 Configuration du bloc Advanced Diagnostics pour la détection de mousse*

- *L Niveau*
- *A Amplitude*
- *1 Bloc Advanced diagnostics 1 : Surveillance du niveau*
- *1.1 "Sél.signal dia 1" = "Ampli.écho relat"*
- *1.2 "Type surveill. 1" = "Hors plage"*
- *1.3 "Val. lim. sup. 1" = 85 %*
- *1.4 "Val. lim. inf. 1" = 75 %*
- *1.5 Sortie numérique du bloc Advanced Diagnostics 1*
- *2 Bloc Advanced Diagnostics 2 : Surveillance de l'amplitude*
- *2.1 "Sél.signal dia 2" = "Ampli.écho relat"*
- *2.2 "Type calcul 2" = "Moyenne"*
- *2.3 "Echantillonn. 2" = 60 s*
- *2.4 "Type surveill. 2" = "Valeur basse" 2.5 "Val. lim. inf. 2" = 10 dB*
- *2.6 "Lien DA 2 vers" = "Sortie digi.DA 1"*
- *2.7 "Logique lienDA 2" = "ET"*
- *2,8 Sortie numérique du bloc Advanced Diagnostics 2*

#### <span id="page-179-0"></span>Structure du sous-menu

*Navigation* Expert → Diagnostic → Diagn.étendu 1 … 4

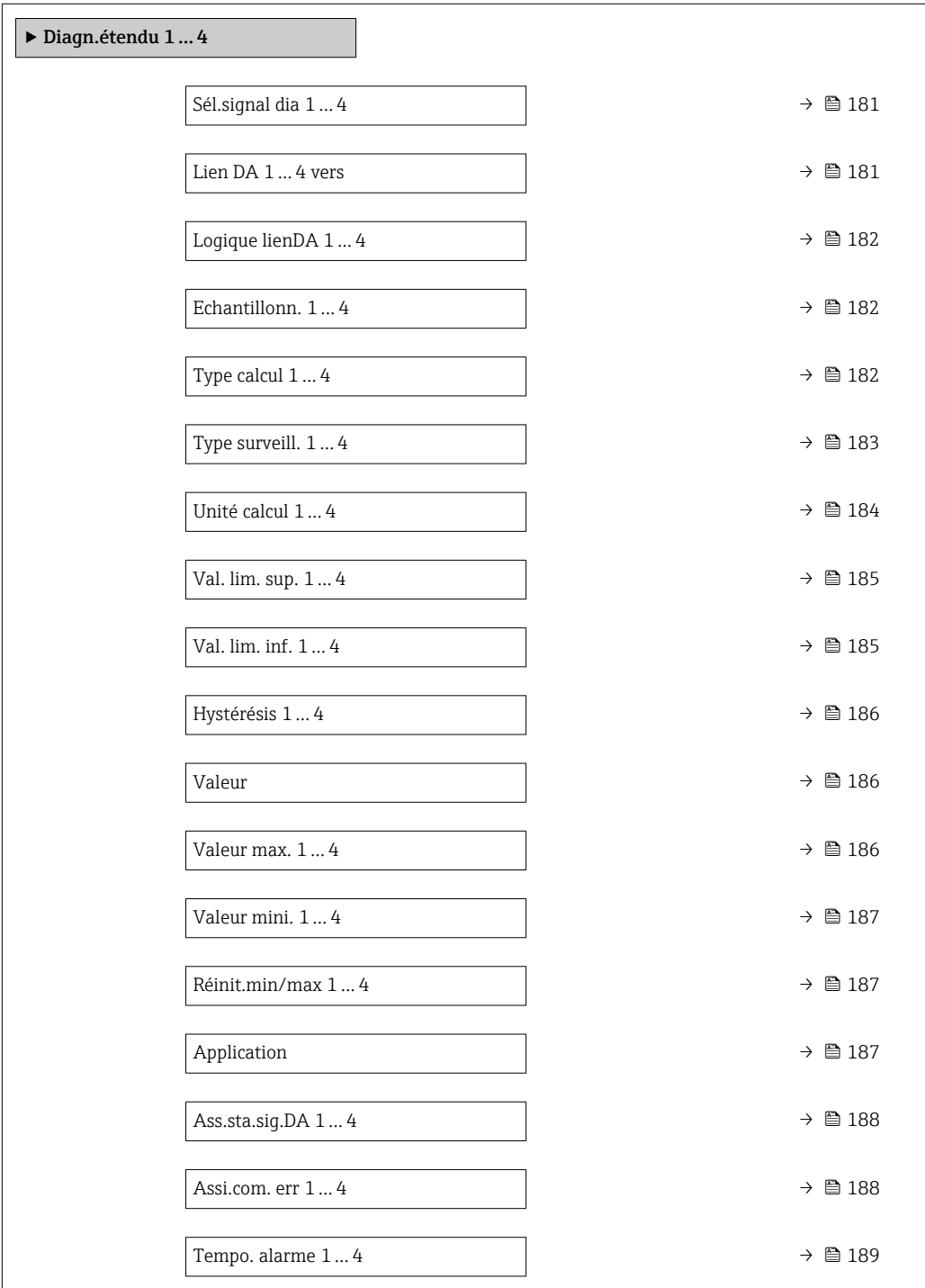
#### Description des paramètres de l'appareil

*Navigation* Expert → Diagnostic → Diagn.étendu 1 … 2

<span id="page-180-0"></span>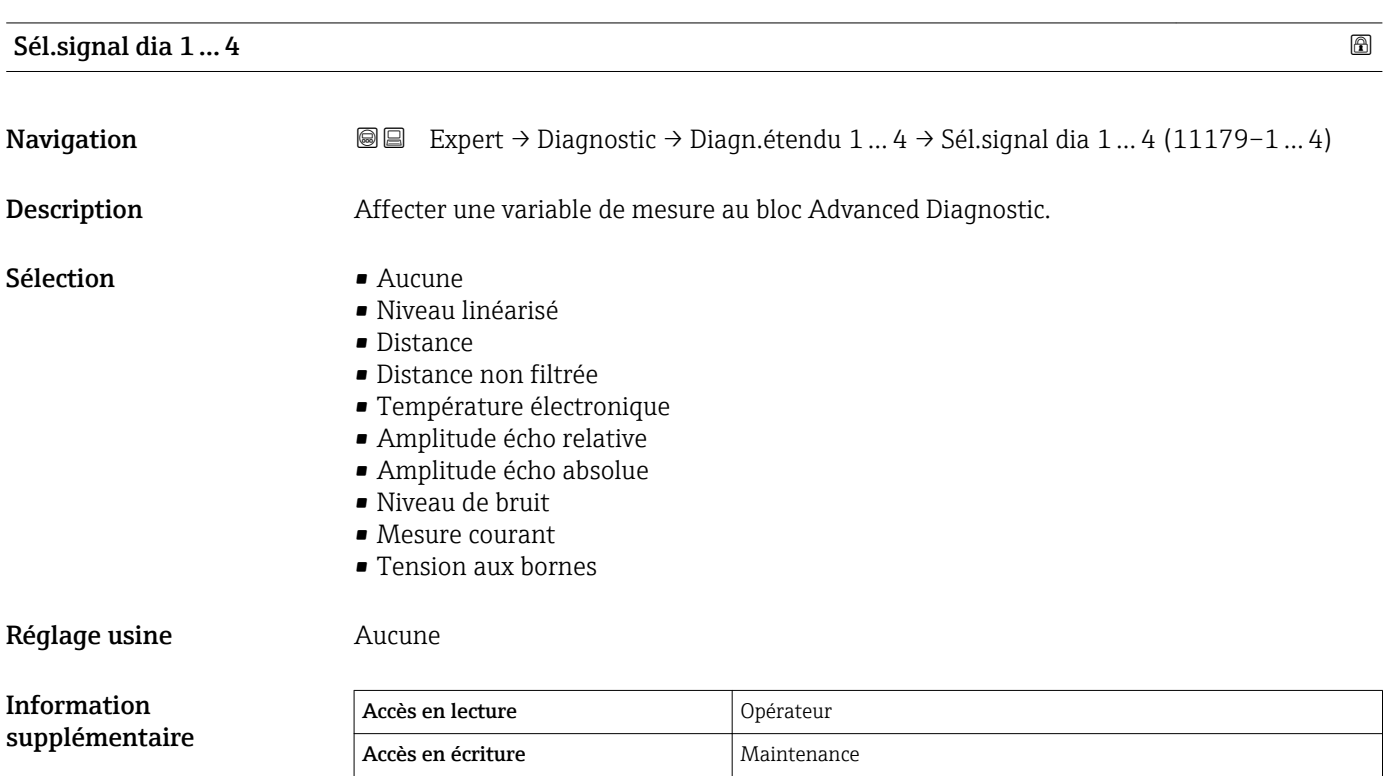

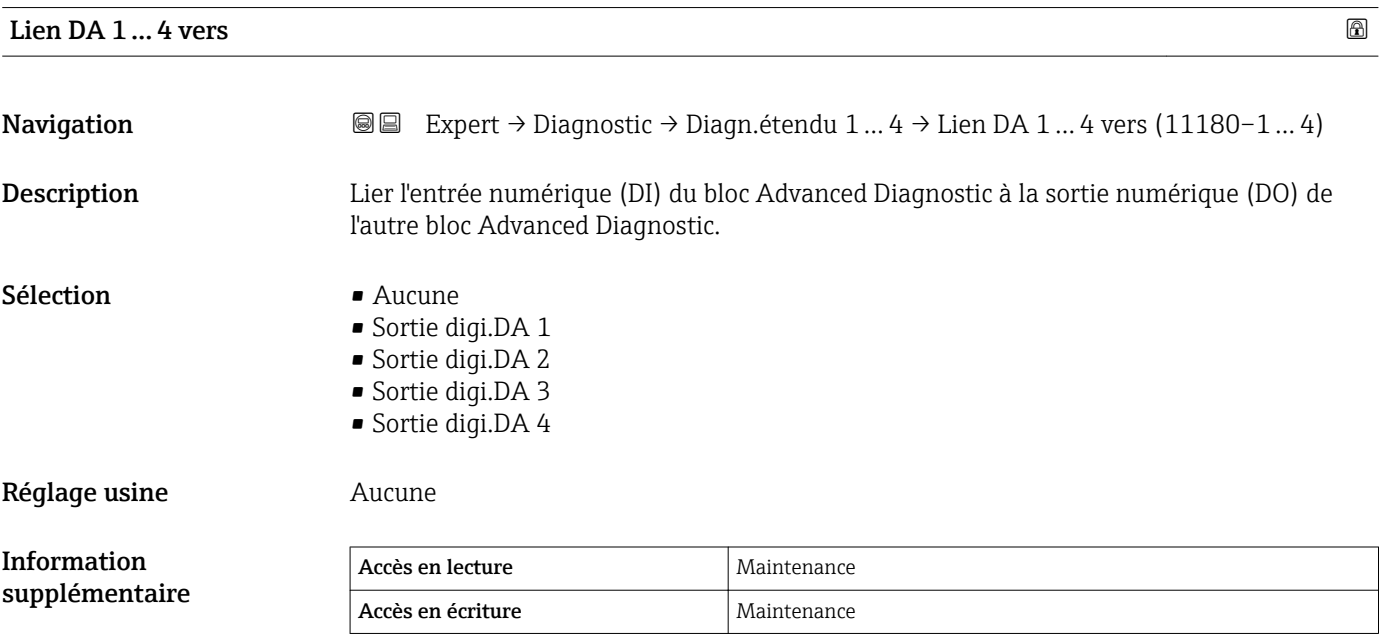

#### <span id="page-181-0"></span>Logique lienDA 1 … 4

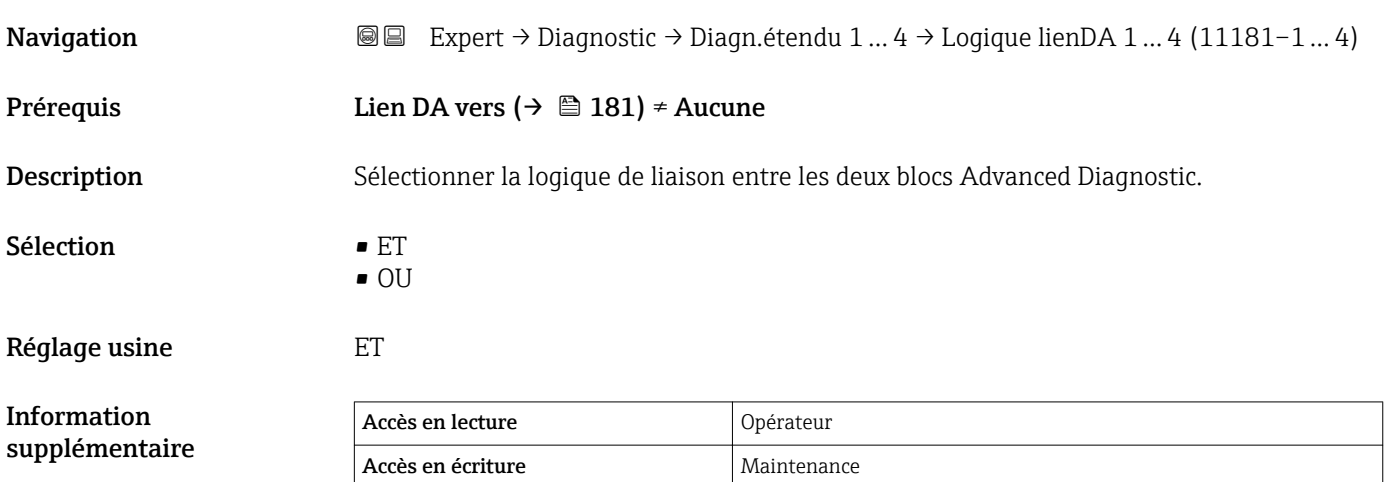

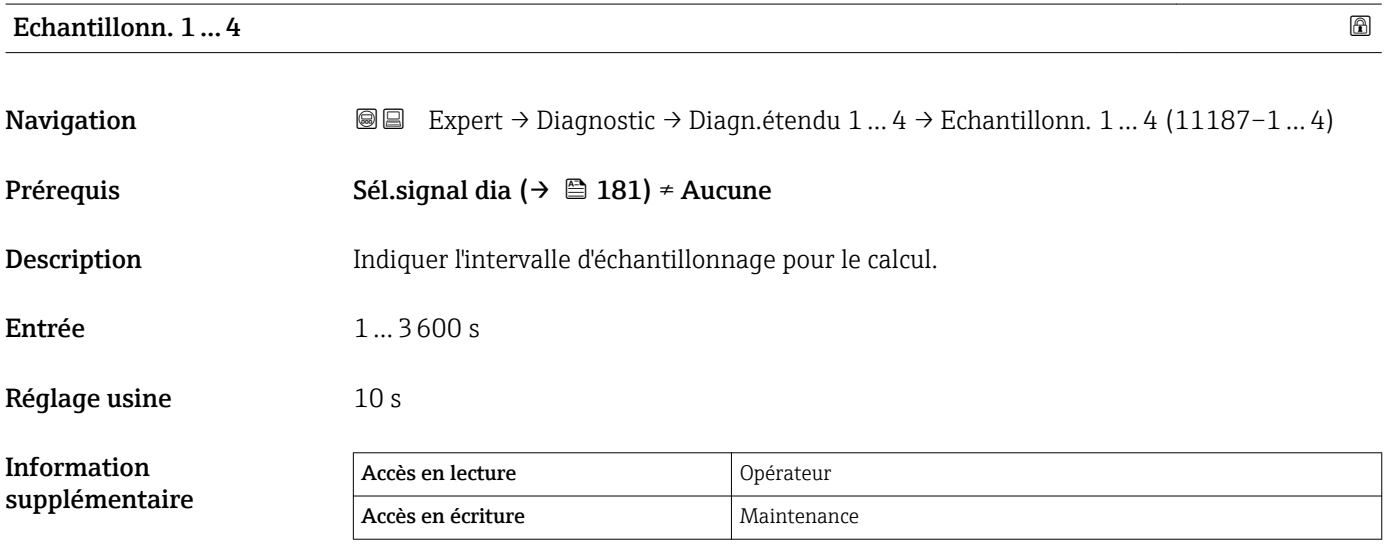

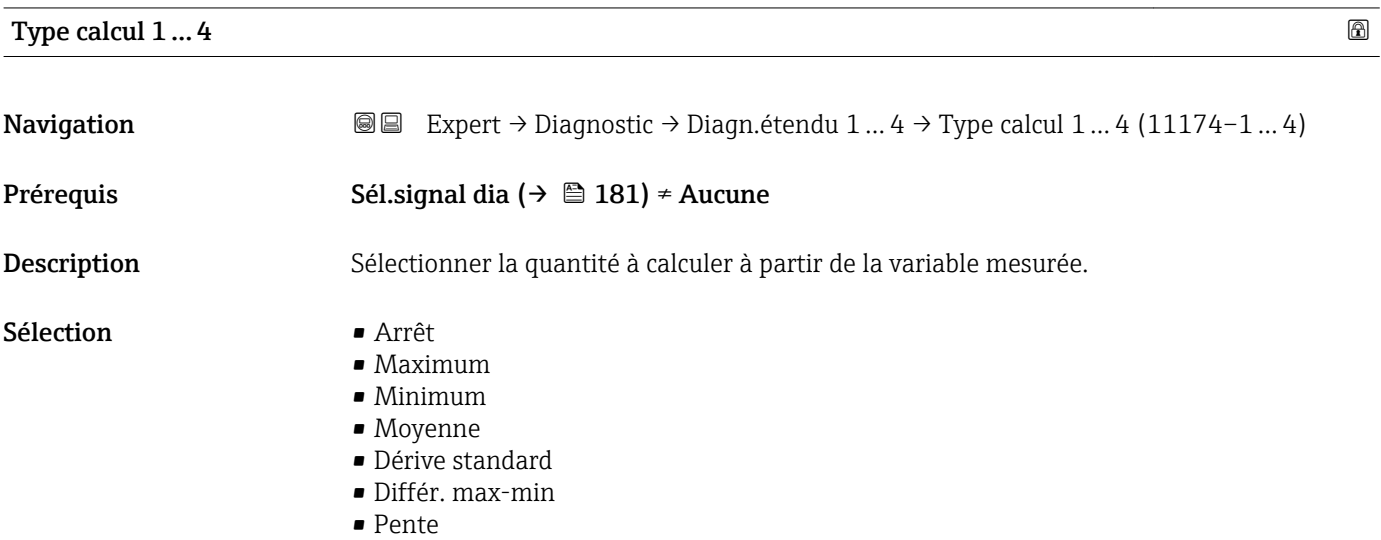

<span id="page-182-0"></span>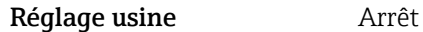

Information supplémentaire

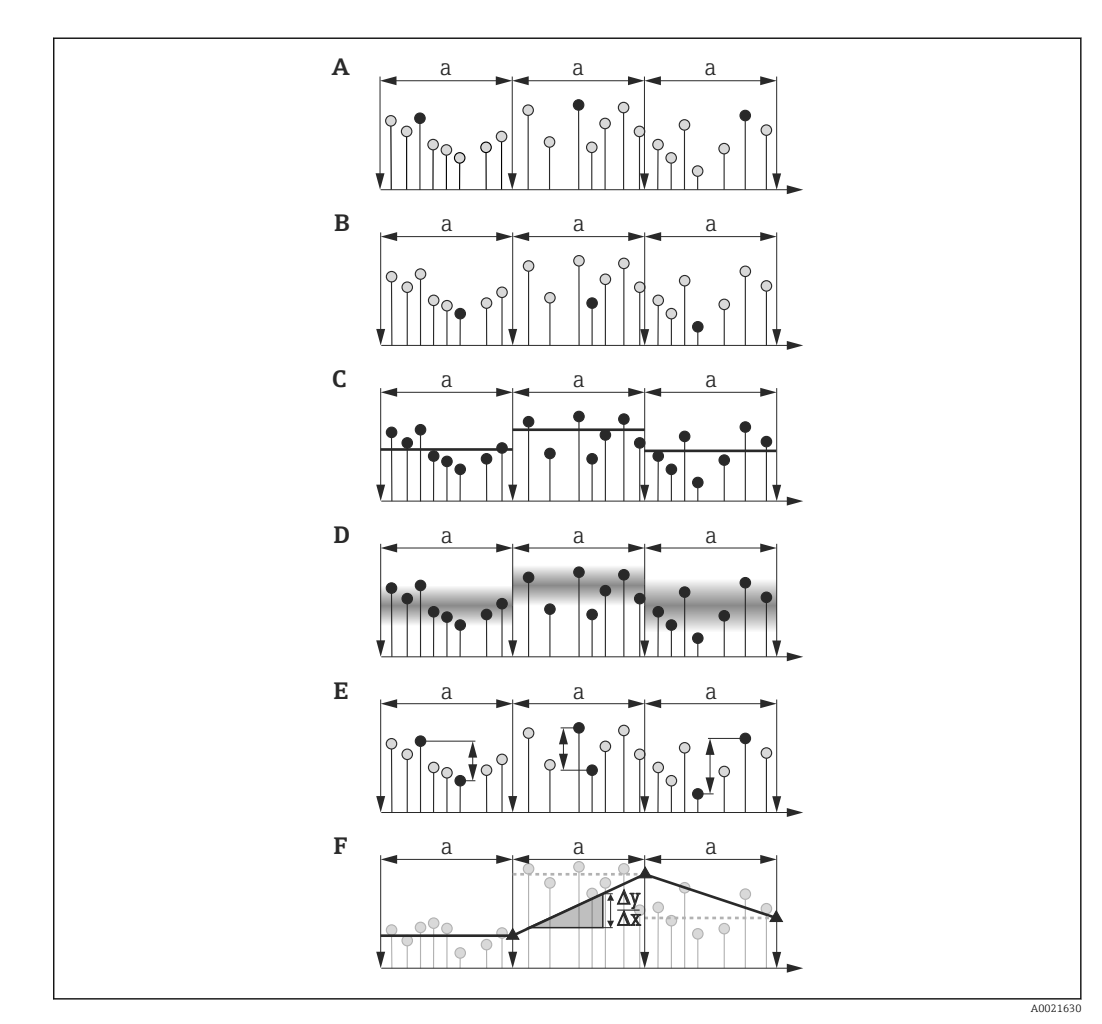

- *42 Options du paramètre "Type calcul "*
- 
- *a Echantillonn.* (→ 182)<br>*A "Type calcul"* = "Maximum" *A "Type calcul " = "Maximum"*
- *B "Type calcul "* = "Minimum"<br>*C "Type calcul "* = "Moyenne"
- *C "Type calcul " = "Moyenne"*
- *D "Type calcul " = "Dérive standard"*
- *E "Type calcul " = "Différ. max-min"*
- *F "Type calcul " = "Pente"*

Le calcul est réalisé à partir de l'intervalle d'échantillonnage défini dans le paramètre  $\mathbf{h}$ Echantillonn. ( $\rightarrow \Box$  182).

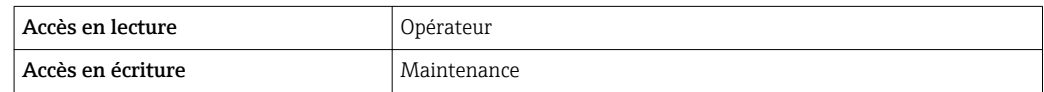

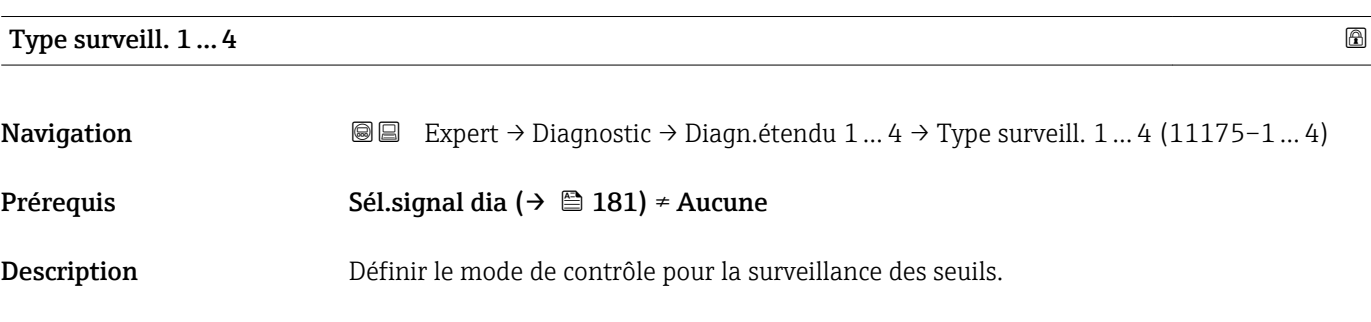

<span id="page-183-0"></span>Menu "Expert" National American Controller Manual American Micropilot FMR6x HART

#### Sélection **•** Arrêt

- 
- Valeur haute
- Valeur basse
- Dans plage
- Hors plage

#### Réglage usine **Arrêt**

#### Information supplémentaire

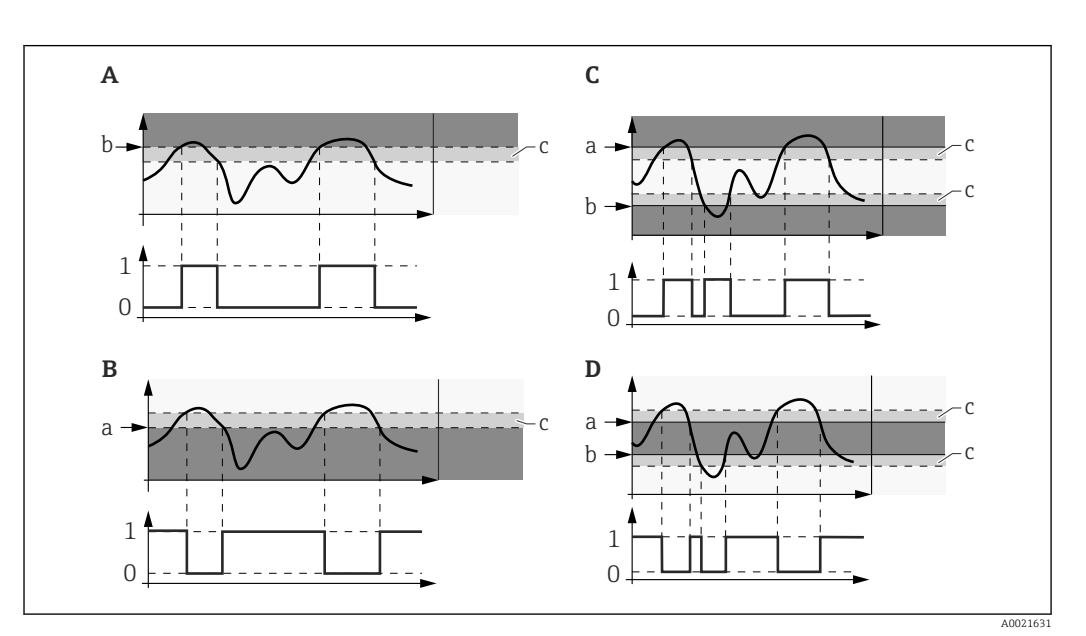

 *43 Surveillance des seuils dans le bloc Advanced Diagnostic*

- *0 Etat de la sortie numérique : 0 ("INACTIVE")*
- *1 Etat de la sortie numérique : 1 ("ACTIVE")*
- *a Val. lim. sup. [\(→ 185\)](#page-184-0)*
- *b Val. lim. inf. [\(→ 185\)](#page-184-0) c Hystérésis [\(→ 186\)](#page-185-0)*
- *A "Type surveill." = "Valeur basse"*
- *B "Type surveill." = "Valeur haute"*
- 
- *C "Type surveill." = "Dans plage" D "Type surveill." = "Hors plage"*

Si un calcul a été sélectionné dans le paramètre Type calcul ( $\rightarrow \Box$  182), la  $\vert \mathbf{f} \vert$ surveillance ne se réfère pas à la variable de mesure assignée mais à la valeur résultant de ce calcul.

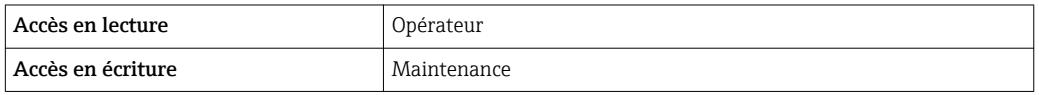

#### Unité calcul 1 … 4

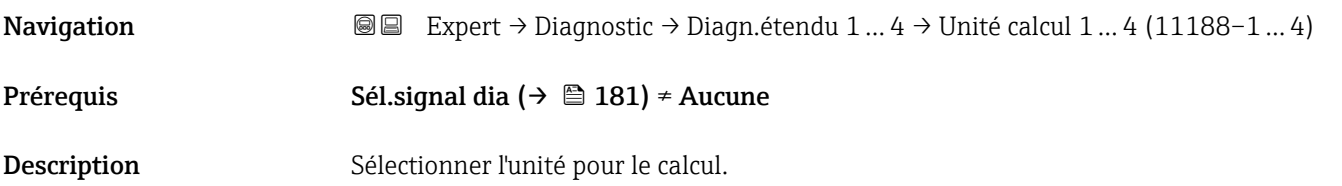

<span id="page-184-0"></span>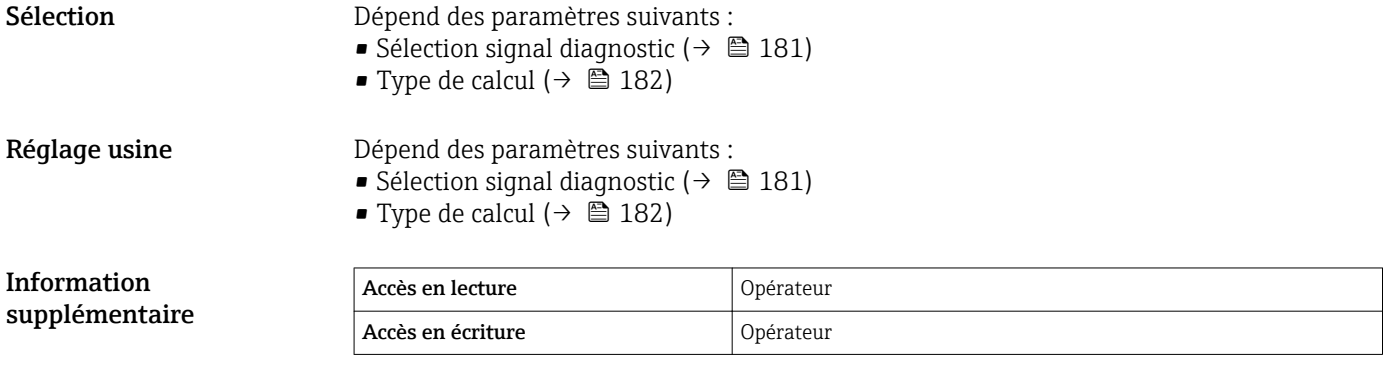

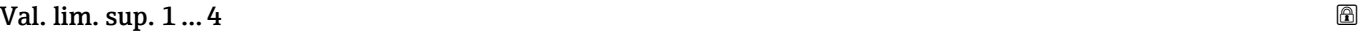

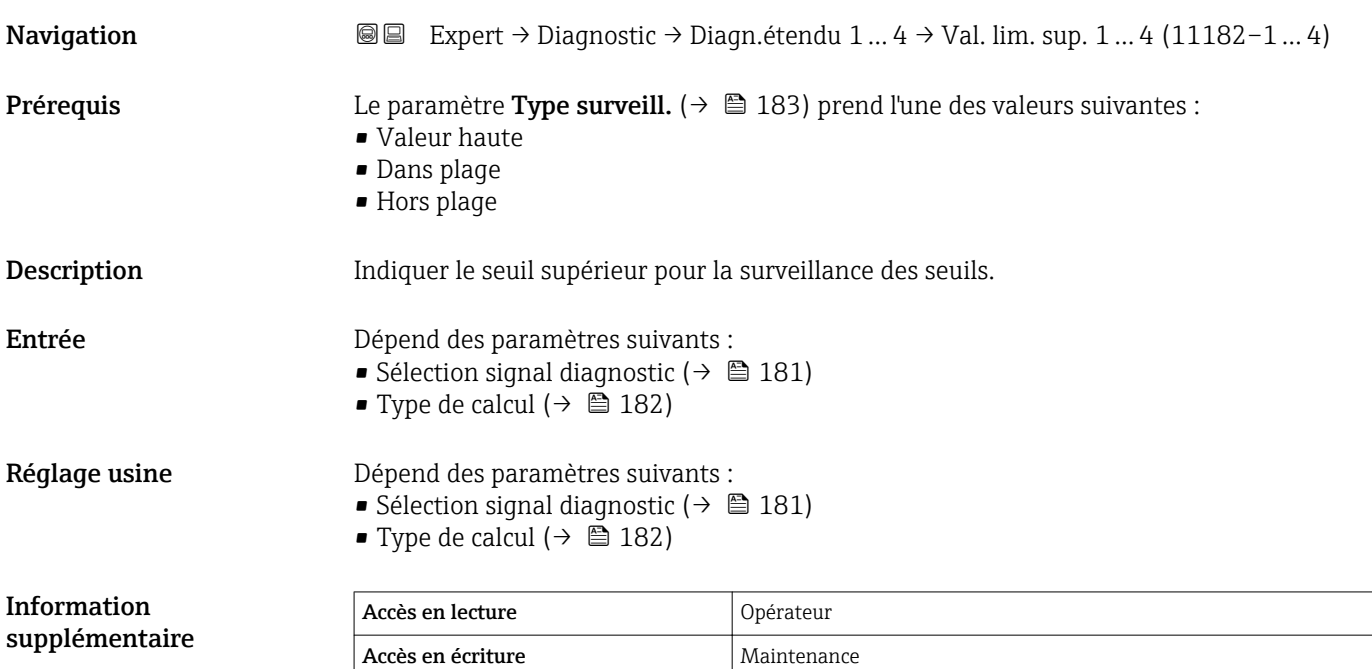

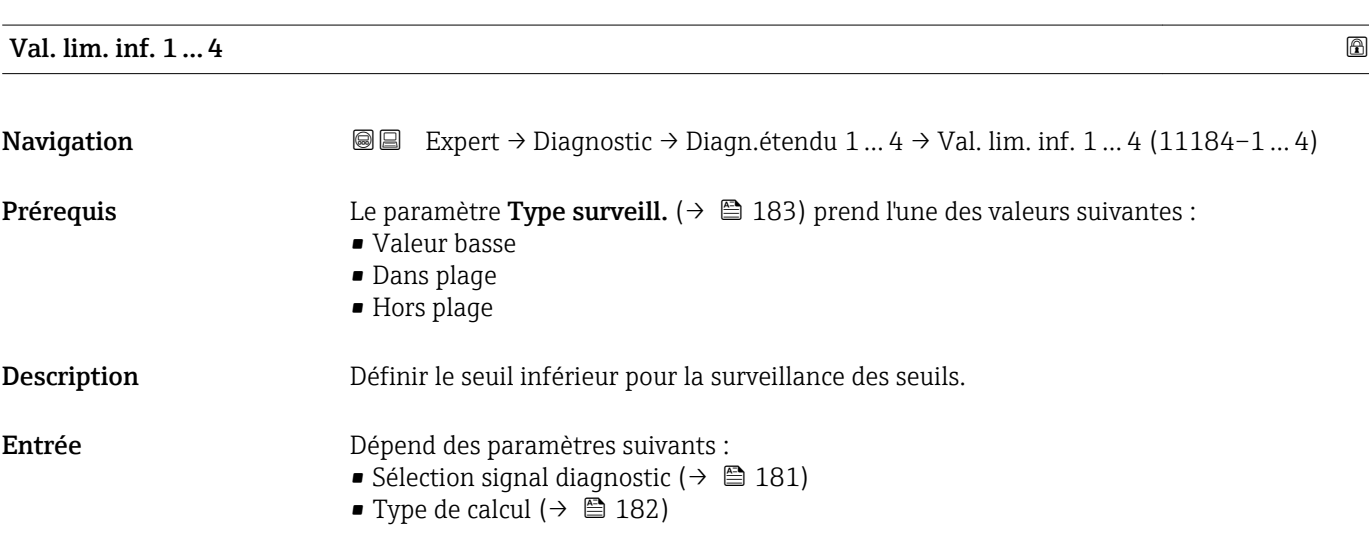

<span id="page-185-0"></span>Réglage usine  $\qquad \qquad$  Dépend des paramètres suivants :

- Sélection signal diagnostic ( $\rightarrow \blacksquare$  181)
- Type de calcul  $(\rightarrow \blacksquare 182)$

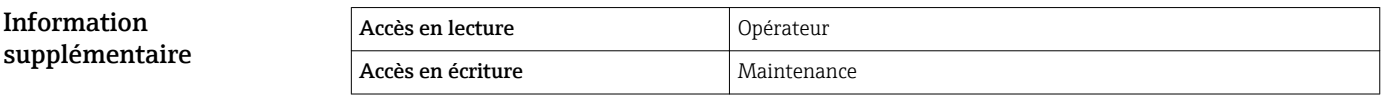

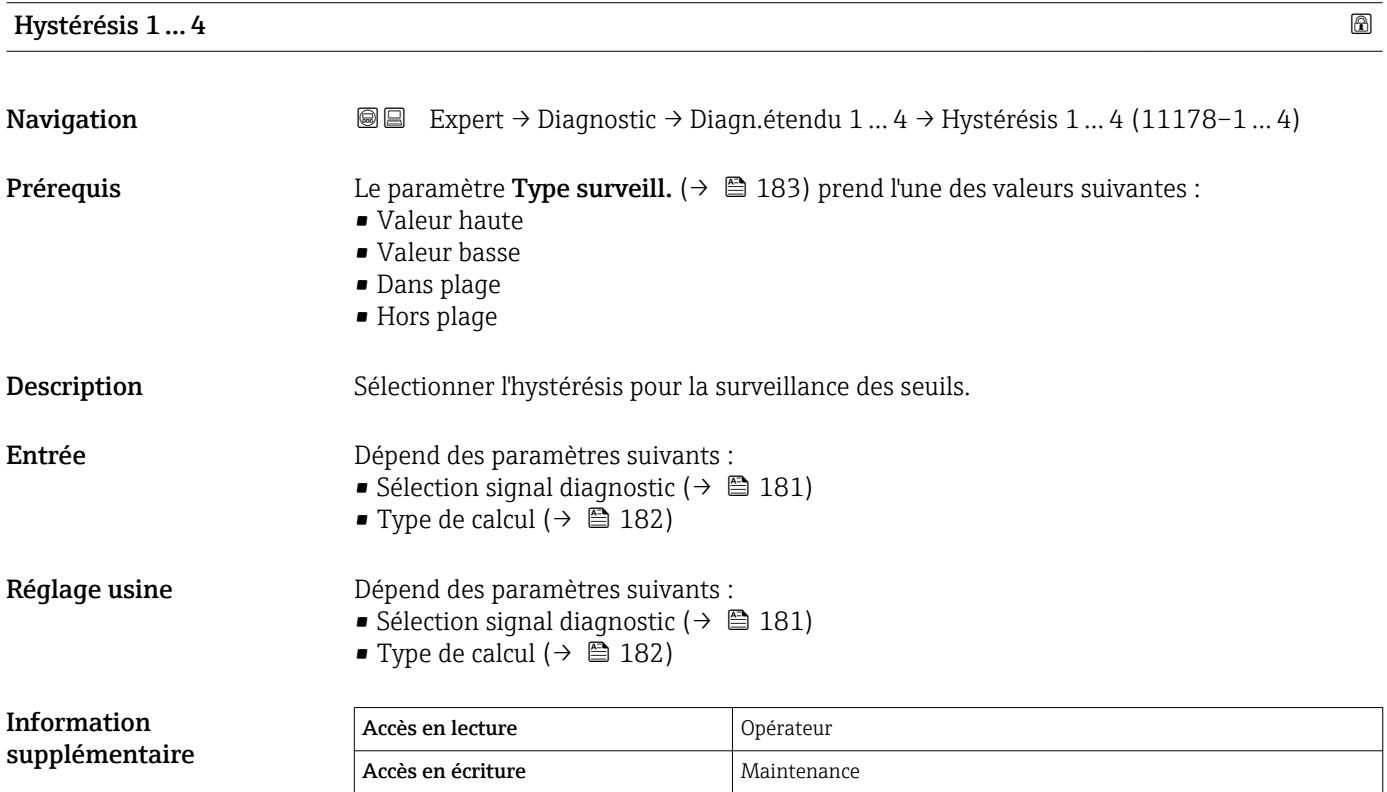

# Valeur **Navigation EXpert** → Diagnostic → Diagn.étendu 1 ... 4 → Valeur (11172–1 ... 4)

Description Affiche la valeur de actuelle de la variable de process calculée.

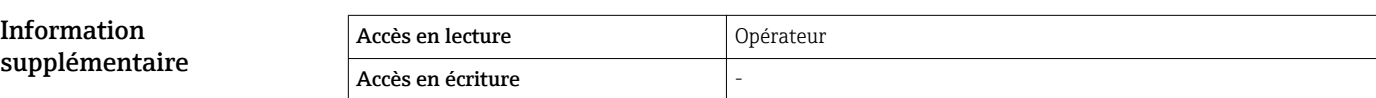

#### Valeur max. 1 … 4

**Navigation EXpert → Diagnostic → Diagn.étendu 1** ... 4 → Valeur max. 1 ... 4 (11183-1 ... 4)

Prérequis Sél.signal dia (→ ■ 181) ≠ Aucune

Valeur mini. 1 … 4

## <span id="page-186-0"></span>Description Indique la valeur maximum atteinte jusqu'alors par la variable de mesure assignée (indicateur).

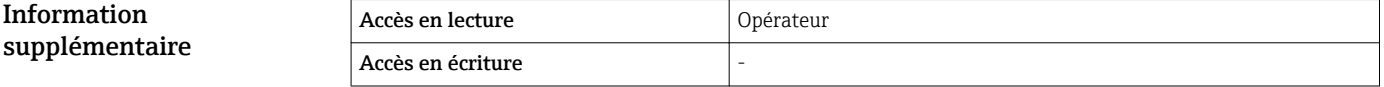

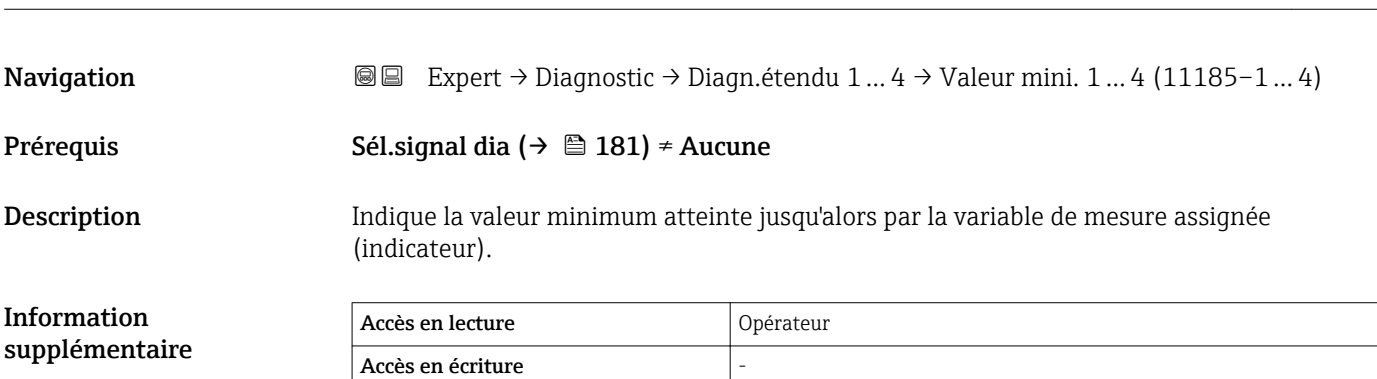

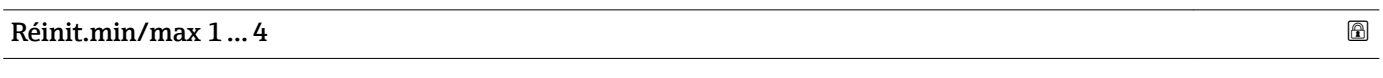

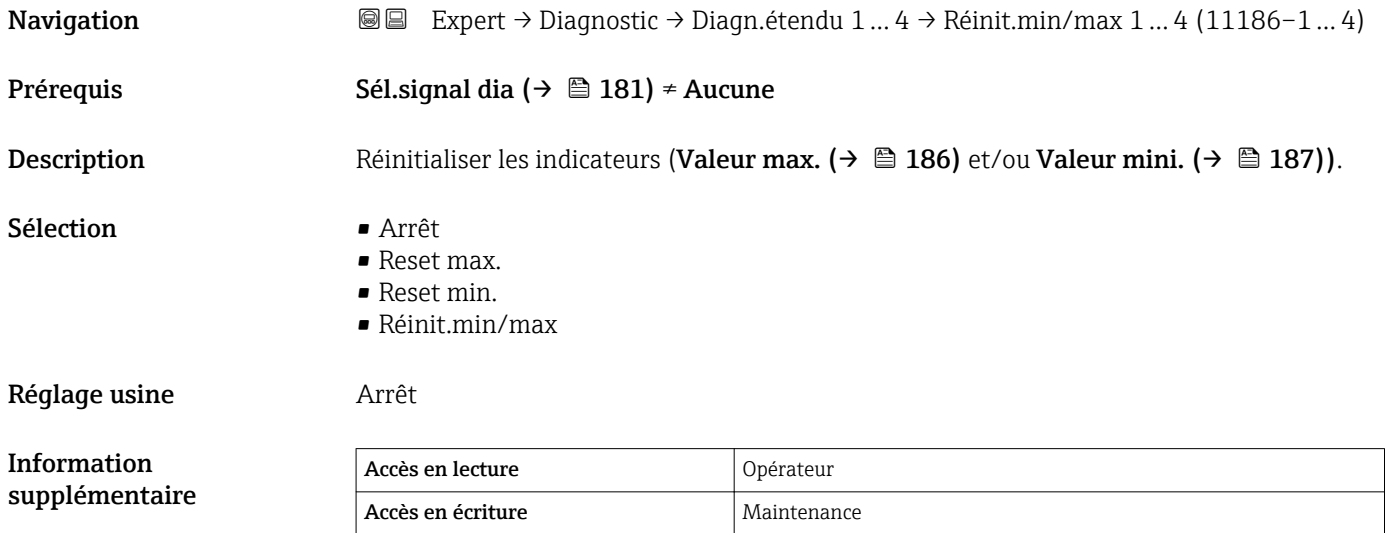

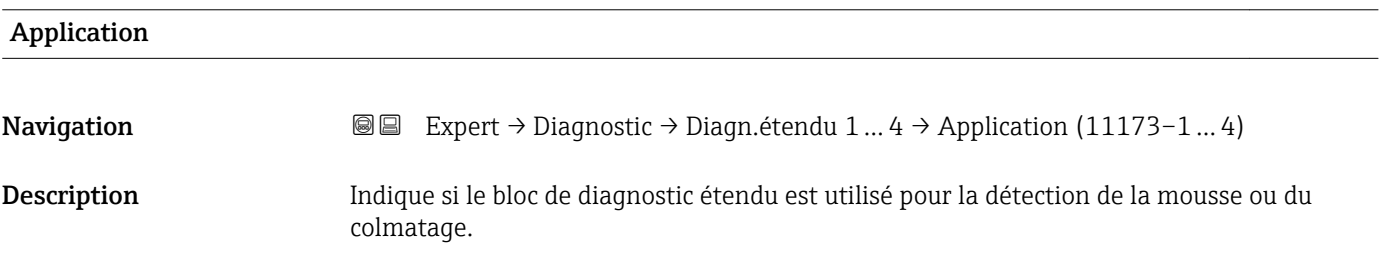

Information supplémentaire

- <span id="page-187-0"></span>Sélection **•** Applic. standard
	- Détection mousse
	- Colmatage sonde

Réglage usine **Applic.** standard

- Si une détection de mousse ou de colmatage a été configurée via les assistants Heartbeat dans FieldCare, DeviceCare, PACTware ou un système de commande basé sur DTM, ce paramètre est réglé automatiquement sur la valeur appropriée.
	- Si une détection de mousse ou de colmatage a été configurée via le menu de configuration, ce paramètre doit être réglé manuellement sur la valeur appropriée.
	- Suite au réglage de ce paramètre, le message de diagnostic Mousse détectée ou Colmatage sonde est généré en cas de détection de mousse ou de colmatage.

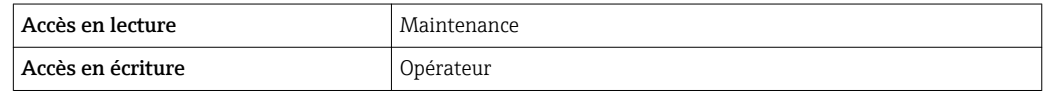

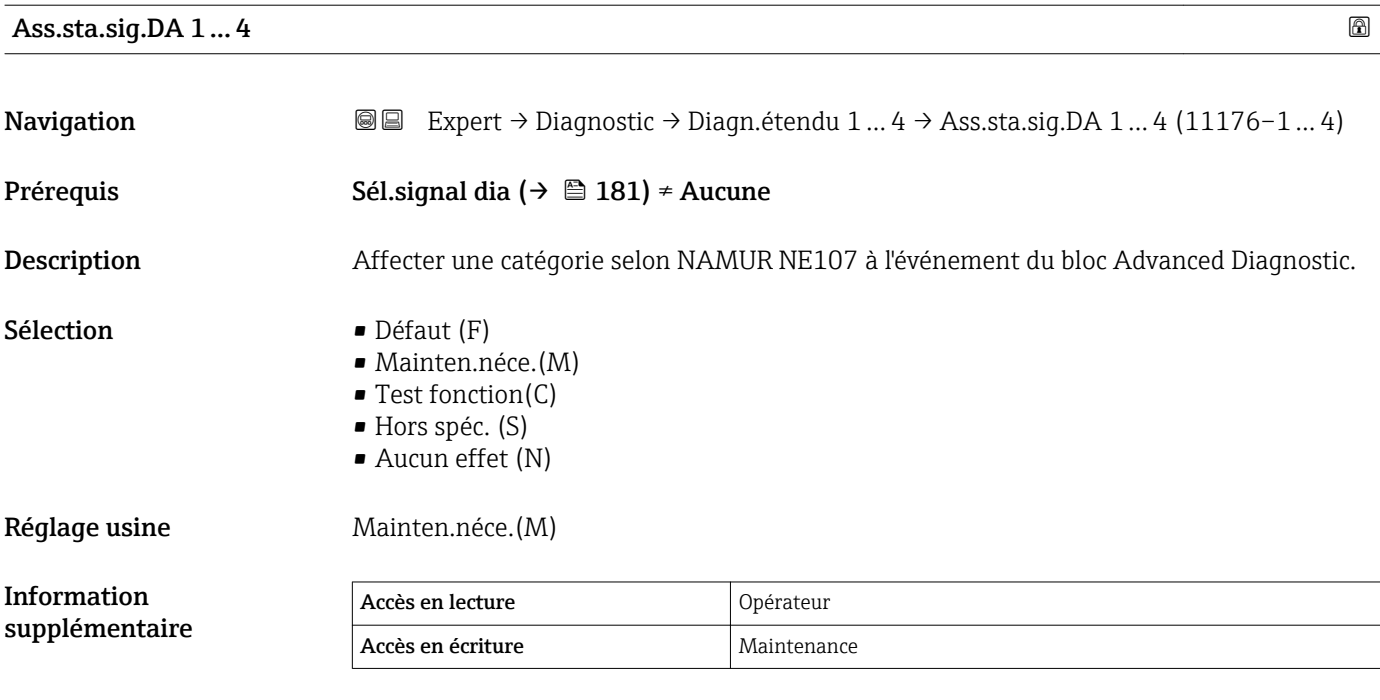

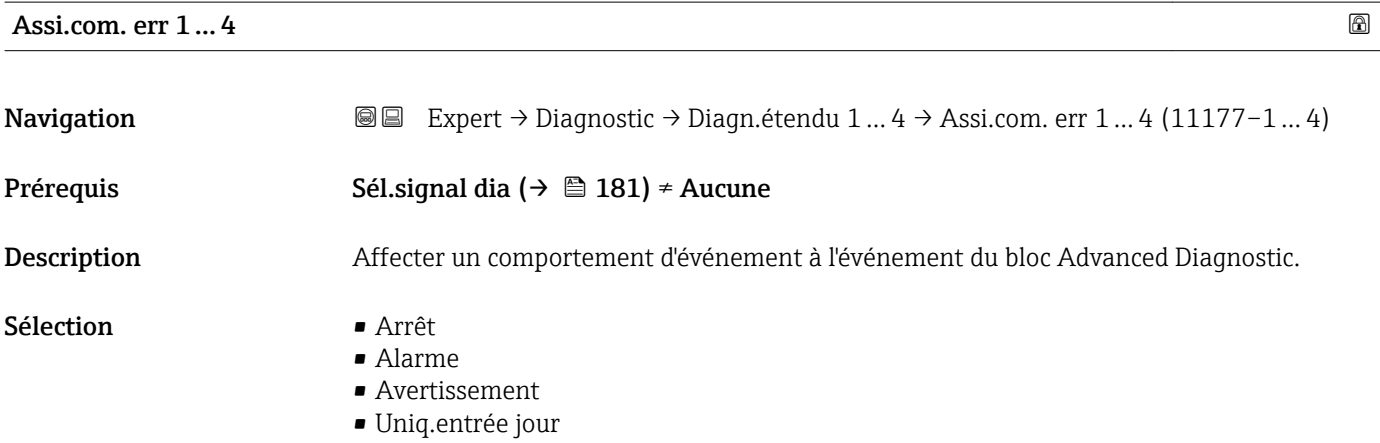

#### <span id="page-188-0"></span>Réglage usine **Avertissement**

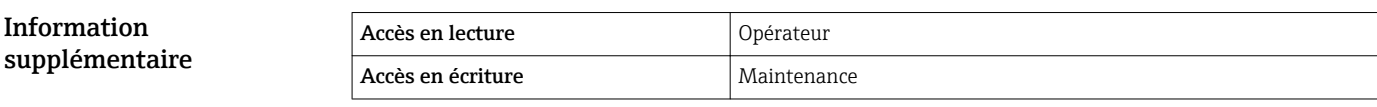

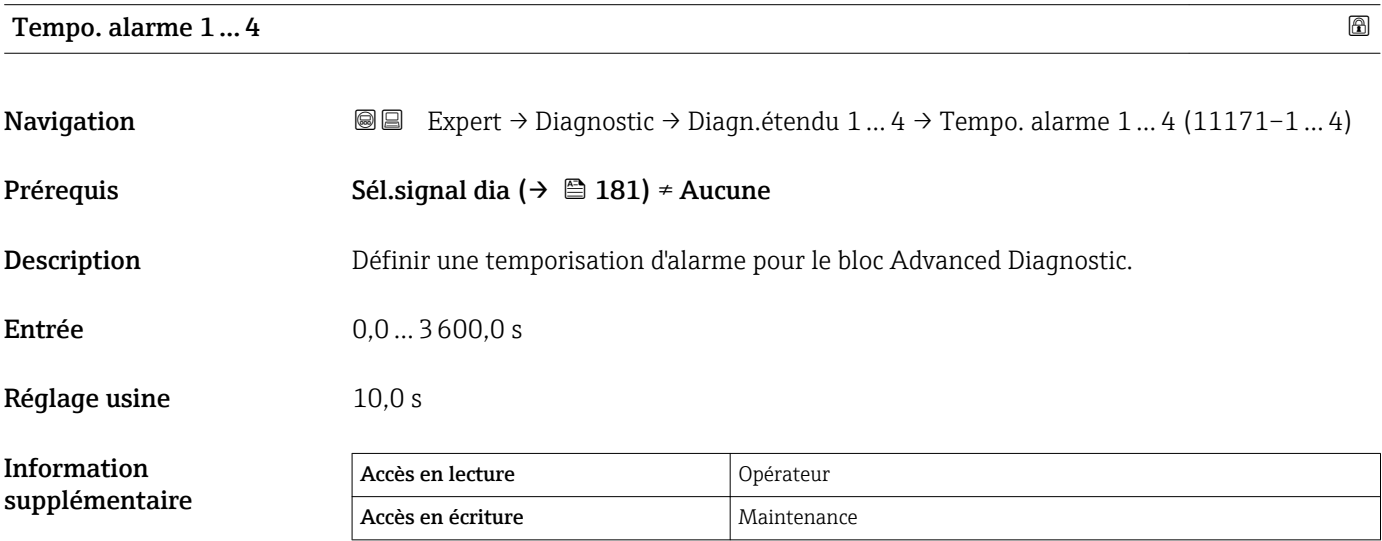

#### <span id="page-189-0"></span>3.6.12 Sous-menu "Diag.courbe env."

Une fois la mesure configurée, il est recommandé d'enregistrer la courbe enveloppe actuelle comme courbe de référence. La courbe de référence peut être utilisée ultérieurement à des fins de diagnostic. Le paramètre Sauv.courbe réf. permet d'enregistrer la courbe enveloppe.

La courbe de référence ne peut être affichée dans le diagramme des courbes enveloppes de FieldCare qu'après avoir été chargée de l'appareil dans FieldCare. Cela se fait à l'aide de la fonction "Charger courbe de référence" dans FieldCare :

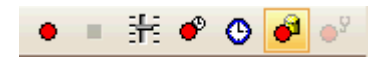

#### Structure du sous-menu

*Navigation* **■** Expert → Diagnostic → Diag.courbe env.

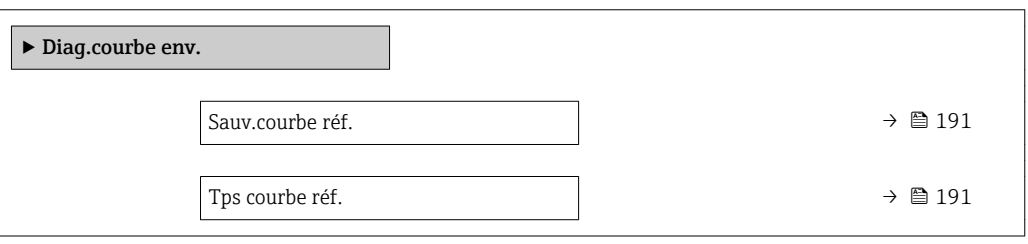

#### Description des paramètres de l'appareil

*Navigation* Expert → Diagnostic → Diag.courbe env.

<span id="page-190-0"></span>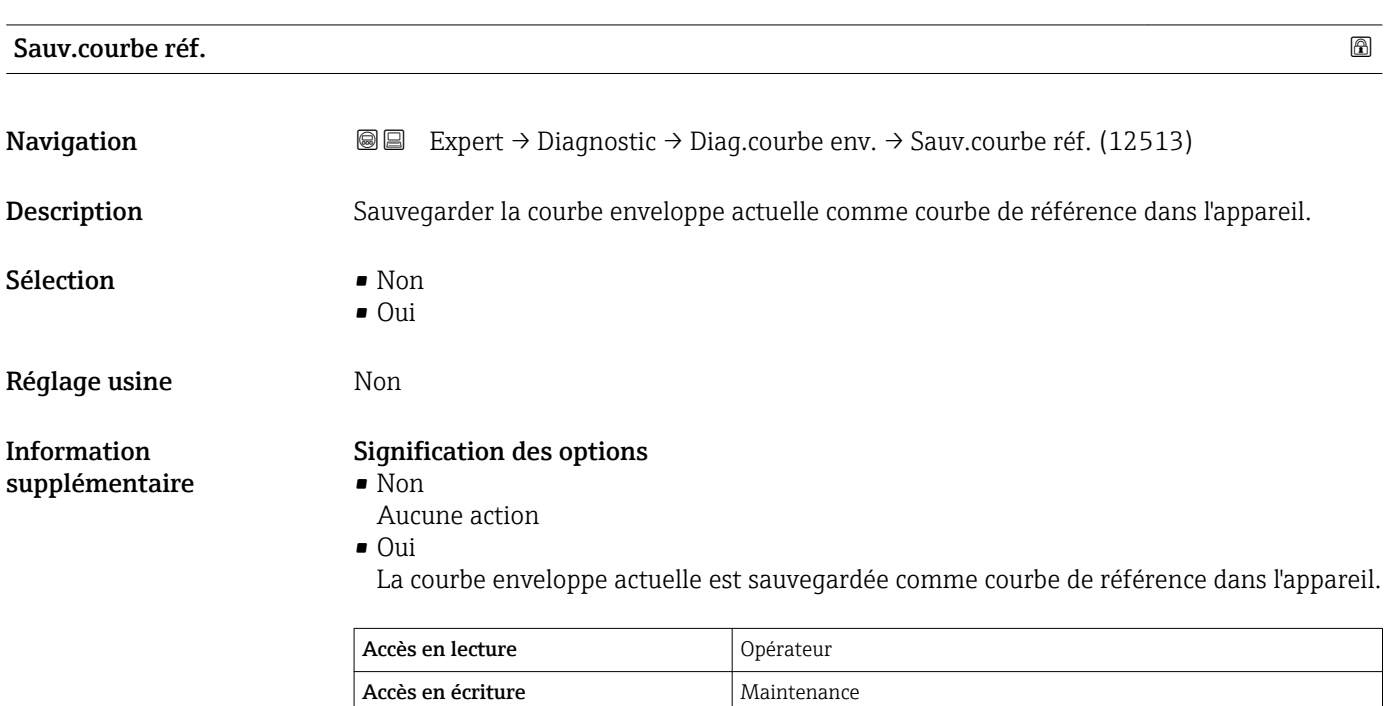

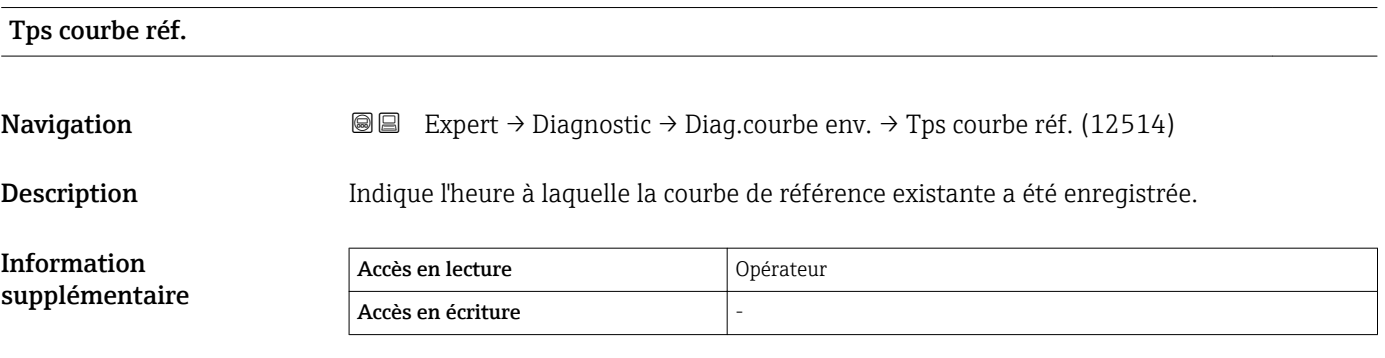

# 4 Aperçu des événements d'information

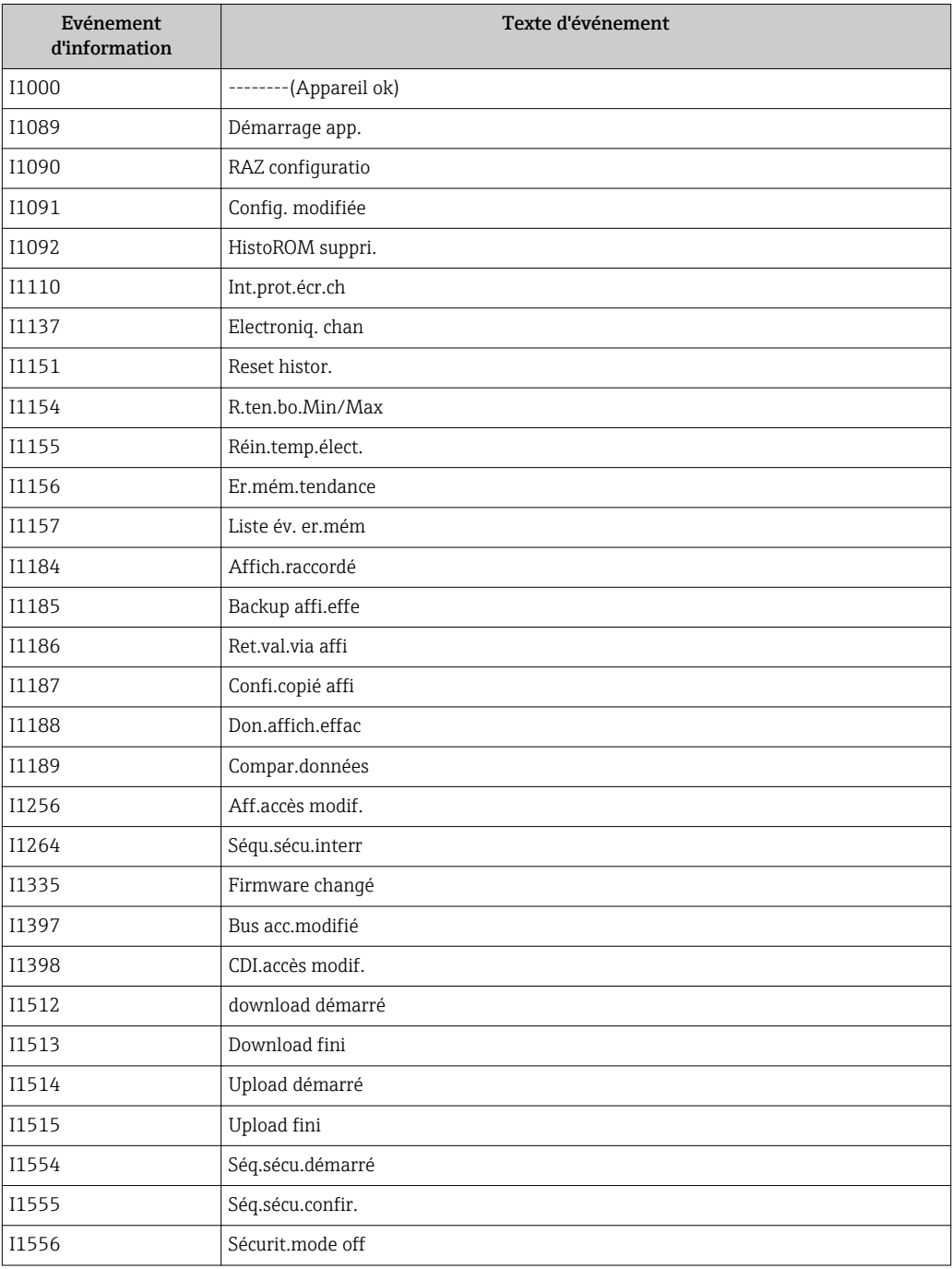

# 5 Aperçu des événements de diagnostic

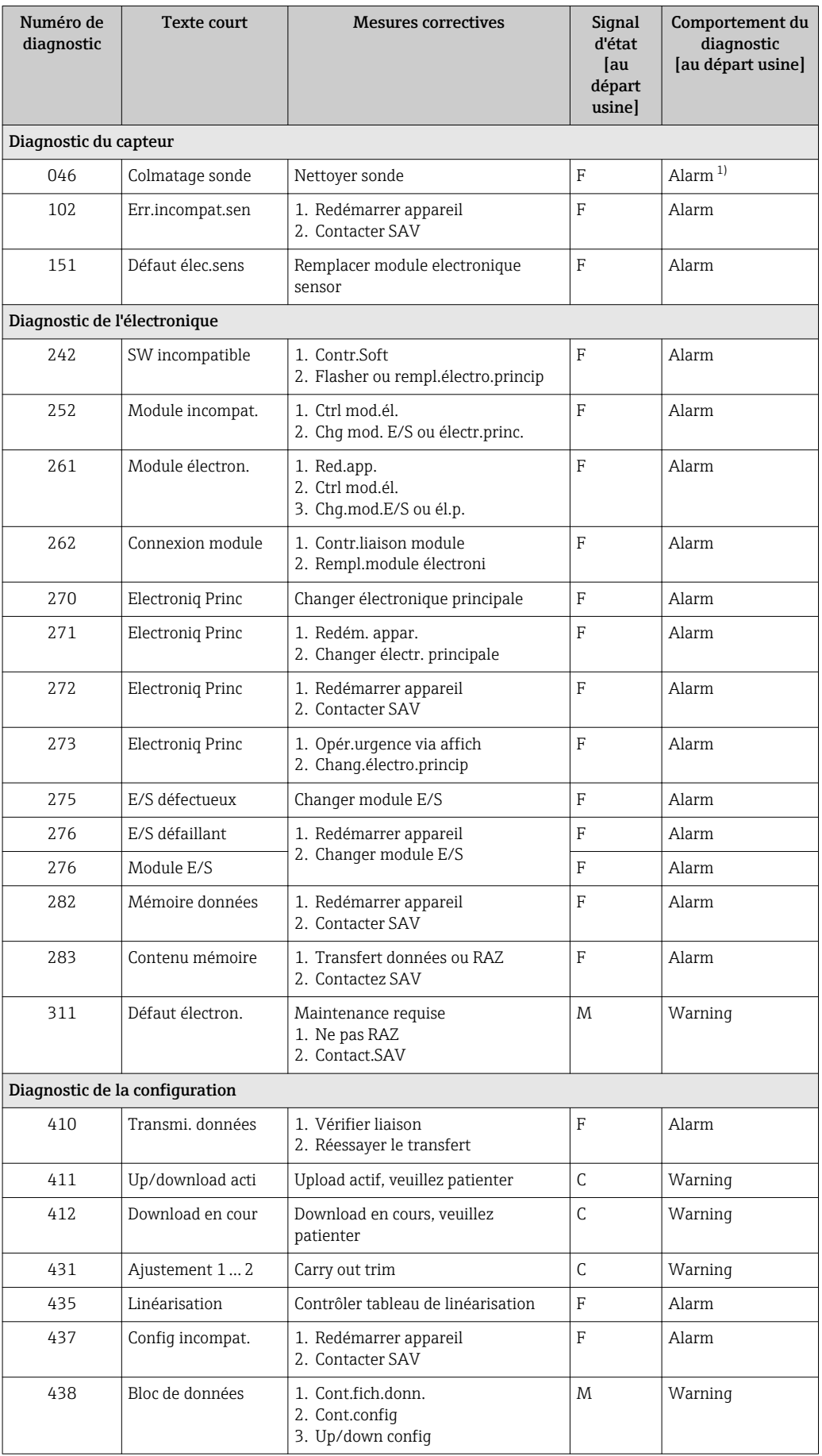

<span id="page-193-0"></span>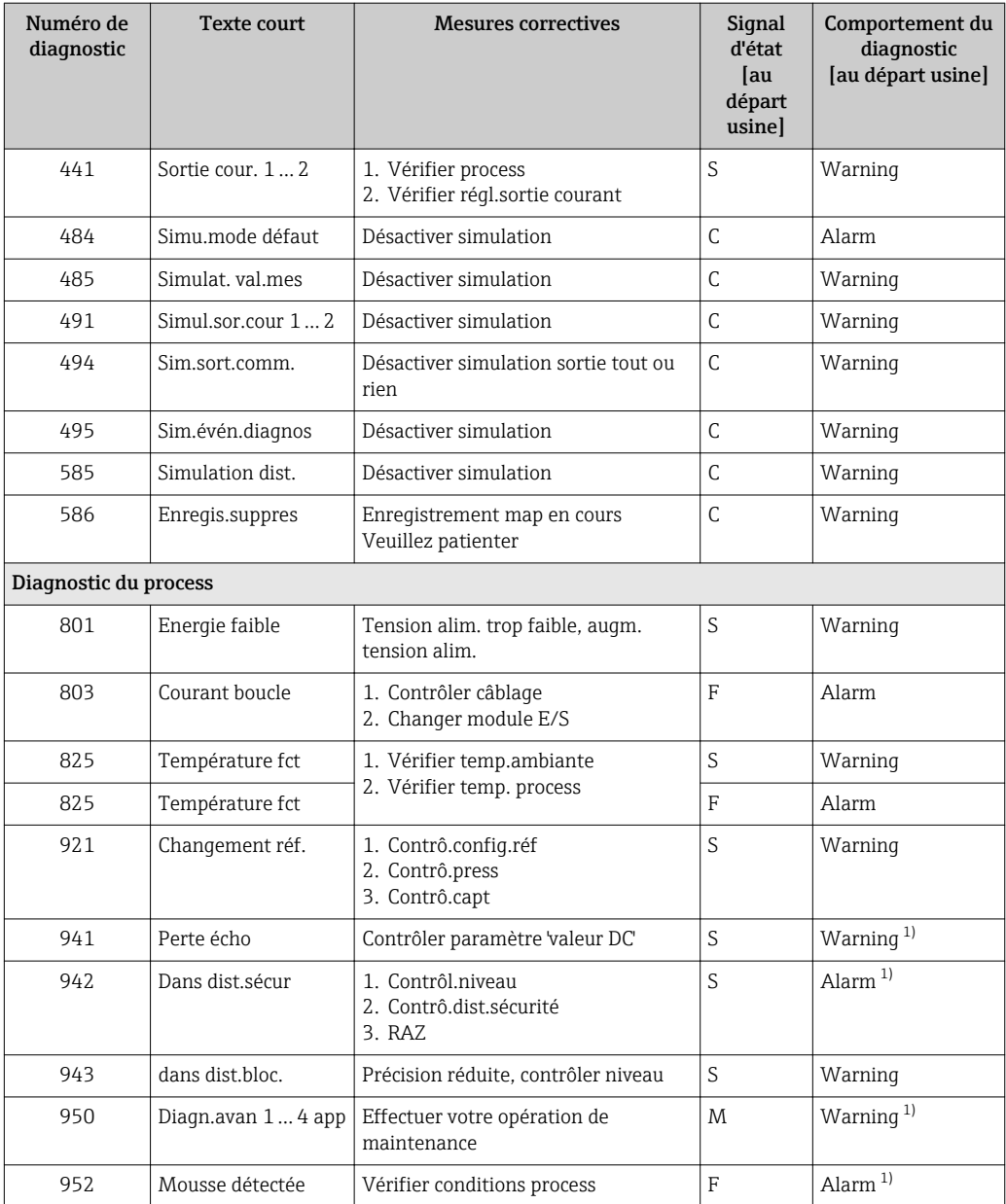

1) Le comportement de diagnostic peut être modifié.

# Index

#### A

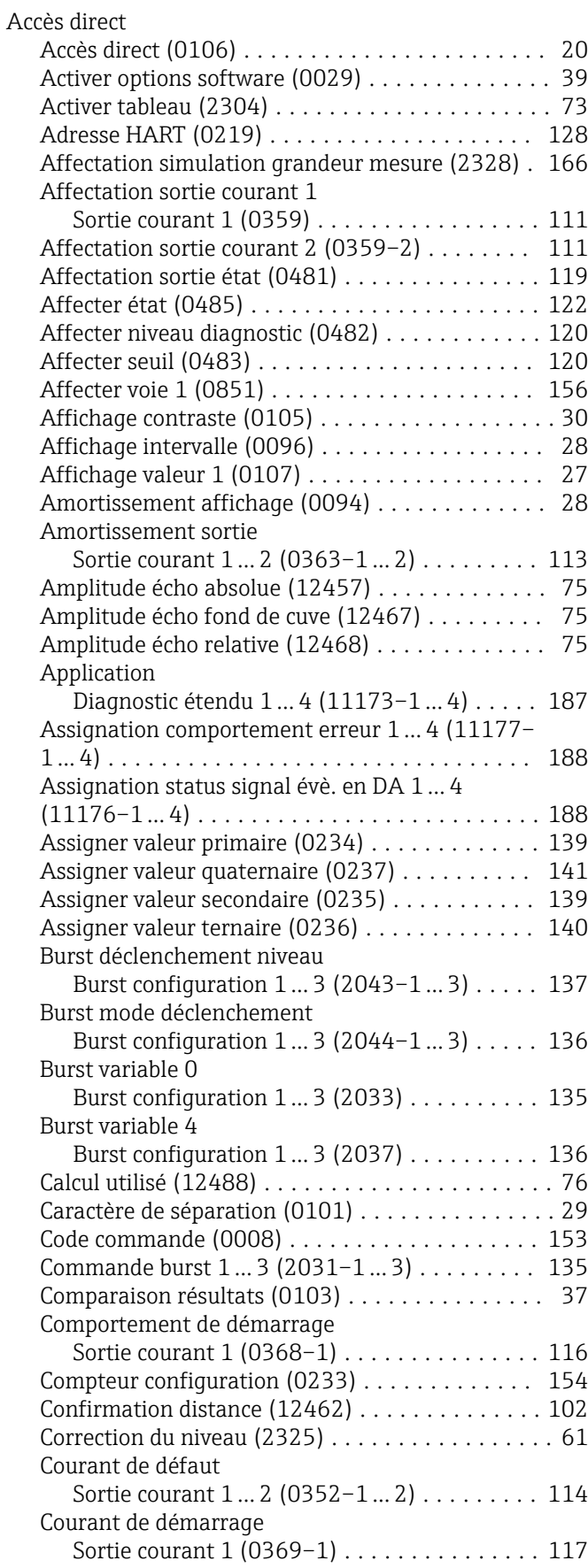

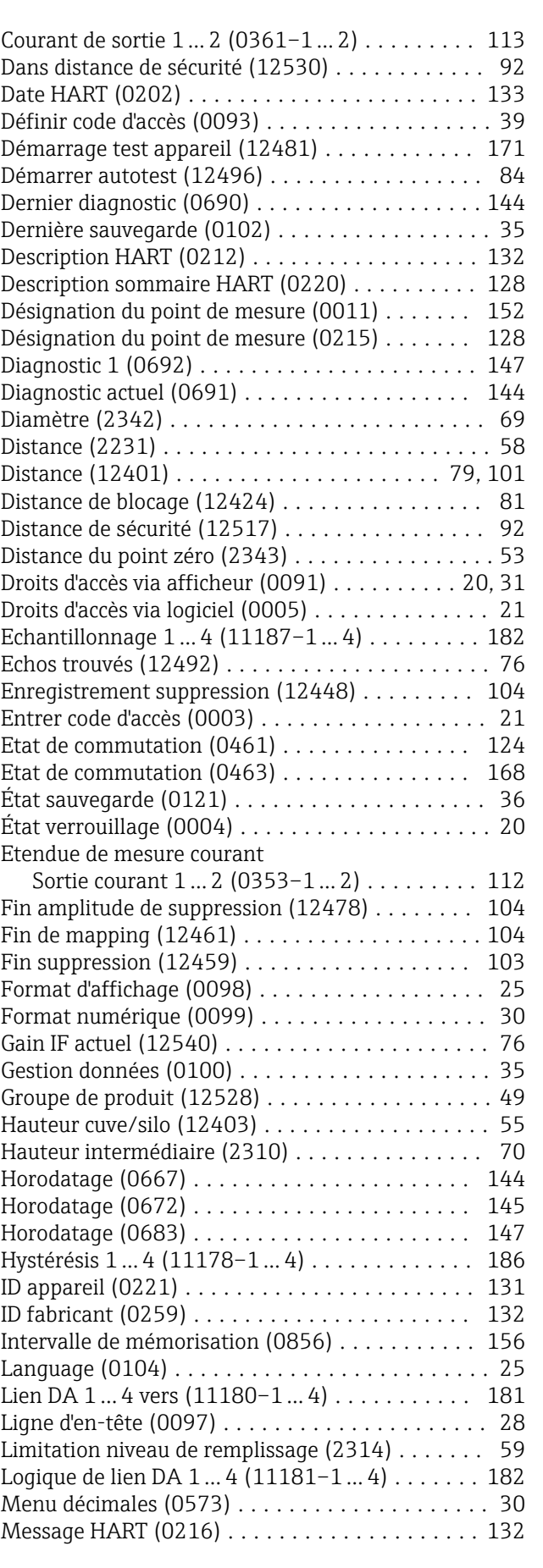

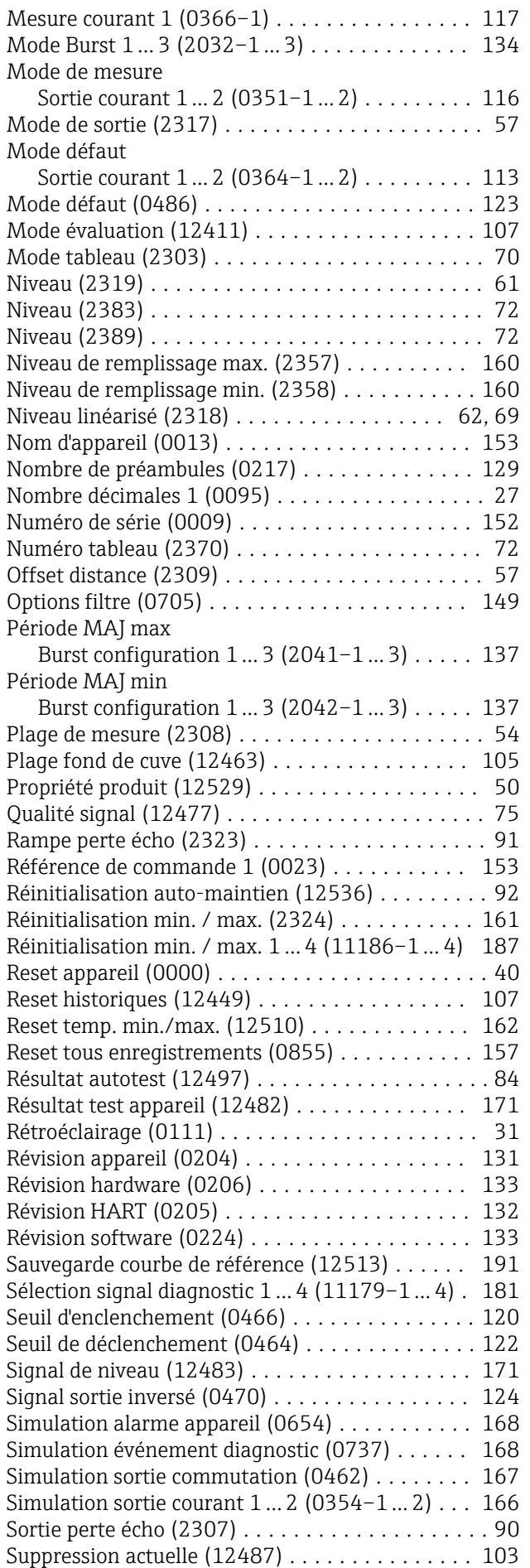

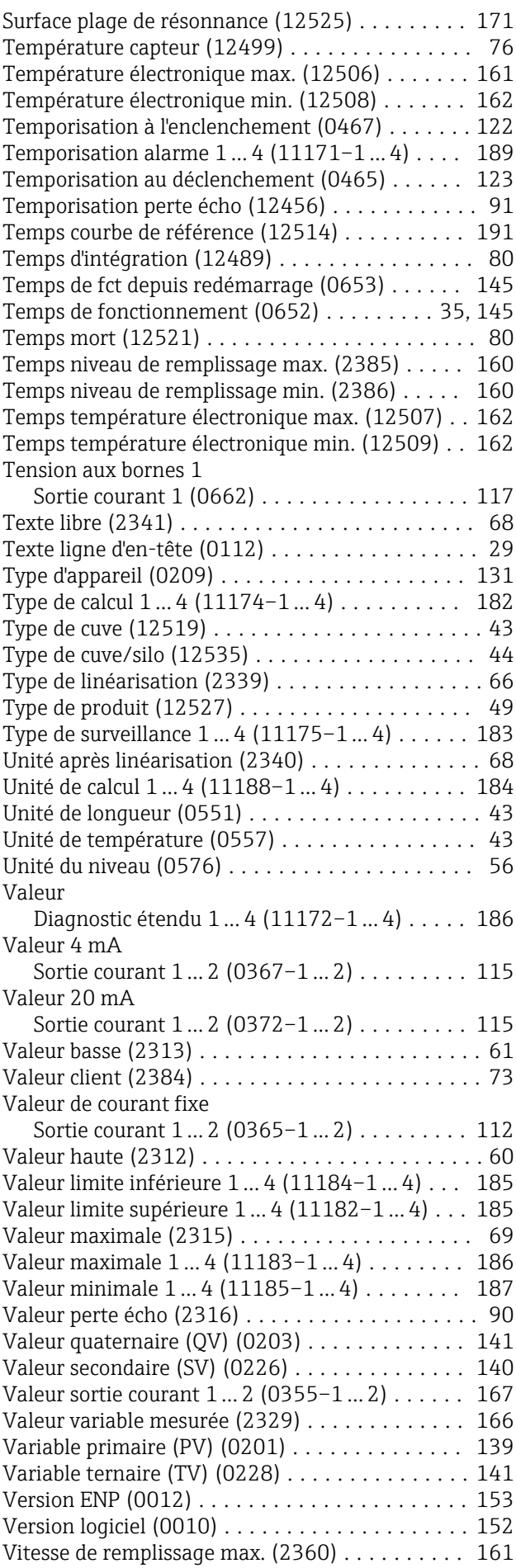

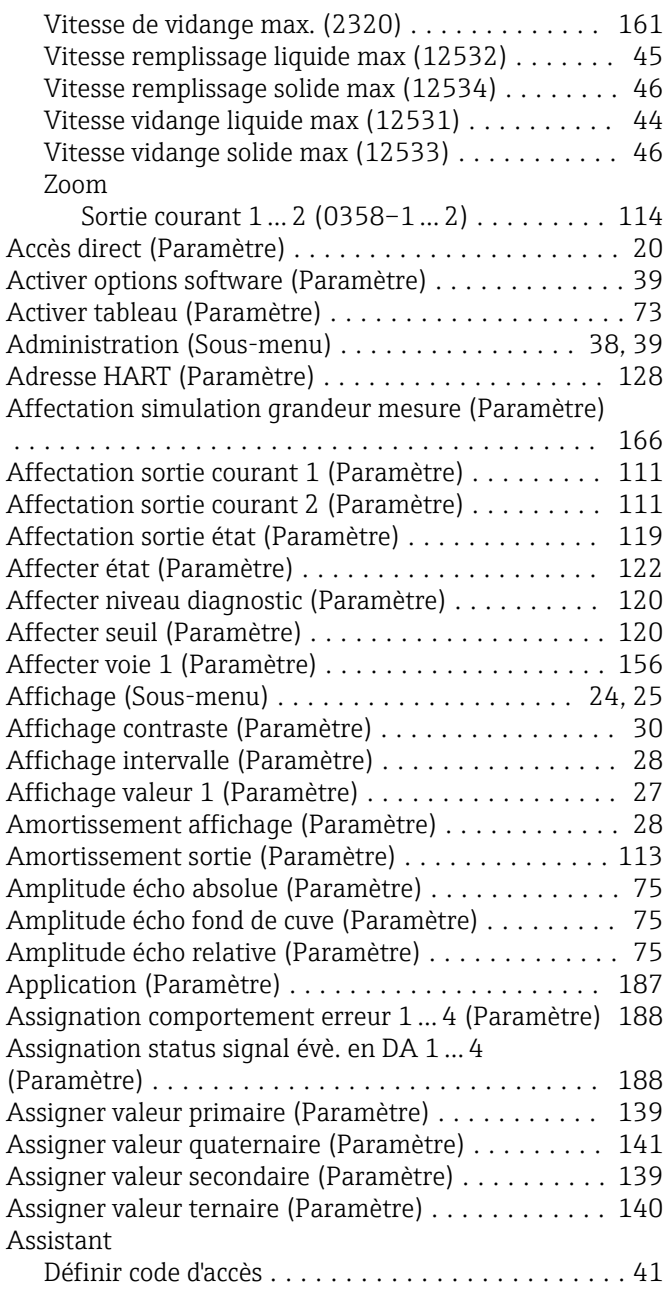

#### B

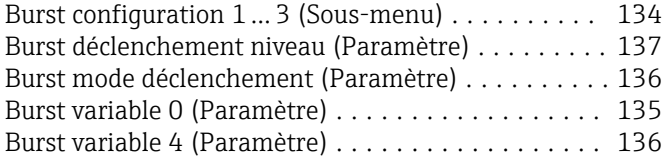

### C

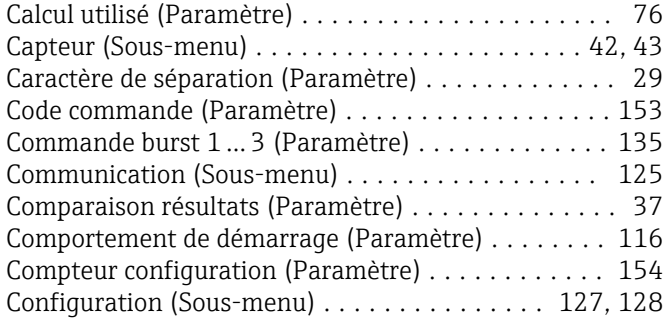

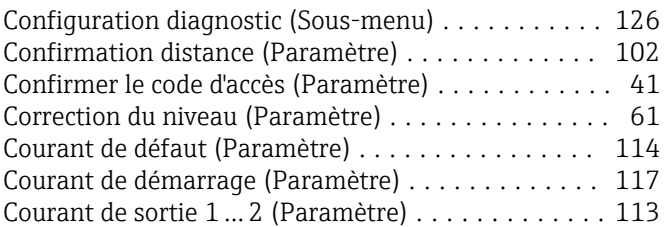

#### D

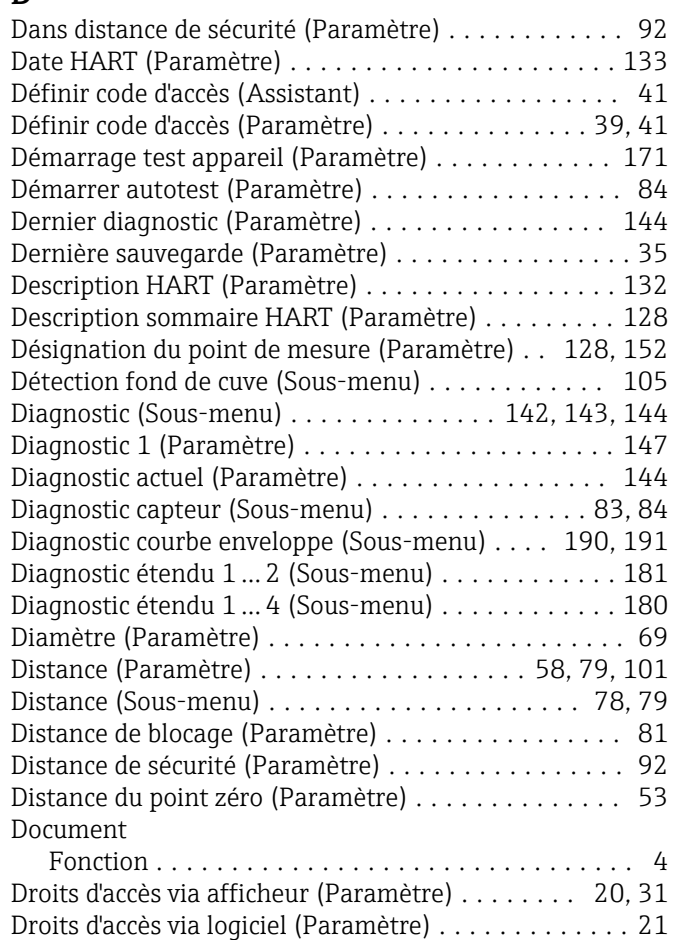

#### E

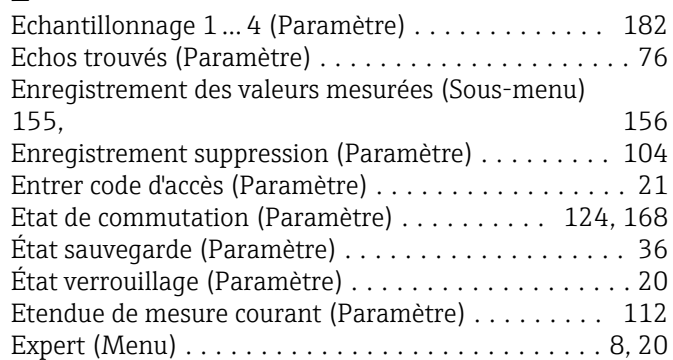

#### F

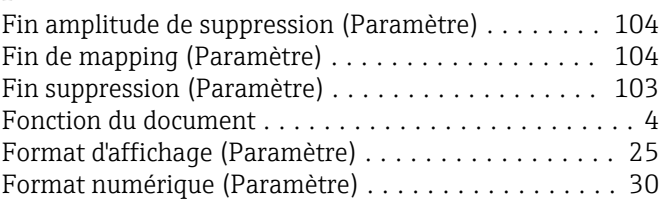

#### G

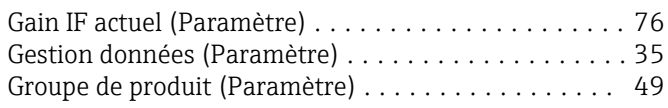

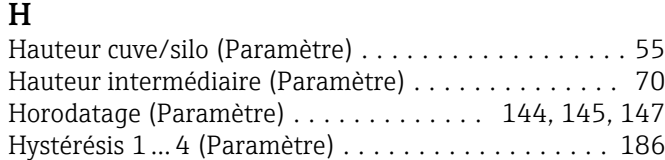

#### I

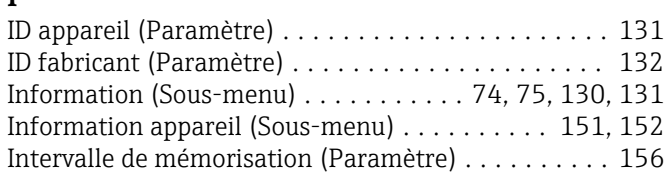

# J

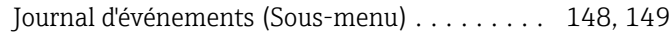

### L

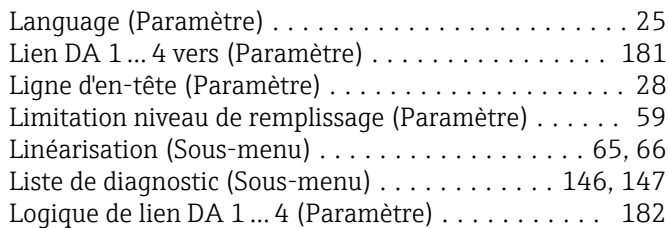

### M

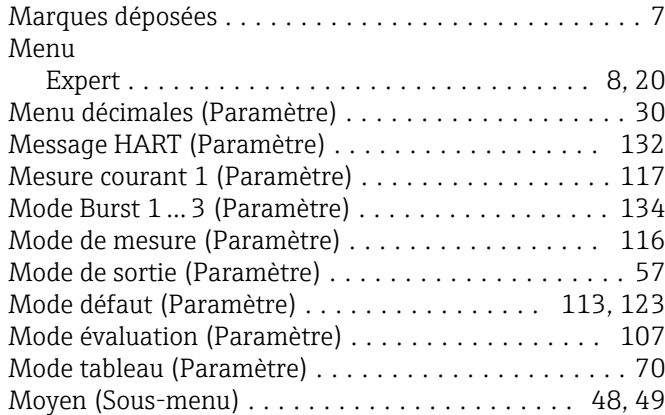

#### N

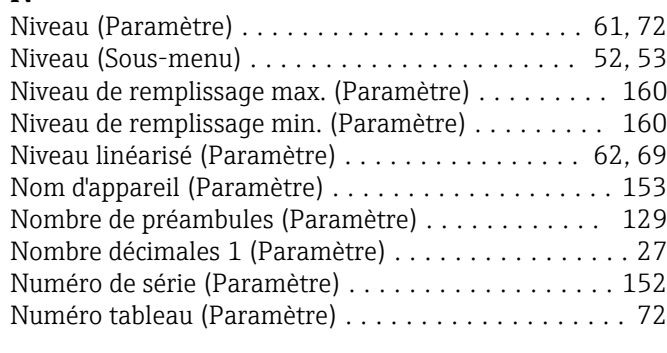

#### O

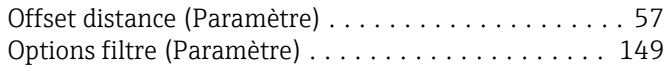

#### P

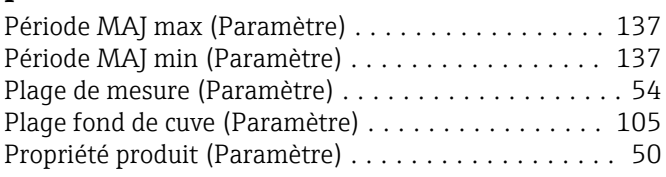

# Q

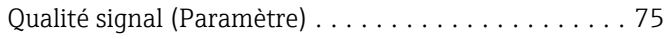

#### R

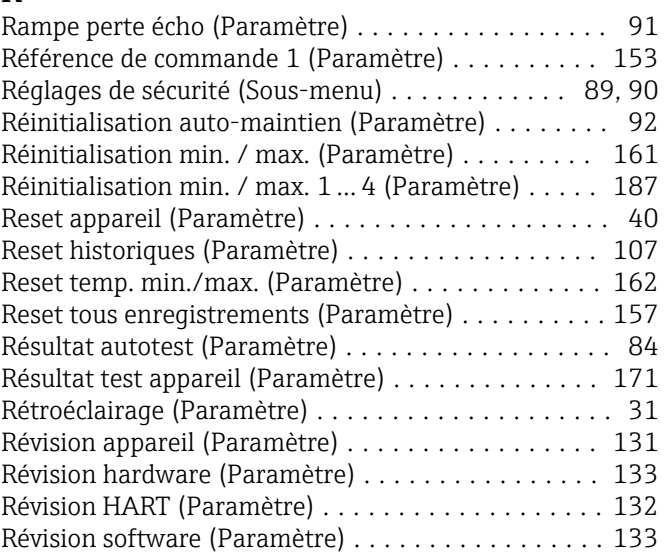

#### S

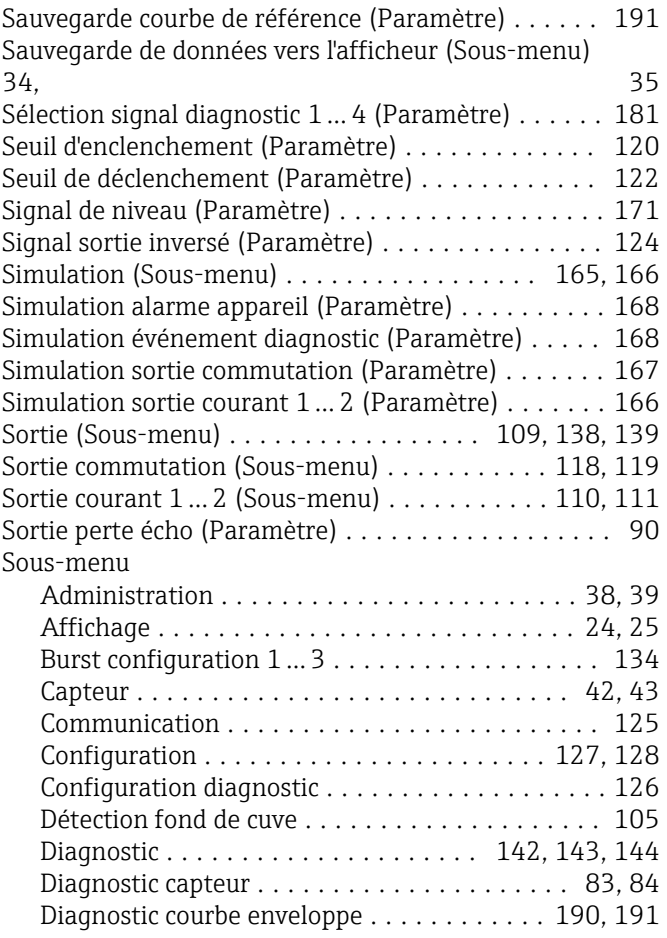

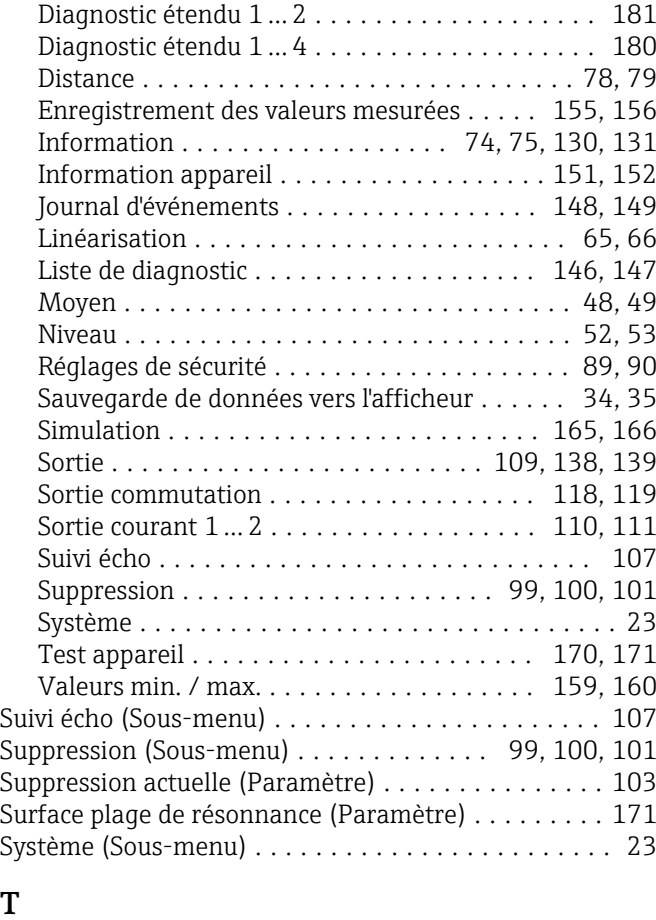

# T

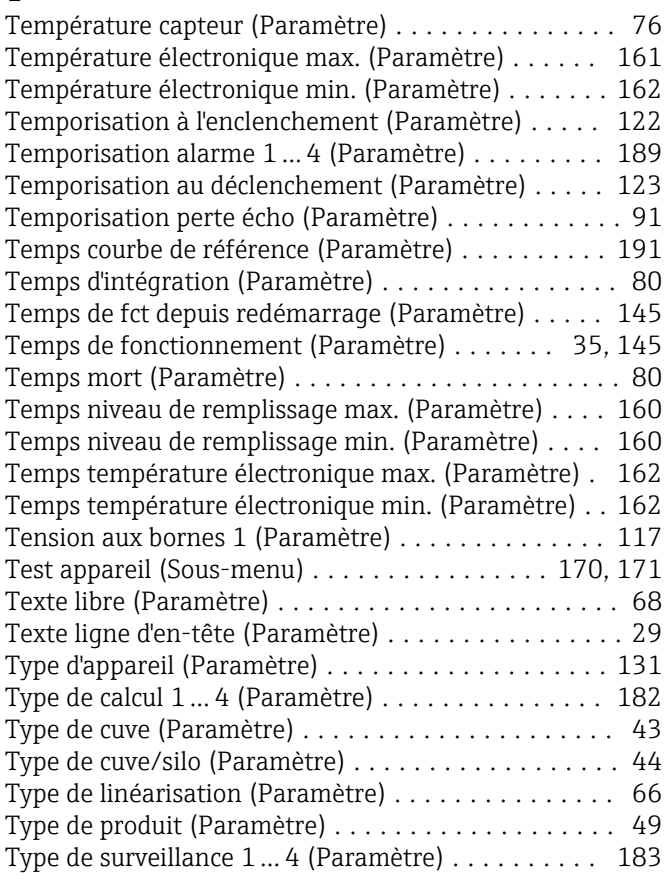

Unité après linéarisation (Paramètre) ............ [68](#page-67-0)

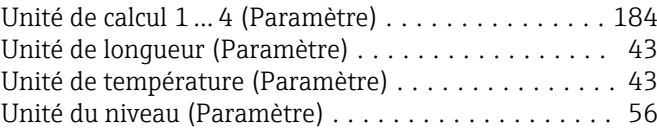

#### $\overline{V}$

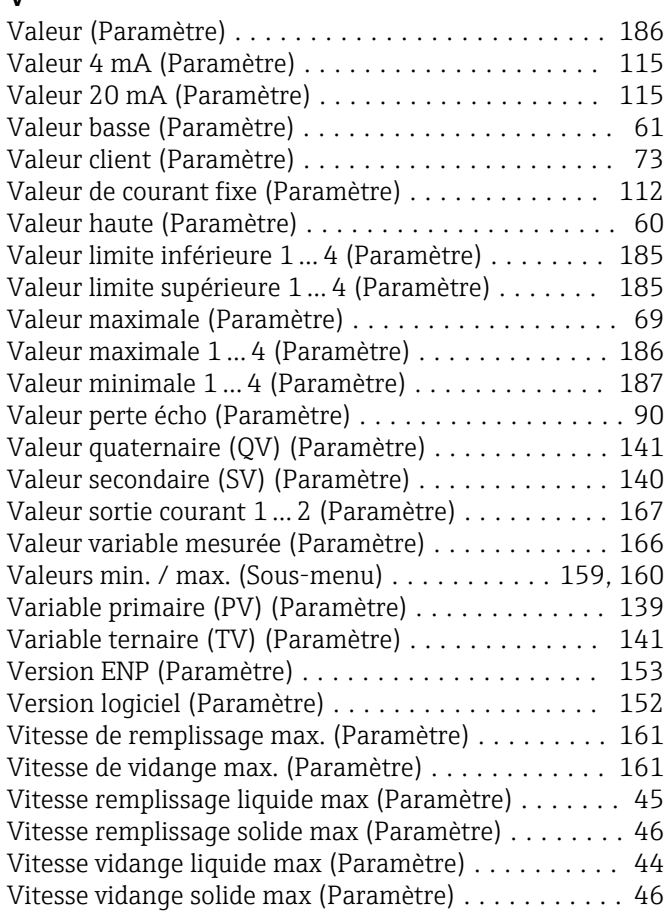

#### Z

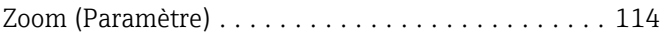

U

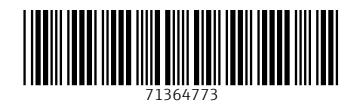

www.addresses.endress.com

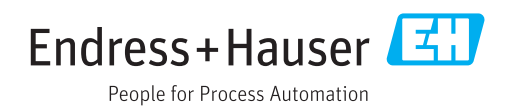